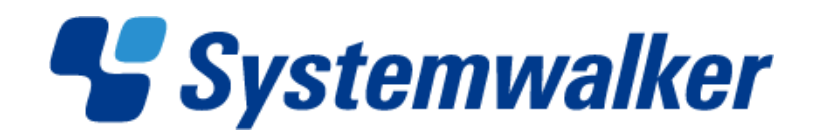

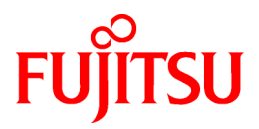

# **Systemwalker Service Quality Coordinator**

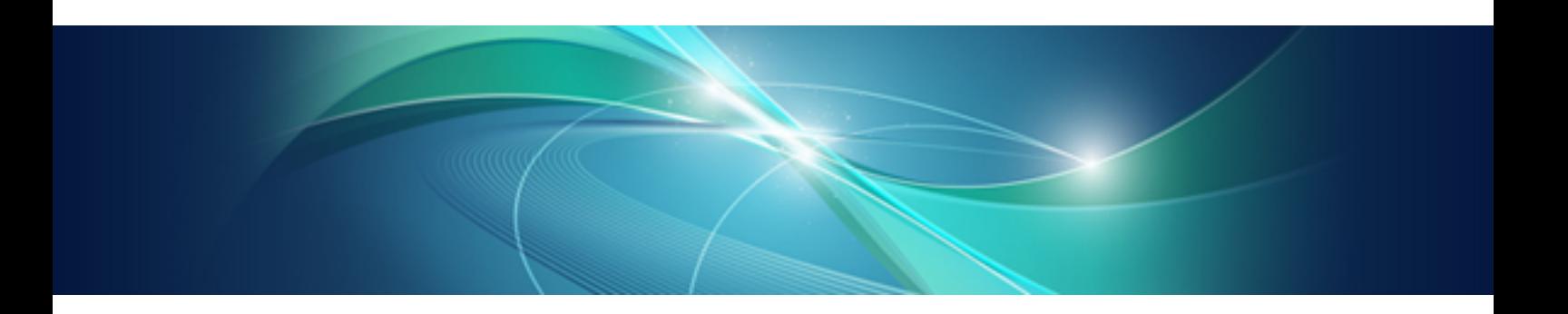

# Installation Guide

Windows/Solaris/Linux

J2X1-6870-03ENZ0(00) May 2011

# **Preface**

#### **Purpose of this manual**

This manual explains how to install Systemwalker Service Quality Coordinator, how to collect and store performance information, and how to display information on the Console.

#### **Target audience**

This manual is intended for users who will be installing Systemwalker Service Quality Coordinator and persons who will be involved in designing Systemwalker Operation Manager operations.

Readers of this manual should also have a general understanding of basic operating system and GUI operations as well as a working knowledge of communications protocols such as TCP/IP and SMTP.

#### **Organization of Systemwalker Service Quality Coordinator manuals**

The Systemwalker Service Quality Coordinator manuals are organized as follows:

- Systemwalker Service Quality Coordinator Technical Guide

Provides an overview of the functions of Systemwalker Service Quality Coordinator.

- Systemwalker Service Quality Coordinator Installation Guide

Explains how to install and set up Systemwalker Service Quality Coordinator.

- Systemwalker Service Quality Coordinator User's Guide

Explains how to use the functions of Systemwalker Service Quality Coordinator.

- Systemwalker Service Quality Coordinator User's Guide (Console Edition)

Explains how to use those functions related to console windows.

- Systemwalker Service Quality Coordinator User's Guide (Dashboard Edition) Explains how to use the dashboard functions.
- Systemwalker Service Quality Coordinator Reference Guide Explains commands, data formats, messages and so on.
- Systemwalker Service Quality Coordinator Troubleshooting Guide

Explains how to handle any problems that may occur.

- Systemwalker Service Quality Coordinator User's Guide (Website Management Functions Edition)

Explains the Systemwalker Service Quality Coordinator functions that relate to analyzing Web usage and monitoring Web content tampering.

- Systemwalker Service Quality Coordinator Glossary

This manual explains Systemwalker Service Quality Coordinator terminology.

#### **Organization of this manual**

This manual is organized as follows:

- [Chapter 1 Installation Design](#page-11-0)

This chapter provides design-related considerations that apply when installing and operating Systemwalker Service Quality Coordinator.

- [Chapter 2 Installation Conditions and Resource Estimation](#page-18-0)

This chapter explains the hardware environment needed to install Systemwalker Service Quality Coordinator and how to estimate performance database capacity.

- [Chapter 3 Installation and Setup](#page-52-0)

This chapter explains the various procedures that must be performed when installing Systemwalker Service Quality Coordinator.

- [Chapter 4 Pull Type Communication Settings](#page-135-0)

This chapter explains the various procedures that must be performed when using Systemwalker Service Quality Coordinator "Pull" type communications.

- [Chapter 5 Setting Up the Communication Environment](#page-154-0)

This chapter explains how to set up the communication environment.

- [Chapter 6 Changing the Installation Environment](#page-173-0)

This chapter explains how to migrate from the current environment to a different environment.

- [Chapter 7 Upgrade Installations](#page-206-0)

This chapter explains how to upgrade from an older version of Systemwalker Service Quality Coordinator to a newer version.

- [Chapter 8 Running Different Versions of Systemwalker Service Quality Coordinator Together](#page-218-0)

This chapter explains how different versions of Systemwalker Service Quality Coordinator operate together.

- [Chapter 9 Uninstallation](#page-229-0)

This chapter explains how to uninstall Systemwalker Service Quality Coordinator.

- [Chapter 10 Incompatible Items](#page-242-0)

This chapter explains incompatibilities that apply when Systemwalker Service Quality Coordinator is upgraded.

- [Appendix A Setup Commands and Resident Processes](#page-246-0)

This appendix explains the policy commands that are used during setup and the processes that are started.

#### **Positioning of this document**

This manual is common to the following Systemwalker Service Quality Coordinator products for Windows, Linux and Oracle Solaris:

- Systemwalker Service Quality Coordinator Enterprise Edition V13.5.0
- Systemwalker Service Quality Coordinator Standard Edition V13.5.0

### **Abbreviations**

- Microsoft® Windows NT® Server network operating system Version 4.0 and Microsoft® Windows NT® Workstation operating system Version 4.0 are abbreviated as "Windows NT®".
- Microsoft® Windows® 2000 Professional operating system, Microsoft® Windows® 2000 Server operating system, and Microsoft® Windows® 2000 Advanced Server operating system are all abbreviated as "Windows® 2000".
- Microsoft® Windows® 98 operating system is abbreviated as "Windows® 98".
- Microsoft® Windows® XP Professional is abbreviated as "Windows® XP".
- Microsoft® Windows Server® 2003 Enterprise Edition, Microsoft® Windows Server® 2003 Standard Edition and Microsoft® Windows Server® 2003 Web Edition are all abbreviated as "Windows® 2003".
- Microsoft® Windows Server® 2008 Enterprise and Microsoft® Windows Server® 2008 Standard are abbreviated as "Windows® 2008".
- Windows Vista® Home Basic, Windows Vista® Home Premium, Windows Vista® Business, Windows Vista® Enterprise and Windows Vista®Ultimate are abbreviated as "Windows Vista®".
- Windows® 7 Home Premium, Windows® 7 Professional, Windows® 7 Enterprise and Windows® 7 Ultimate are abbreviated as "Windows® 7".
- Microsoft® SQL ServerTM is abbreviated as "SQL Server".
- Microsoft® Cluster Server is abbreviated as "MSCS".
- Oracle Solaris might be described as Solaris, Solaris Operating System, or Solaris OS.
- Systemwalker Centric Manager is abbreviated as "Centric Manager".
- Symfoware Server is abbreviated as "Symfoware".
- Interstage Application Server is abbreviated as "Interstage".
- Oracle Database is abbreviated as "Oracle".
- Systemwalker Resource Coordinator is abbreviated as "Resource Coordinator".
- Versions of Systemwalker Service Quality Coordinator that operate under Windows are referred to as "Windows versions".
- Versions of Systemwalker Service Quality Coordinator that operate under Solaris are referred to as "Solaris versions".
- Versions of Systemwalker Service Quality Coordinator that operate under Linux are referred to as "Linux versions".
- Solaris and Linux versions of Systemwalker Service Quality Coordinator are referred to collectively as "UNIX versions".
- The term "Agent" is used to refer to articles common to both Agent for Server and Agent for Business.

#### **Conventions used in this document**

- Edition-specific information

This manual deals mainly with the Standard Edition and Enterprise Edition of Systemwalker Service Quality Coordinator. The following symbols appear in the title or text of an article to distinguish between the Standard Edition (standard specification) and the Enterprise Edition.

This indicates that the article relates specifically to Systemwalker Service Quality Coordinator Enterprise Edition.

This indicates that the article relates specifically to Systemwalker Service Quality Coordinator Standard Edition.

- Information specific to Windows or UNIX versions

This document contains information common to both Windows versions and UNIX versions of Systemwalker Service Quality Coordinator. Information specific to only the Windows versions and information specific to only the UNIX versions are distinguished from common information by attaching the following symbols:

#### **[Windows]**

This indicates that the article relates specifically to Windows versions.

### **[UNIX]**

This indicates that the article relates specifically to UNIX versions.

The symbols **[Solaris]**, [**Linux]**, [**AIX]**, **and [HP-UX]** are used to distinguish Solaris, Linux, AIX, and HP-UX versions of Systemwalker Service Quality Coordinator.

If notice should be paid, the information is distinguished from common information by attaching the following symbols:

### **Symbols**

 $S$ 

The symbols used with commands are explained below.

### **[Entry example]**

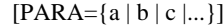

#### **[Meaning of each symbol]**

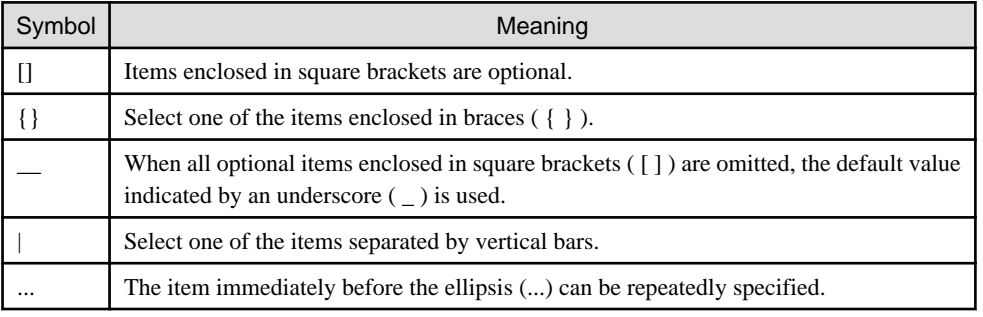

#### **Trademarks**

- MS-DOS, Microsoft, Windows, the Windows logo and Windows NT are trademarks or registered trademarks of Microsoft Corporation in the United States and other countries.
- Oracle and Java are registered trademarks of Oracle and/or its affiliates. Other names may be trademarks of their respective owners.
- UNIX is a registered trademark of The Open Group in the United States and other countries.
- Oracle is a registered trademark of ORACLE Corporation in the United States.
- Linux is a trademark or registered trademark of Mr. Linus Torvalds in the United States and other countries.
- Red Hat, RPM and all Red Hat-based trademarks and logos are trademarks or registered trademarks of Red Hat, Inc. in the United States and other countries.
- Intel, Pentium and Itanium are registered trademarks of Intel Corporation.
- Systemwalker is a registered trademark of Fujitsu Limited.
- Interstage is a registered trademark of Fujitsu Limited.
- Symfoware is a registered trademark of Fujitsu Limited.
- Other company names and product names are trademarks or registered trademarks of their respective companies.

#### **Acknowledgement**

This product includes software developed by the OpenSSL Project for use in the OpenSSL Toolkit. (http:// www.openssl.org/)

May 2011

### **Request**

- No part of the content of this manual may be reproduced without the written permission of Fujitsu Limited.
- The contents of this manual may be changed without notice.

Copyright FUJITSU LIMITED 2003-2011

# **Contents**

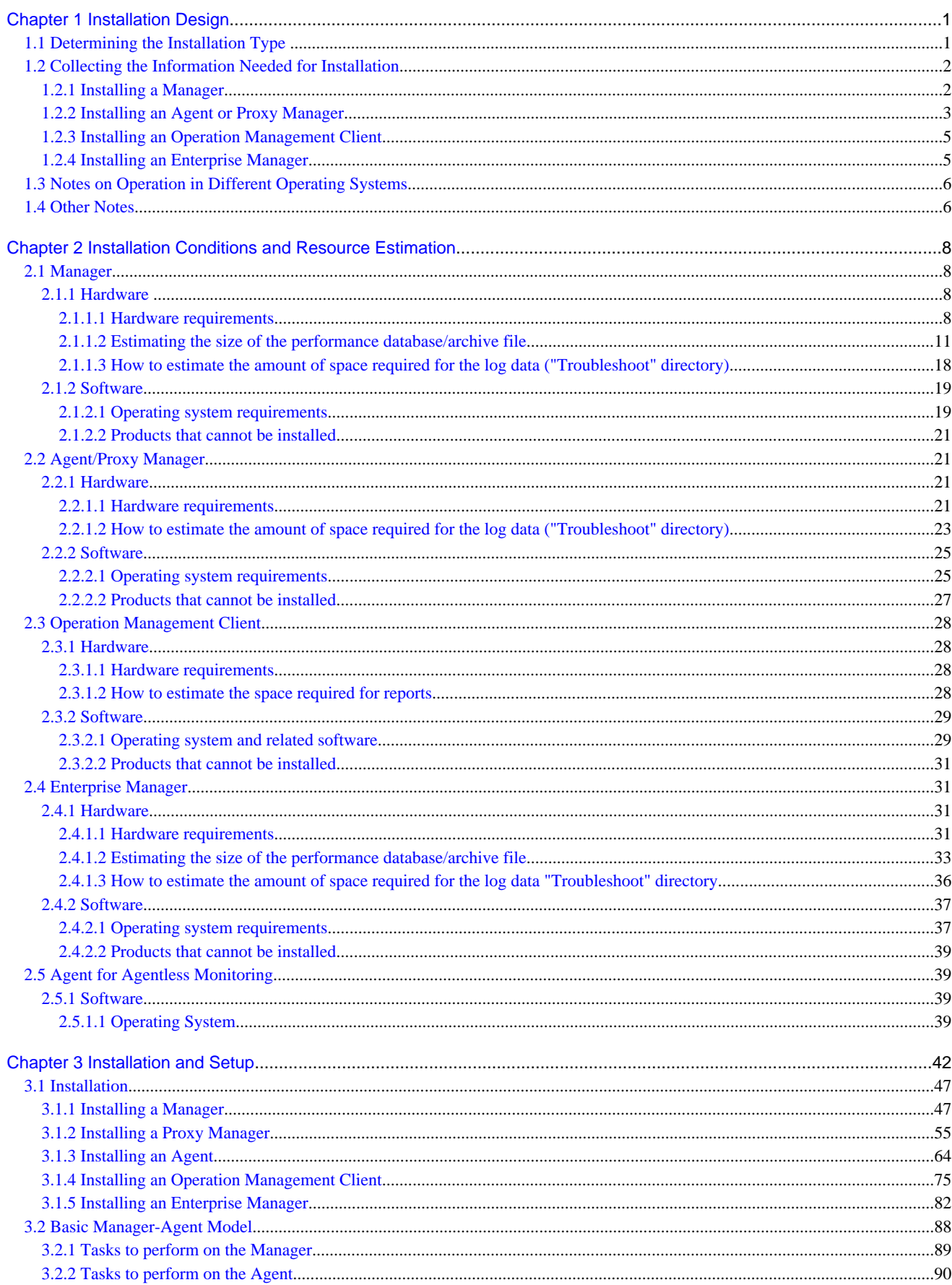

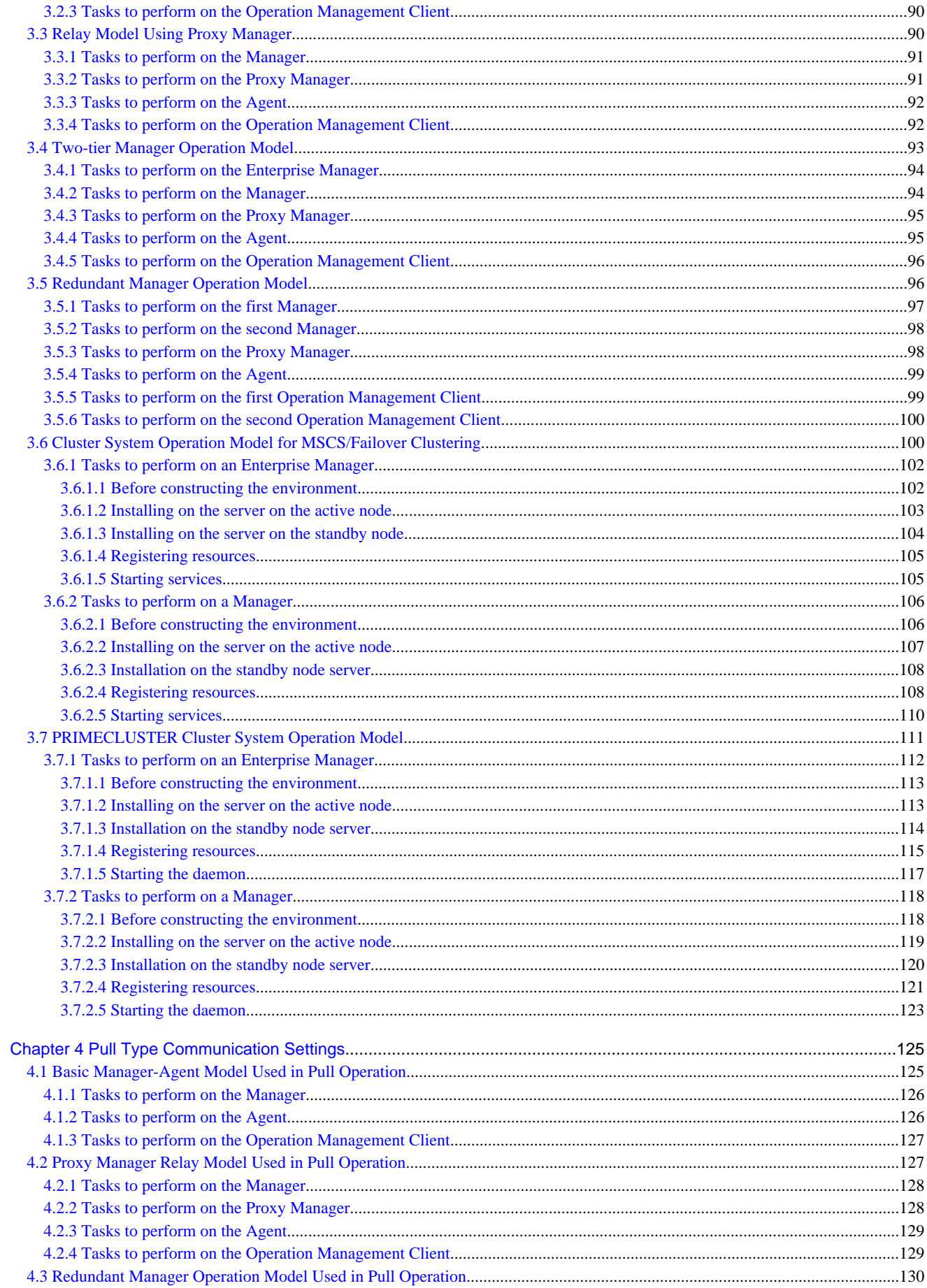

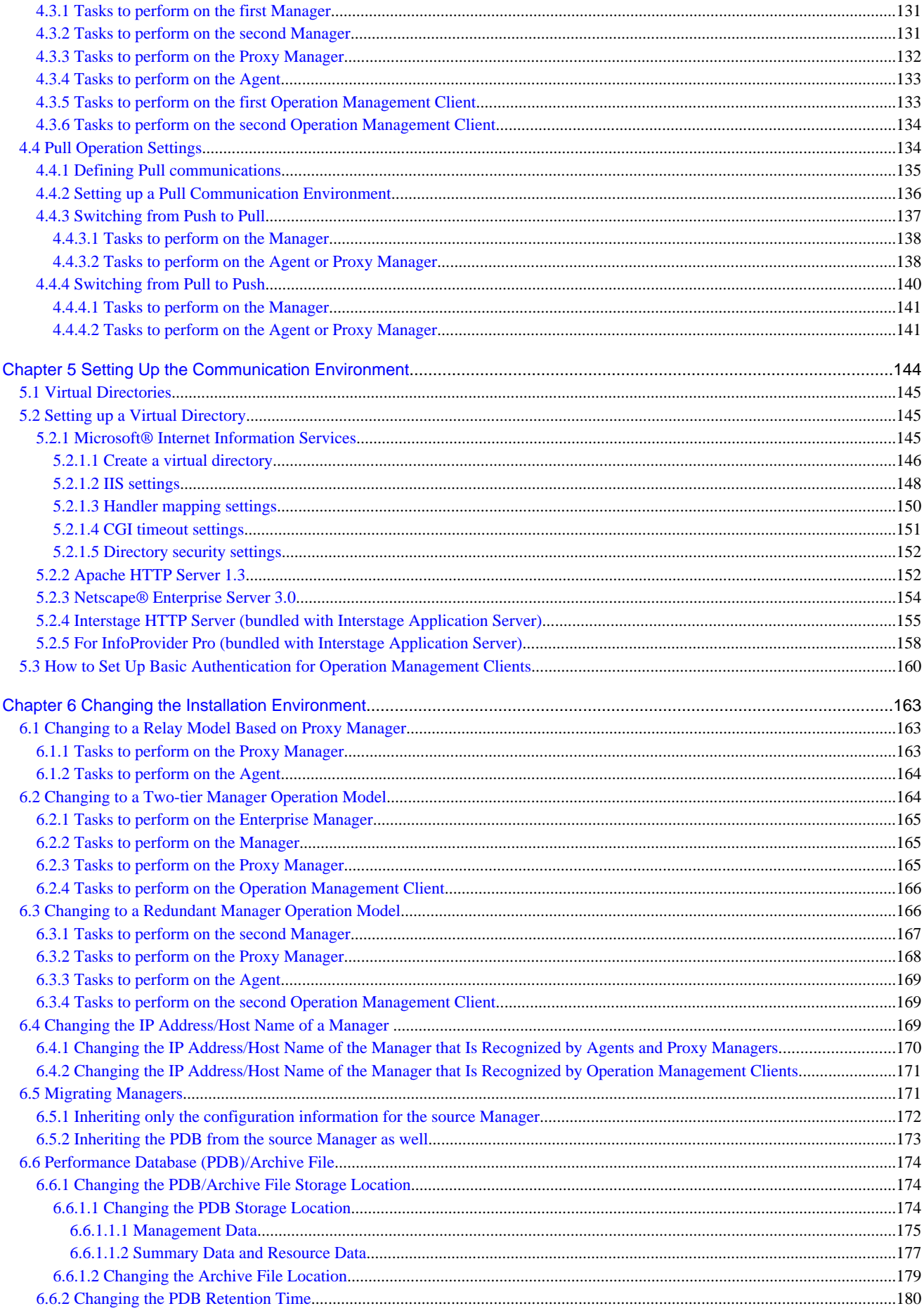

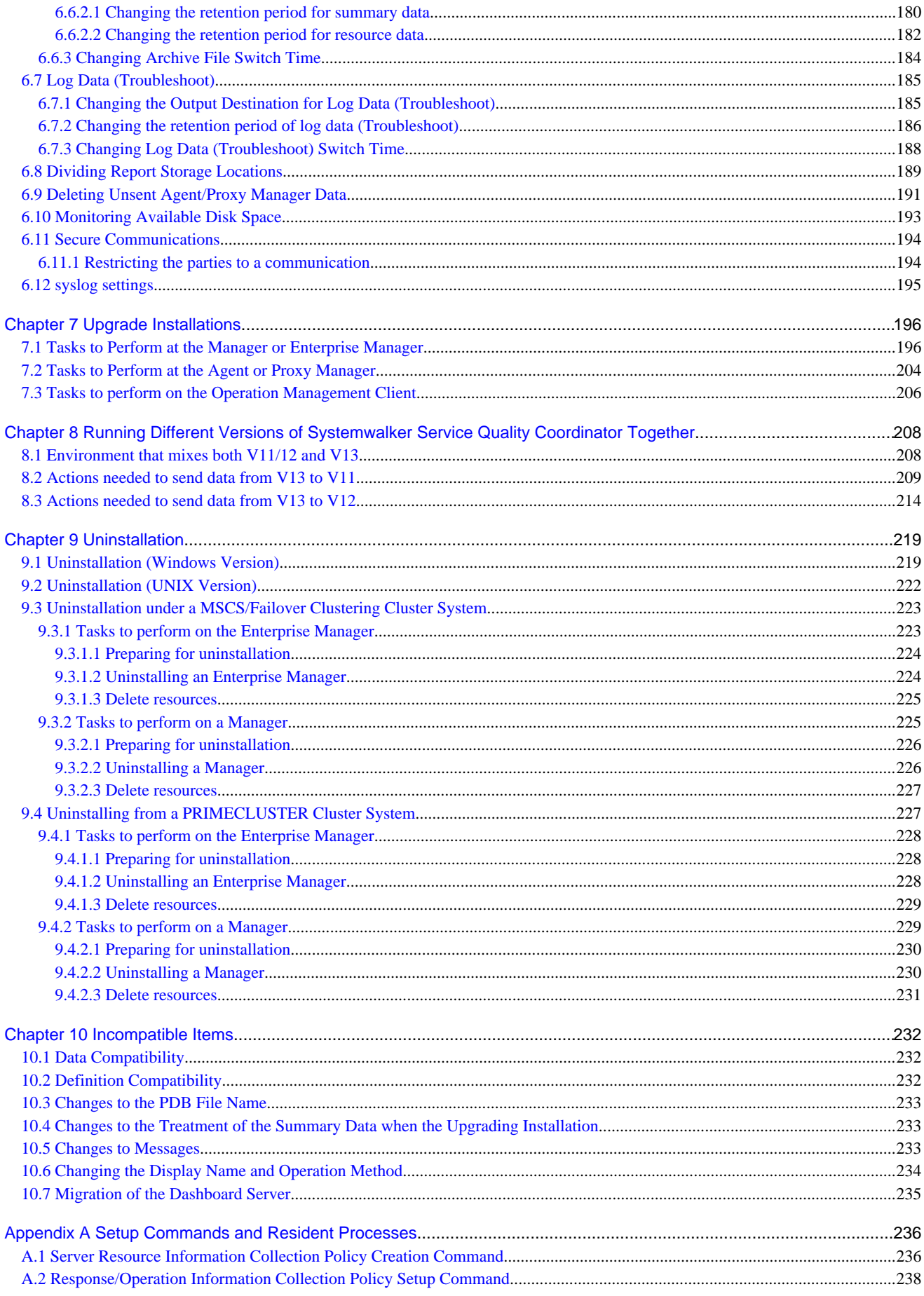

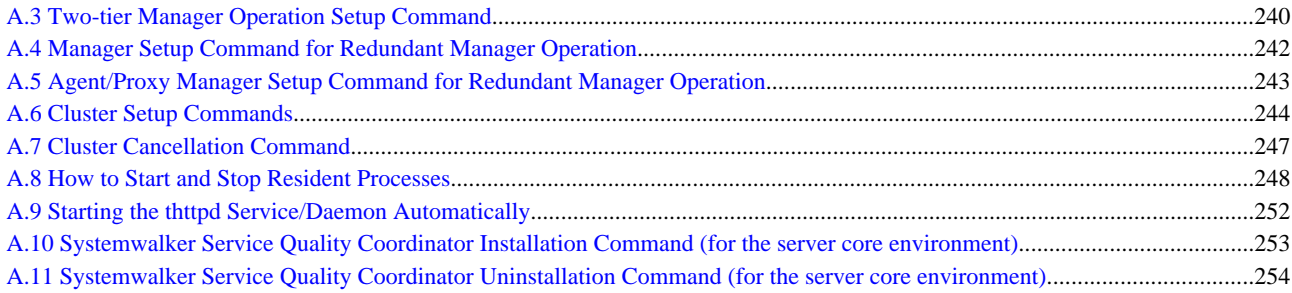

# <span id="page-11-0"></span>**Chapter 1 Installation Design**

This chapter explains the installation types and system configurations needed for installing Systemwalker Service Quality Coordinator.

If Systemwalker Service Quality Coordinator is to be linked to other products, refer also to Section 1.2.3, "Installation types corresponding to management types" in the *Technical Guide* and Chapter 1, "Linking with Other Products" in the User's Guide for more information.

- 1.1 Determining the Installation Type
- [1.2 Collecting the Information Needed for Installation](#page-12-0)
- [1.3 Notes on Operation in Different Operating Systems](#page-16-0)
- [1.4 Other Notes](#page-16-0)

# **1.1 Determining the Installation Type**

Systemwalker Service Quality Coordinator can be used to manage the operation of a wide range of system types and sizes, from small-scale systems through to large-scale systems.

To improve the efficiency of the installation process, Systemwalker Service Quality Coordinator provides the following installation types that are suited to different objectives and roles.

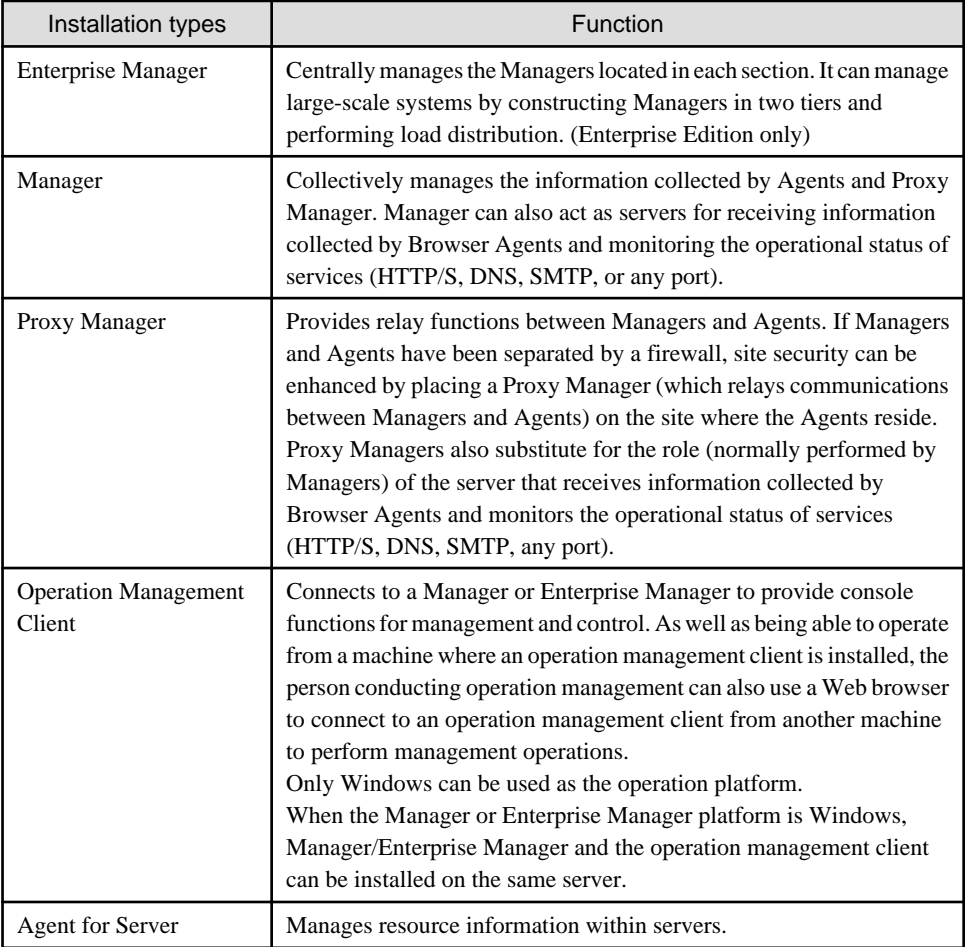

<span id="page-12-0"></span>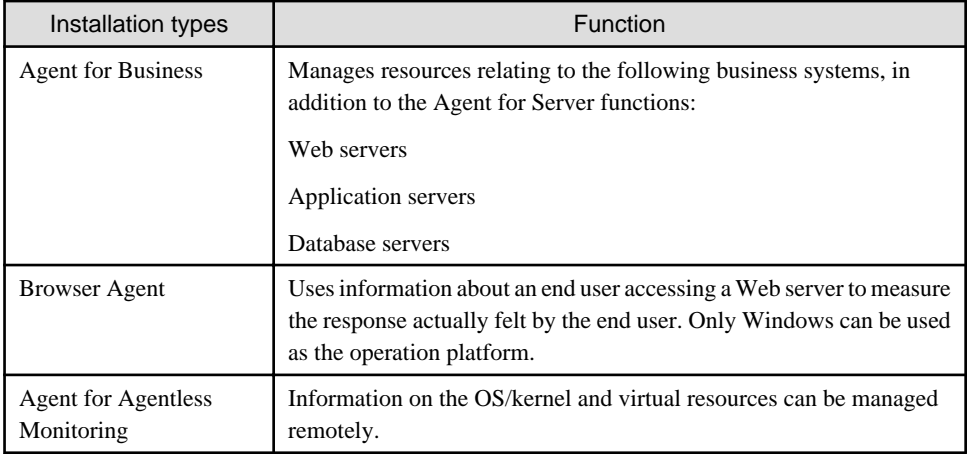

Refer to Chapter 2, "Configuration Models" in the Technical Guide for information about combining different Systemwalker Service Quality Coordinator products.

If Browser Agents are to be installed, refer to Chapter 4, "Managing End User Response" in the User's Guide.

For information on the settings to collect data remotely with an agent for Agentless Monitoring, refer to Chapter 3, "Management with an Agent for Agentless Monitoring" in the User's Guide.

# **1.2 Collecting the Information Needed for Installation**

Before installing Systemwalker Service Quality Coordinator, it is necessary to collect information relating to the systems and networks that are to be managed. This section lists the minimum information that is required at installation time.

- 1.2.1 Installing a Manager
- [1.2.2 Installing an Agent or Proxy Manager](#page-13-0)
- [1.2.3 Installing an Operation Management Client](#page-15-0)
- [1.2.4 Installing an Enterprise Manager](#page-15-0)

### **1.2.1 Installing a Manager**

Before installing a Manager, it is necessary to obtain information about the server on which it is to be installed.

Refer to "[2.1 Manager](#page-18-0)" to confirm the installation conditions.

This information must be collected prior to installation.

When the installer starts, it prompts the user to specify the following items. Therefore, before starting the installation process, check or decide which settings to use.

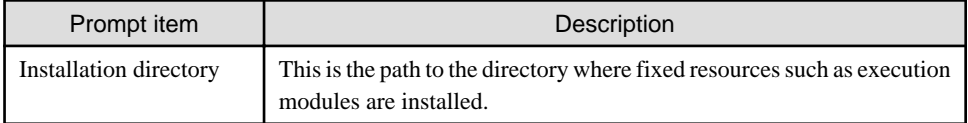

<span id="page-13-0"></span>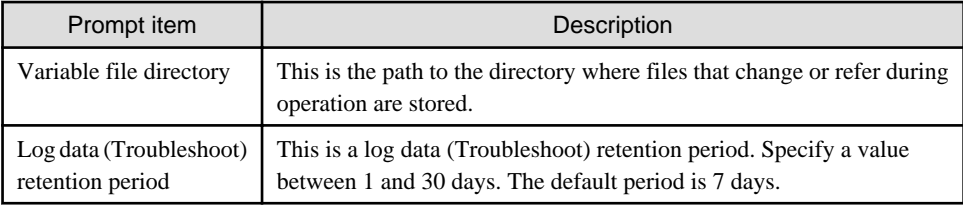

### **UNIX**

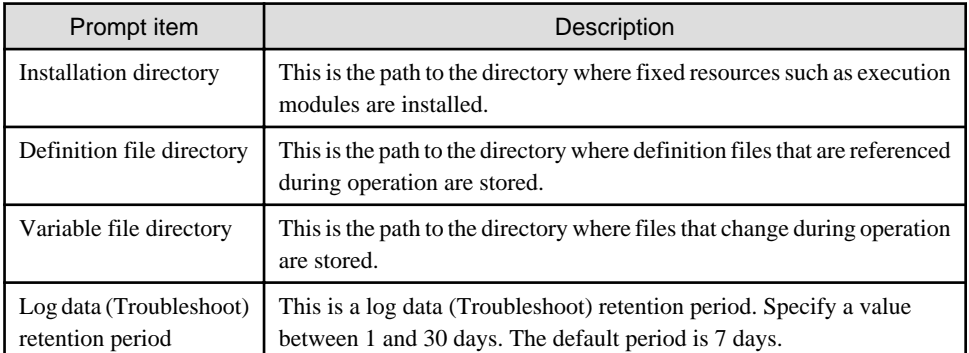

### **1.2.2 Installing an Agent or Proxy Manager**

Before installing an Agent or Proxy Manager, it is necessary to obtain information about the server on which it is to be installed.

Refer to "[2.2 Agent/Proxy Manager](#page-31-0)" to confirm the installation conditions.

This information must be collected prior to installation.

When the installer starts, it prompts the user to specify the following items. Therefore, before starting the installation process, check or decide which settings to use.

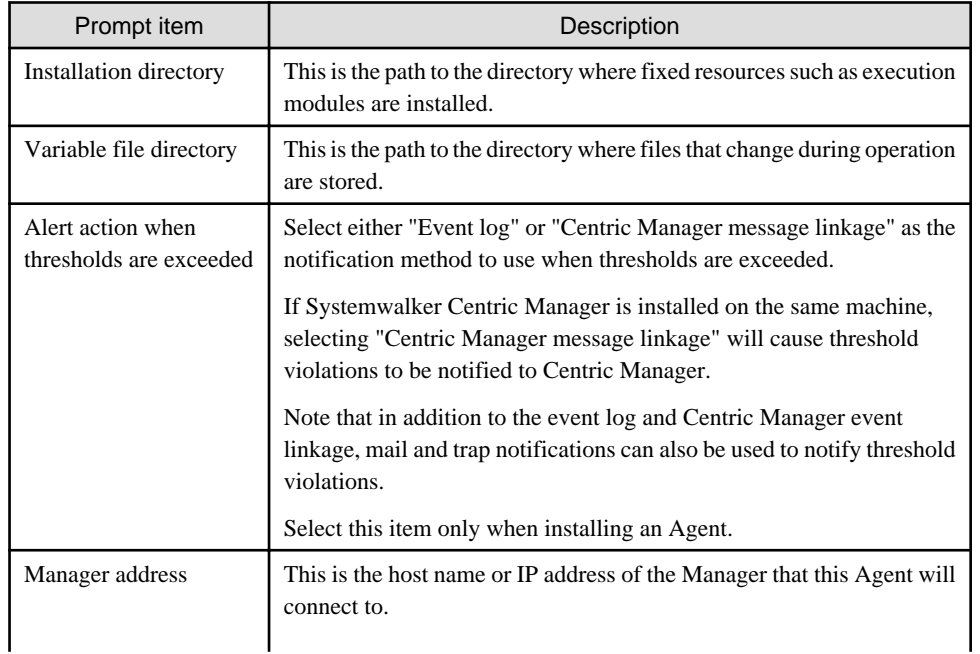

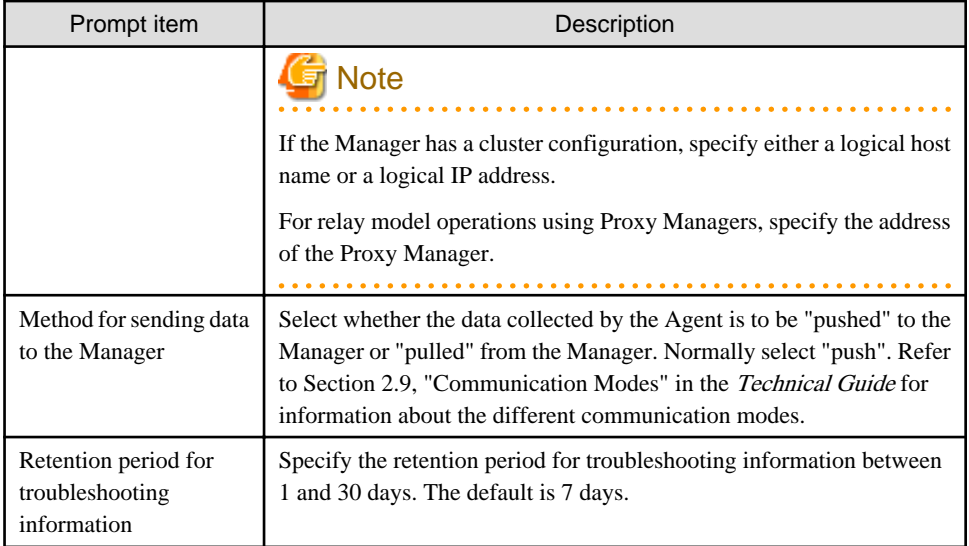

### **UNIX**

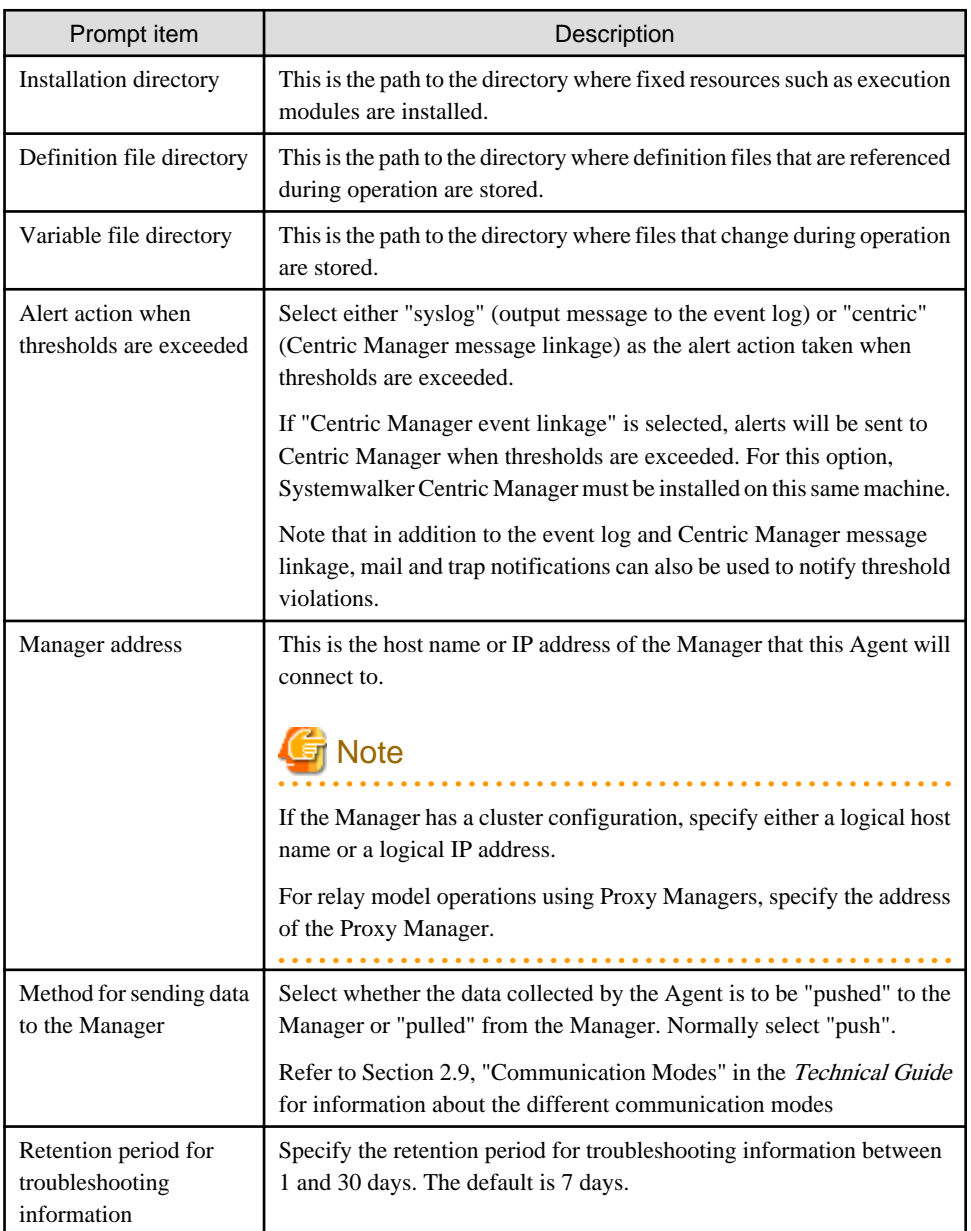

### <span id="page-15-0"></span>**1.2.3 Installing an Operation Management Client**

Before installing an Operation Management Client, it is necessary to obtain information about the server on which it is to be installed.

Refer to "[2.3 Operation Management Client"](#page-38-0) to confirm the installation conditions.

This information must be collected prior to installation.

When the installer starts, it prompts the user to specify the following items. Therefore, before starting the installation process, check or decide which settings to use.

### **Windows/UNIX**

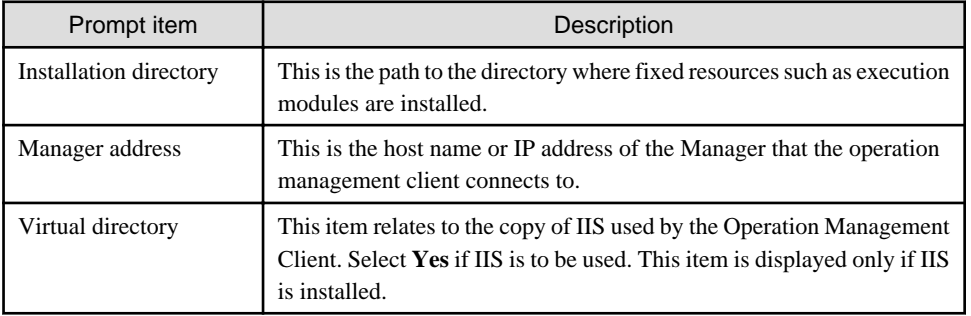

### **1.2.4 Installing an Enterprise Manager**

Before installing an Enterprise Manager, it is necessary to obtain information about the server on which it is to be installed.

Refer to "[2.4 Enterprise Manager](#page-41-0)" to confirm the installation conditions.

This information must be collected prior to installation.

When the installer starts, it prompts the user to specify the following items. Therefore, before starting the installation process, check or decide which settings to use.

### **Windows**

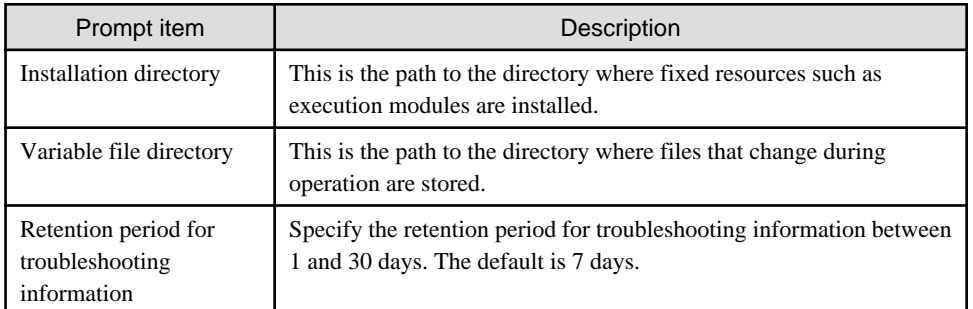

### **UNIX**

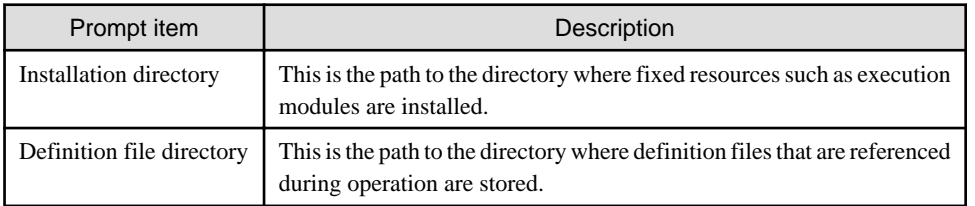

<span id="page-16-0"></span>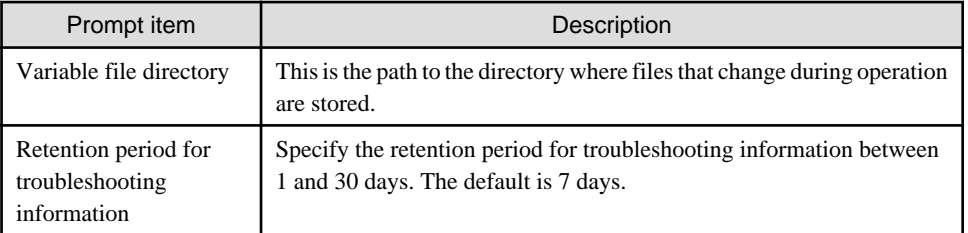

### **1.3 Notes on Operation in Different Operating Systems**

This section contains important notes relating to the operation of Systemwalker Service Quality Coordinator in different operating systems.

#### **Notes on operation in Solaris 10**

Installing a Manager

A Manager cannot be installed in an environment containing a Solaris 10 non-global zone.

Install it in an environment that only contains the global zone.

#### Installing an Agent or Proxy Manager

An Agent or Proxy Manager can be installed in the Solaris 10 global zone, or in a non-global zone if the following conditions are met:

- There must be at least one logical network interface allocated from the global zone.
- The following directories must not be inherited:
	- /opt
	- /etc
	- /var
	- /usr

The /usr directory will be inherited if a non-global zone is created using the default settings, so this directory must be excluded from the target of inheritance.

#### **Note when operating under Linux**

When the SELinux(Security-Enhanced Linux) function is enabled

This product cannot be installed in the Linux environment in which the SELinux function is enabled. To install this product, disable the SELinux function before installation. Refer to the Linux online manual for more information on how to disable the SELinux function.

### **1.4 Other Notes**

This section contains important information relating to the use of Systemwalker Service Quality Coordinator.

### **System time**

Set the system time on all computers in the system to the same time.

### **Defining the host name**

Do not use characters other than ASCII to "host name" set to each computer in system construction.

### **CPU information collected by the Red Hat virtualization function (Xen)**

If a physical CPU is shared by multiple domains under the Red Hat virtualization function (Xen), which can be used in Red Hat Enterprise Linux v5.0, some of the CPU information collected by each domain may contain larger values than the real values.

The following items are affected:

- CPU time and utilization rate (SUM\_PROC,UX\_CPUBUSY)
- Process CPU time (UX\_PROCESS)

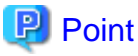

. . . . . . If a domain has exclusive use of a physical CPU, the correct information will be collected.

. . . . . . . .

Refer to Chapter 4, "Data Formats" in the Reference Guide for details on the relevant information.  $\dddotsc$ . . . . . . . . . . . . . . . . . . . . . . . . . . . . . . . . . . .

# <span id="page-18-0"></span>**Chapter 2 Installation Conditions and Resource Estimation**

This chapter explains the installation conditions and resource estimation for Systemwalker Service Quality Coordinator.

- 2.1 Manager
- [2.2 Agent/Proxy Manager](#page-31-0)
- [2.3 Operation Management Client](#page-38-0)
- [2.4 Enterprise Manager](#page-41-0)
- [2.5 Agent for Agentless Monitoring](#page-49-0)

# **2.1 Manager**

This section explains the conditions for installing a Manager.

- 2.1.1 Hardware
- [2.1.2 Software](#page-29-0)

### **2.1.1 Hardware**

### 2.1.1.1 Hardware requirements

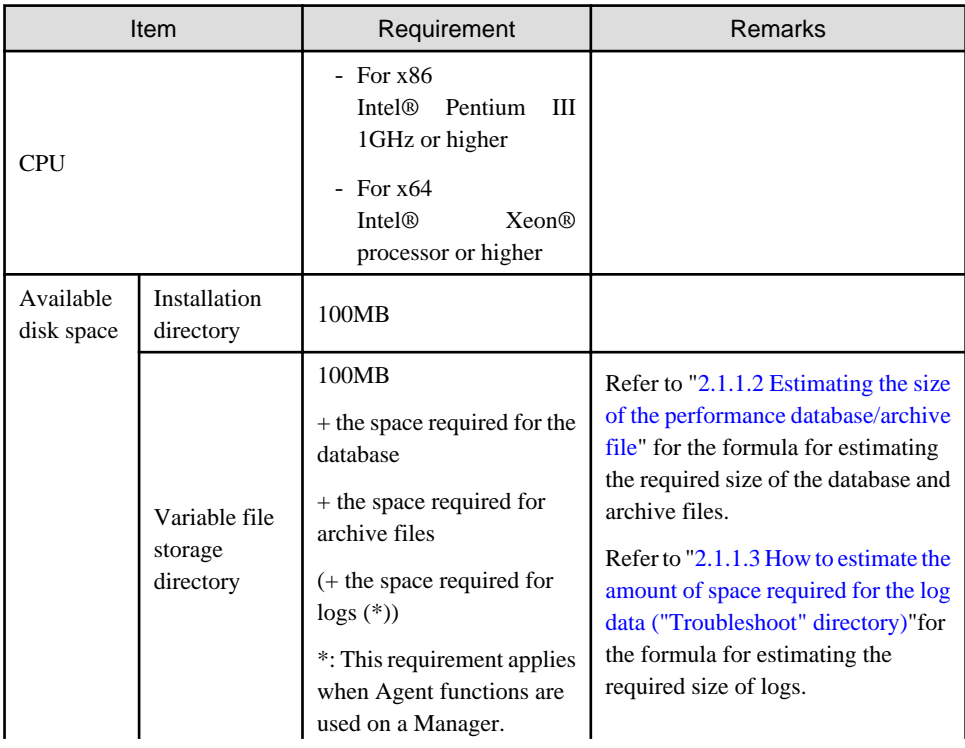

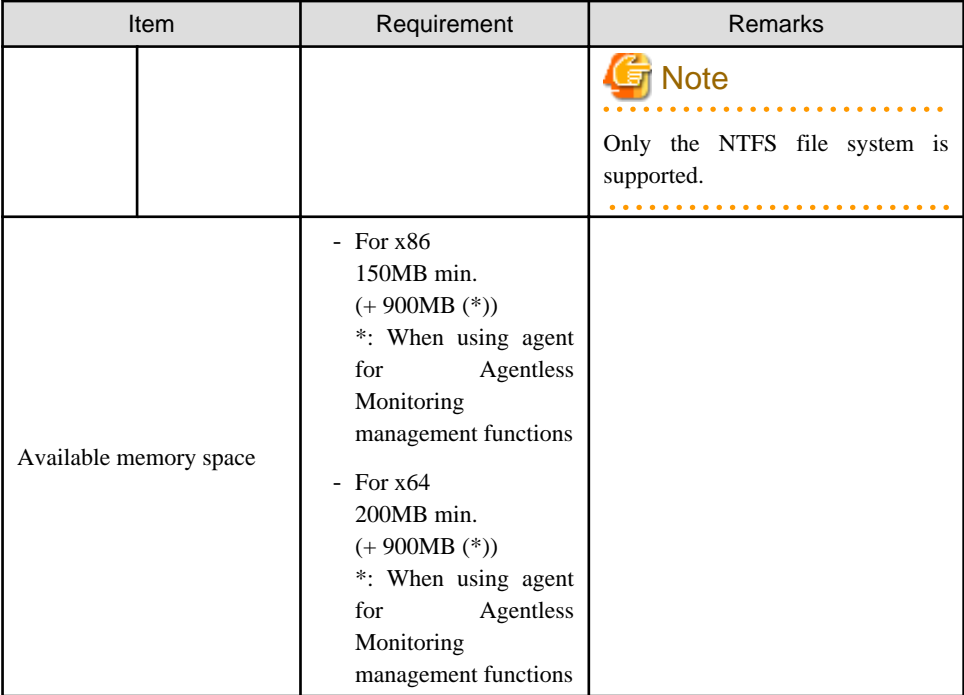

### **Solaris**

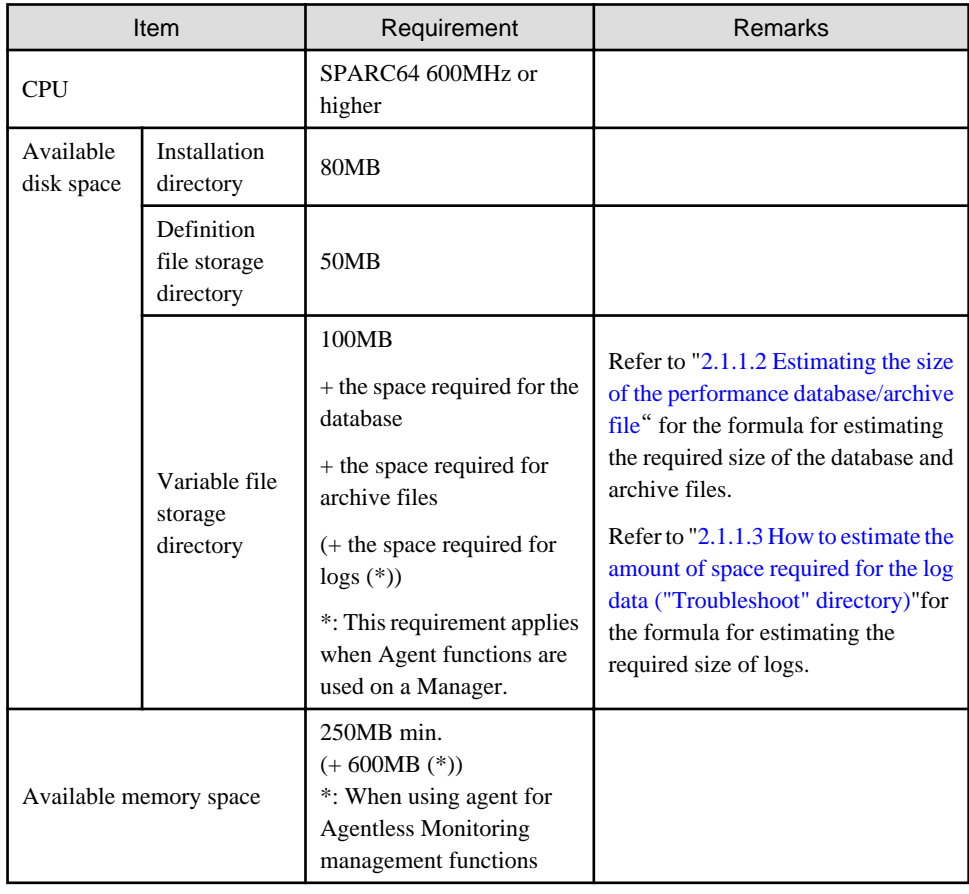

**Linux**

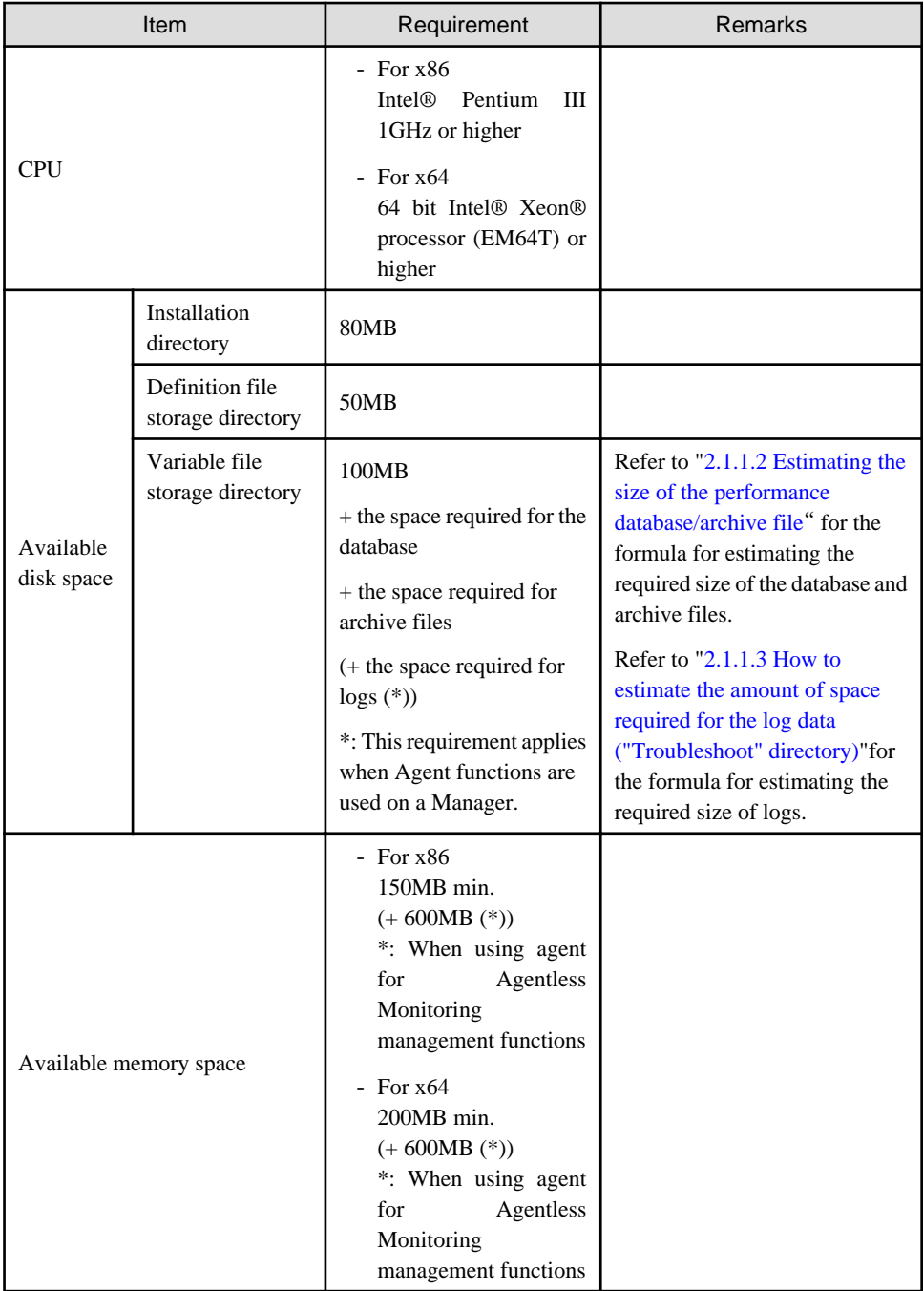

# **P** Point

The disk performance of the Manager affects the performance of each display function (the Summary, Drilled-Down and Report views).

If Systemwalker Centric Manager is installed on the same machine as the Manager for this product, it is recommended that an environment that takes disk performance into account be prepared (by preparing separate disk partitions, for example). 

### <span id="page-21-0"></span>2.1.1.2 Estimating the size of the performance database/archive file

Managers require disk space for a performance database/archive file.

The size of this database/archive file depends on the number of instances of the resources being managed, retention period, and the number of Agents/Proxy Managers.

Use the following procedure to make an estimate:

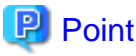

By preparing three physical disks for the Manager and splitting the summary data, resource data and archive files into each disk to disperse disk I/Os, one Manager can manage approximately 300 agents.

Refer to "[6.6.1 Changing the PDB/Archive File Storage Location"](#page-184-0) for details on how to change the location of the summary data, resource data and archive files.

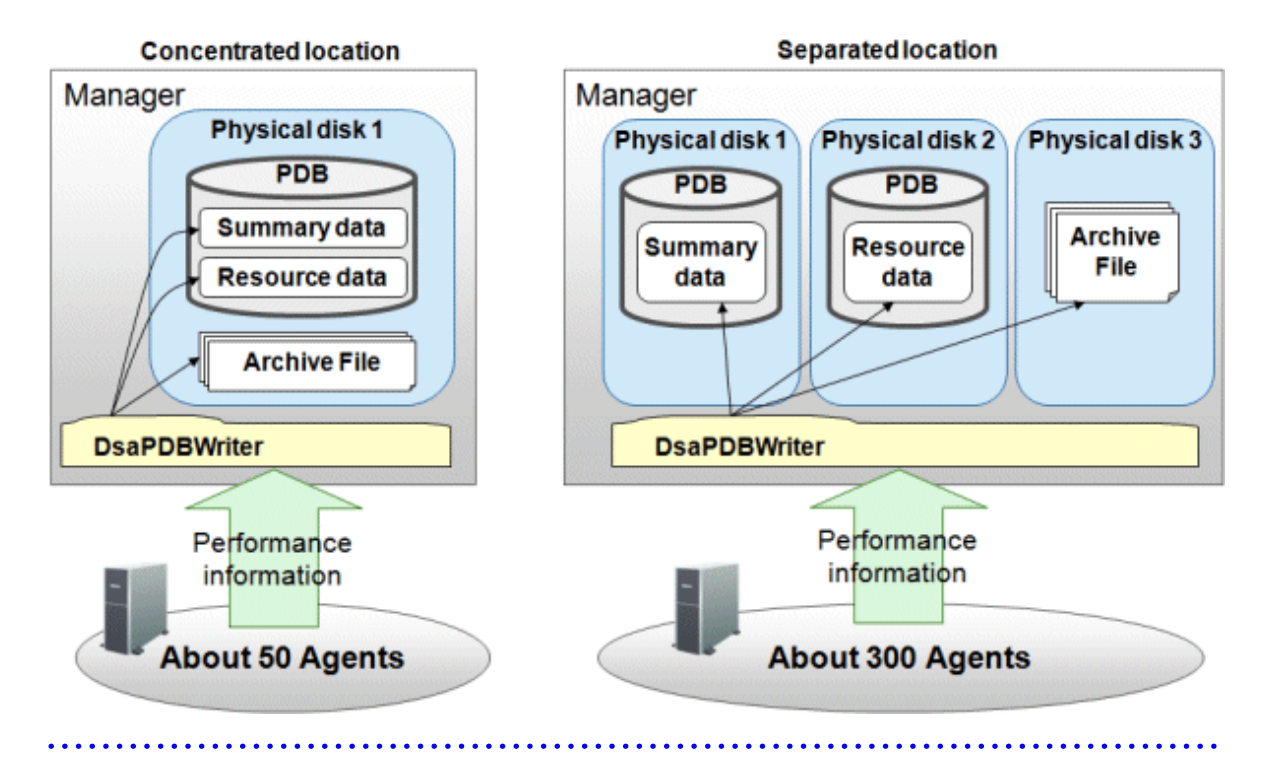

#### **Procedure for estimating performance data base/archive file**

- 1. Estimate the space necessary for each Agent/Proxy Manager to be managed.
	- a. Estimate of number of records acquired in one collection

#### Summary data

Using the table for estimating summary data below, multiply the number of resource instances to be managed by the summary data coefficient and sum up them, to calculate the number of summary data records acquired in one collection (MR).

#### Resource data

Using the table for estimating resource data below, multiply the number of resource instances to be managed by the resource data coefficient and sum up them, to calculate the number of resource data records acquired in one collection (RR).

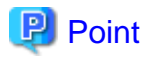

For example, to estimate the amount of data required to manage a server with Symfoware Server installed under Windows, determine the totals for each resource instance shown in the "OS (Windows)" and "Symfoware Server" columns.

- 
- b. Use the following formulas to calculate the amount of space required from the number of records obtained in a single collection operation.

**Volume of the performance database (PDB)**

|  |  |  |  |  | Summary data [KB] = (MR * 50[KB]) * Summary data retention period [days] |  |
|--|--|--|--|--|--------------------------------------------------------------------------|--|
|  |  |  |  |  | Resource data [KB] = RR * (144 * A + 24 * B + 1 * C) * 0.35[KB]          |  |

A: Retention period (in days) of resource data (10-minute interval)

- B: Retention period (in days) of resource data (1-hour interval)
- C: Retention period (in days) of resource data (1-day interval)

Performance database (PDB) volume [KB] = Summary data [KB] + Resource data [KB]

# **P** Point

Default retention times are as follows:

- Summary data: 3[days]
- Resource data(10-minute interval): 7[days]
- Resource data(1-hour interval): 42[days] (6 weeks)
- Resource data(1-day interval): 397[days] (13months)

# **Note**

Each of the disk size of performance database (PDB) is as follows when storing the summary data, resource data and archive files into separated disks.

```
Performance database (PDB) volume of the disk storing the summary data [KB]
= Summary data [KB]
```

```
Performance database (PDB) volume of the disk storing the resource data [KB]
= Resource data [KB]
```
**Archive size**

```
Summary data [KB] = (MR * 45[KB]) * 4[days]Resource data [KB] = (RR * 50[KB]) * 4[days]Archive size [MB] = Summary data [MB] + Resource data [MB]
```
2. Add up the result of the calculations for all Agents/Proxy Managers. The result of this equation is the space necessary for archive files on the Manager.

### **Summary data estimation**

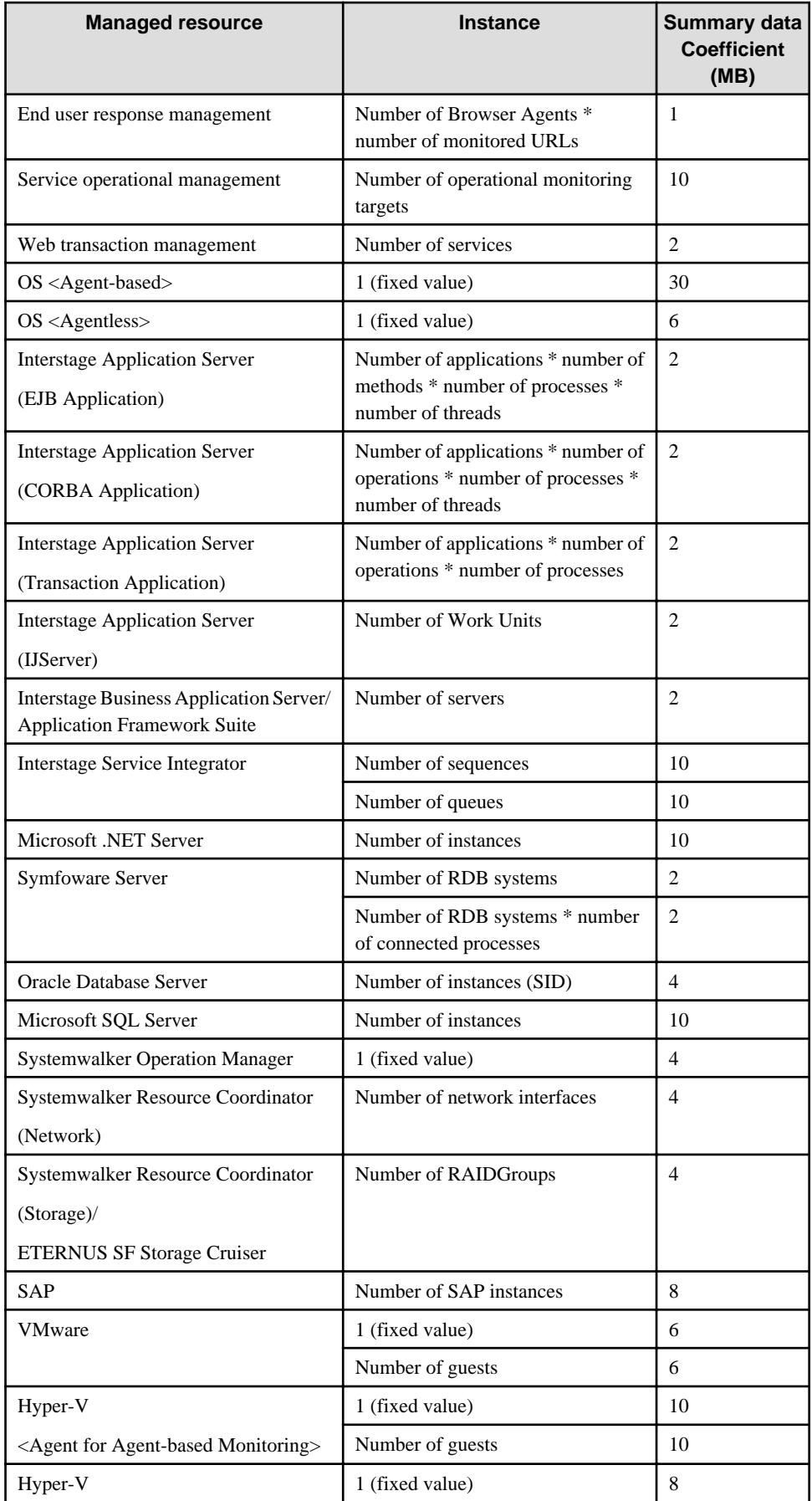

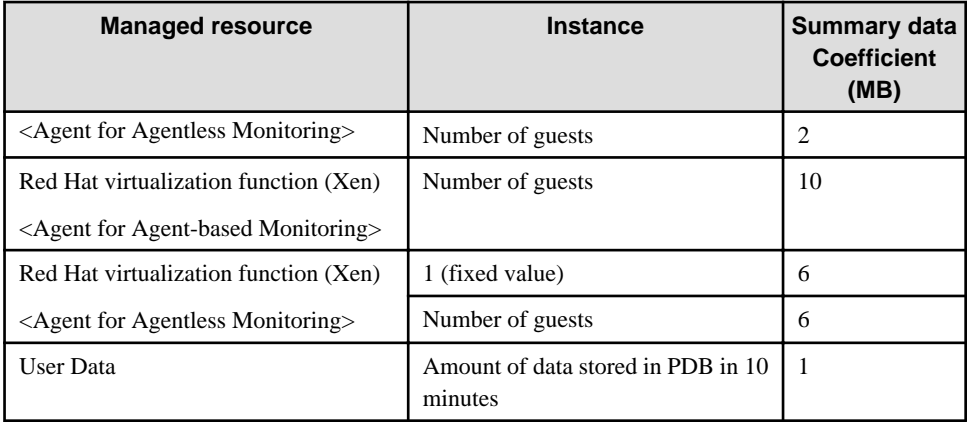

### **Resource data estimation**

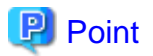

Resources that do not change, such as the number of Windows or UNIX processes and the number of physical disks (partitions), are not subject to collection and should be removed from the estimation. Refer to Section 4.2, "Drilled-Down/ Report Information" in the *Reference Guide* for details on the conditions for removal from the estimation. 

# **P** Point

The operating system (Windows) becomes the subject of monitoring if you make Hyper-V a subject of monitoring. Add the calculation for Hyper-V and the operating system (Windows).

The operating system (Linux) becomes the subject of monitoring if you make Red Hat virtualized functions (Xen) the subject of monitoring. Add the calculation for Red Hat virtualized functions (Xen) and the operating system (Linux). . . . . . . . . . . . . . . . .

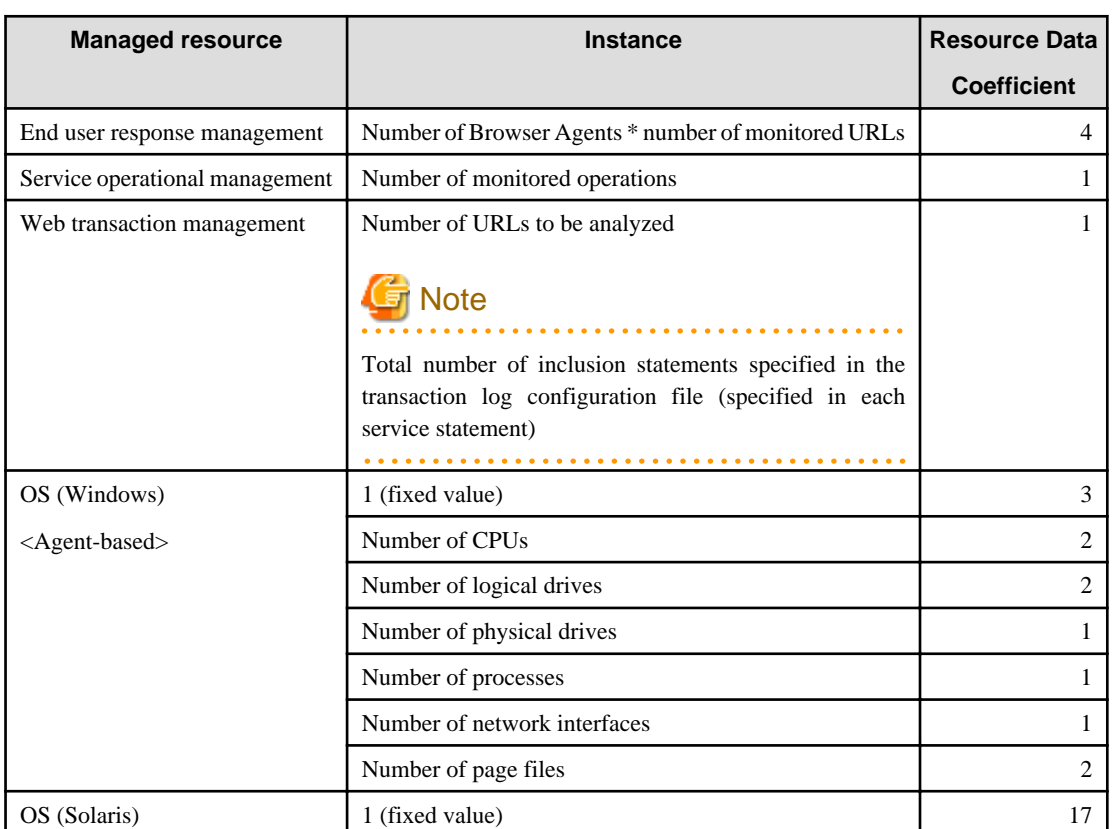

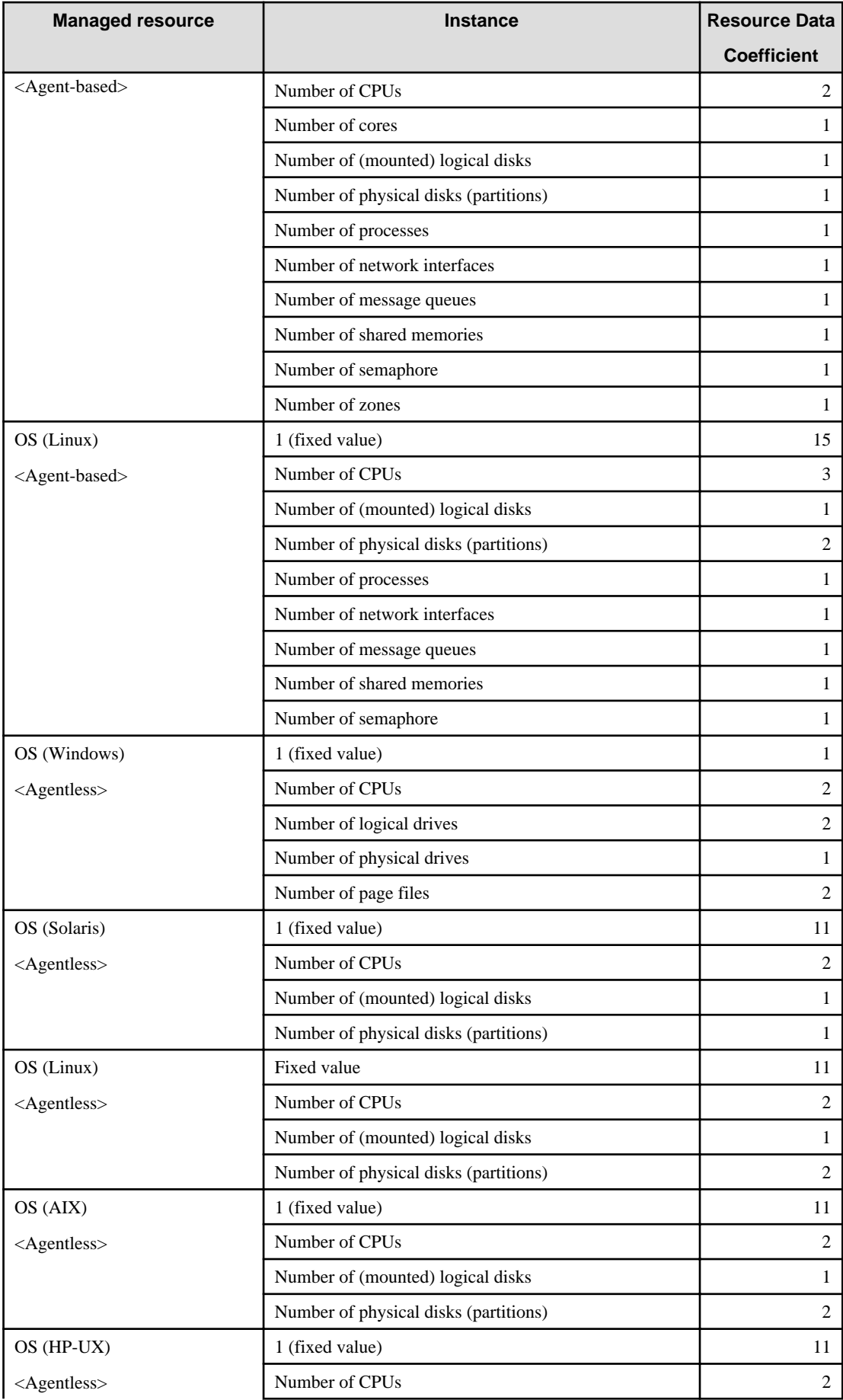

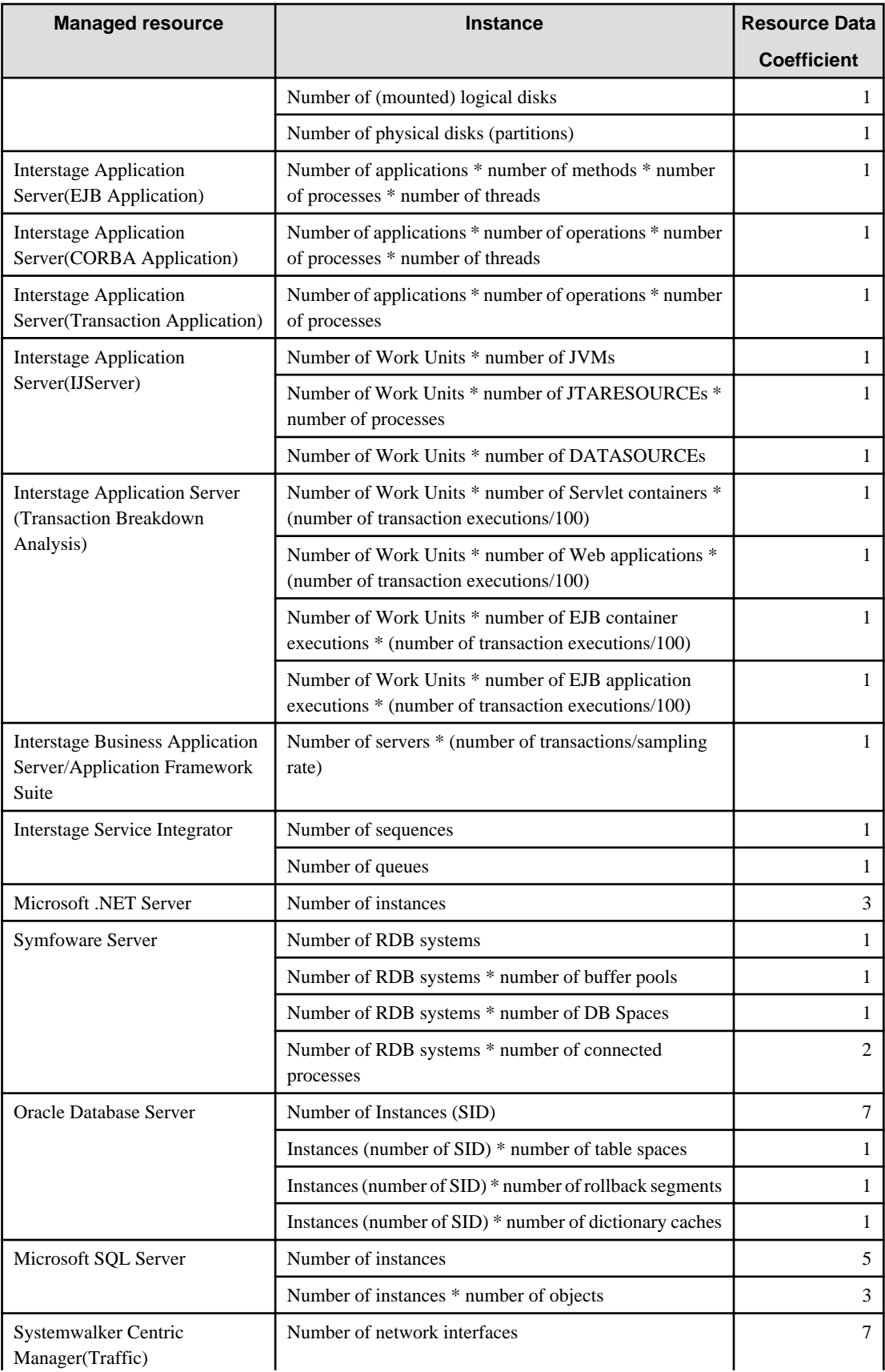

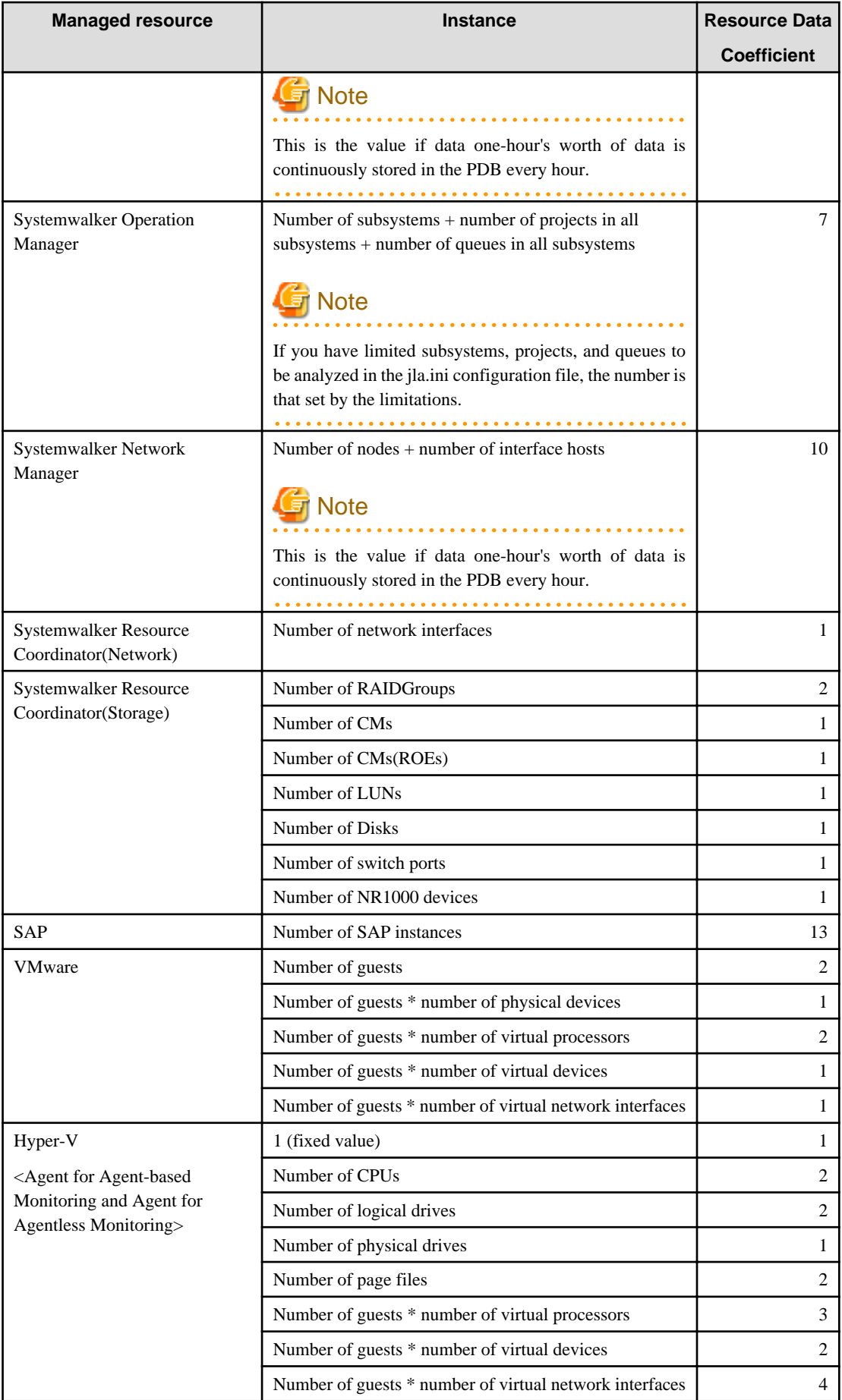

<span id="page-28-0"></span>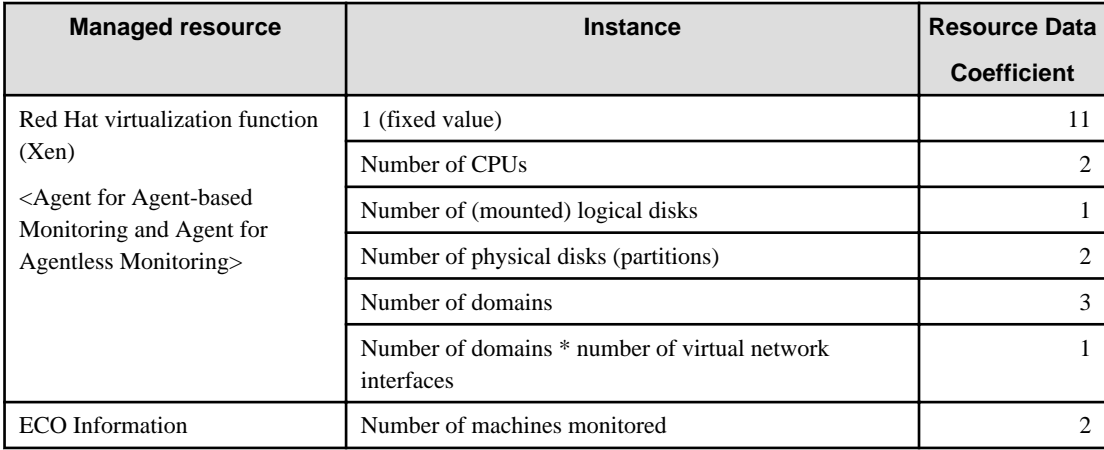

### 2.1.1.3 How to estimate the amount of space required for the log data ("Troubleshoot" directory)

Agents require disk space for a log to temporarily hold the data that is collected. When using an Agent on a Manager, space is required for a log to temporarily hold the data that is collected.

The size of this log depends on the number of instances of the resources being managed.

Use the following procedure to make an estimate:

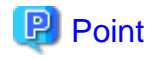

Log data (Troubleshoot) contains more detailed information (operating system information only) than the information stored in the Manager database. Use this information when it is necessary to check more detailed information. (Operating system items in Drilled-Down display are saved at one-minute intervals while Drilled-Down display appears at 10-minute intervals.) 

#### **Procedure for estimating the amount of space required for the log data**

1. Estimate the number of records acquired in one collection.

Log data

Use the estimating log data table (below) to calculate the number of log data records acquired in one collection (TR). First, multiply the number of instances of resources to be managed by the log data coefficient shown in the table for the resource. Then, add together the results of these calculations for all of the resources in order to obtain the TR.

2. Calculate the volume used with the following formula from the number of records in one collection.

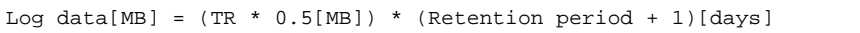

#### **Log data estimation**

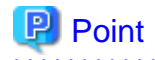

Log data (Troubleshoot) requires the retention period plus one additional day because it also holds the data that is being stored on any given day. The default retention period for log data is 7 days. 

<span id="page-29-0"></span>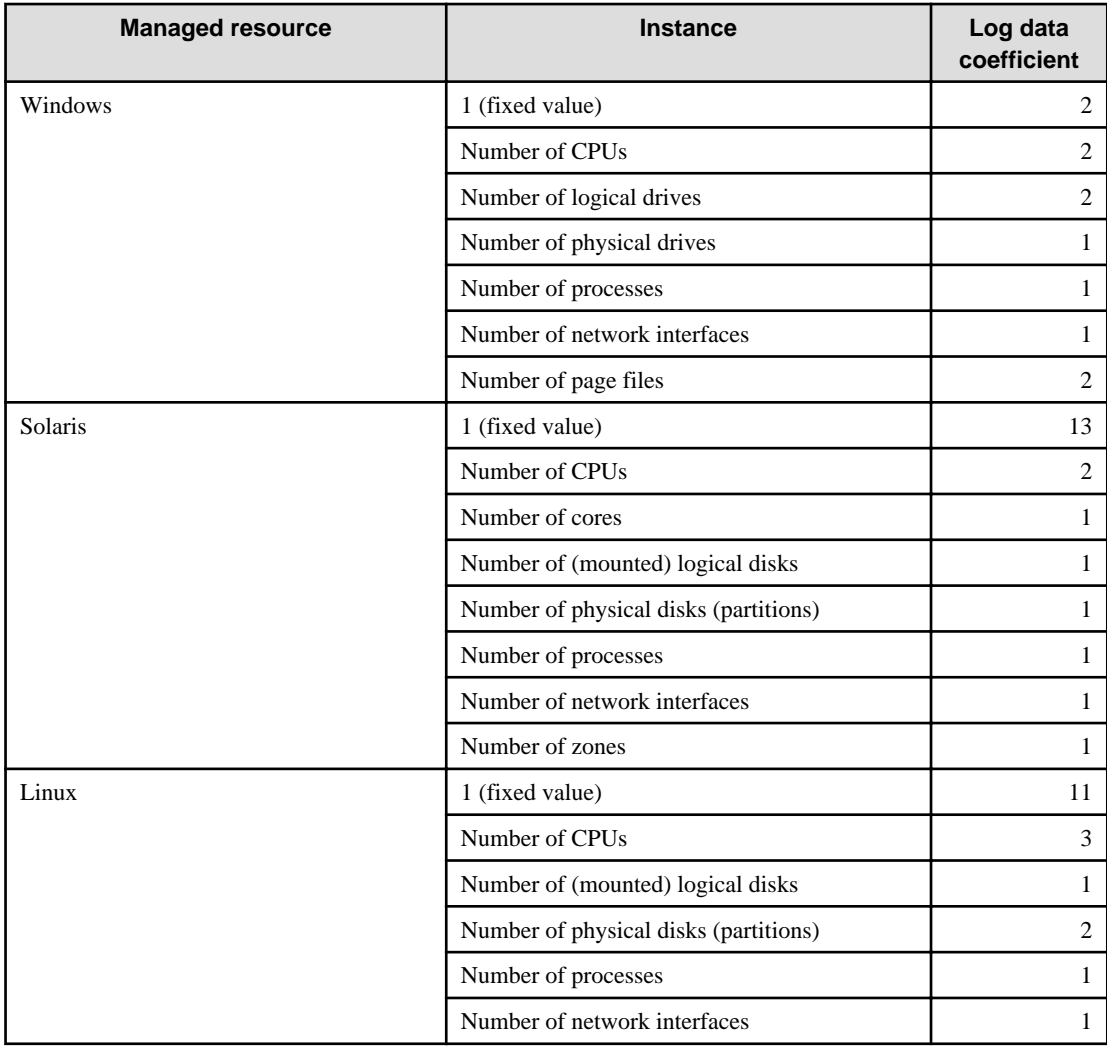

# **2.1.2 Software**

# 2.1.2.1 Operating system requirements

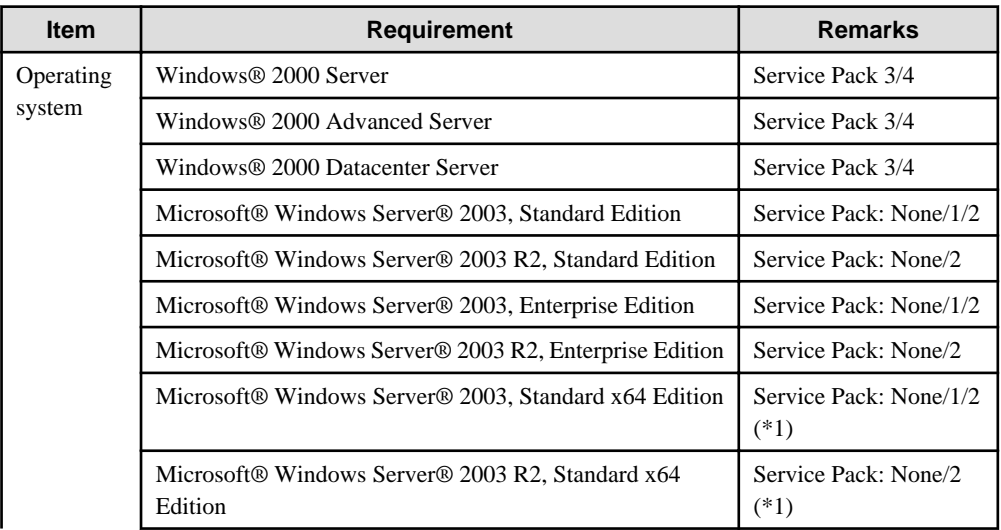

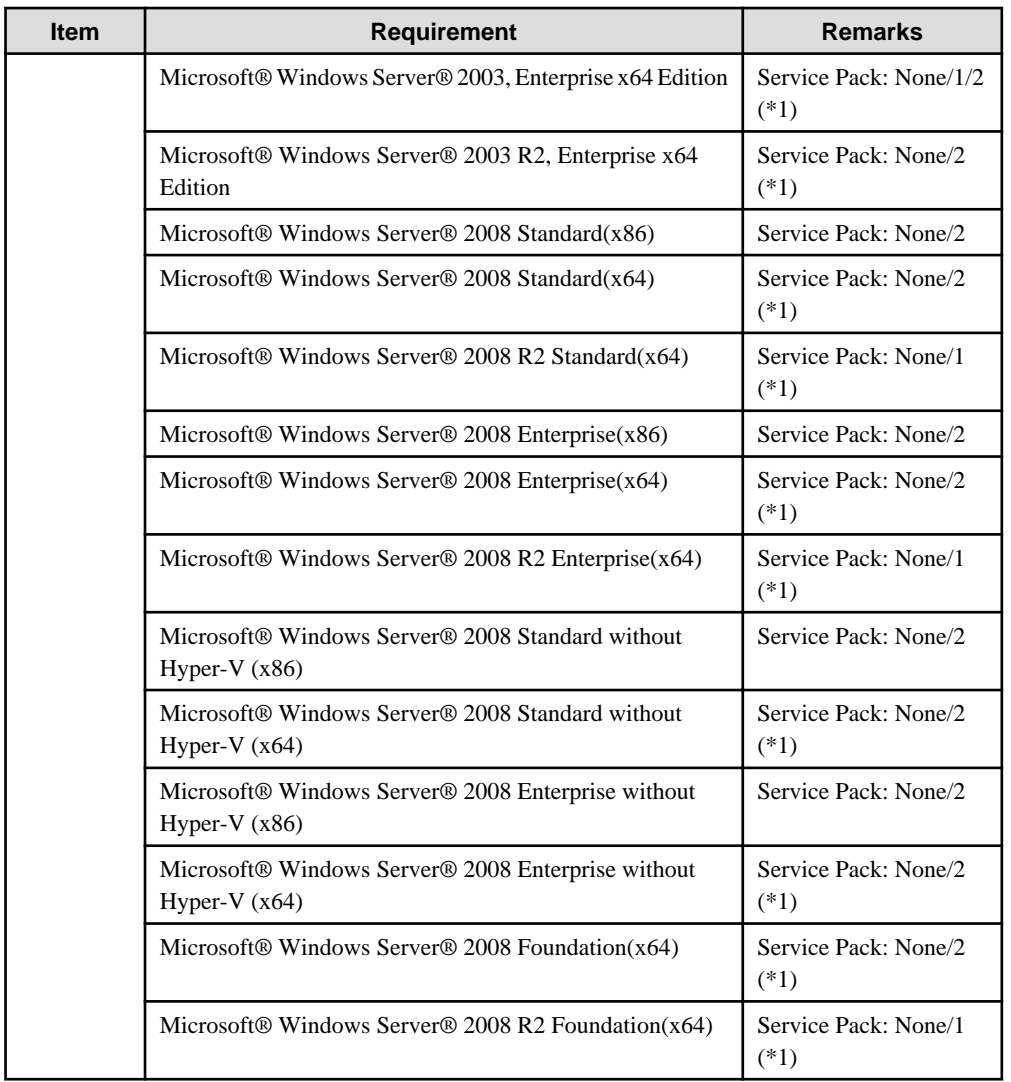

\*1: With the Systemwalker Service Quality Coordinator Windows (32bit) edition, values that exceed "4294967295" are collected, but "4294967295" is stored in the performance database according to Windows specifications.

### **Solaris**

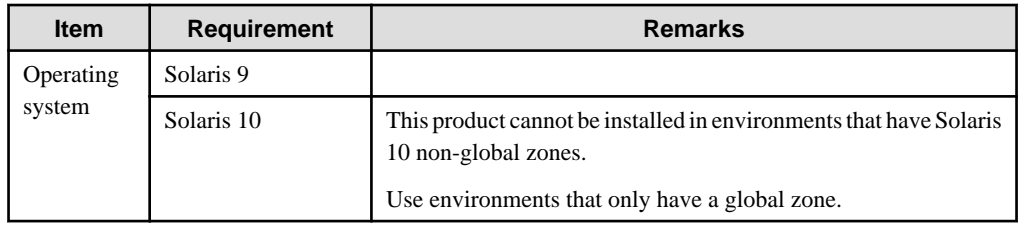

### **Linux (Linux)**

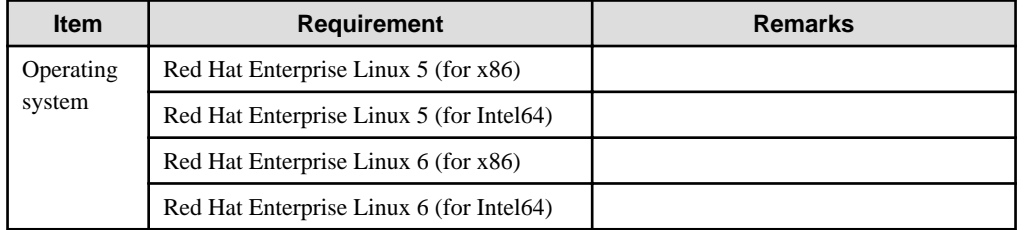

<span id="page-31-0"></span>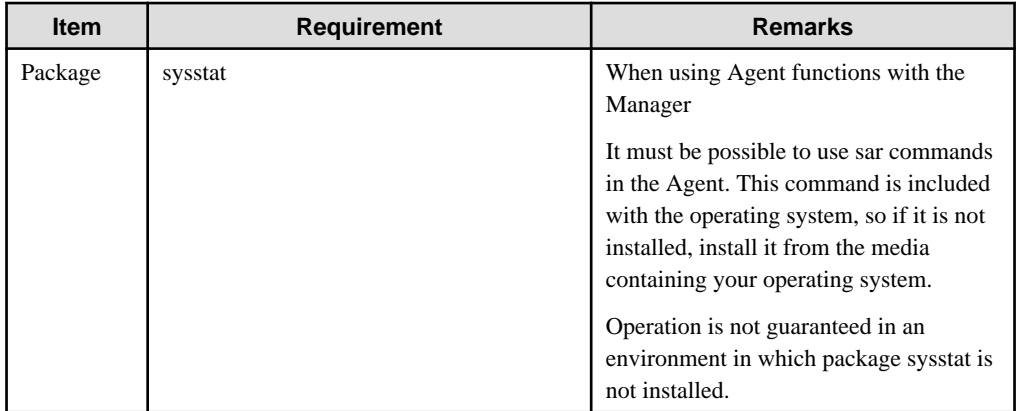

# **Note**

 $\mathbf{1}$ 

This product cannot be installed in Linux environments where the SELinux (Security-Enhanced Linux) function has been enabled.

 $2.2.2.2.2.2.2$ 

### 2.1.2.2 Products that cannot be installed

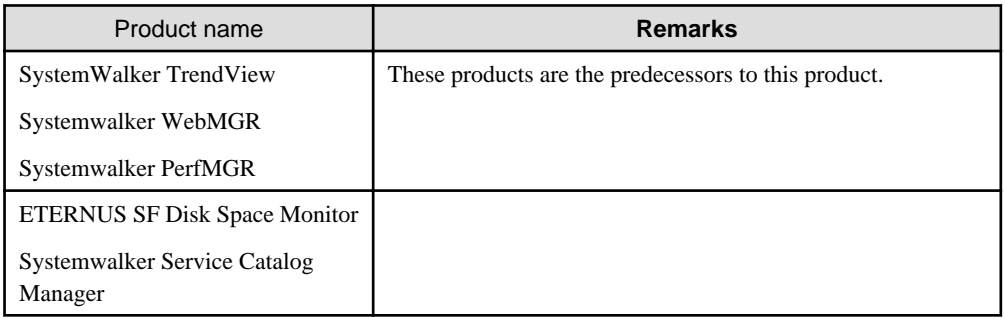

# **2.2 Agent/Proxy Manager**

This section explains the installation conditions for Agents and Proxy Managers.

- 2.2.1 Hardware
- [2.2.2 Software](#page-35-0)

### **2.2.1 Hardware**

### 2.2.1.1 Hardware requirements

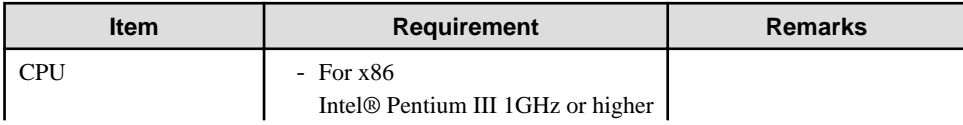

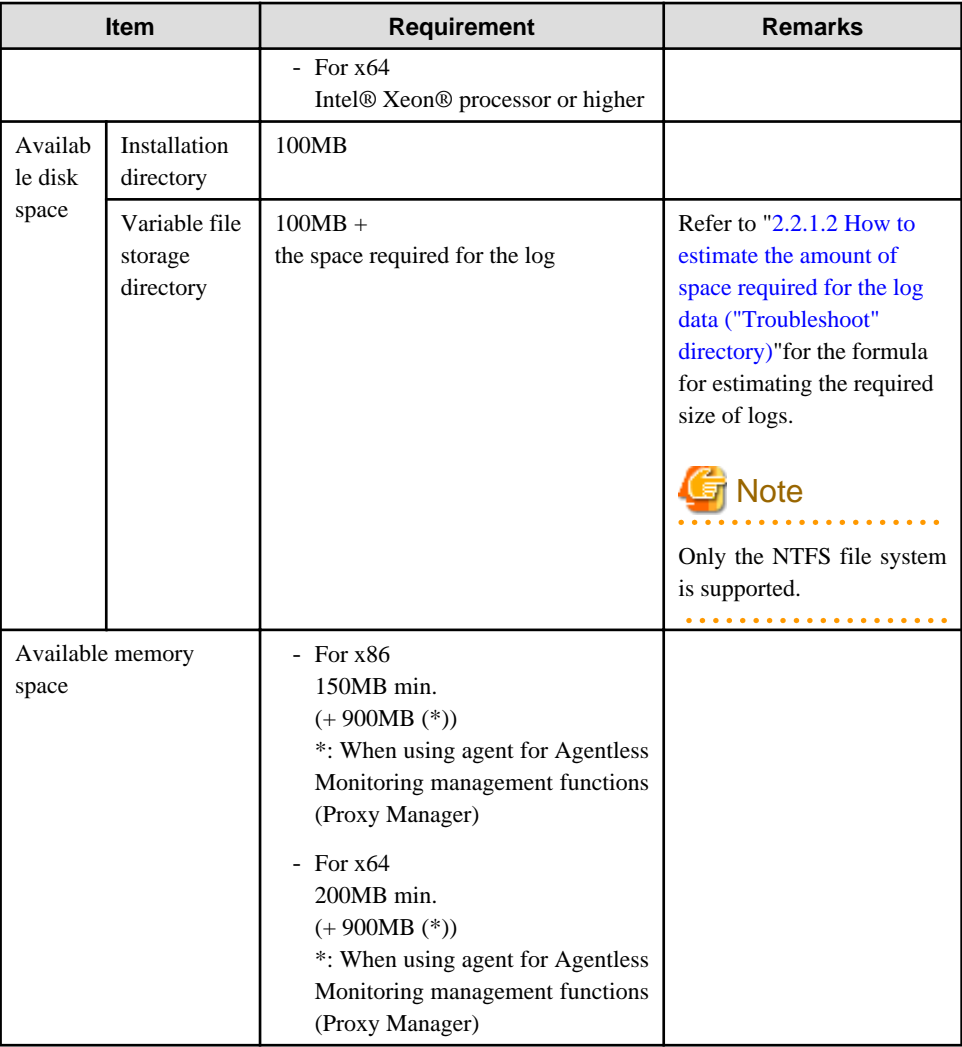

### **Solaris**

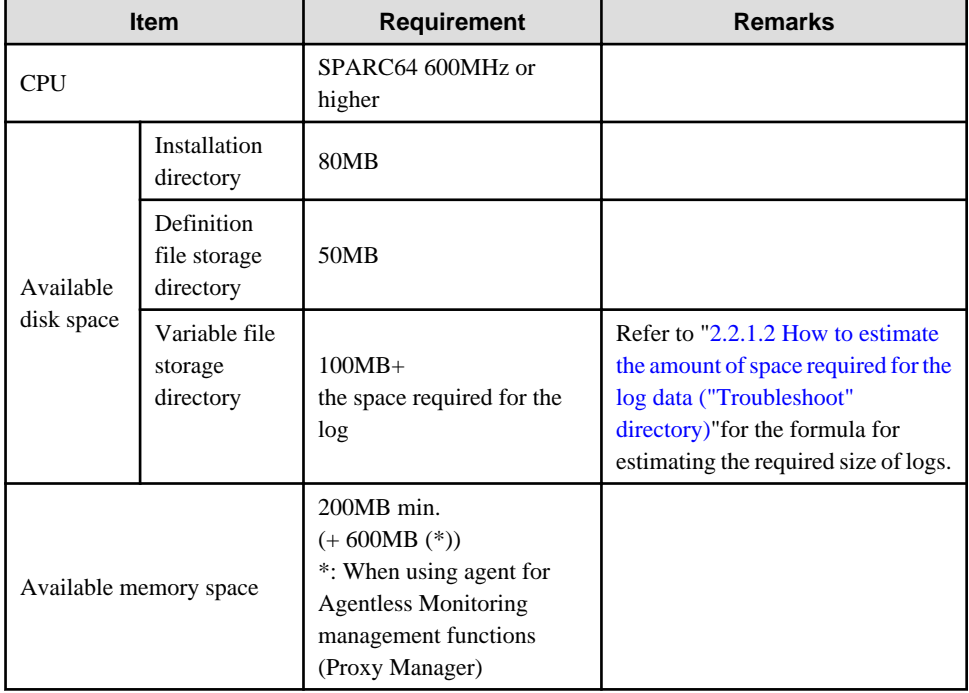

### <span id="page-33-0"></span>**Linux**

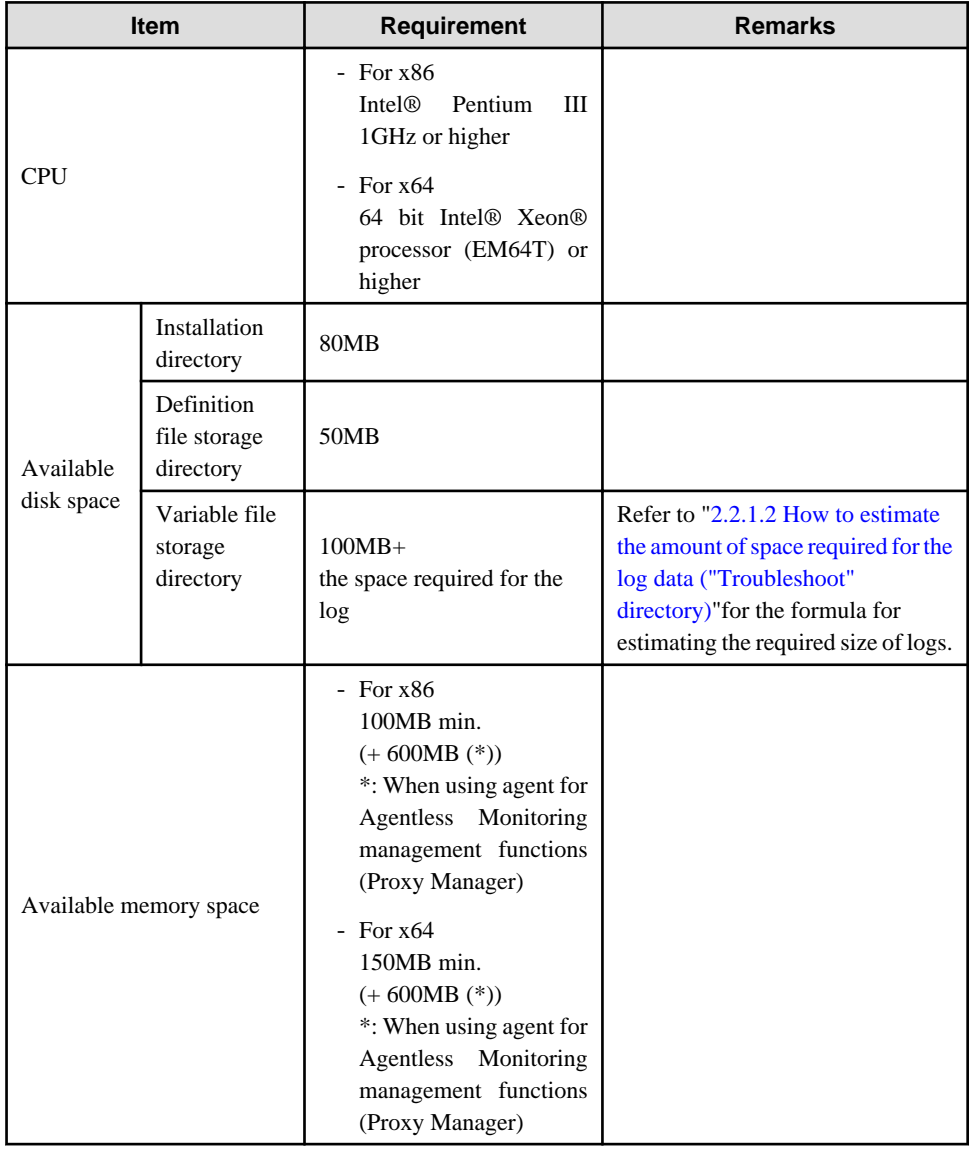

### 2.2.1.2 How to estimate the amount of space required for the log data ("Troubleshoot" directory)

Agents require disk space for a log to temporarily hold the data that is collected.

The size of this log depends on the number of instances of the resources being managed.

Use the following procedure to make an estimate:

### **P** Point

Log data (Troubleshoot) contains more detailed operating system information collected at 1-minute intervals than the information stored in the Manager database, which is collected at 10-minute intervals. Use this information when it is necessary to check more detailed information.

. . . . . . . . . . . . . . . .

Determine the retention period, taking the usable disk size and the usage of log data into account.

### **Procedure for estimating the log data**

1. Estimate the number of records acquired in one collection.

Log data

Use the estimating log data table below to calculate the number of number of log data records acquired in one collection (TR). First multiply the number of instances of resources to be managed by the log data coefficient shown in the table for the resource. Next add together the results of these calculations for all of the resources to obtain TR.

2. Use the following formulas to calculate the amount of space required from the number of records obtained in a single collection operation.

Log data[MB] =  $(TR * 0.5[MB]) *$  (Retention period + 1)[days]

#### **Log data estimation**

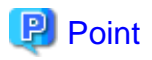

Log data (Troubleshoot) requires the retention period plus one additional day because it also holds the data that is being stored on any given day. The default retention period for log data is 7 days. a a a a a a a

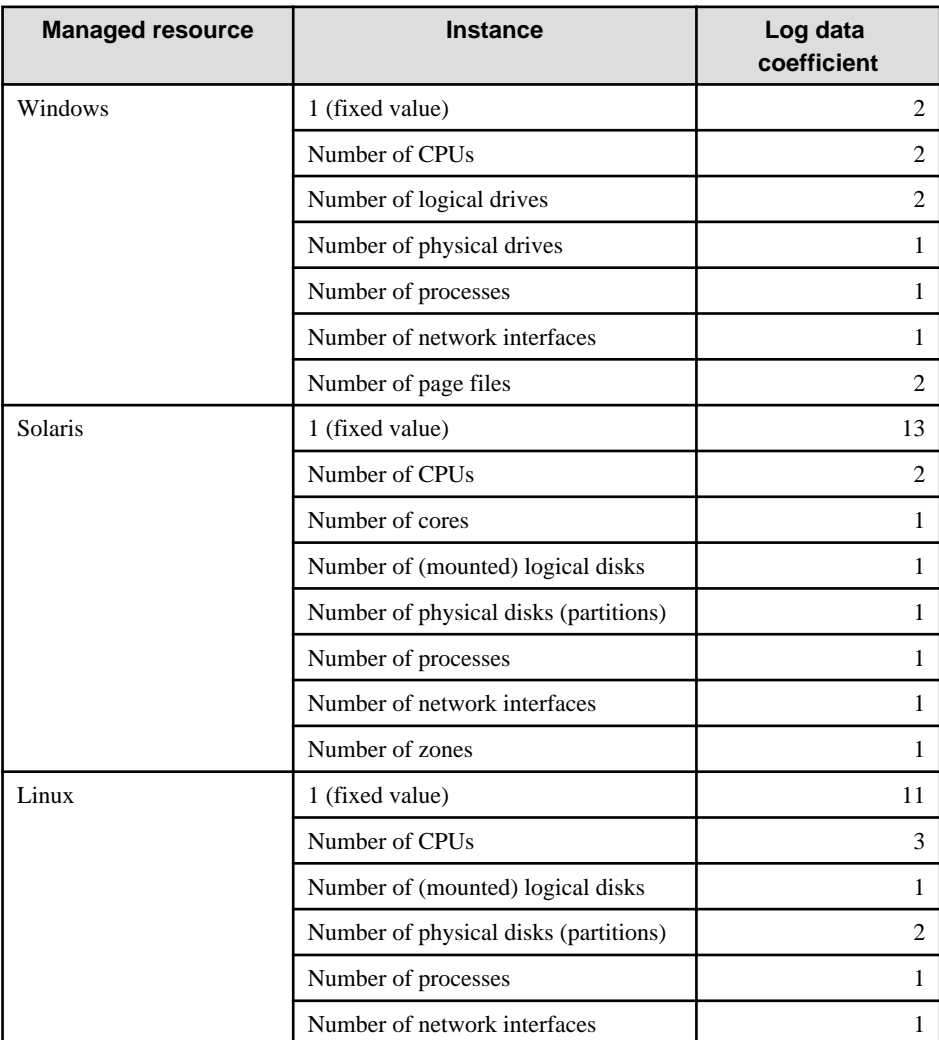

## <span id="page-35-0"></span>**2.2.2 Software**

# 2.2.2.1 Operating system requirements

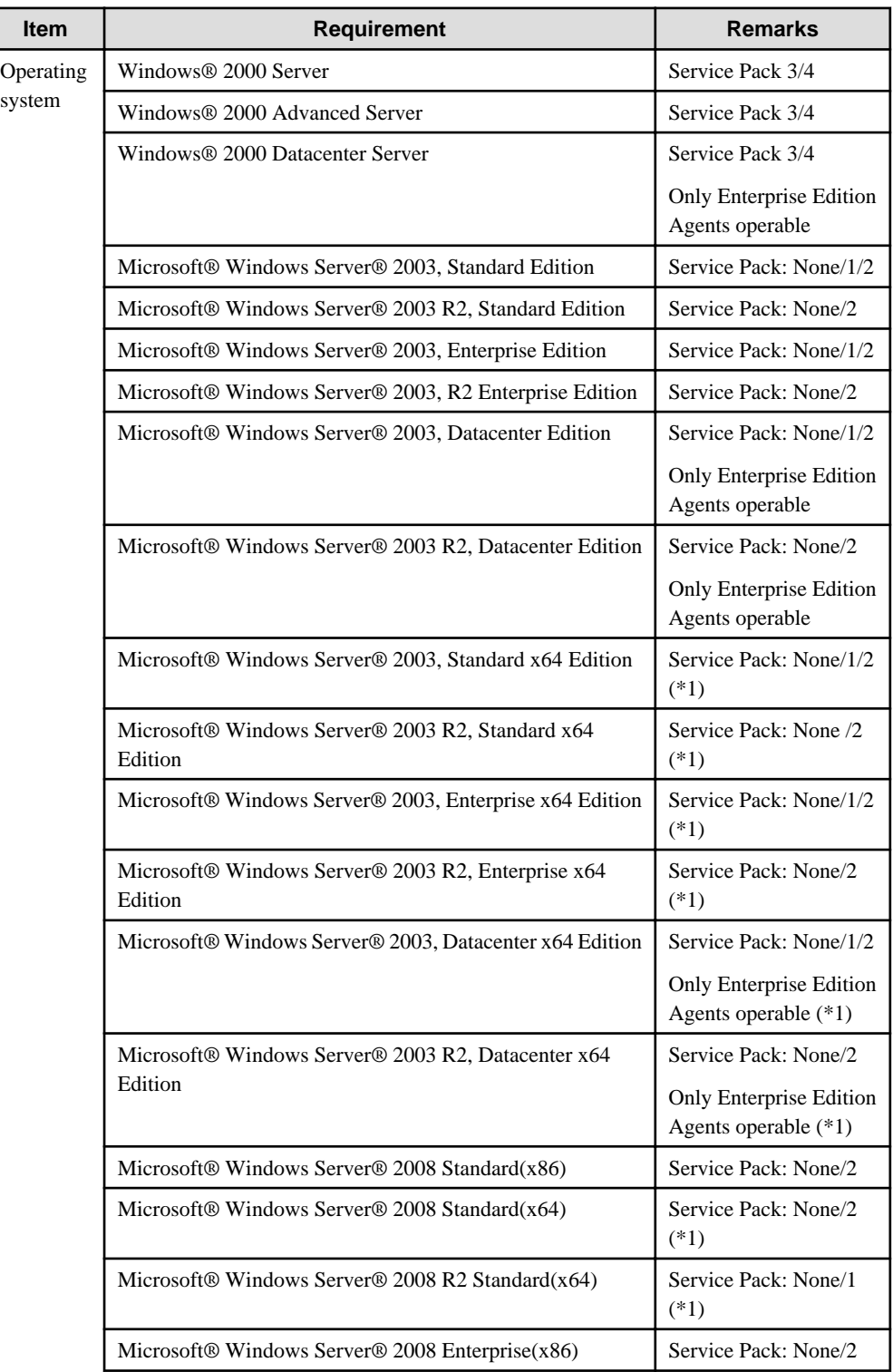
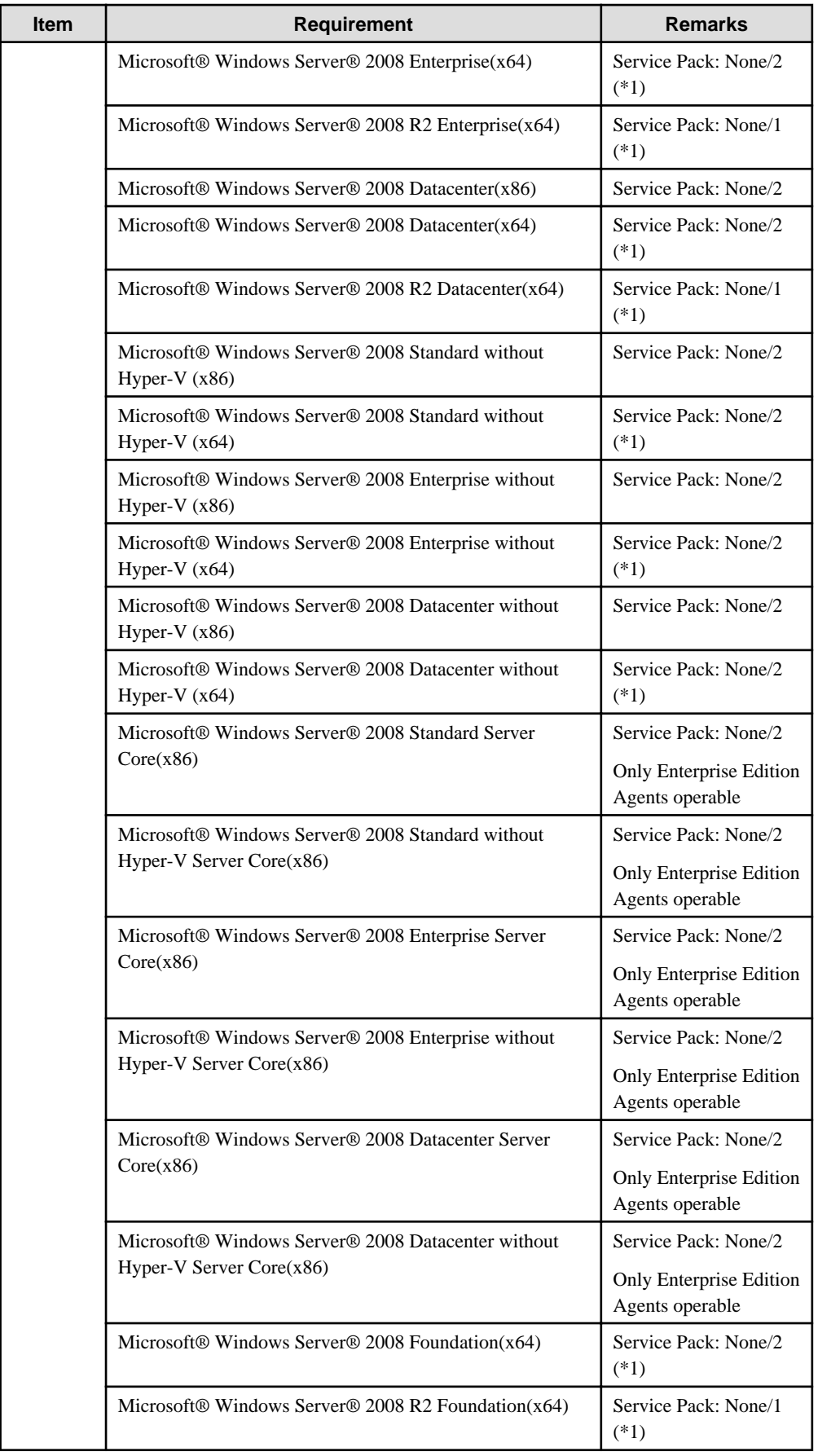

\*1: With the Systemwalker Service Quality Coordinator Windows (32bit) edition, values that exceed "4294967295" are collected, but "4294967295" is stored in the performance database according to Windows specifications.

### **Solaris**

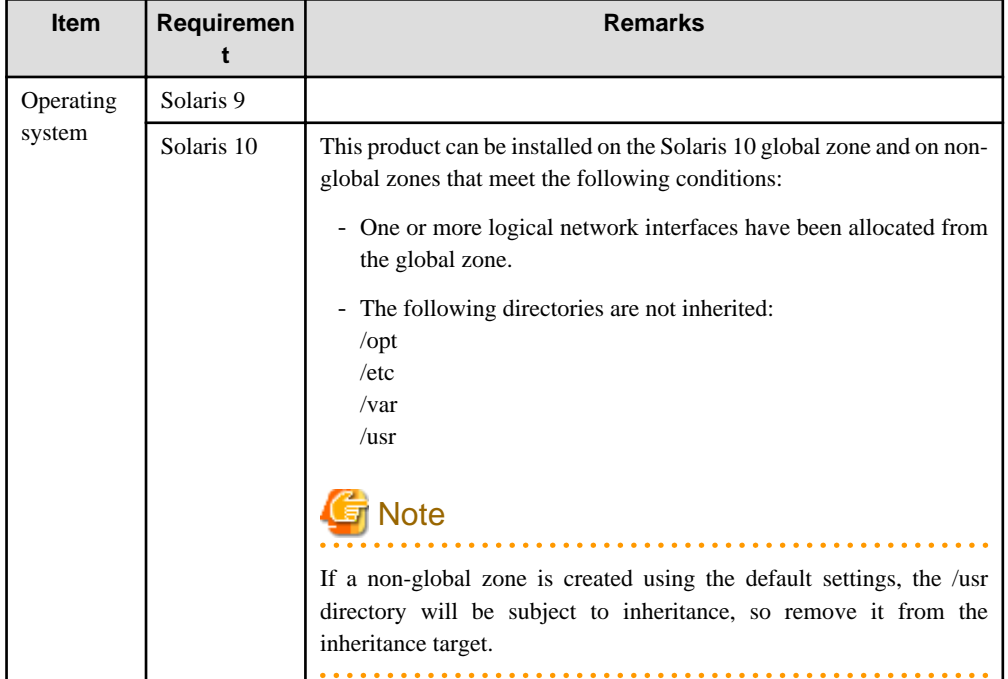

### **Linux**

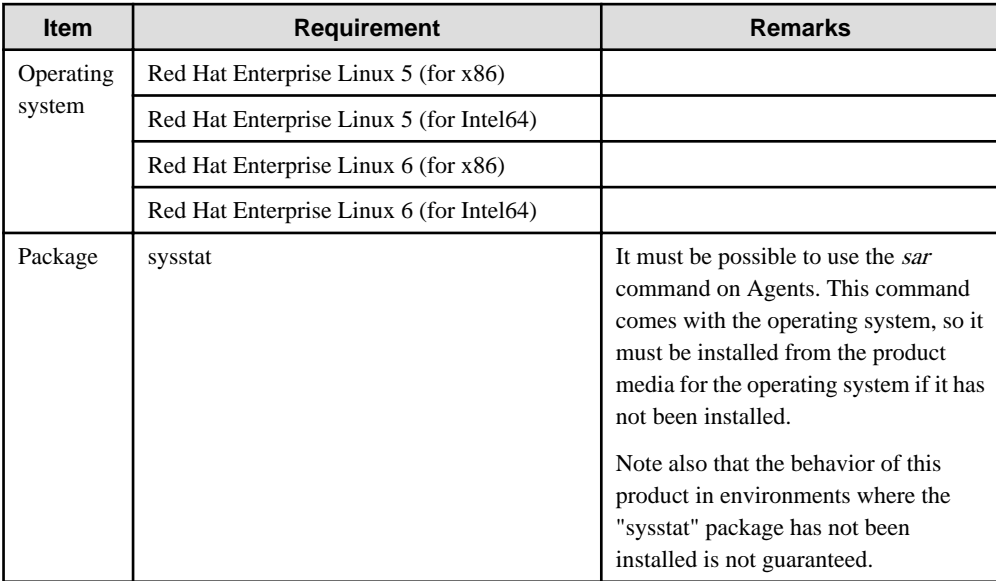

# **Note**

This product cannot be installed in Linux environments where the SELinux (Security-Enhanced Linux) function has been enabled.

. . . . . . . . . . . .

## 2.2.2.2 Products that cannot be installed

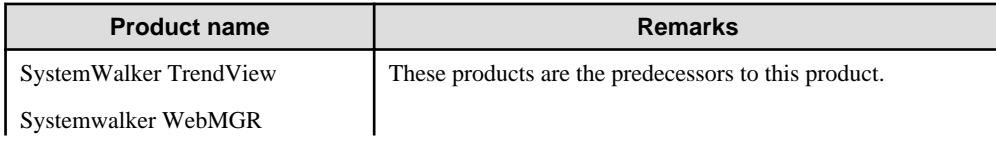

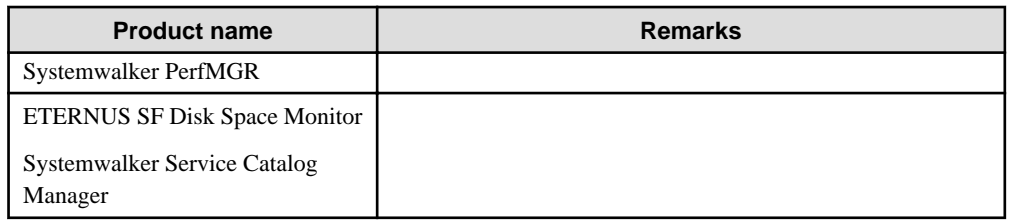

# **2.3 Operation Management Client**

This section explains the installation conditions for operation management clients. Operation management clients only run on Windows platforms. If the Manager platform is also Windows, then both the Manager and the operation management client can be installed on the same server.

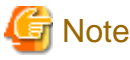

. . . . . .

The Manager and the operation management client cannot be installed on the same server if the Manager is running on a cluster system.

- 2.3.1 Hardware
- [2.3.2 Software](#page-39-0)

# **2.3.1 Hardware**

### 2.3.1.1 Hardware requirements

#### **Windows**

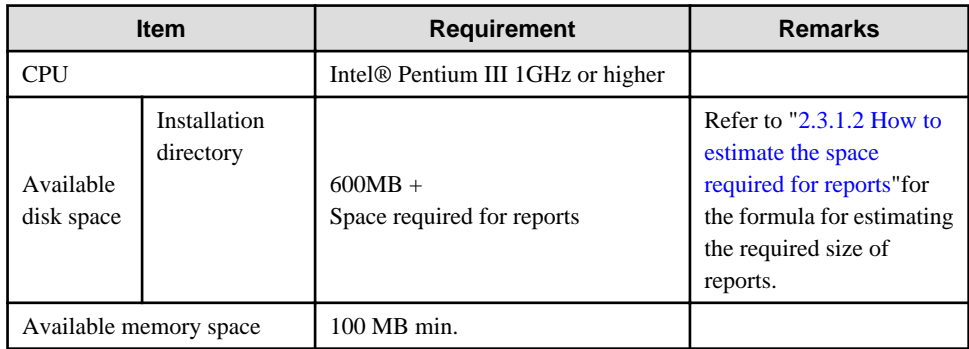

## 2.3.1.2 How to estimate the space required for reports

Operation management clients must have space for reports.

If you want to change the save location for reports for each console definition, you must also estimate the usage for each such location.

The procedure for making the estimate is described below.

Disk usage in the report management folder  $=$ Disk Usage by Summary and Drilled-Down

<span id="page-39-0"></span>+ Disk Usage by Analysis

+ Disk Usage by Scheduled Report

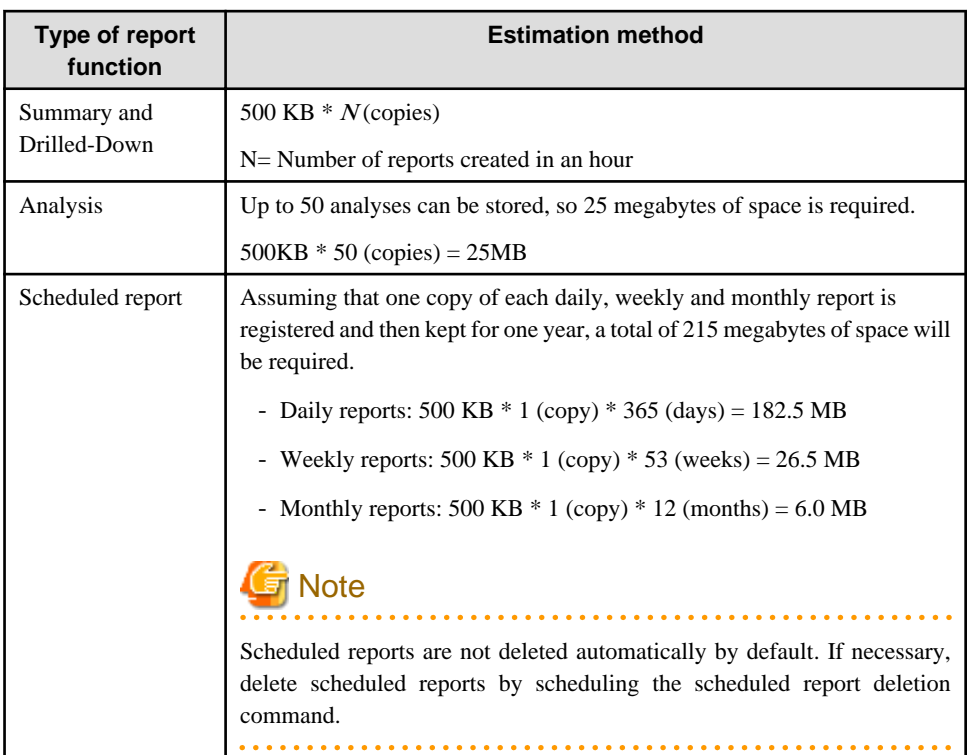

Reports each normally use about 500KB.

# **2.3.2 Software**

# 2.3.2.1 Operating system and related software

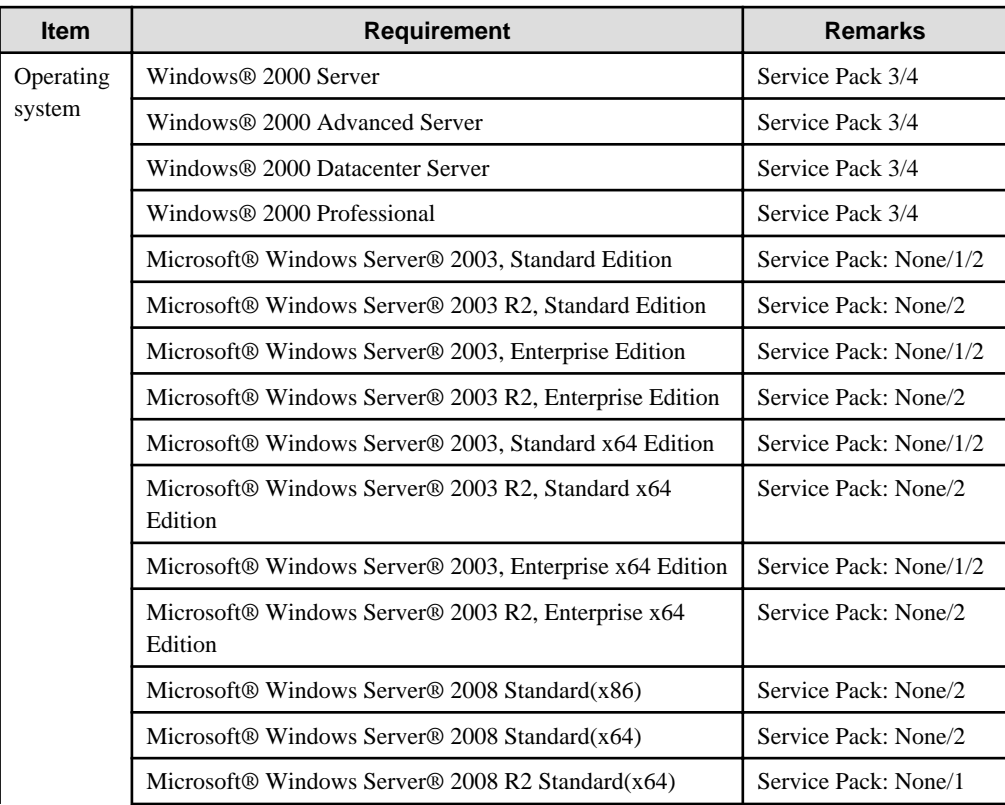

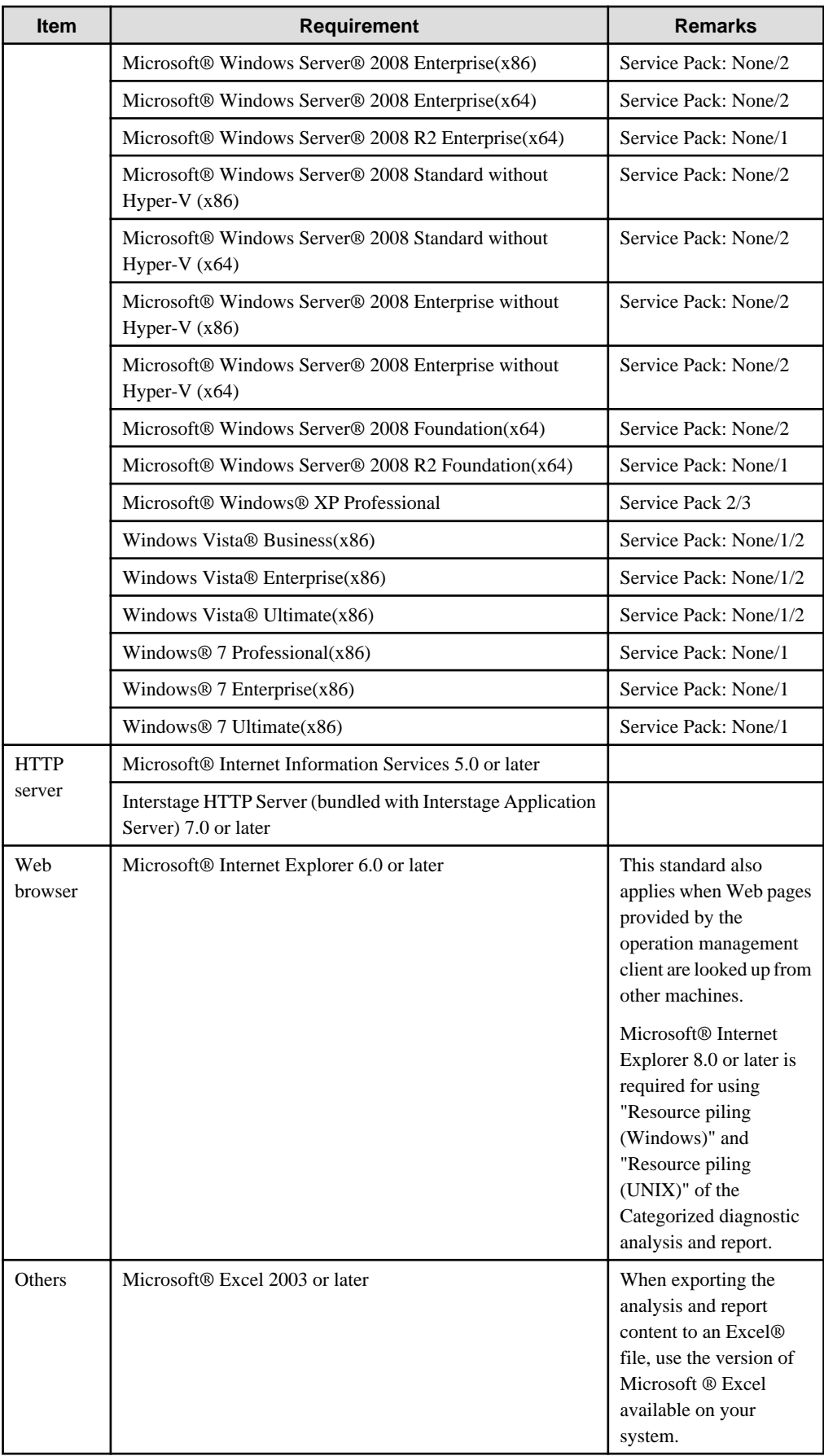

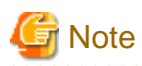

The number of connections is restricted to a maximum of 10 for Internet Information Services included in the OS below. Consider using a different version if the number of accesses might exceed 10.

. . . . . . . . . . . . . . . . . .

- Windows® 2000 Professional
- Microsoft® Windows® XP Professional
- Windows Vista® Business(x86)
- Windows Vista® Enterprise(x86)
- Windows Vista® Ultimate(x86)
- Windows® 7 Professional(x86)
- Windows® 7 Enterprise(x86)
- Windows® 7 Ultimate(x86)
- 

## 2.3.2.2 Products that cannot be installed

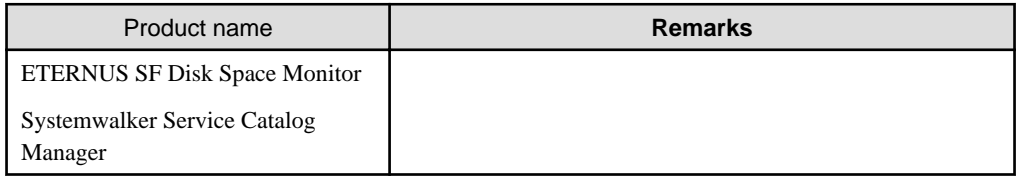

# **2.4 Enterprise Manager**

This section explains the installation conditions for Enterprise Managers.

#### - 2.4.1 Hardware

- [2.4.2 Software](#page-47-0)

## **2.4.1 Hardware**

## 2.4.1.1 Hardware requirements

### **Windows**

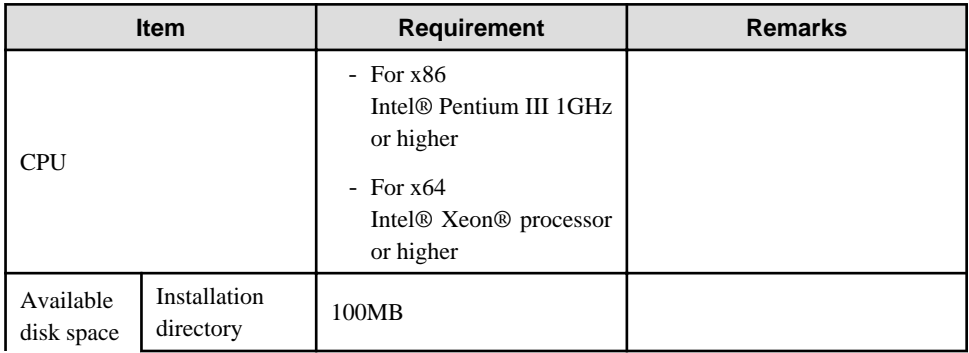

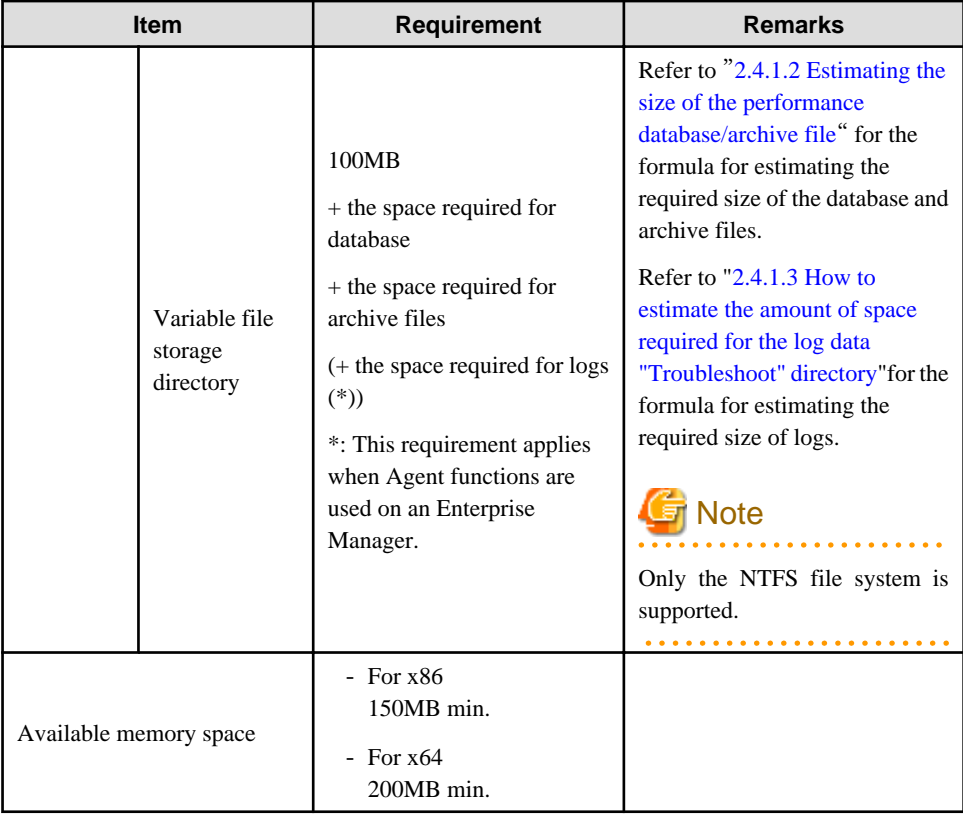

### **Solaris**

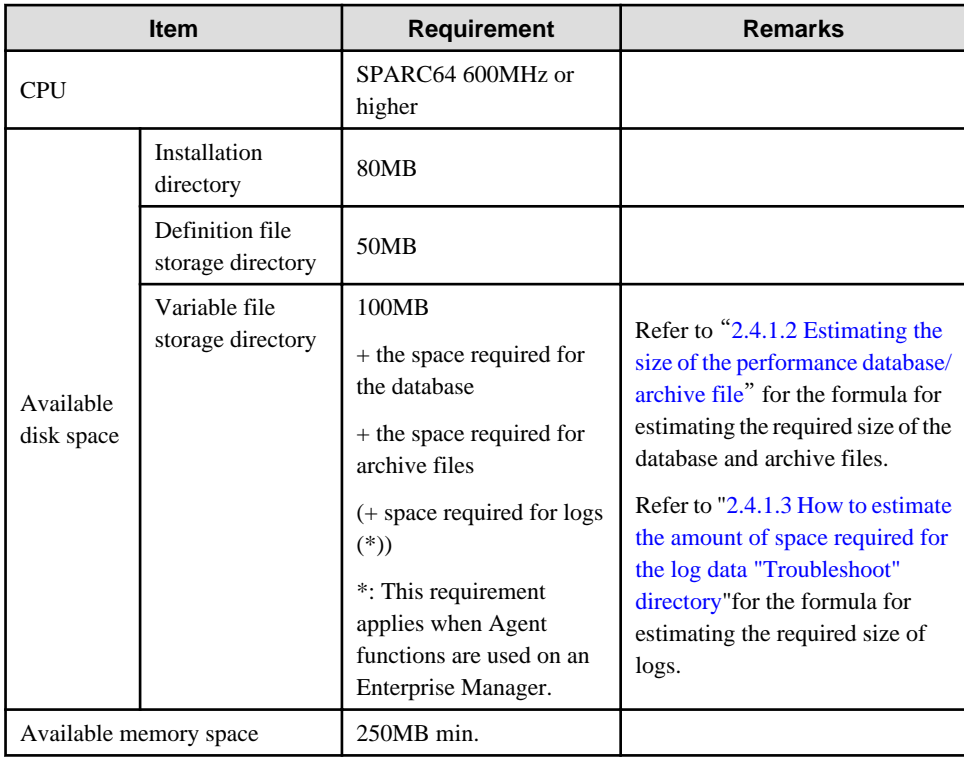

**Linux**

<span id="page-43-0"></span>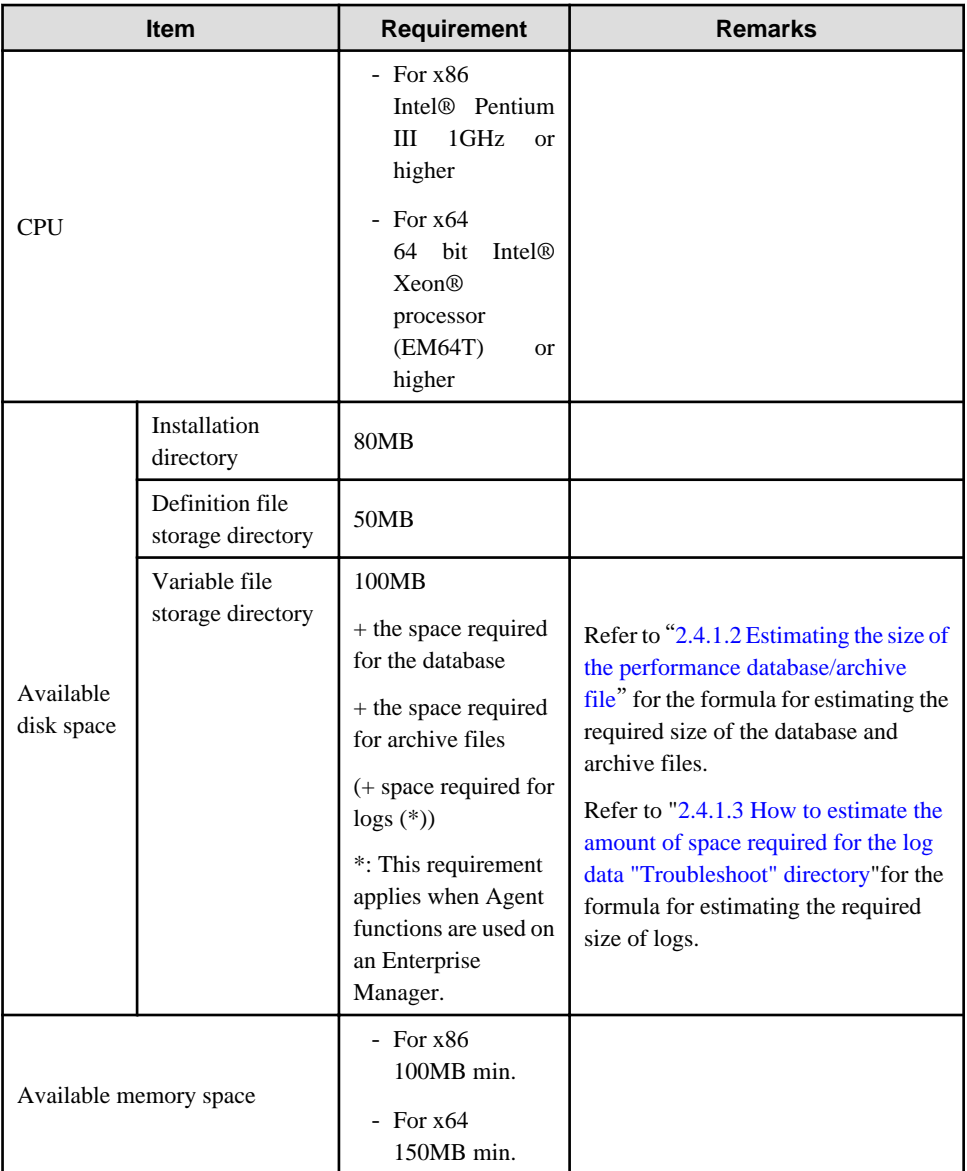

## 2.4.1.2 Estimating the size of the performance database/archive file

Enterprise Managers require disk space for performance database/archive file

The size of this database depends on the number of Agents/Proxy Managers and on the number of instances of the resources being managed.

Enterprise Managers store only the information displayed in the **Summary** view, and so Enterprise Managers require less disk space for each Agent/Proxy Manager than Managers. . On the other hand, disk space is required for all of the Agents and Proxy Managers under all of the Managers.

Use the following procedure to make an estimate:

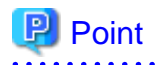

The storage location of the performance database and the archive files can be changed in order to distribute the disk I/O and disk size.

Refer to "[6.6.1 Changing the PDB/Archive File Storage Location"](#page-184-0) for details. 

#### **Procedure for estimating the size of the performance database/archive file**

- 1. Estimate the space necessary for each Agent/Proxy Manager to be managed.
	- a. Estimate of number of records acquired in one collection

#### Summary data

Using the table below for estimating summary data, get the overall total of the number of summary data records acquired in one collection (MR) by multiplying the number of instances of resources to be managed by the summary data record coefficient.

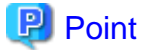

For example, to estimate the amount of data required to manage a server with Symfoware Server installed, determine the totals for each resource shown in the "OS (Windows)" and "Symfoware Server" rows of the following table by multiplying the number of instances by the corresponding coefficient, and then add up these totals.

. . . . . 

b. Calculate the volume used with the following formula from the number of records in one collection.

#### **Volume of the performance database (PDB)**

Summary data [KB] = (MR \* 50[KB]) \* Summary data retention period[days]

#### P Point

Default retention times are as follows:

```
- Summary data : 3[days]
```
 $\frac{1}{2}$ 

#### **Archive size**

Archive size  $[MB] = (MR * 45[KB]) * 4[days]$ 

2. Add up the result of the calculations for all Agents/Proxy Managers. The result of this is the space necessary for the performance database and archive files on the Manager.

#### **Summary data estimation**

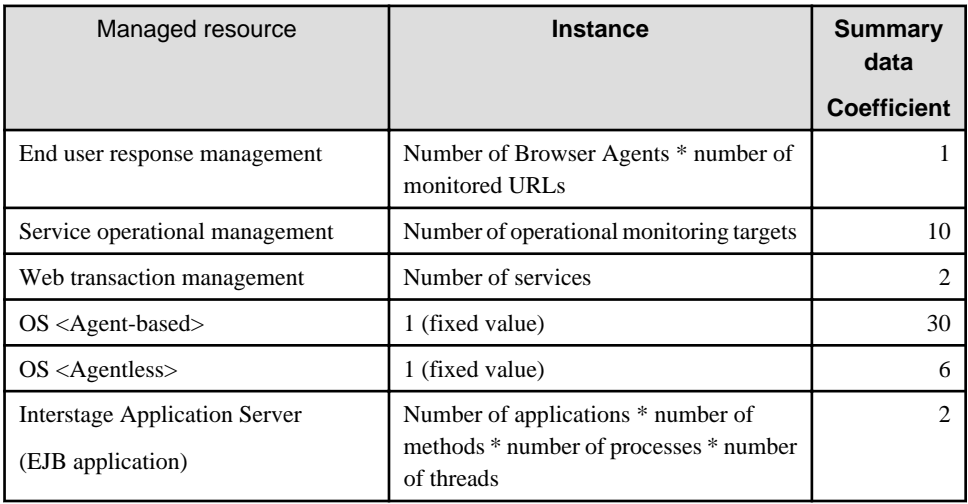

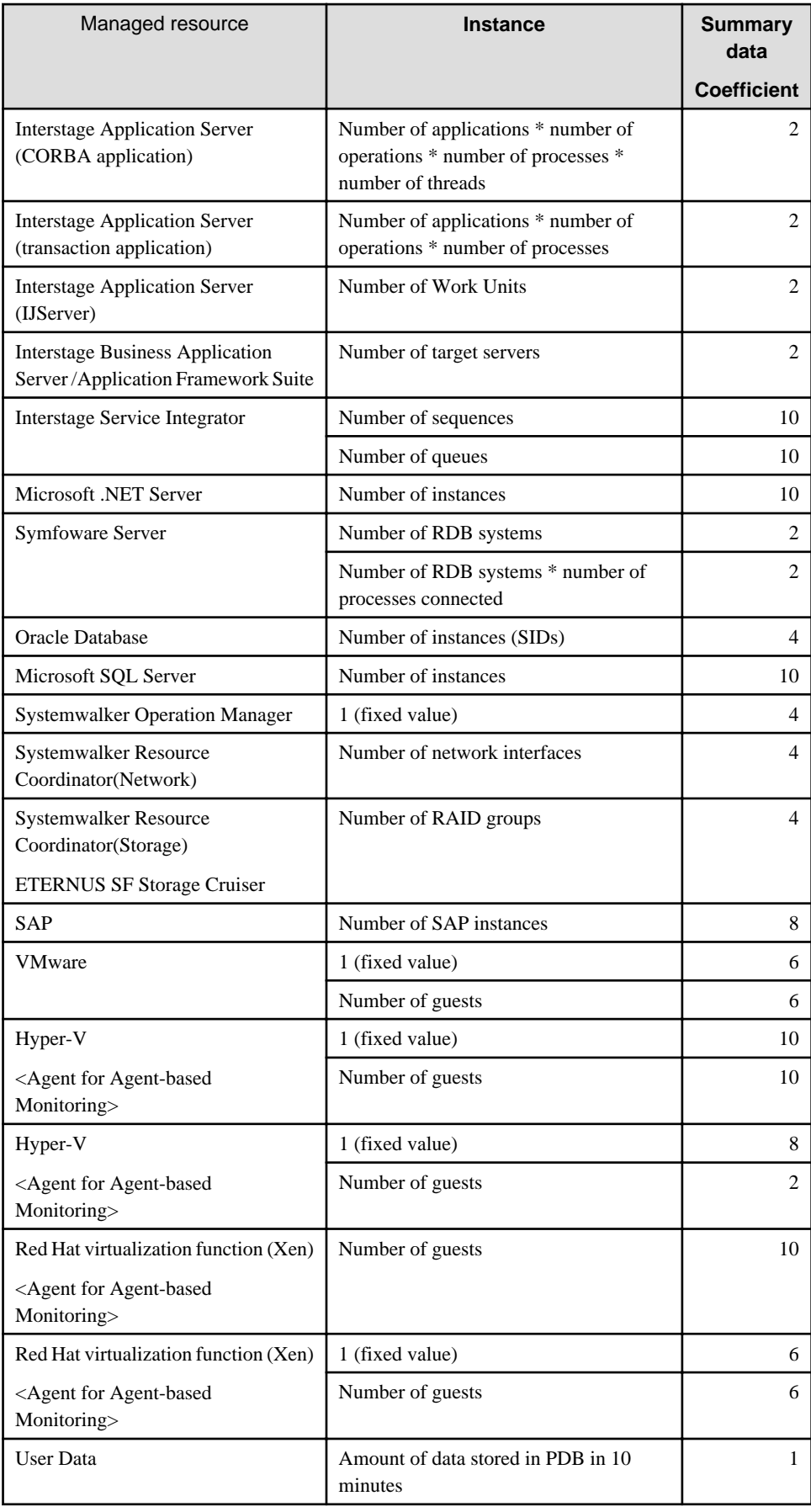

# <span id="page-46-0"></span>2.4.1.3 How to estimate the amount of space required for the log data "Troubleshoot" directory

Space for the log that temporarily stores collected data is required when using Agent functions on an Enterprise Manager.

The space needed for log data depends on the number of resources instances to be managed and the retention period.

Use the following procedure to make an estimate:

# **P** Point

Log data (Troubleshoot) contains more detailed operating system information collected at 1-minute intervals than the information stored in the Manager database, which is collected at 10-minute intervals. Use this information when it is necessary to check more detailed information.

For this reason, decide the retention period after taking into account the available disk size and also what the purpose of the data is.

 $\mathbf{1}$ 

#### **Procedure for estimating the amount of speace required for the log data**

1. Estimate the number of records acquired in one collection.

Log data

Using the table below for estimating log data, get the overall total of the number of log data records acquired in one collection (TR) by multiplying the number of instances of resources to be managed by the log data coefficient.

2. Use the following formulas to calculate the amount of space required from the number of records obtained in a single collection operation.

Log data[MB] =  $(TR * 0.5[MB]) * (Retention period + 1)[days]$ 

#### **Log data estimation**

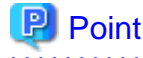

Log data (Troubleshoot) requires the retention period plus one additional day because it also holds the data that is being stored on any given day. The default retention period for log data is 7 days. 

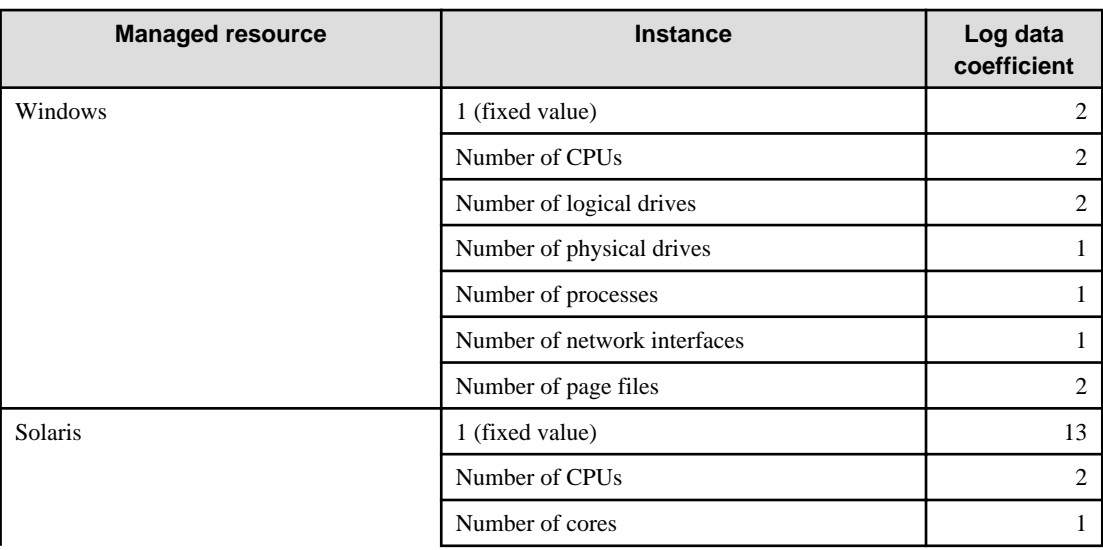

<span id="page-47-0"></span>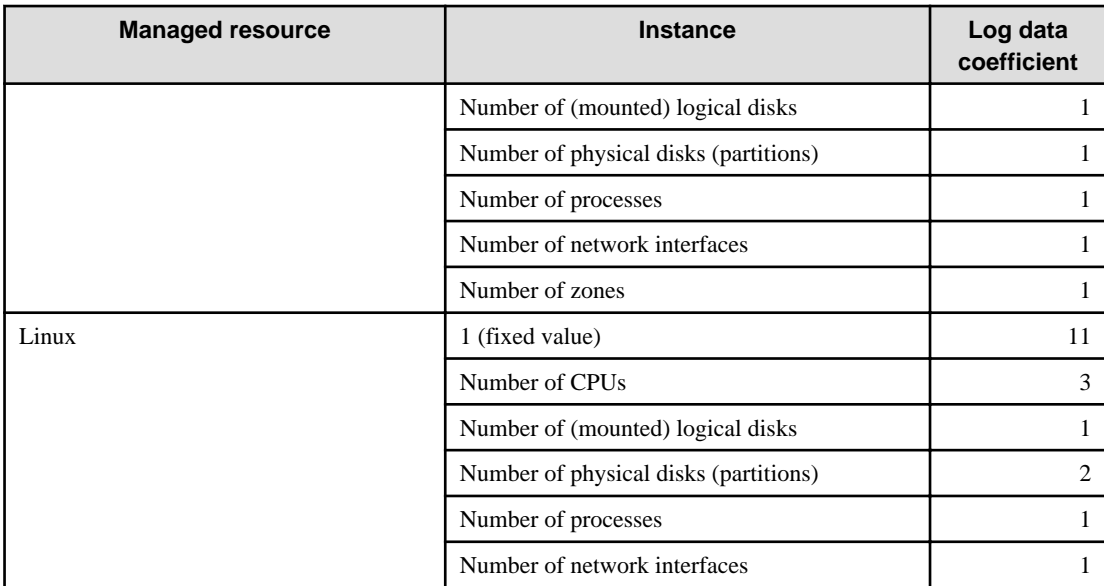

# **2.4.2 Software**

# 2.4.2.1 Operating system requirements

### **Windows**

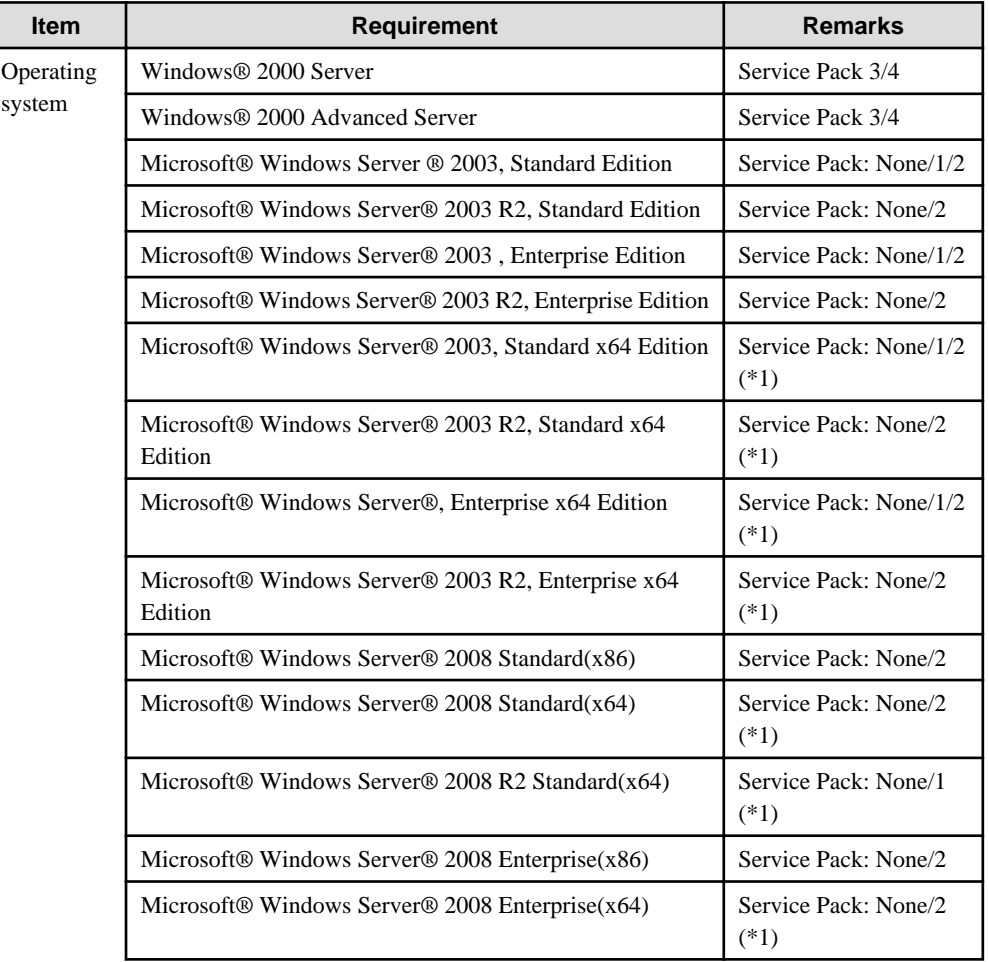

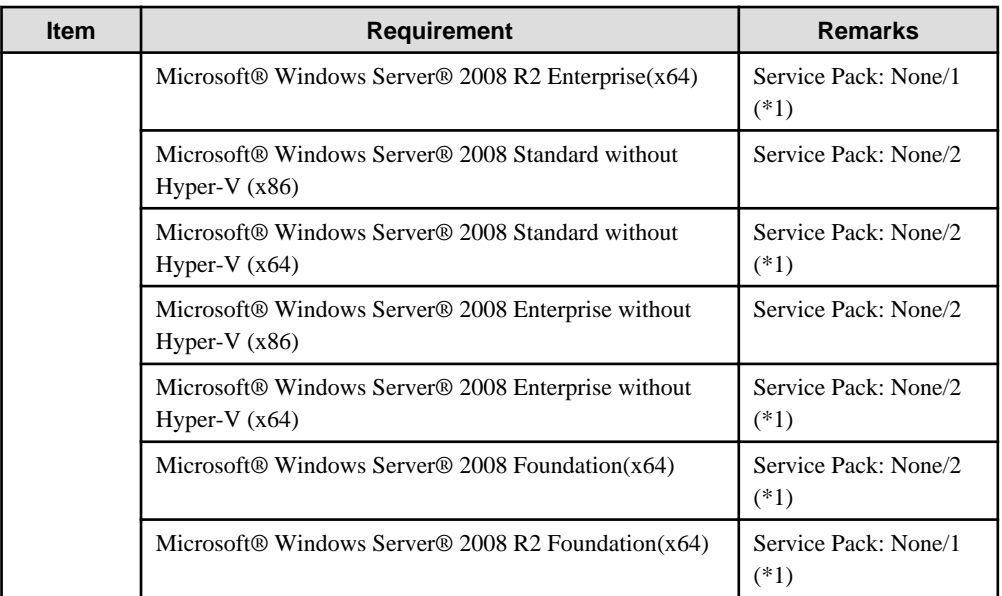

\*1: With the Systemwalker Service Quality Coordinator Windows (32bit) edition, values that exceed "4294967295" are collected, but "4294967295" is stored in the performance database according to Windows specifications.

### **Solaris**

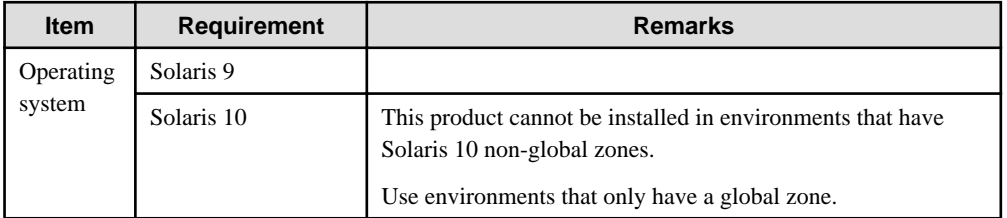

### **Linux**

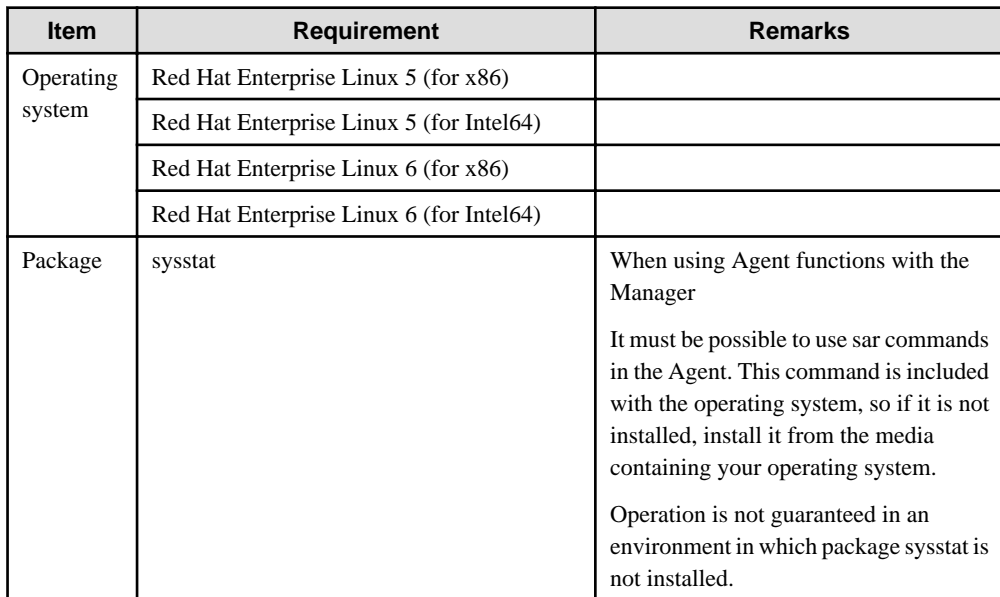

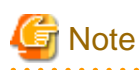

This product cannot be installed in Linux environments where the SELinux (Security-Enhanced Linux) function has been enabled.

. . . . . . . . . . . . . .

# 2.4.2.2 Products that cannot be installed

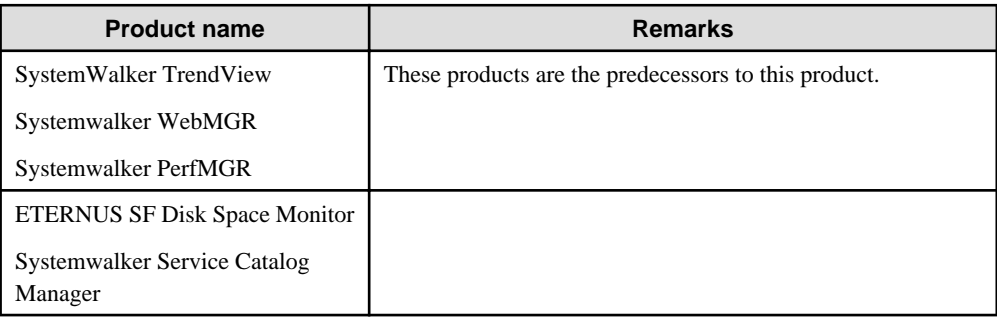

# **2.5 Agent for Agentless Monitoring**

The following describes the software conditions for the servers to be monitored by an agent for Agentless Monitoring.

- 2.5.1 Software

# **2.5.1 Software**

# 2.5.1.1 Operating System

### **Windows**

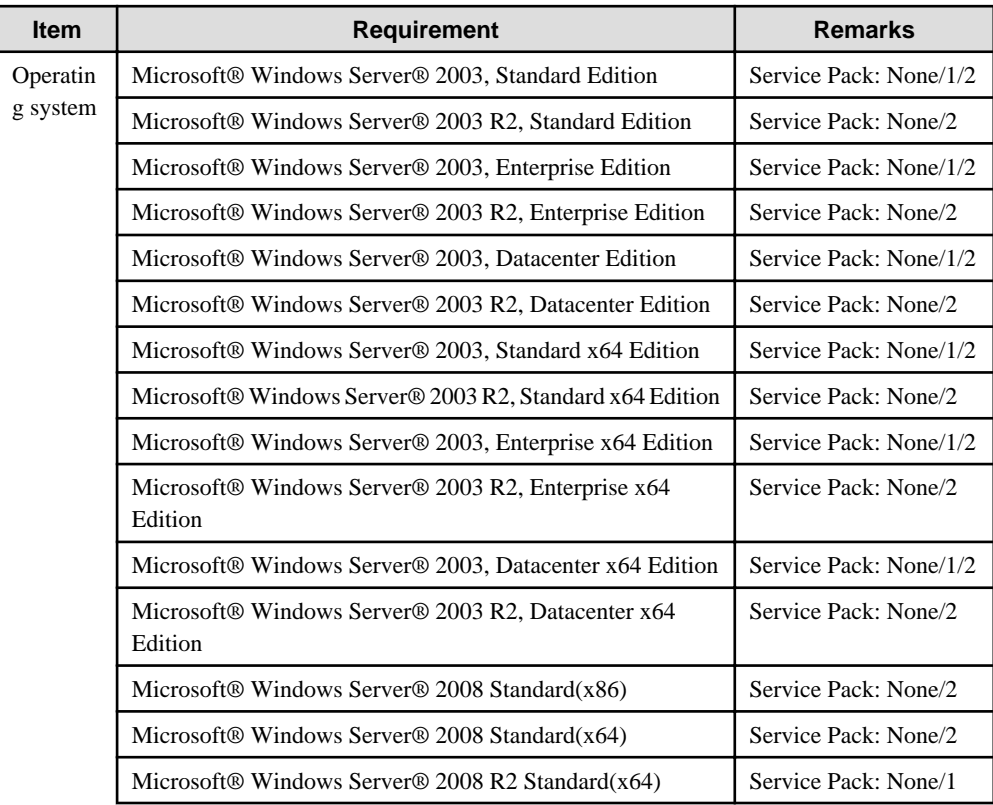

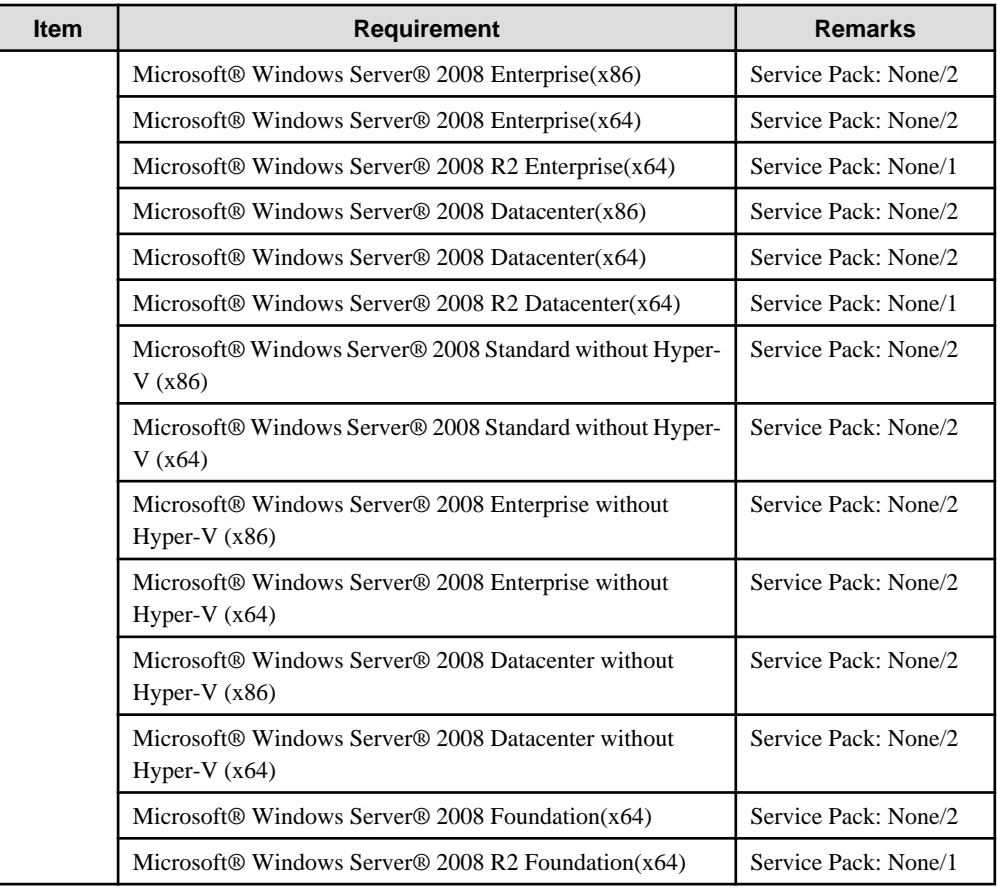

## **Solaris**

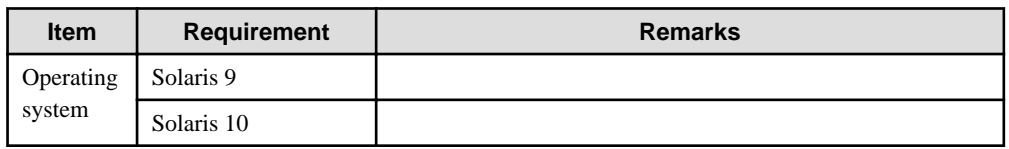

### **Linux**

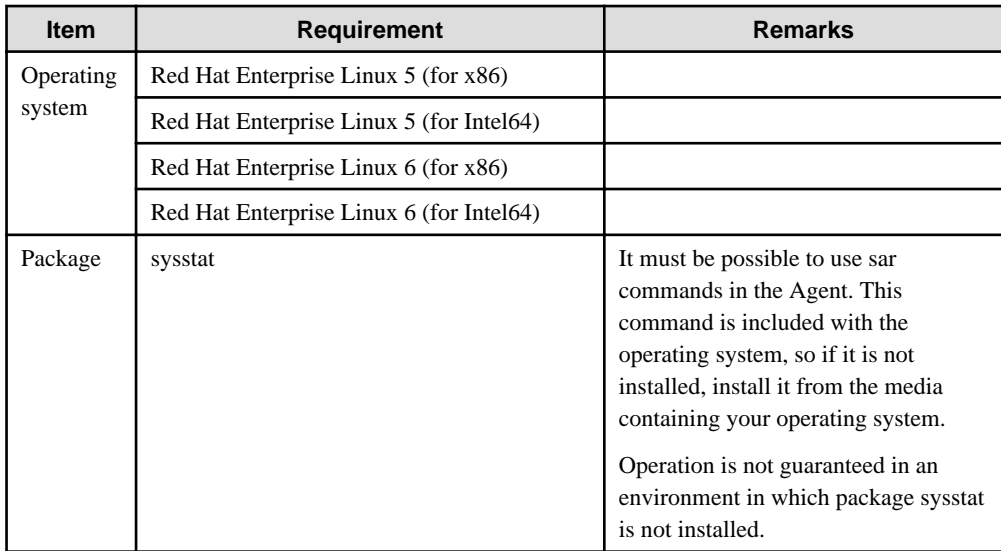

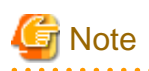

. . . . . . . . . . . . . . . .

Monitoring by agents for Agentless Monitoring cannot be performed in Linux environments where the SELinux (Security-Enhanced Linux) function has been enabled.  $\sim$  $\overline{1}$  . . . . . .  $\ddot{\phantom{a}}$  $\ddotsc$  $\ddot{\phantom{a}}$  $\cdots$ 

### **AIX**

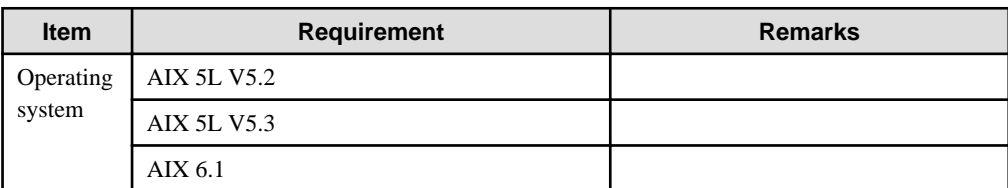

### **HP-UX**

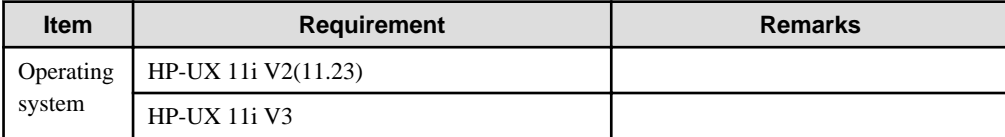

# <span id="page-52-0"></span>**Chapter 3 Installation and Setup**

This chapter explains how to use the Installer, and the installation procedure based on Chapter 2, "Configuration Models" of the Technical Guide.

The explanations in this section assume that the system will manage resource information within the server by using the "Push" method as communication mode.

This section describes the installer startup and screens.

#### **Required privileges**

#### **Windows**

The user must have the privileges of a member of the Administrators group.

#### **UNIX**

The user must have the privileges of the system administrator (superuser).

#### **Starting the Installer**

#### **Windows**

- 1. Log onto the Windows machine and insert the product CD-ROM (Server or Client/Documentation) into the CD-ROM drive.
- 2. The Installer will start automatically.

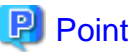

The Installer may not start automatically depending on the settings of the machine where the product is to be installed. In this case, the Installer can be started manually as follows:

- 1. Select Run from the Start menu.
- 2. When the Run window appears, click the Browse button, select the following file, and then click the OK button:

CD-ROM drive \swSetup.exe

**UNIX**

# Point

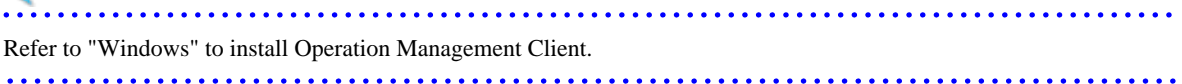

- 1. Insert the Systemwalker Service Quality Coordinator CD-ROM (Server) into the CD-ROM drive of the UNIX machine.
- 2. Mount the CD-ROM.

# **P** Point

The CD-ROM may be mounted automatically by the volume management daemon, so check the mount status of the CD-ROM. If it is not mounted, perform the following steps:

**Solaris**

```
# mkdir -p /cdrom/cdrom0 (*1)
# /usr/sbin/mount -F hsfs -o ro /dev/dsk/cntndnsn /cdrom/cdrom0 (*2)
#
```
\*1: This operation is required only when /cdrom/cdrom0 does not exist.

\*2: Change n to match the CD-ROM drive of the machine where the product is being installed.

#### **Linux**

# mount -r -t iso9660 /dev/cdrom /mnt/cdrom (\*1)

\*1: If necessary, change the mount point of the CD-ROM device ("/mnt/cdrom" in the above example) to match the environment.

- $\frac{1}{2}$ 3. Run the installation shell script. An execution example is shown below. The drive mount point is /cdrom/cdrom0 in
- this example.

/mnt/cdrom/swsetup

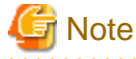

If the CD-ROM mounted automatically, the following message may appear due to permission being denied:

-bash: <mount point>/swsetup: /bin/sh: bad interpreter: Permission denied

If this occurs, unmount the CD-ROM, then start again at step 2 to remount it.

#### **Installer screen**

#### **Window configuration**

It explains the installer screen.

**Windows**

#### **SETUP**

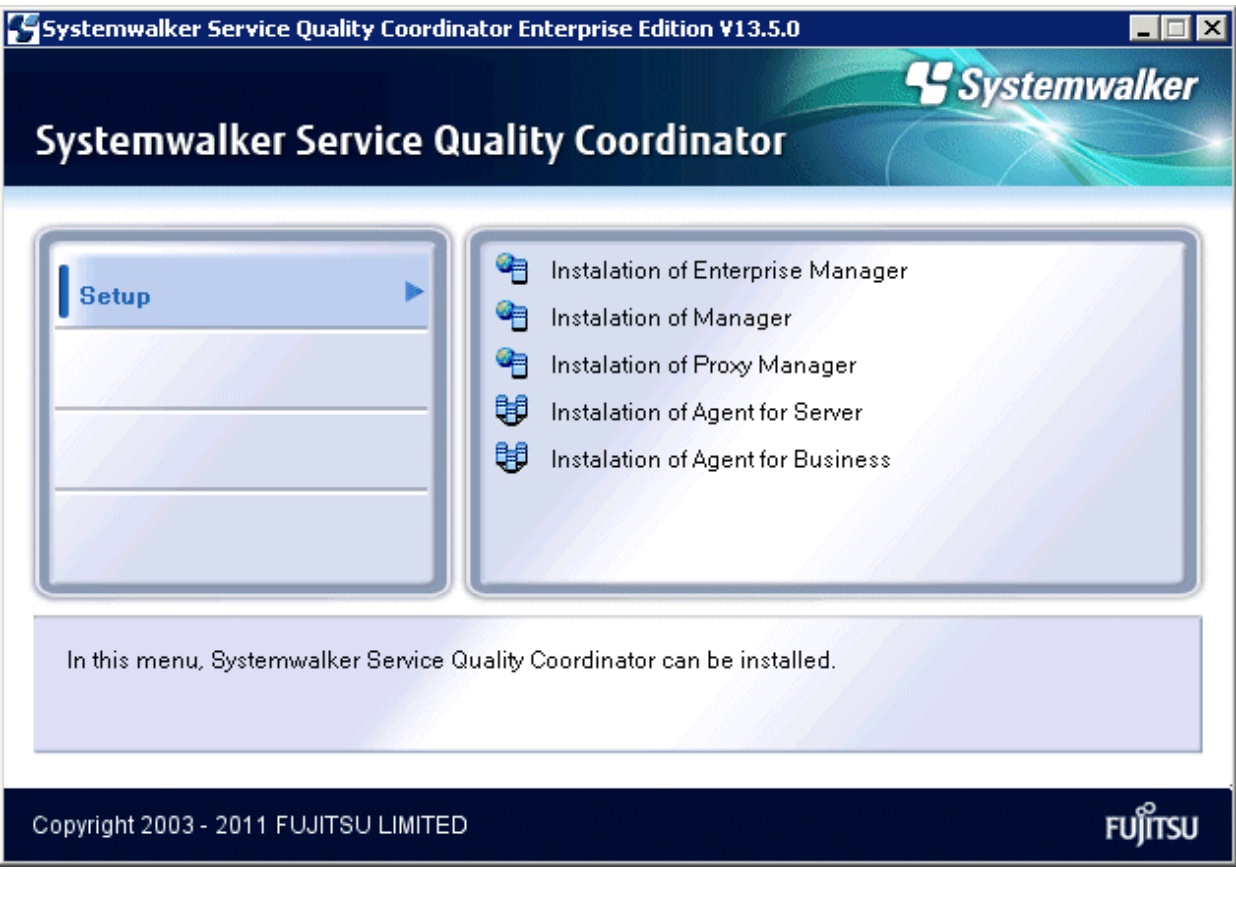

This screen-shot is taken from the Enterprise Edition (Server).

Select the components to install.

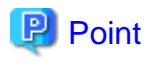

If the following exclusion products are already installed in the environment, a message is output when the install type is selected:

- Exclusion products for each install type (for details, refer to ["Chapter 2 Installation Conditions and Resource](#page-18-0) [Estimation"](#page-18-0)
- Products bundled with Systemwalker Service Quality Coordinator
- Each of the install types of Systemwalker Service Quality Coordinator V13.5.0 (except for operation management clients)
- Each of the install types of Systemwalker Service Quality Coordinator versions that are newer than this product (except for operation management clients)

Click "OK", then the installation of this product is ended.

Uninstall all displayed exclusion products before installing this product.  $\begin{array}{cccccccccccccc} \bullet & \bullet & \bullet & \bullet & \bullet & \bullet & \bullet & \bullet \end{array}$ 

#### **Documentation**

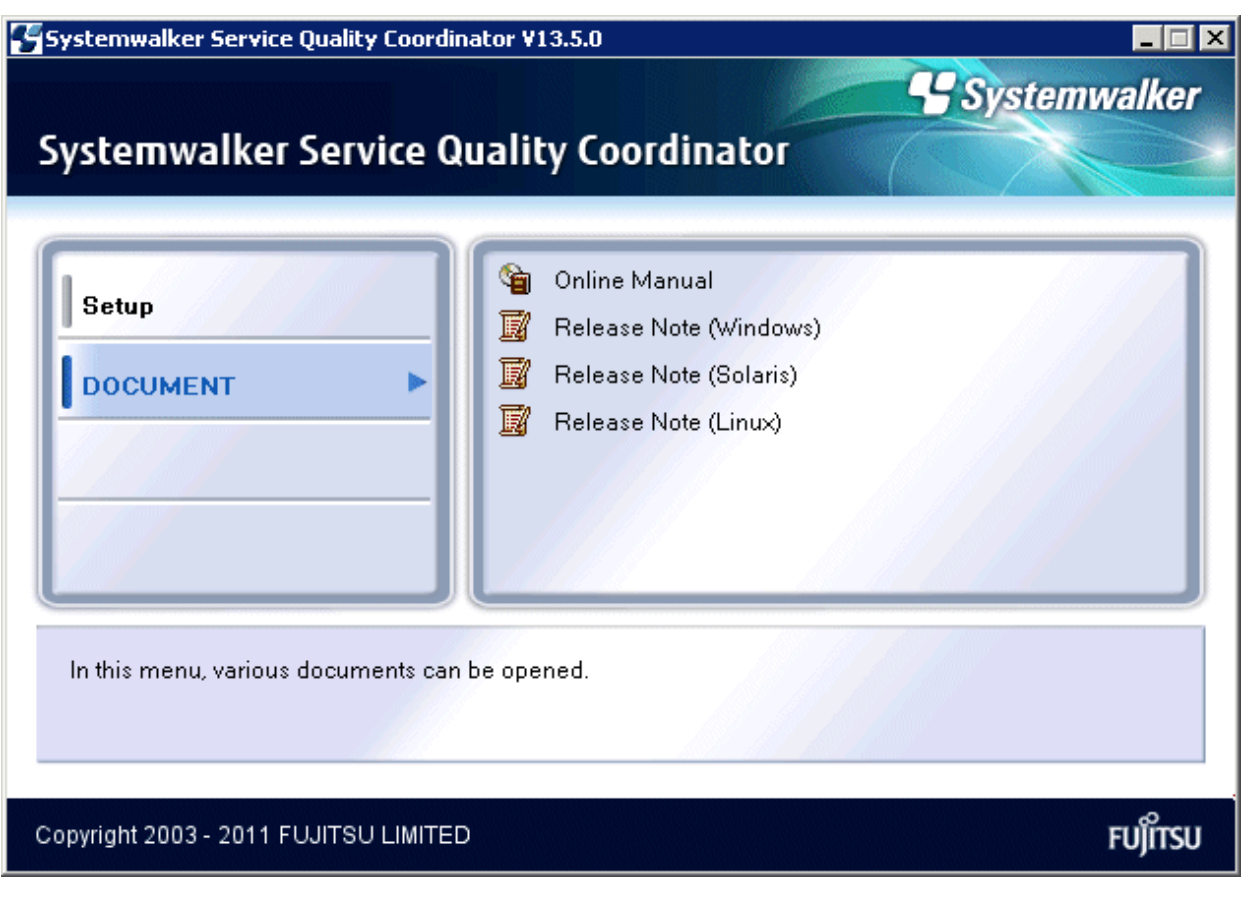

This screen-shot is taken from the Client/Documentation.

- Online Manual

Displays the Online Manual. Refer to the Online Manual from the Client/Documentation Disc.

- Software Release Guide (Windows)/Software Release Guide (Solaris)/Software Release Guide (Linux) Displays the Software Release Guide for Windows/Solaris/Linux respectively. Refer to the Software Release Guide from the Client/Documentation Disc.

#### **UNIX**

```
================================================================================
                Systemwalker Service Quality Coordinator Setup
                                     V13.5.0
 All Rights Reserved, Copyright(C) FUJITSU LIMITED && FUJITSU AUSTRALIA LIMITED
                                    2003-2011
================================================================================
Welcome to Systemwalker Setup!!
This program installs Systemwalker Service Quality Coordinator on your system.
Press Enter.
```
Press the **Enter** key.

**Setup**

```
================================================================================
                  Systemwalker Service Quality Coordinator Setup
                                          V13.5.0
  All Rights Reserved, Copyright(C) FUJITSU LIMITED && FUJITSU AUSTRALIA LIMITED
                                         2003-2011
================================================================================
<< Select Installation type >>
 1.Enterprise Manager
  2.Manager
  3.Proxy Manager
  4.Agent for Server
  5.Agent for Business
                             --------------------------------------------------------------------------------
Please specify installation type. [?,q] ==>
```
This screen-shot is taken from the Enterprise Edition.

Select the type of installation to perform.

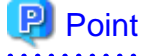

If the following exclusion products are already installed in the environment, a message is output when the install type is selected and installation ends:

- Exclusion products for each install type (for details, refer to ["Chapter 2 Installation Conditions and Resource](#page-18-0) [Estimation"](#page-18-0)
- Products bundled with Systemwalker Service Quality Coordinator
- Each of the install types of Systemwalker Service Quality Coordinator V13.5.0 (except for operation management clients)
- Each of the install types of Systemwalker Service Quality Coordinator versions that are newer than this product (except for operation management clients)

Uninstall all displayed exclusion products before installing this product. 

- If "?" is entered

The following text will be displayed:

```
Use the number next to the installation type to select installation type
to install
```

```
- If "q" is entered
```
The following text will be displayed and installation will be cancelled.

Nothing done..

The installation procedures used for the different installation types are explained in the next section.

- [3.1 Installation](#page-57-0)

<span id="page-57-0"></span>Refer to the following sections for installation procedures based on different configuration models:

- [3.2 Basic Manager-Agent Model](#page-98-0)
- [3.3 Relay Model Using Proxy Manager](#page-100-0)
- [3.4 Two-tier Manager Operation Model](#page-103-0) (Enterprise Edition only)
- [3.5 Redundant Manager Operation Model](#page-106-0) (Enterprise Edition only)
- [3.6 Cluster System Operation Model for MSCS/Failover Clustering](#page-110-0) (Enterprise Edition only)
- [3.7 PRIMECLUSTER Cluster System Operation Model](#page-121-0) (Enterprise Edition only)

# **3.1 Installation**

This section explains the installation procedures used for the different installation types.

- 3.1.1 Installing a Manager
- [3.1.2 Installing a Proxy Manager](#page-65-0)
- [3.1.3 Installing an Agent](#page-74-0)
- [3.1.4 Installing an Operation Management Client](#page-85-0)
- [3.1.5 Installing an Enterprise Manager](#page-92-0)

# **3.1.1 Installing a Manager**

#### **Preparing for installation**

Before running the Installer, refer to "[1.2.1 Installing a Manager](#page-12-0)" to check the installation conditions and collect the necessary information.

Prepare the product CD-ROM (Server) and refer to "[Chapter 3 Installation and Setup"](#page-52-0) for information about installer startup and screens.

#### **Installation procedure**

This section explains the procedure for installing a Manager.

#### **Windows**

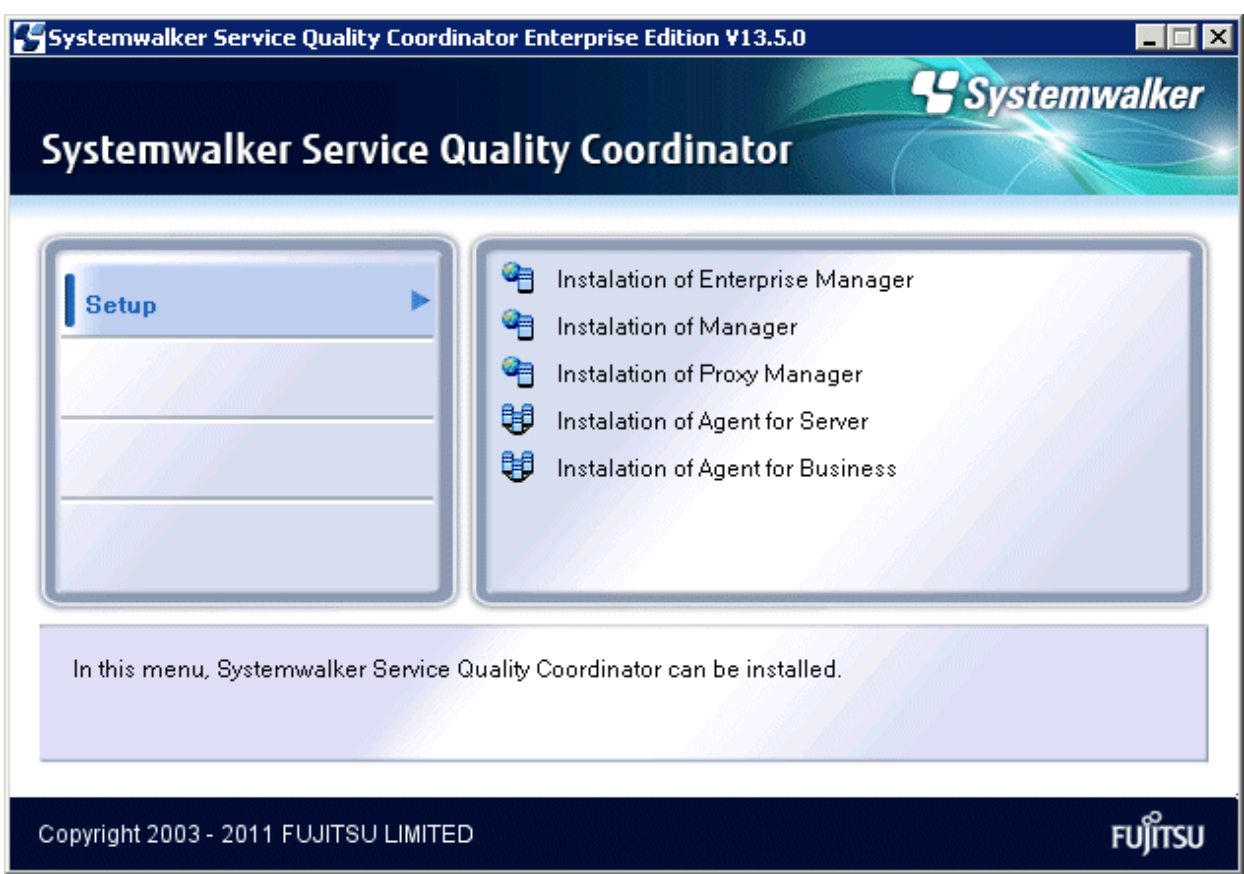

Select **Installation of Manager**.

### **Installation window**

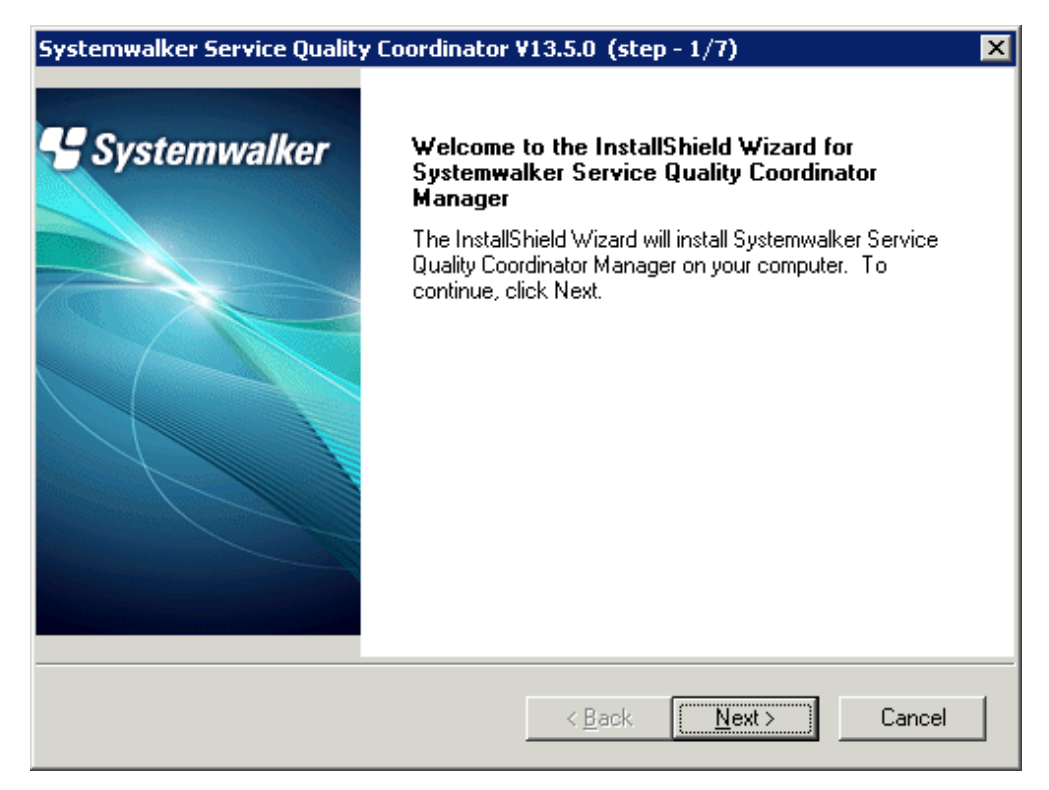

Click **Next**.

## **Available disk space display**

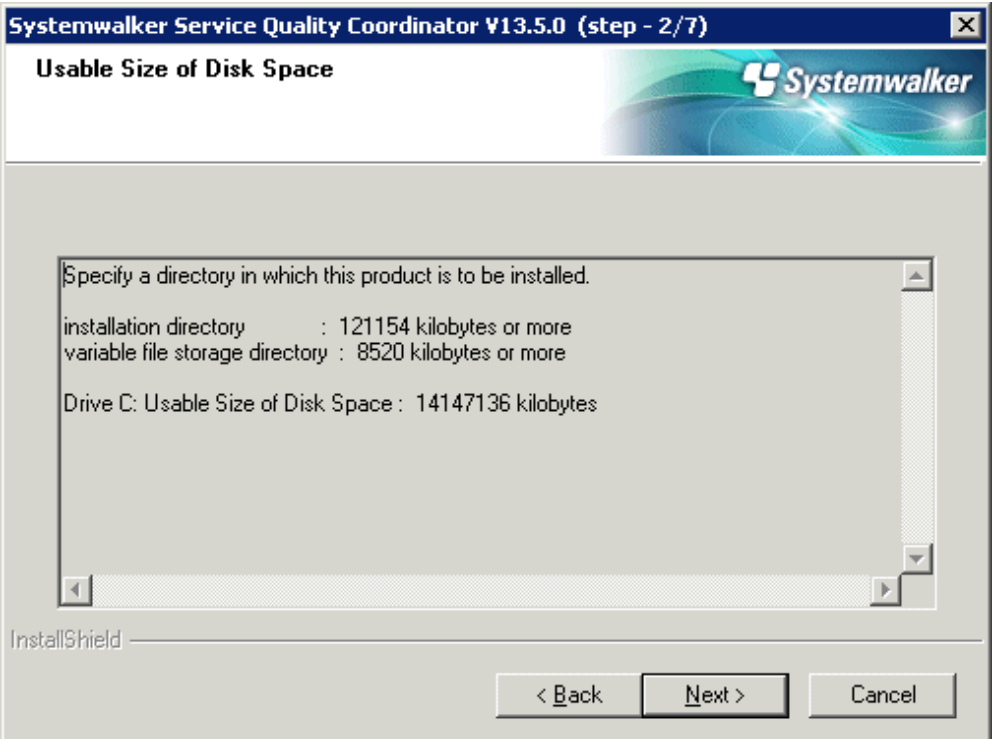

Check the remaining disk space and click **Next**.

**Select the installation directory**

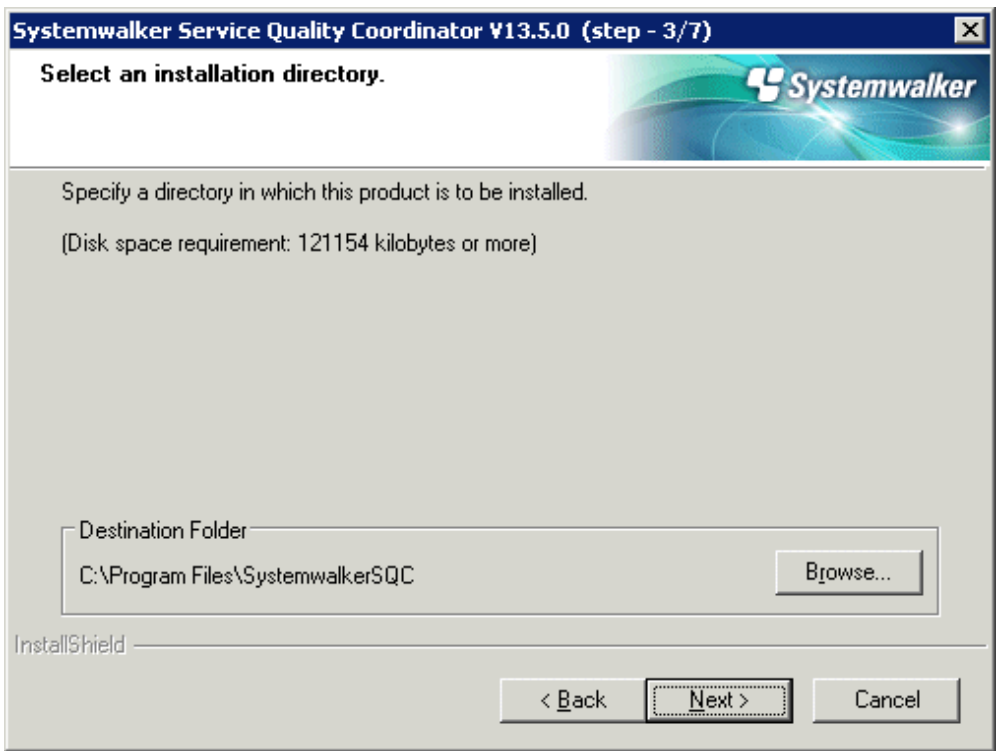

Check the installation directory and click **Next**.

## **Select the variable file storage directory**

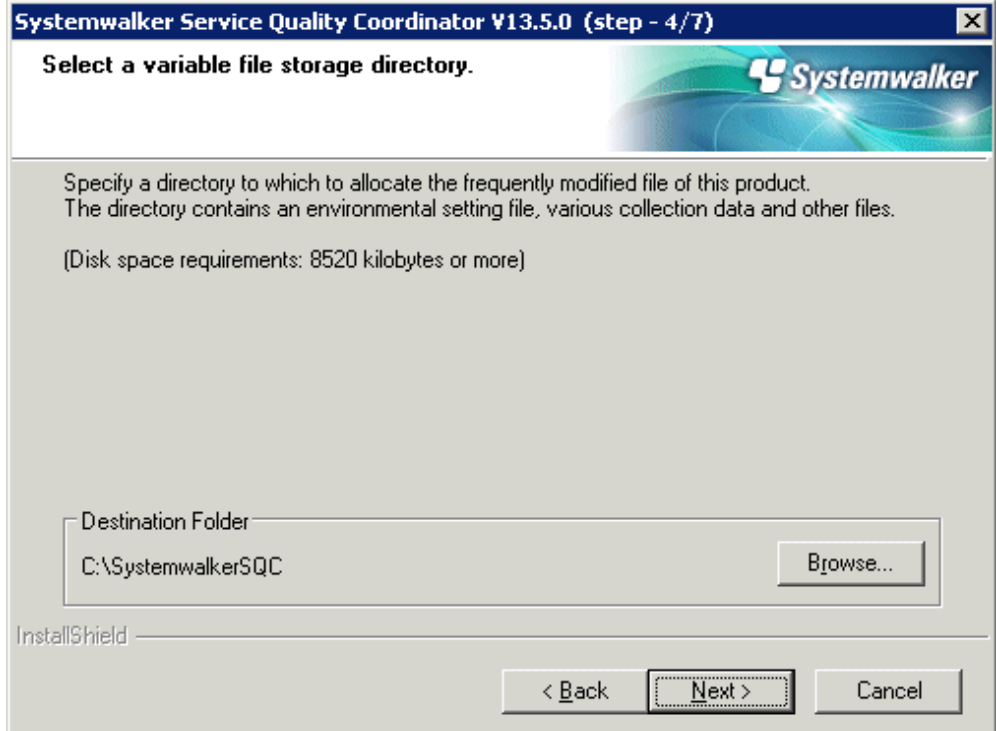

Check the variable file storage directory and click **Next**.

### **Enter the Troubleshoot retention period**

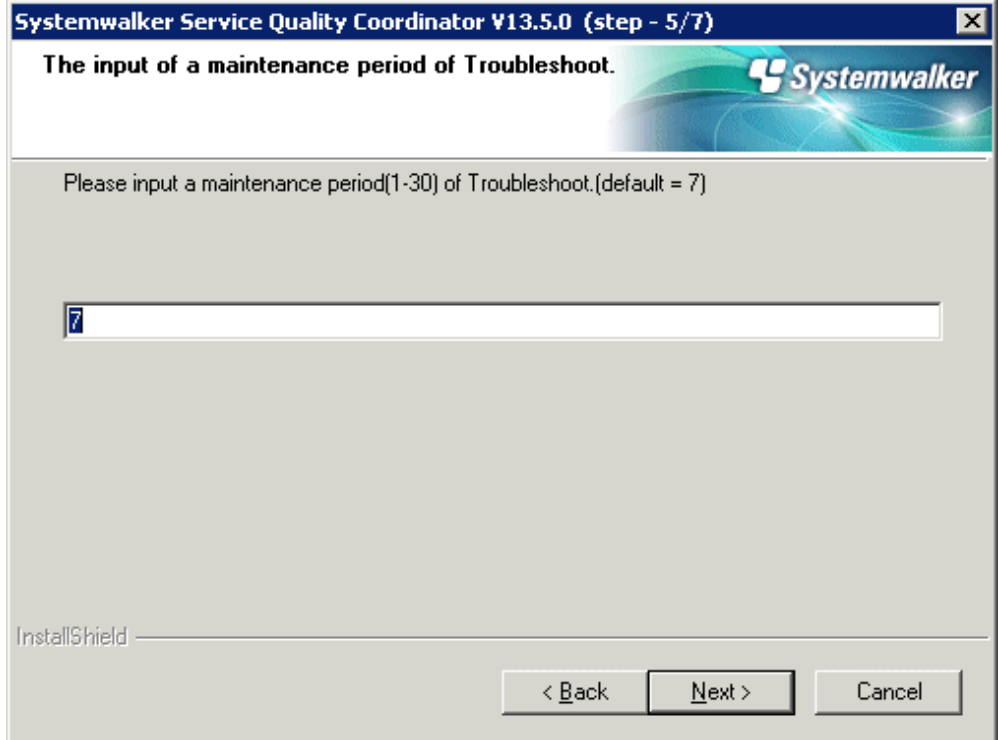

Enter the Troubleshoot retention period and click **Next**.

**Check that file copy starts**

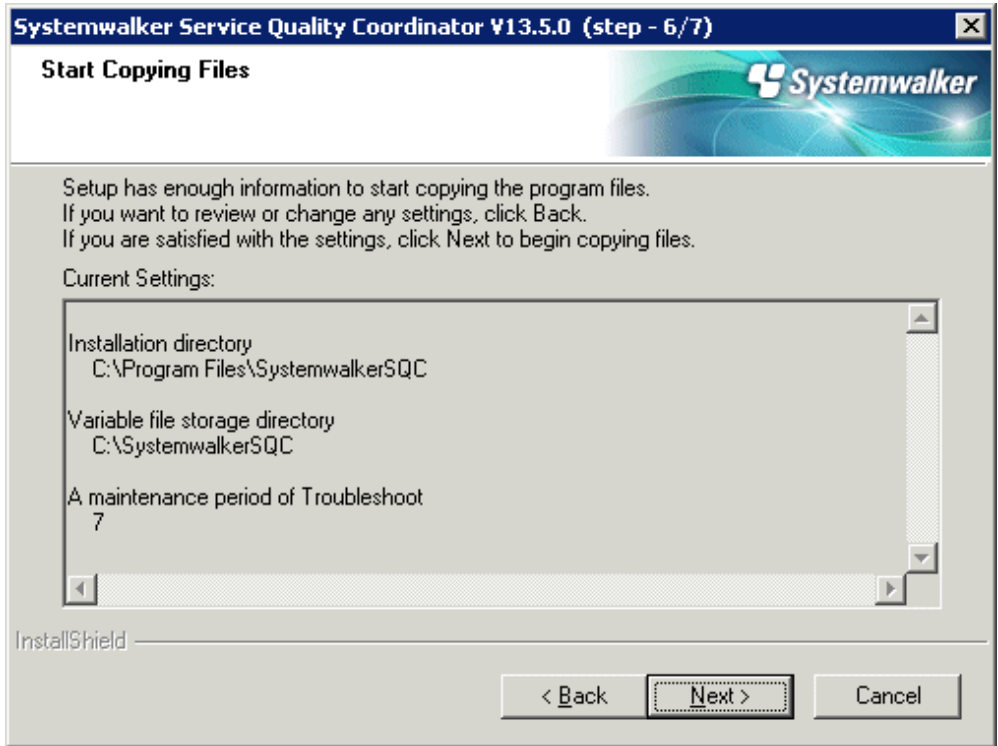

Check the settings and click **Next**.

## **Setup status**

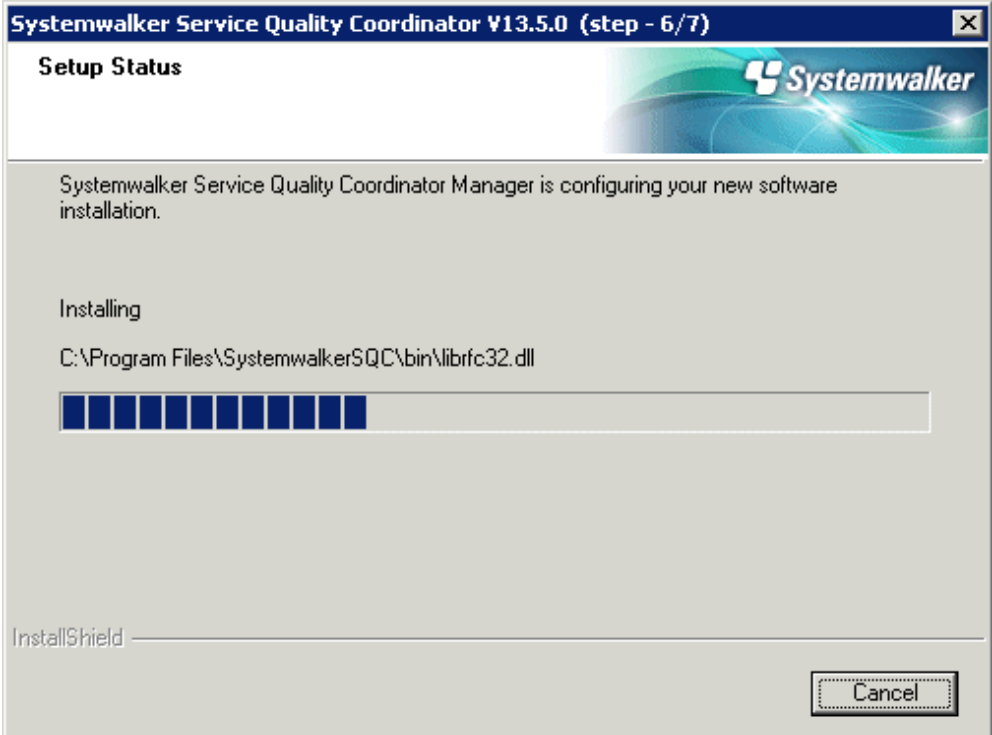

Start installation.

### **Completion of InstallShield Wizard**

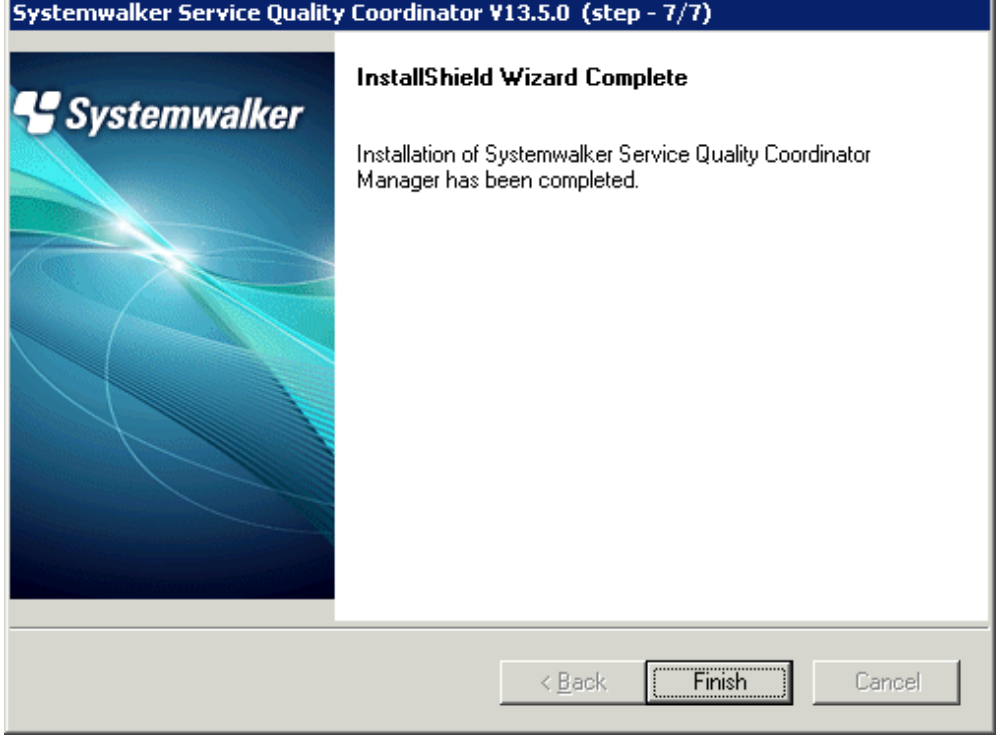

Click **Finish** to finish installation.

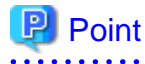

By splitting the Manager physical disk into summary data, resource data and archive files, the number of Agents that can be managed by one Manager can be extended to approximately 300.

Refer to ["6.6.1 Changing the PDB/Archive File Storage Location](#page-184-0)" in the Installation Guide for details on how to split the disk.

**UNIX**

. . . . . .

```
================================================================================
                Systemwalker Service Quality Coordinator Setup
                                     V13.5.0
 All Rights Reserved, Copyright(C) FUJITSU LIMITED && FUJITSU AUSTRALIA LIMITED
                                     2003-2011
================================================================================
<< Select Installation type >>
 1.Enterprise Manager
 2.Manager
 3.Proxy Manager
 4.Agent for Server
 5.Agent for Business
```

```
Please specify installation type. [?,q] ==> 2
```

```
Enter "2" and press the Enter key.
```
#### **Confirm the installation directory**

```
Default installation information is following:
    Program install directory : /opt
   Fixed configuration directory : /etc/opt
    Variable configuration directory : /var/opt
Do you want to change the above information? (default: n)[y, n, ?, q]
> n
```
If the installation directory is correct, enter "n" and press the **Enter** key.

#### **If "y" is entered**

The following window will be displayed to allow the user to change the installation directory:

```
Please specify program install directory. (default: /opt)[?, q]
> /opt2
Please specify fixed configuration directory. (default: /etc/opt)[?, q]
> /etc/opt2
Please specify variable configuration directory. (default: /var/opt)[?, q]
> /var/opt2
```
#### **Confirm the Troubleshoot retention period**

```
Default troubleshoot cycle is following:
    Troubleshoot Cycle: 7
Do you want to change the above environment? (default: n)[y, n, ?, q]
\,>~ n
```
If the Troubleshoot retention period is correct, enter "n" and press the **Enter** key.

#### **If "y" is entered**

The following window will be displayed to allow the user to change the Troubleshoot retention period:

```
Please specify Troubleshoot cycle.
 (default: 7)[1-30, ?, q]
> 10
```
#### **Confirm the commencement of installation**

Do you want to continue with the installation of Systemwalker SQC Manager  $[y,n]$  y

Enter "y" and press the **Enter** key to start installation.

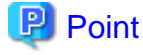

By splitting the Manager physical disk into summary data, resource data and archive files, the number of Agents that can

be managed by one Manager can be extended to approximately 300.

Refer to ["6.6.1 Changing the PDB/Archive File Storage Location](#page-184-0)" in the Installation Guide for details on how to split the disk.

- 54 -

# <span id="page-65-0"></span>**3.1.2 Installing a Proxy Manager**

### **Preparing for installation**

Before running the Installer, refer to "[1.2.2 Installing an Agent or Proxy Manager](#page-13-0)" to check the installation conditions and collect the necessary information.

Prepare the product CD-ROM (Server) and refer to "[Chapter 3 Installation and Setup"](#page-52-0) for information about installer startup and screens.

#### **Installation procedure**

This section explains the procedure for installing a Proxy Manager.

### **Windows**

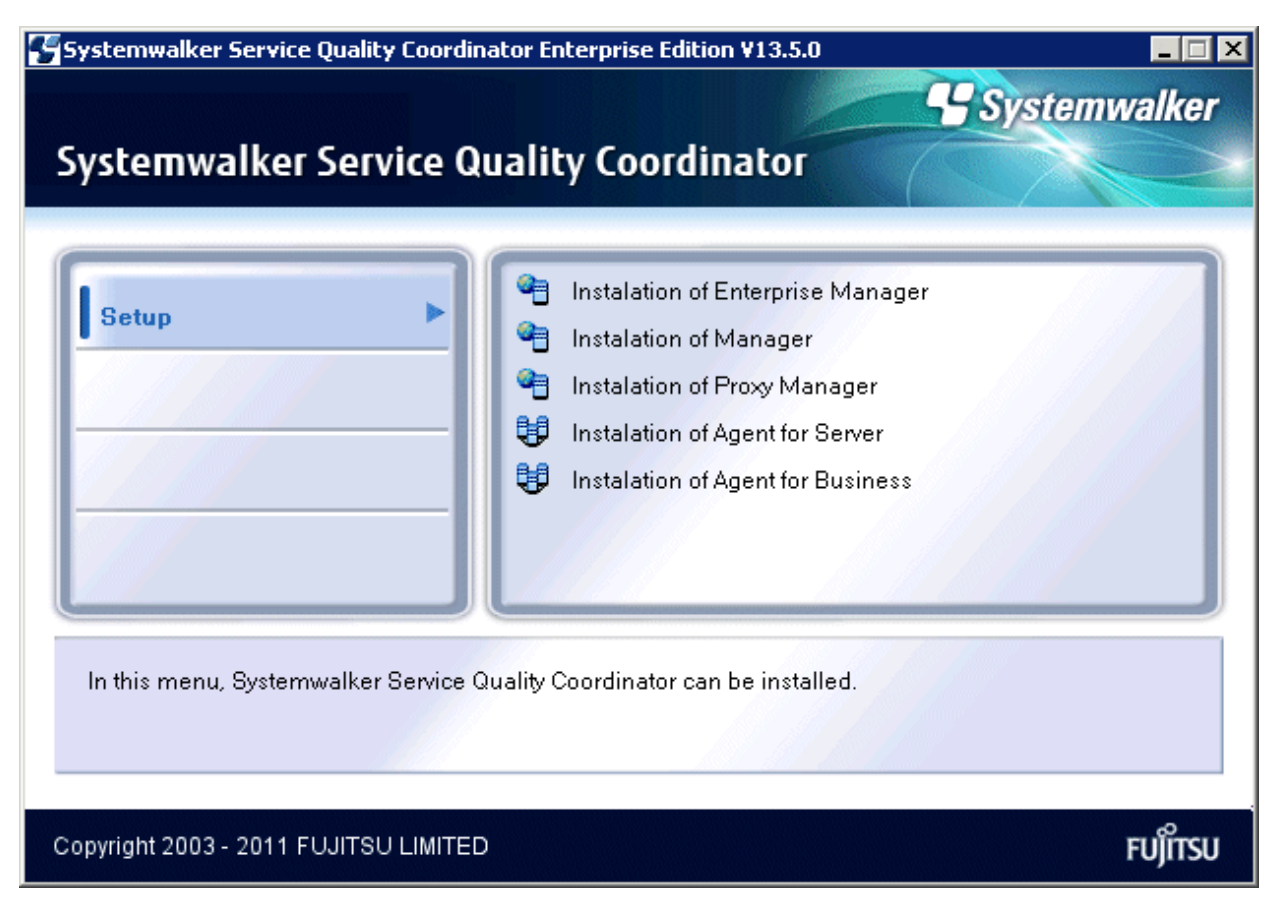

Select **Installation of Proxy Manager**.

#### **Installation window**

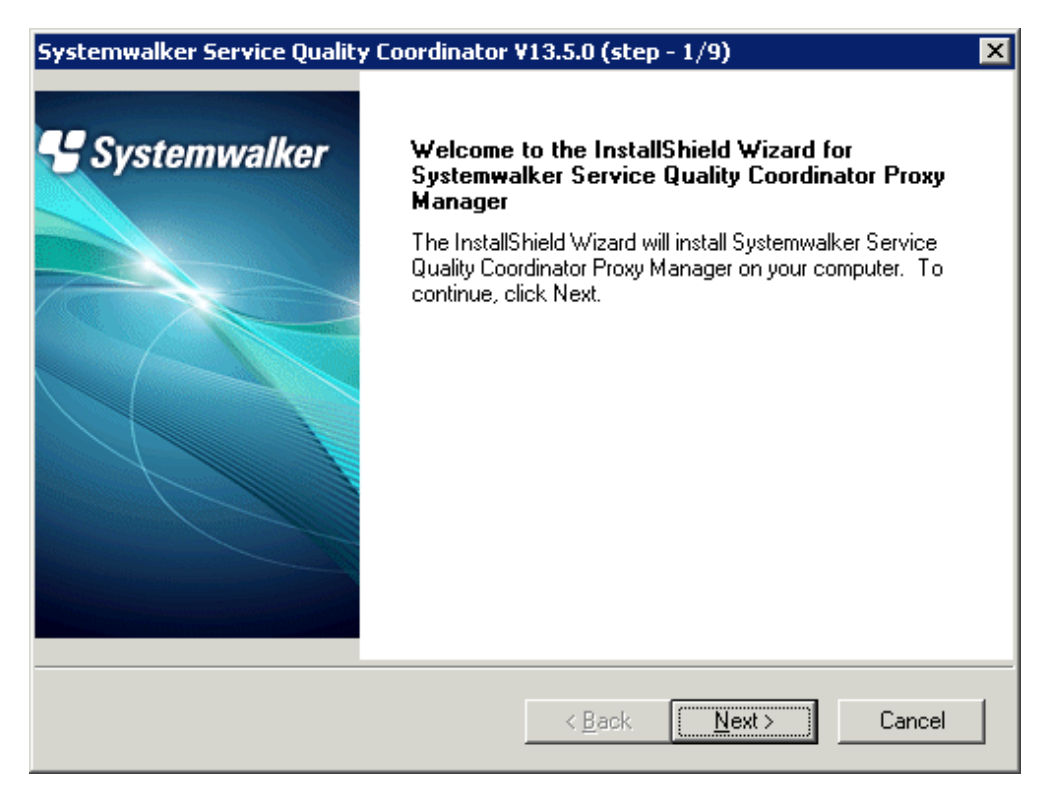

Click **Next**.

### **Available disk space display**

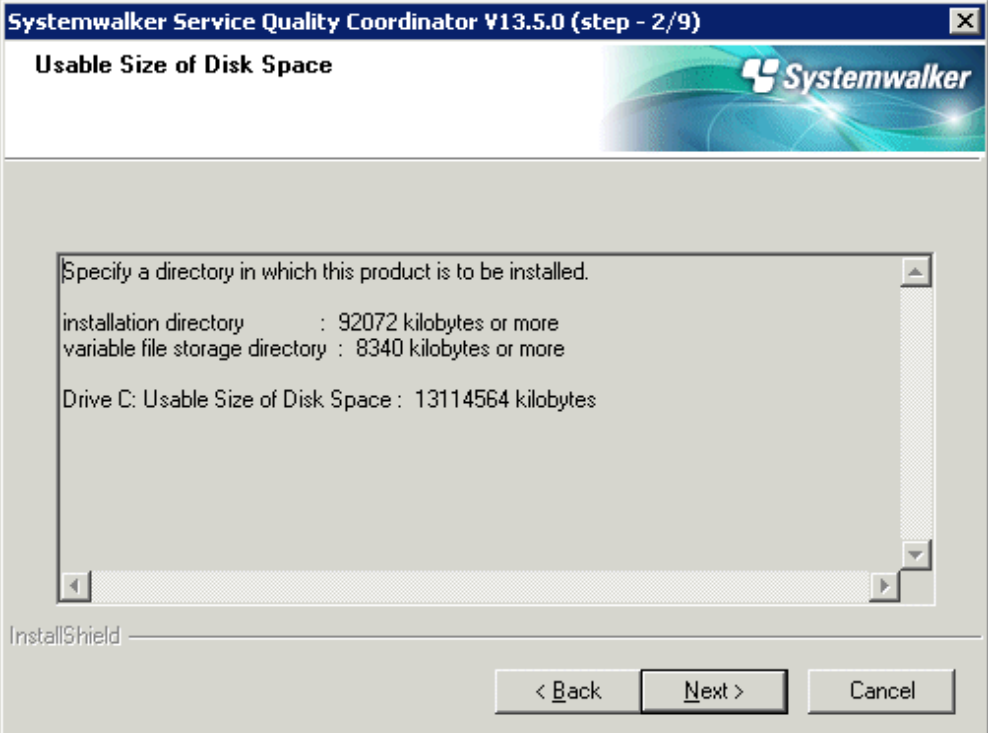

Click **Next** if the available disk space is sufficient.

## **Select the installation directory**

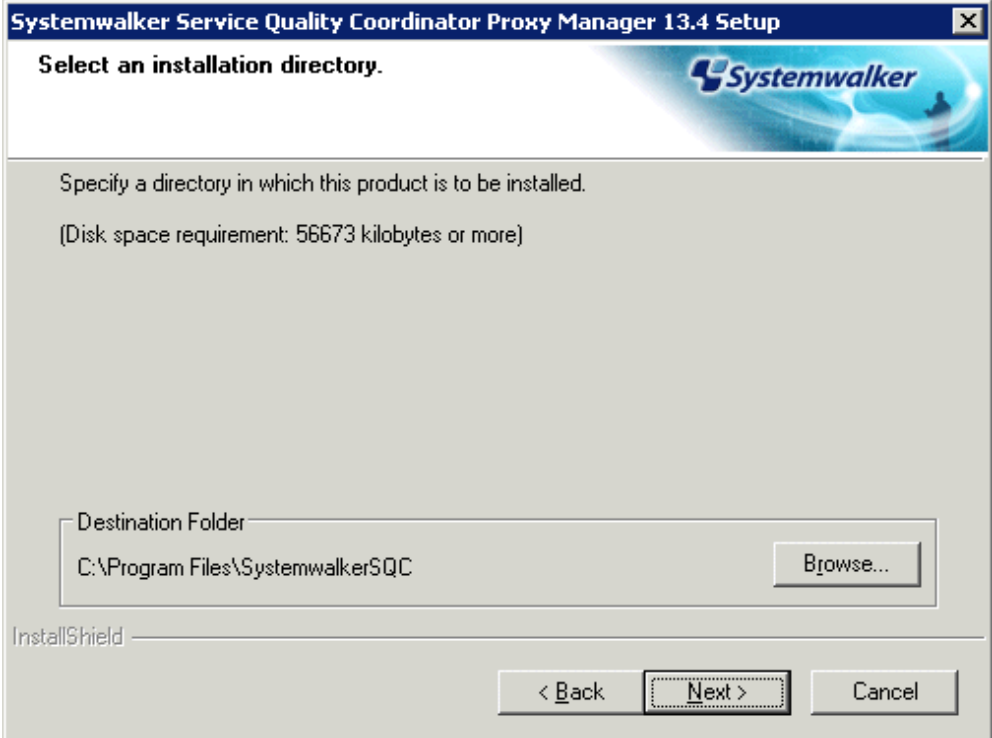

Check that the installation directory is correct and click **Next**.

**Select the variable file storage directory**

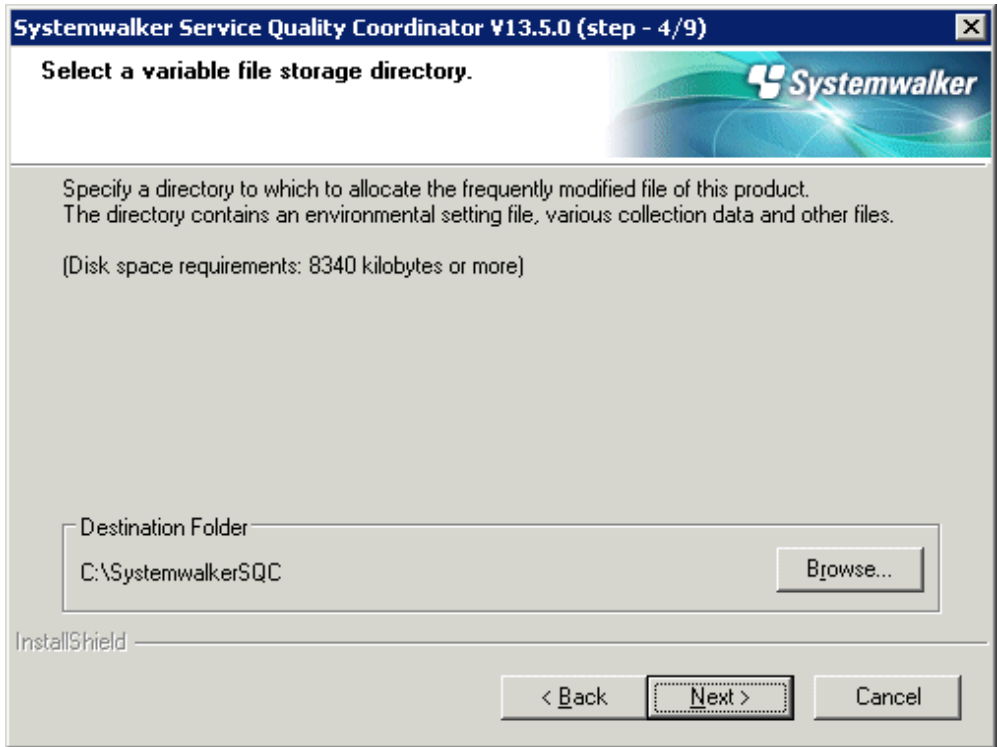

Confirm that the variable file storage directory is correct and click **Next**.

## **Enter the host name or IP address of the Manager to connect to**

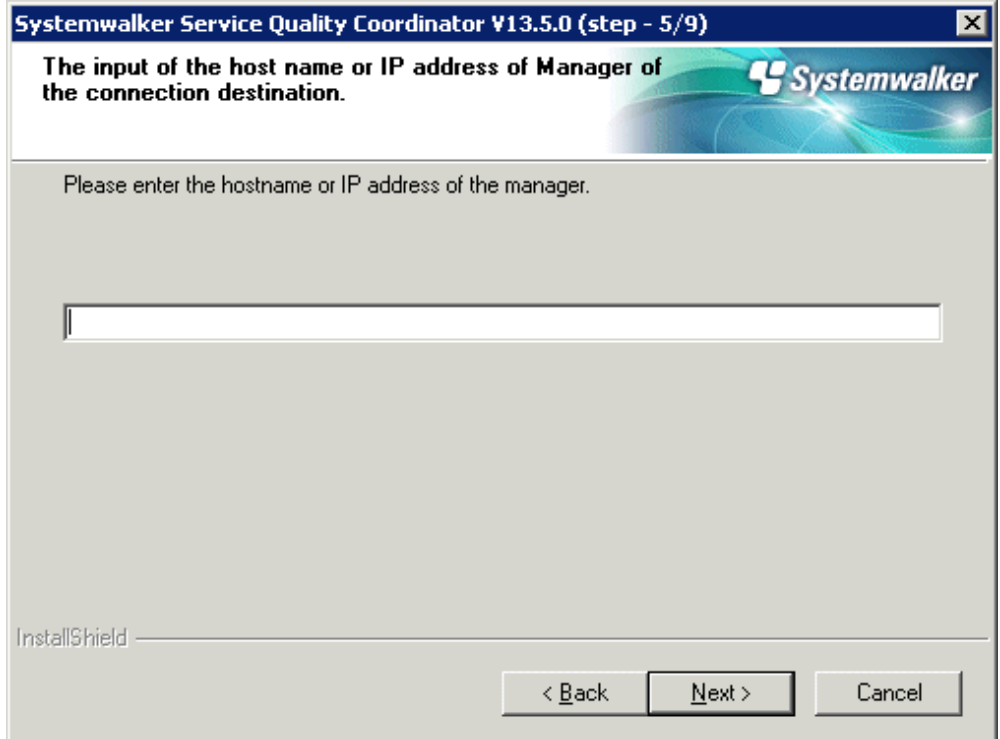

Enter the host name or IP address of the Manager to connect to, and click **Next**.

### **Select the method of communicating with the Manager**

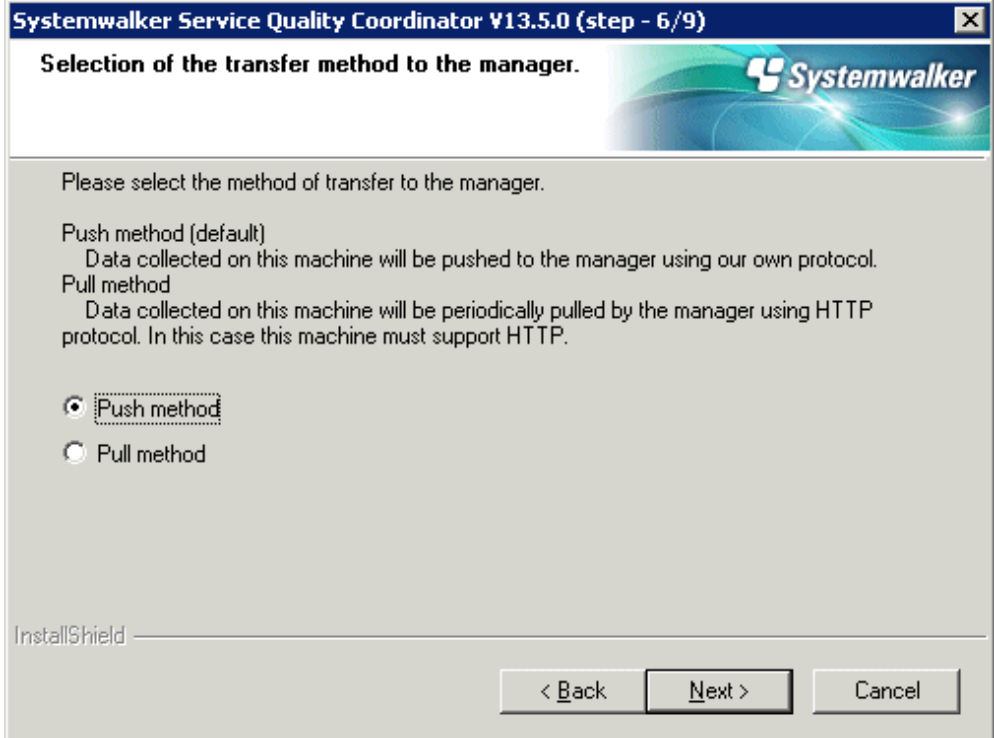

Select the method of communicating with the Manager, and click **Next**.

**Enter the Troubleshoot retention period**

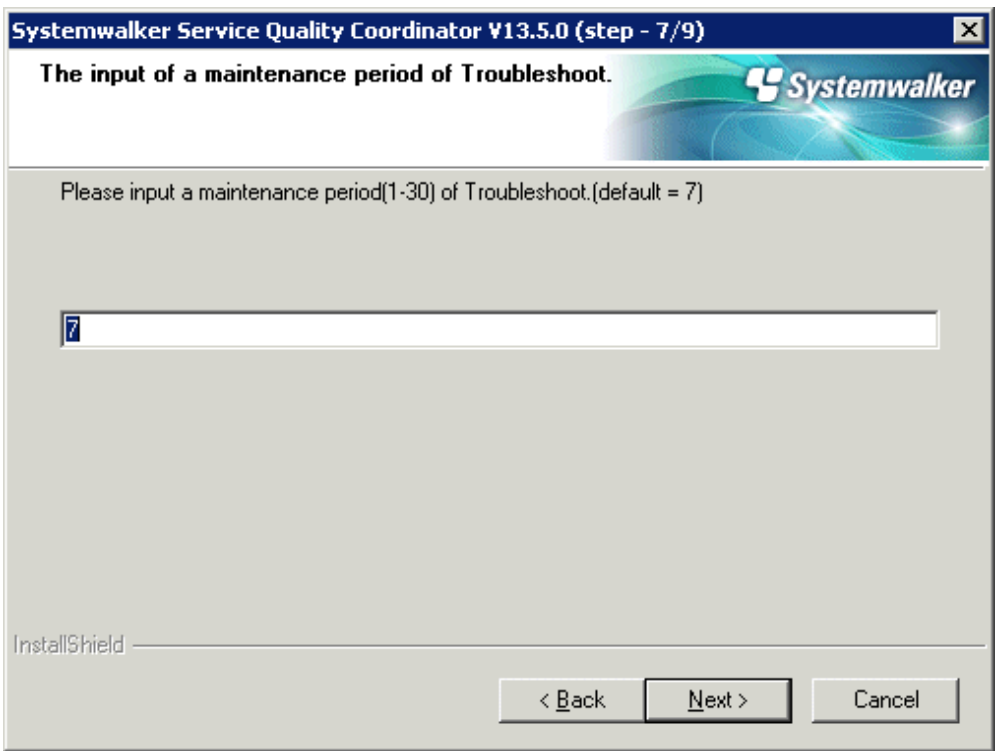

Enter the Troubleshoot retention period and click **Next**.

## **Confirm commencement of the file copy process**

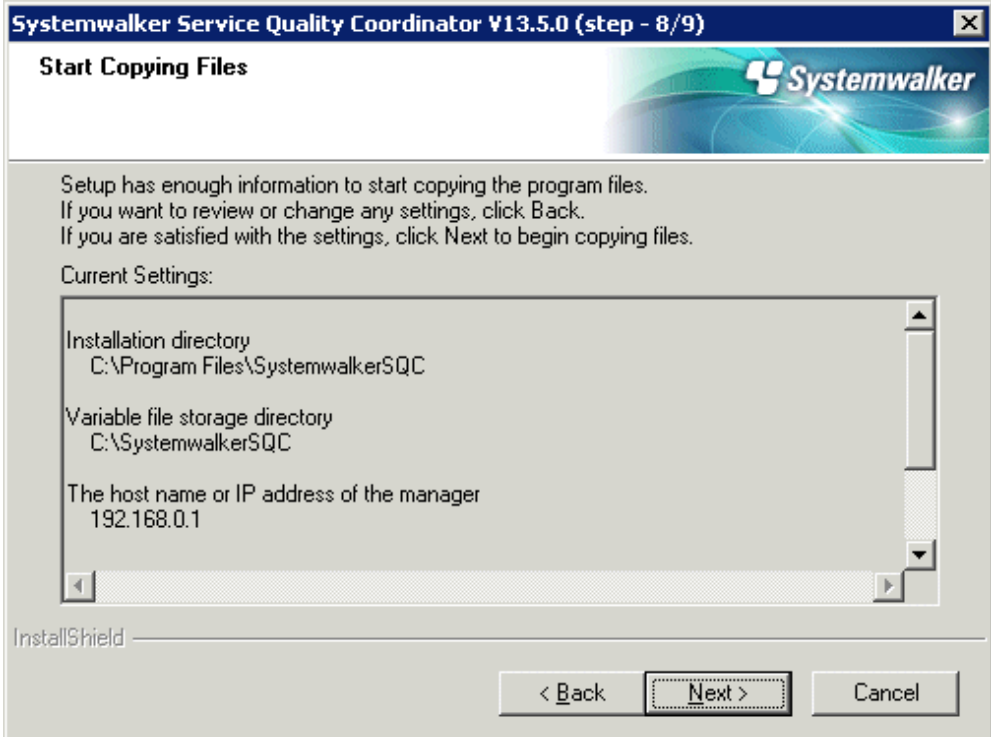

Confirm that the settings are correct and click **Next**.

### **Setup status**

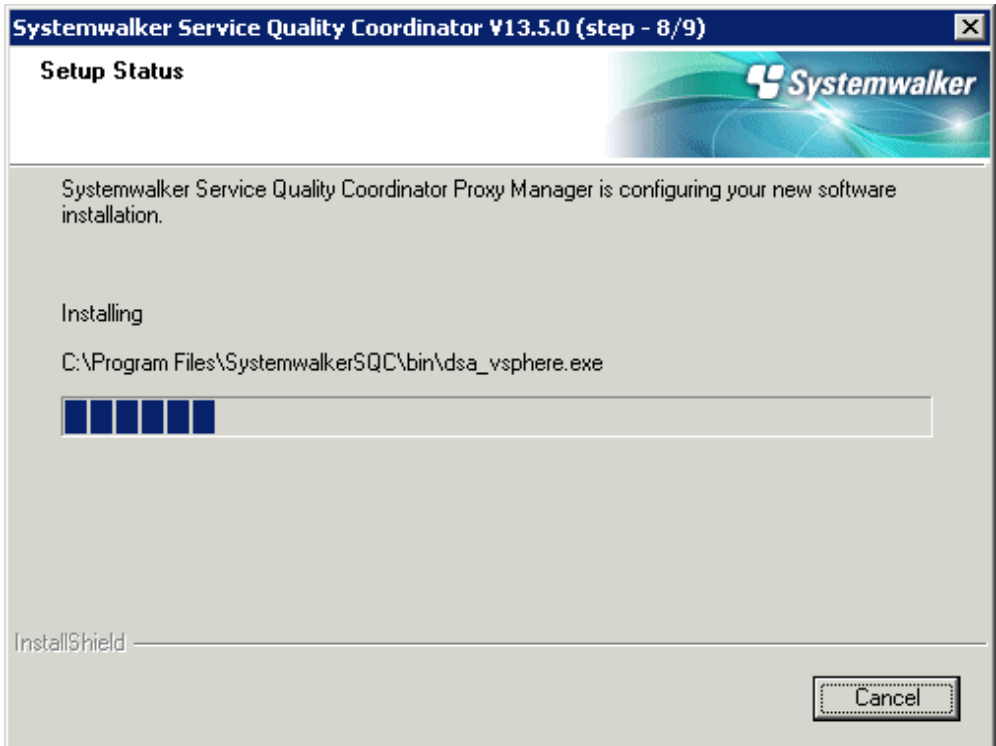

Installation will commence.

## **Environment settings**

If the following screen is displayed, set the environment settings.

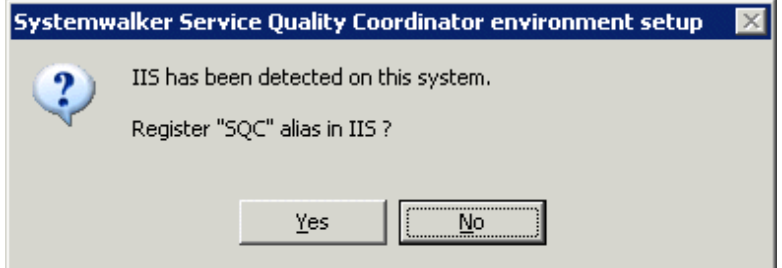

Select [Yes(Y)>].

## **Environment settings**

This screen is displayed after above screen.
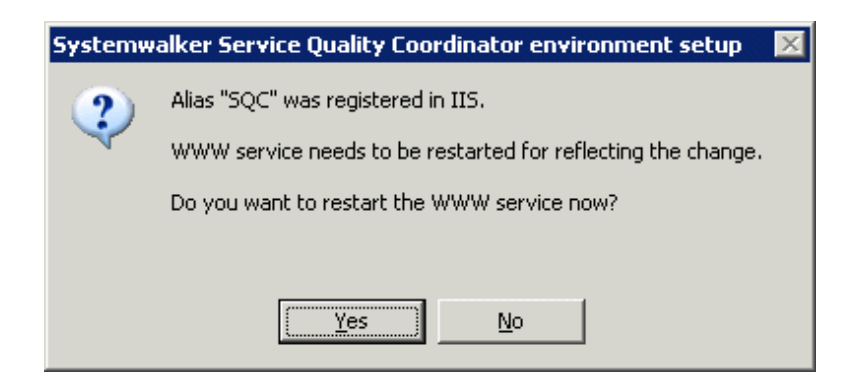

Select [Yes(Y)>].

### **InstallShield Wizard completed**

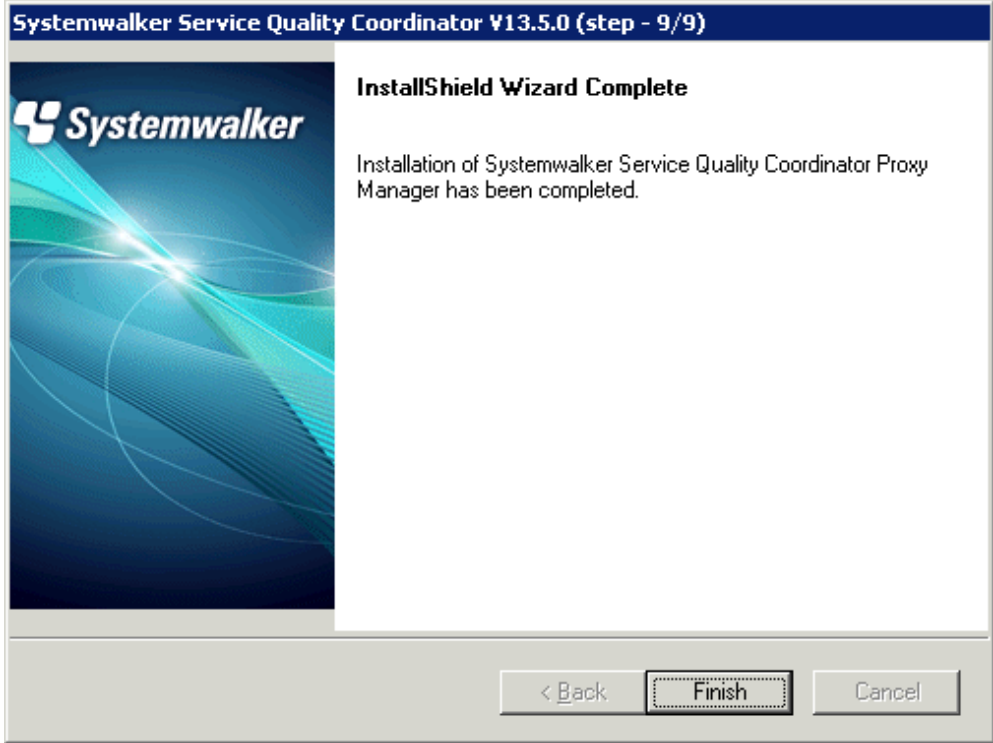

#### Click **Finish** to finish installation.

#### **UNIX**

```
================================================================================
                Systemwalker Service Quality Coordinator Setup
                                     V13.5.0
 All Rights Reserved, Copyright(C) FUJITSU LIMITED && FUJITSU AUSTRALIA LIMITED
                                    2003-2011
================================================================================
<< Select Installation type >>
 1.Enterprise Manager
 2.Manager
```

```
 3.Proxy Manager
 4.Agent for Server
 5.Agent for Business
--------------------------------------------------------------------------------
Please specify installation type. [?,q] ==> 3
```
Enter "3" and press the **Enter** key.

**Confirm the installation directory**

```
Default installation information is following:
   Program install directory : /opt
   Fixed configuration directory : /etc/opt
    Variable configuration directory : /var/opt
Do you want to change the above information? (default: n)[y, n, ?, q]
> n
```
If the installation directory is correct, enter "n" and press the **Enter** key.

```
- If "y" is entered
  The following window will be displayed to allow the user to change the installation directory:
```

```
Please specify program install directory. (default: /opt)[?, q]
> /opt2
Please specify fixed configuration directory. (default: /etc/opt)[?, q]
> /etc/opt2
Please specify variable configuration directory. (default: /var/opt)[?, q]
> /var/opt2
```
#### **Enter the host name or IP address of the Manager to connect to**

```
Please specify manager host name or IP address. [?, q]
> 127.0.0.1
```
Enter the host name or IP address of the Manager to connect to, and press the **Enter** key.

#### **Confirm the host name or IP address of the Manager to connect to**

```
Current Manager Host is following:
    Manager Host: 127.0.0.1
Do you want to change the above environment? (default: n)[y, n, ?, q]
> n
```
If the host name or IP address of the Manager to connect to is correct, enter "n" and press the **Enter** key.

#### **Confirm the method of communicating with the Manager**

```
Default data transfer method to Manager is following:
    Data transfer method to Manager: push
Do you want to change the above environment? (default: n)[y, n, ?, q]
> n
```
If the method of communicating with the Manager is correct, enter "n" and press the **Enter** key.

#### <span id="page-74-0"></span>- **If "y" is entered**

The following window will be displayed to allow the user to specify the method of communicating with the Manager.

```
Please specify data transfer method to Manager. (default: push)[push, pull, ?, q]
> pull
```
#### **Confirm the Troubleshoot retention period**

```
Default troubleshoot cycle is following:
    Troubleshoot Cycle: 7
Do you want to change the above environment? (default: n)[y, n, ?, q]
\,>~ n
```
If the Troubleshoot retention period is correct, enter "n" and press the **Enter** key.

```
- If "y" is entered
```
The following window will be displayed to allow the user to change the Troubleshoot retention period:

```
Please specify Troubleshoot cycle.
  (default: 7)[1-30, ?, q]
> 10
```
#### **Confirm the commencement of installation**

Do you want to continue with the installation of Systemwalker SQC Proxy Manager  $[y,n]$ 

Enter "y" and press the **Enter** key to start installation.

### **3.1.3 Installing an Agent**

#### **Preparing for installation**

Before running the Installer, refer to "[1.2.2 Installing an Agent or Proxy Manager](#page-13-0)" to check the installation conditions and collect the necessary information.

Prepare the product CD-ROM (Server) and refer to "[Chapter 3 Installation and Setup"](#page-52-0) for information about installer startup and screens.

#### **Installation procedure**

This section explains the procedure for installing an Agent.

### **Windows**

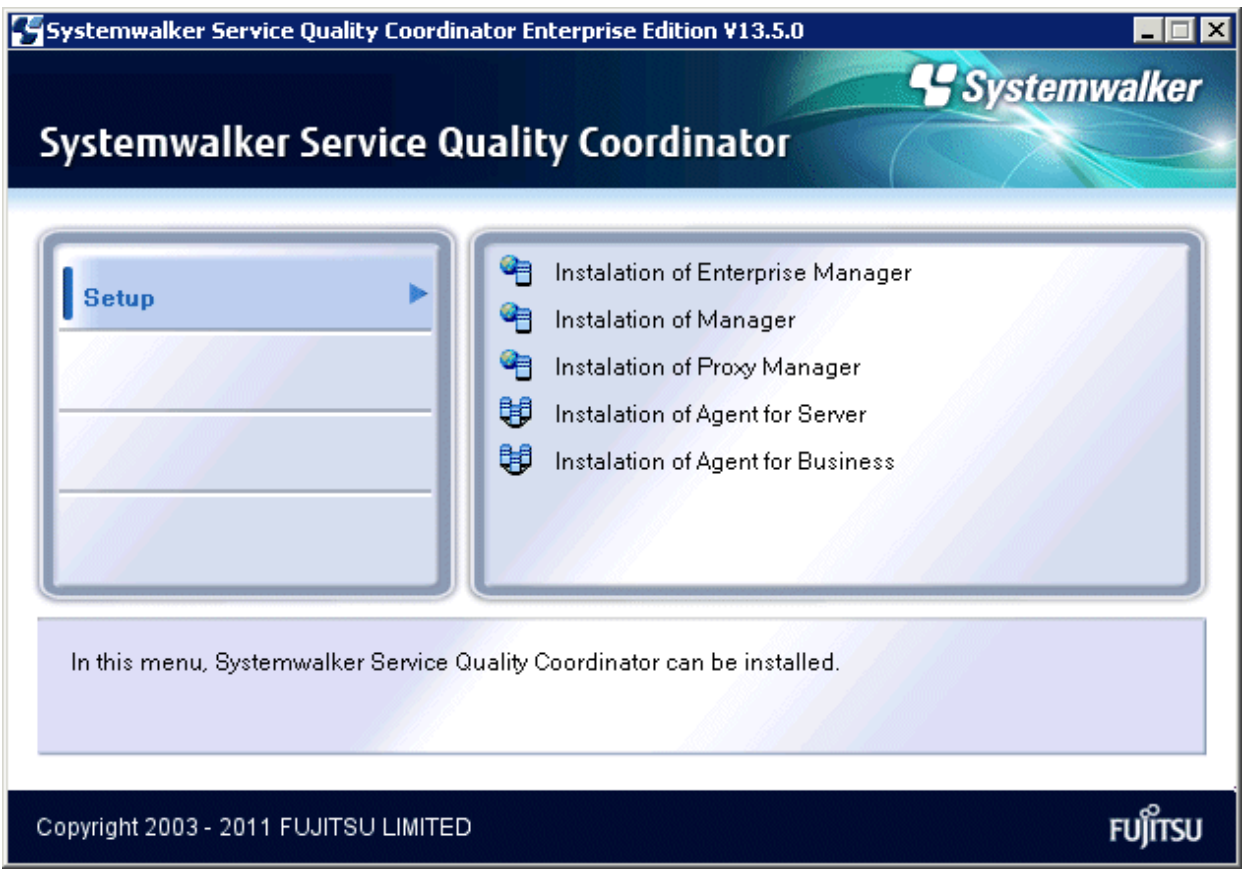

Select either **Installation of Agent for Server** or **Installation of Agent for Business**.

This screen-shot is taken from an Agent for Server installation.

#### **Installation window**

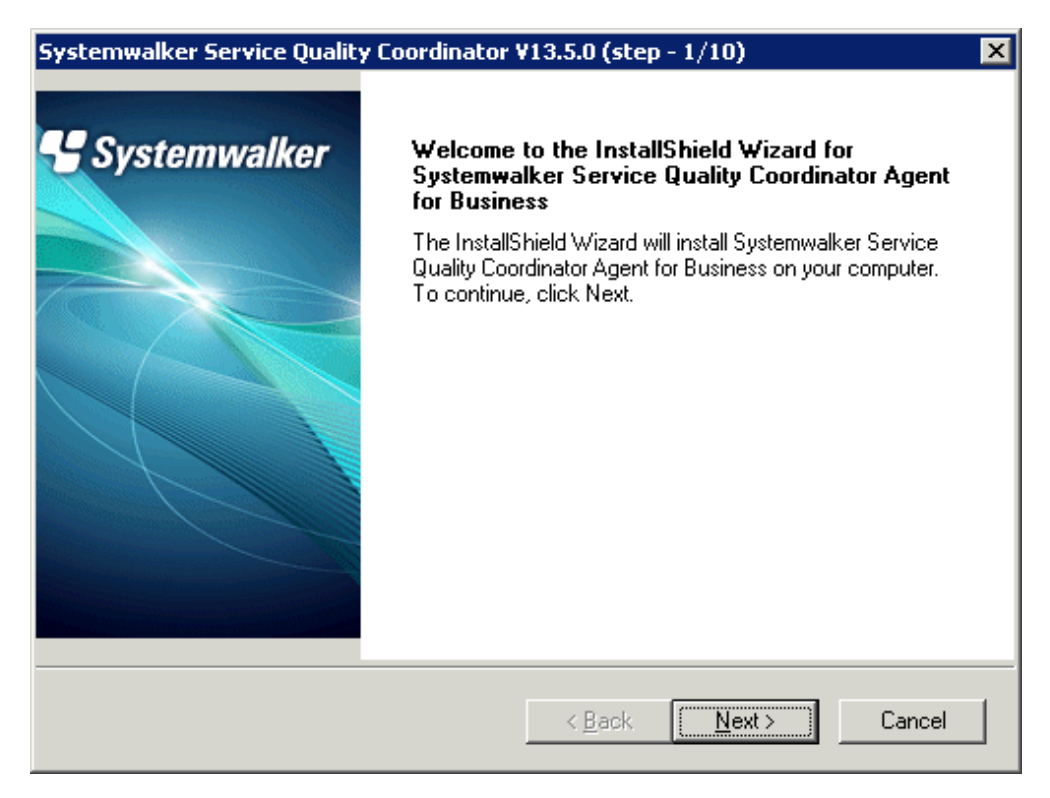

Click **Next**.

### **Available disk space display**

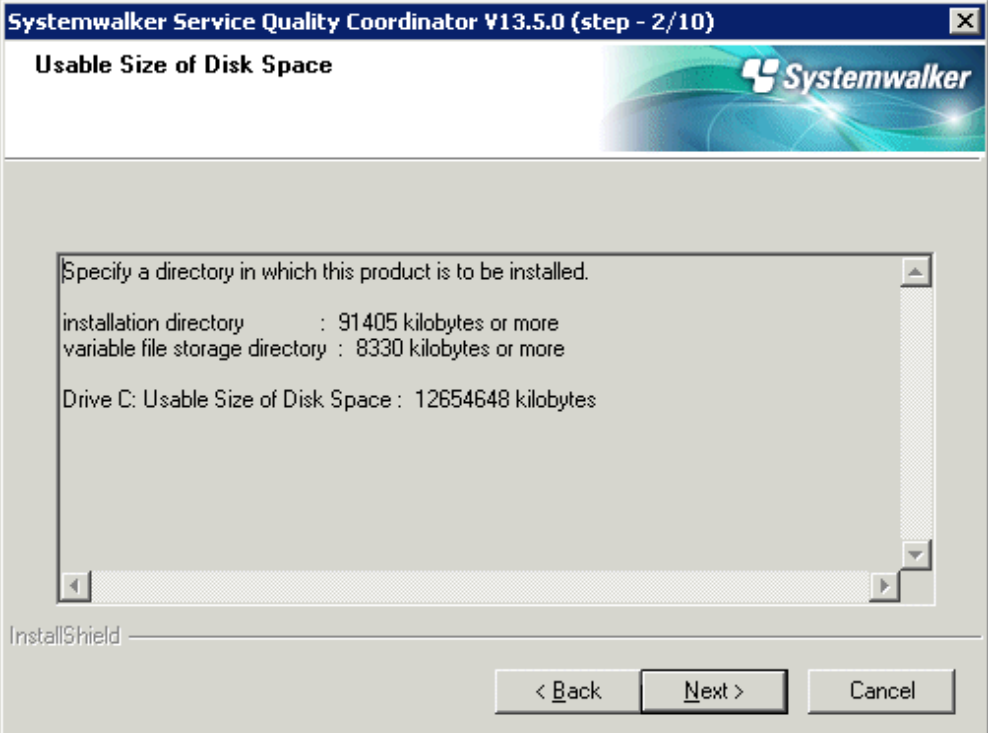

Check the remaining disk space and click **Next**.

### **Select the installation directory**

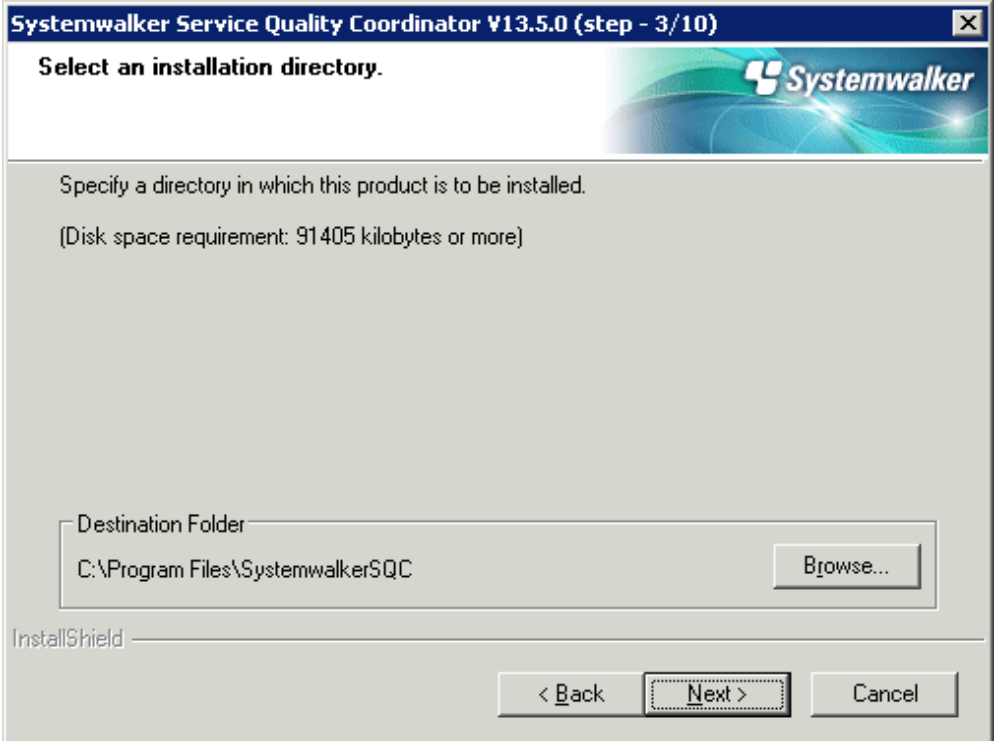

Check the installation directory and click **Next**.

**Select the variable file storage directory**

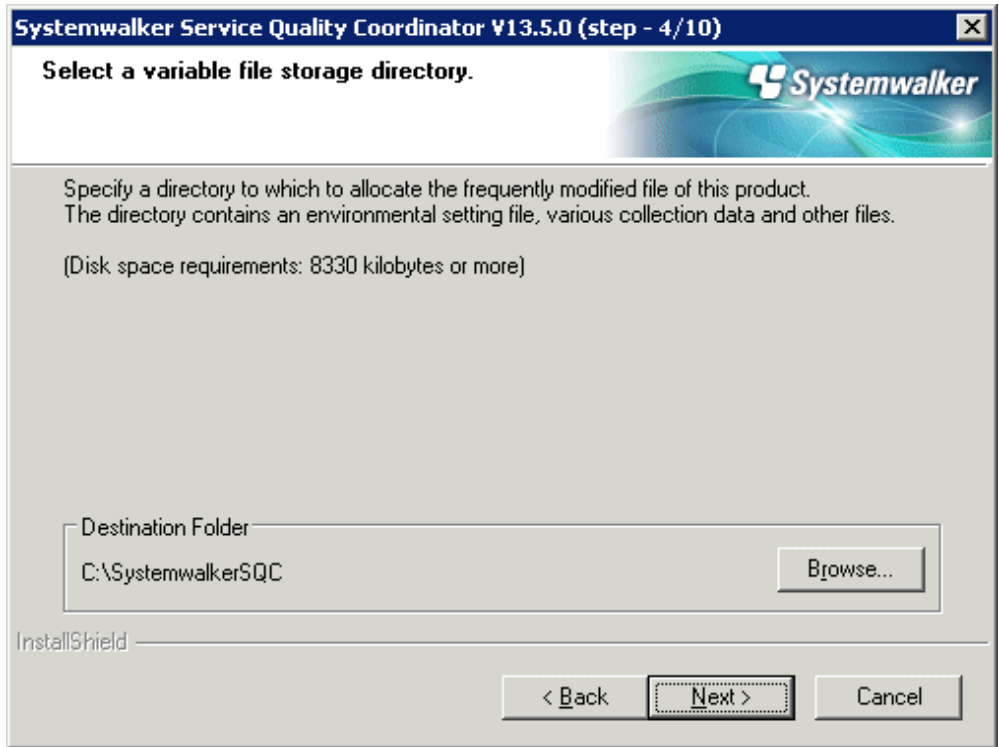

Check the variable file storage directory and click **Next**.

### **Select threshold violation notification method**

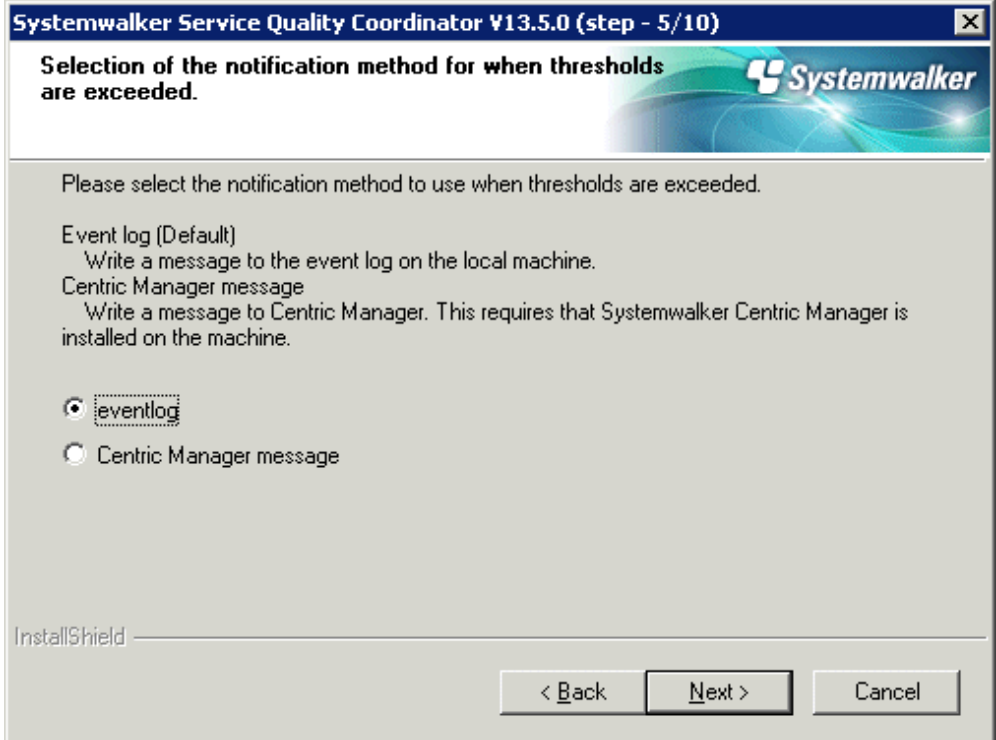

Select the threshold violation notification method and click **Next**.

### **Enter the host name or IP address of the Manager to connect to**

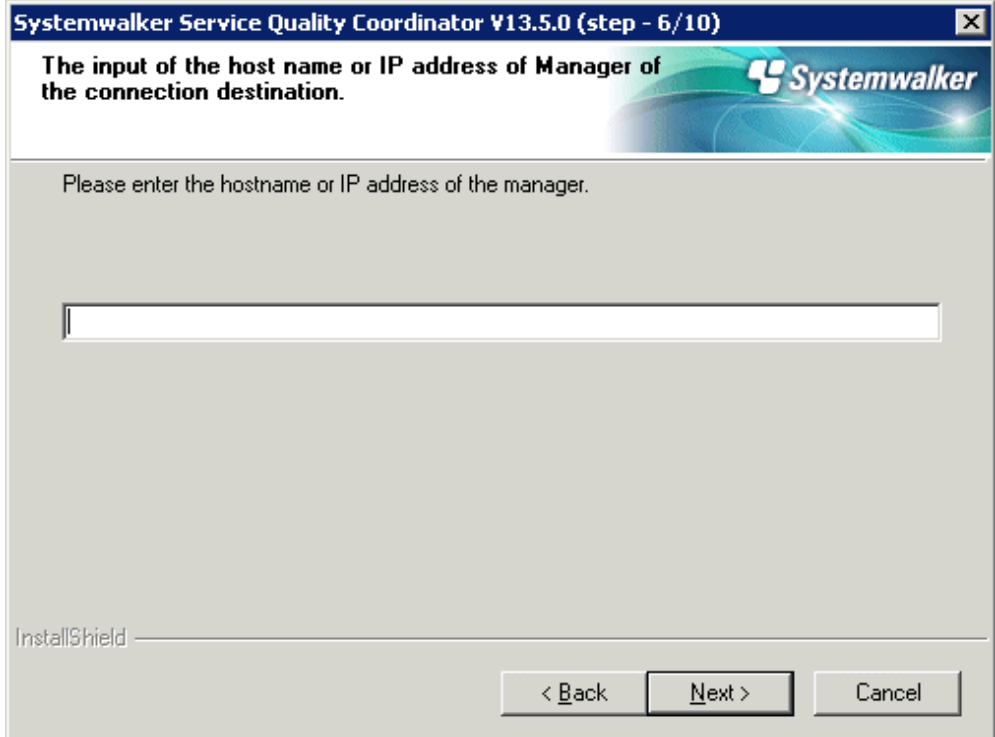

Enter the host name or IP address of the Manager to connect to and click **Next**.

**Select method to communicate with Manager**

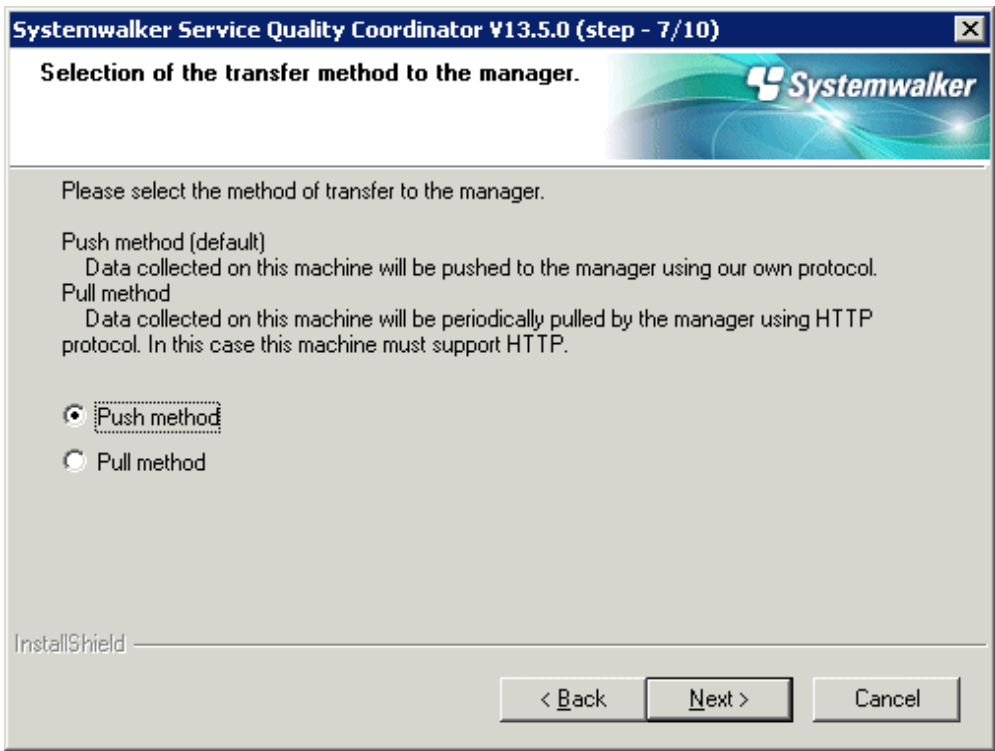

Select the method used to communicate with the Manager and click **Next**.

# **Enter the Troubleshoot retention period**

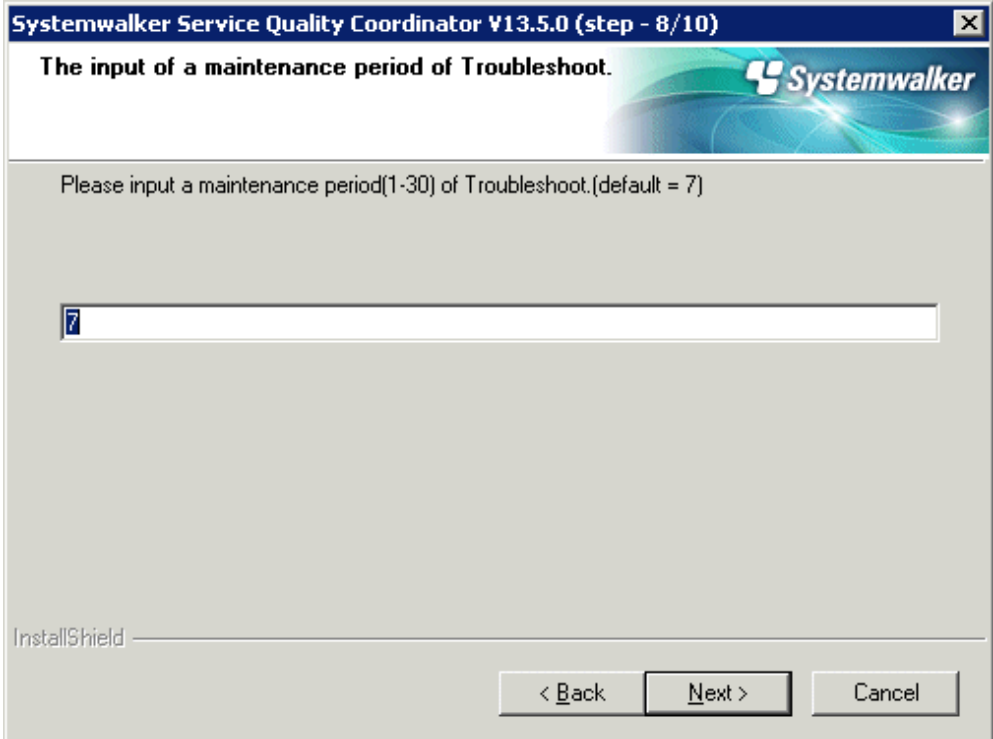

Enter the Troubleshoot retention period and click **Next**.

### **Check that file copy starts**

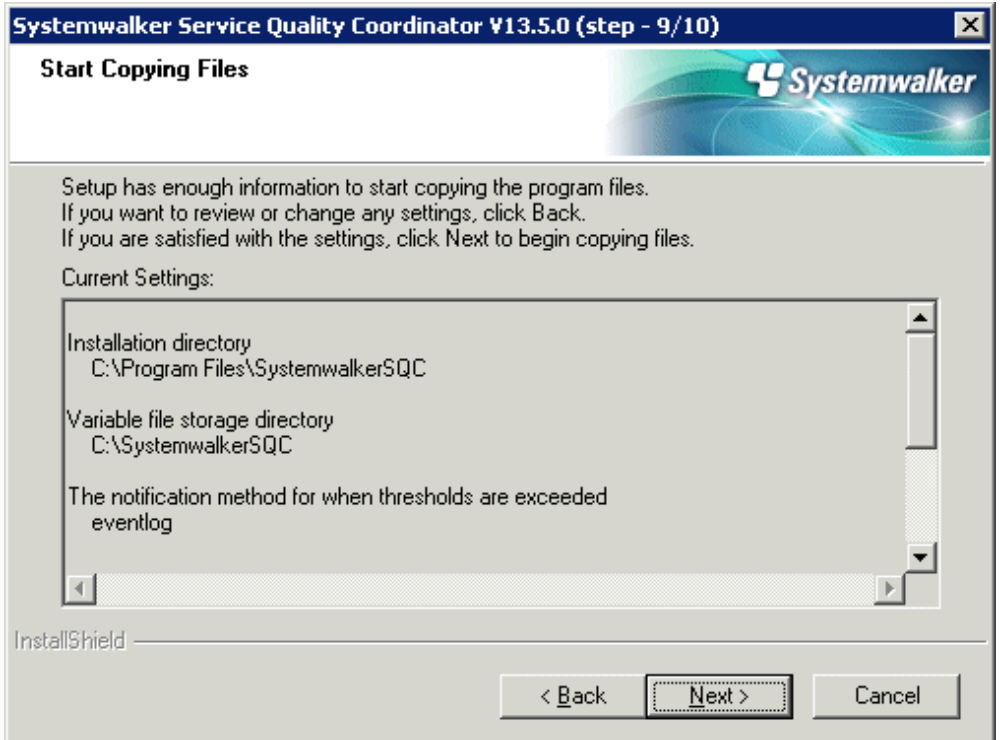

Check the settings and click **Next**.

#### **Setup status**

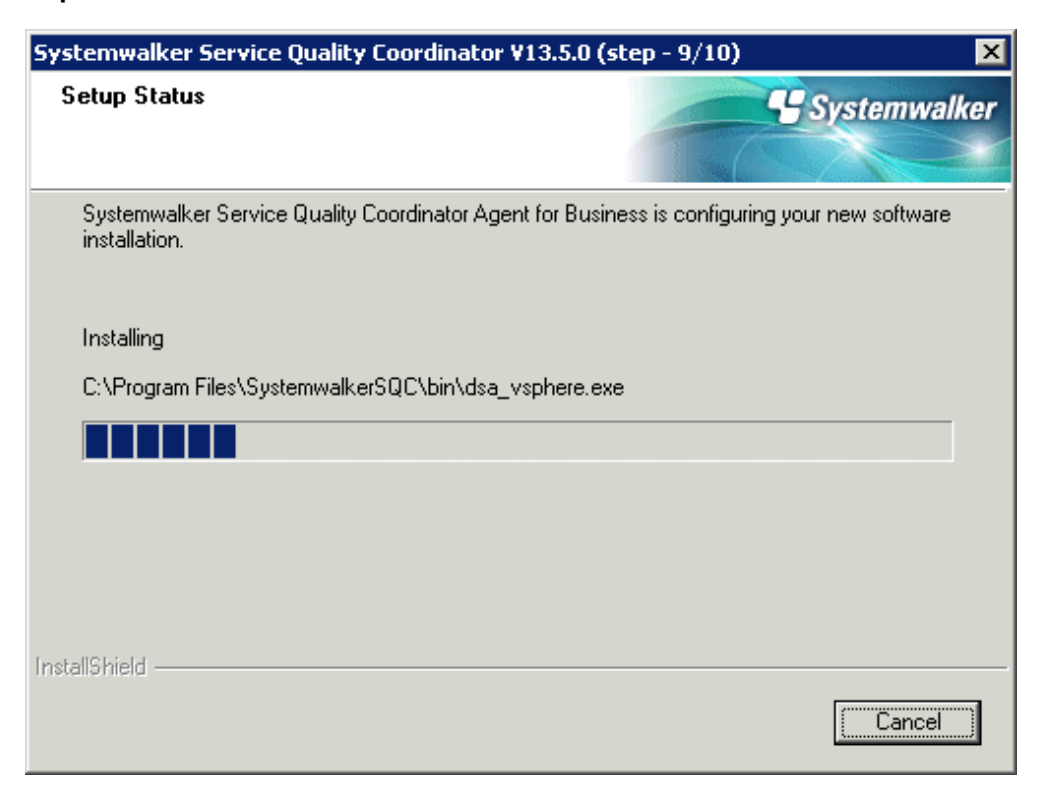

Start installation.

#### **Environment settings**

If the following screen is displayed, set the environment settings.

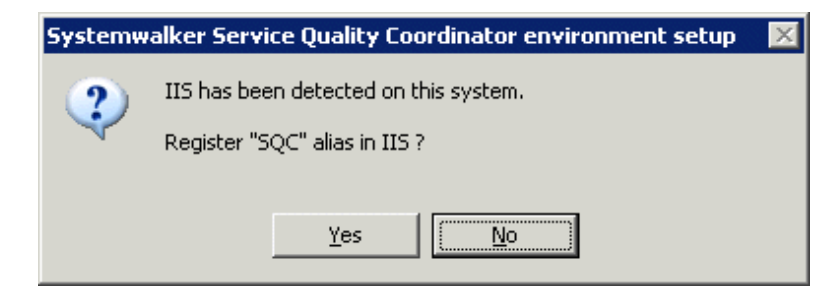

Select [Yes(Y)>].

### **Environment settings**

This screen is displayed after above screen.

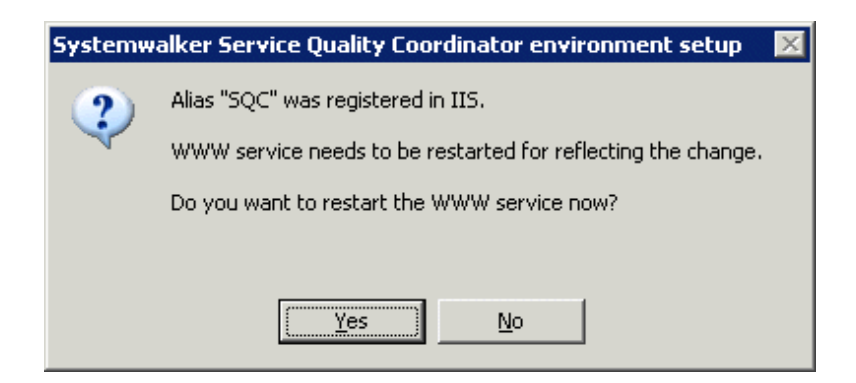

Select [Yes(Y)>].

### **Completion of InstallShield Wizard**

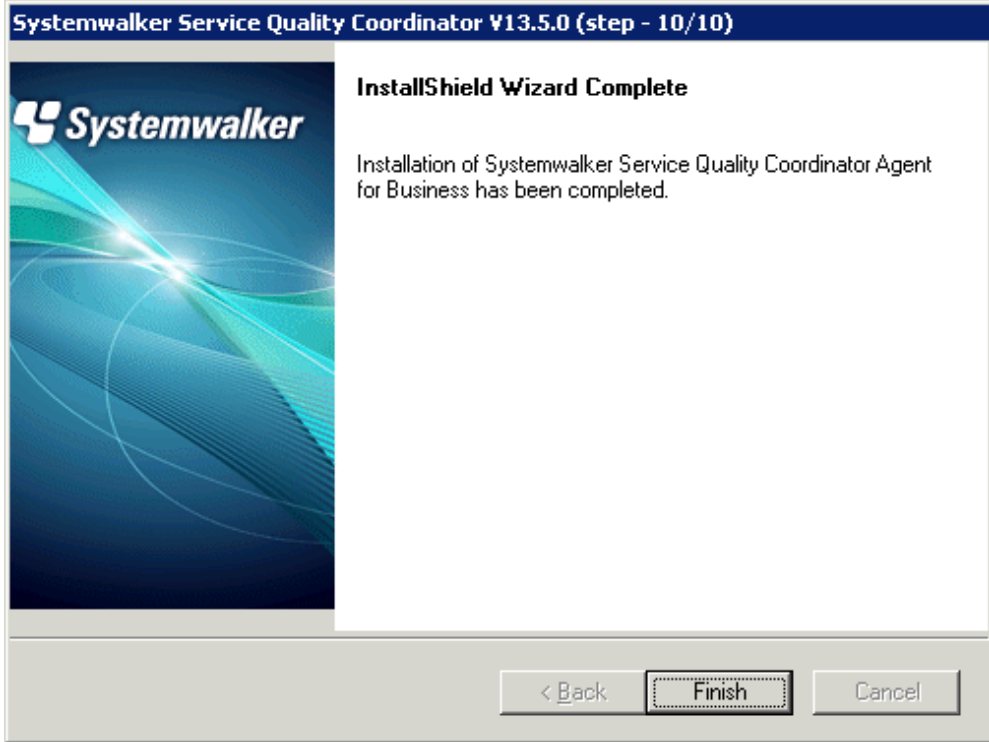

Select **Finish** to complete installation.

### **UNIX**

================================================================================ Systemwalker Service Quality Coordinator Setup V13.5.0 All Rights Reserved, Copyright(C) FUJITSU LIMITED && FUJITSU AUSTRALIA LIMITED 2003-2011 ================================================================================ << Select Installation type >> 1.Enterprise Manager

```
 2.Manager
 3.Proxy Manager
 4.Agent for Server
 5.Agent for Business
--------------------------------------------------------------------------------
Please specify installation type. [?,q] ==> 4
```
Enter "4" or "5" and press the **Enter** key.

**Confirm the installation directory**

```
Default installation information is following:
   Program install directory : /opt
   Fixed configuration directory : /etc/opt
    Variable configuration directory : /var/opt
Do you want to change the above information? (default: n)[y, n, ?, q]
> n
```
If the installation directory is correct, enter "n" and press the **Enter** key.

- If **"y"** is entered The following window will be displayed to allow the user to change the installation directory:

```
Please specify program install directory. (default: /opt)[?, q]
> /opt2
Please specify fixed configuration directory. (default: /etc/opt)[?, q]
> /etc/opt2
Please specify variable configuration directory. (default: /var/opt)[?, q]
> /var/opt2
```
#### **Enter the host name or IP address of the Manager to connect to**

```
Please specify manager host name or IP address. [?, q]
> 127.0.0.1
```
Enter the host name or IP address of the Manager to connect to, and press the **Enter** key.

#### **Confirm the host name or IP address of the Manager to connect to**

```
Current Manager Host is following:
    Manager Host: 127.0.0.1
Do you want to change the above environment? (default: n)[y, n, ?, q]
> n
```
If the host name or IP address of the Manager to connect to is correct, enter "n" and press the **Enter** key.

#### **Confirm the method of communicating with the Manager**

```
Default data transfer method to Manager is following:
    Data transfer method to Manager: push
Do you want to change the above environment? (default: n)[y, n, ?, q]
> n
```
If the method of communicating with the Manager is correct, enter "n" and press the **Enter** key.

#### **If "y" is entered**

The following window will be displayed to allow the user to specify the method of communicating with the Manager.

```
Please specify data transfer method to Manager. (default: push)[push, pull, ?, q]
> pull
```
#### **Confirm the alert action**

```
Default alert action is following:
    Alert action: syslog
Do you want to change the above environment? (default: n)[y, n, ?, q]
> n
```
If the notification method to use in the event of a threshold violation is correct, enter "n" and press the **Enter** key.

#### **If "y" is entered**

The following window will be displayed to allow the user to specify the notification method to use in the event of a threshold violation.

```
Please specify alert action.
  centric:Message link operation with Centric Manager (default: syslog)[syslog, centric, ?, 
q]
> centric
```
#### **Confirm the Troubleshoot retention period**

```
Default troubleshoot cycle is following:
    Troubleshoot Cycle: 7
Do you want to change the above environment? (default: n)[y, n, ?, q]
> n
```
If the Troubleshoot retention period is correct, enter "n" and press the **Enter** key.

#### **If "y" is entered**

The following window will be displayed to allow the user to change the Troubleshoot retention period:

```
Please specify Troubleshoot cycle.
 (default: 7)[1-30, ?, q]
> 10
```
#### **Confirm the commencement of installation**

Do you want to continue with the installation of Systemwalker SQC Agent for Server [y,n]

Enter "y" and press the **Enter** key to start installation.

# **3.1.4 Installing an Operation Management Client**

#### **Preparing for installation**

Before running the Installer, refer to "[1.2.3 Installing an Operation Management Client](#page-15-0)" to check the installation conditions and collect the necessary information.

Prepare the product CD-ROM (Client/Documentation) and refer to "[Chapter 3 Installation and Setup"](#page-52-0) for information about installer startup and screens.

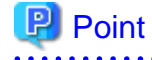

**Unix**

Install the operation management client on a Windows machine. The user must have the privileges of a member of the Administrators group.

#### **Installation procedure**

This section explains the procedure for installing an Operation Management Client.

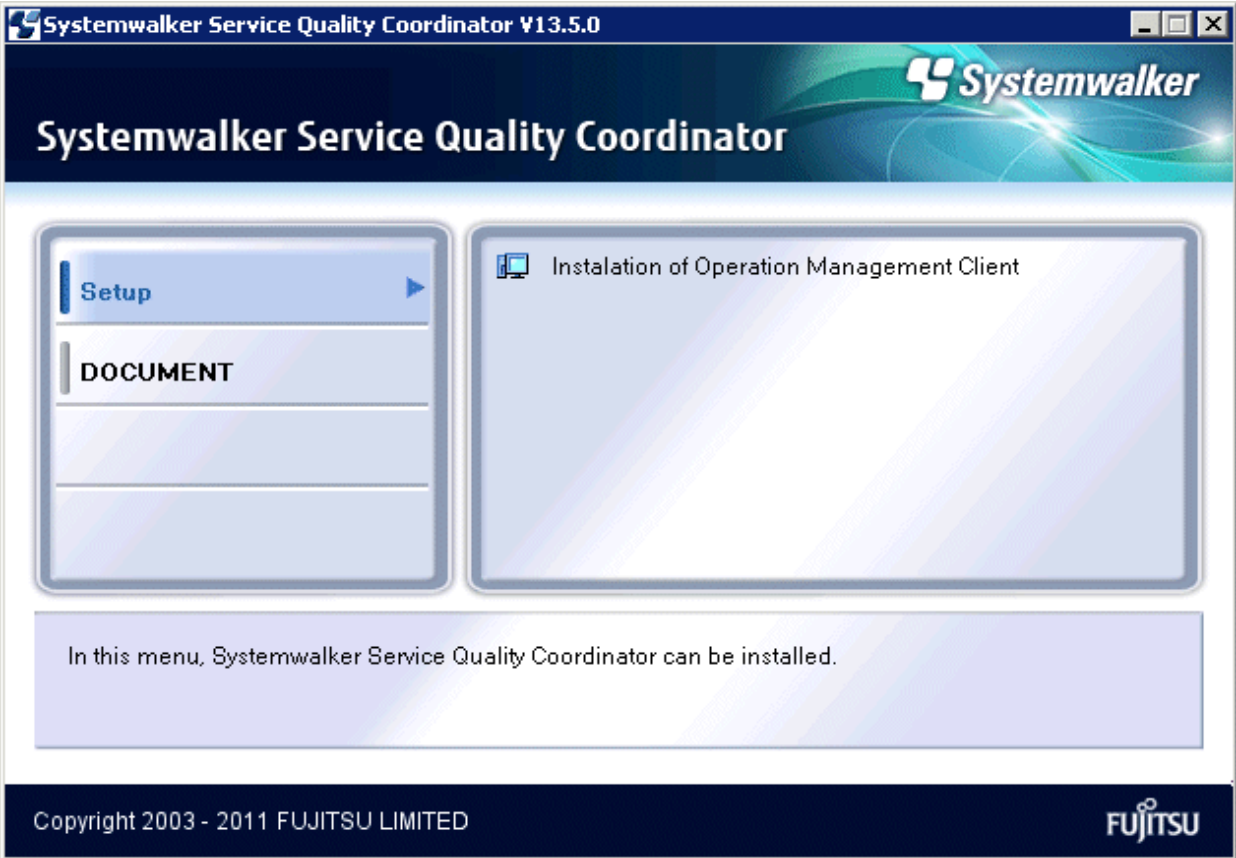

Select **Install Operation Management Client**.

#### **Installation window**

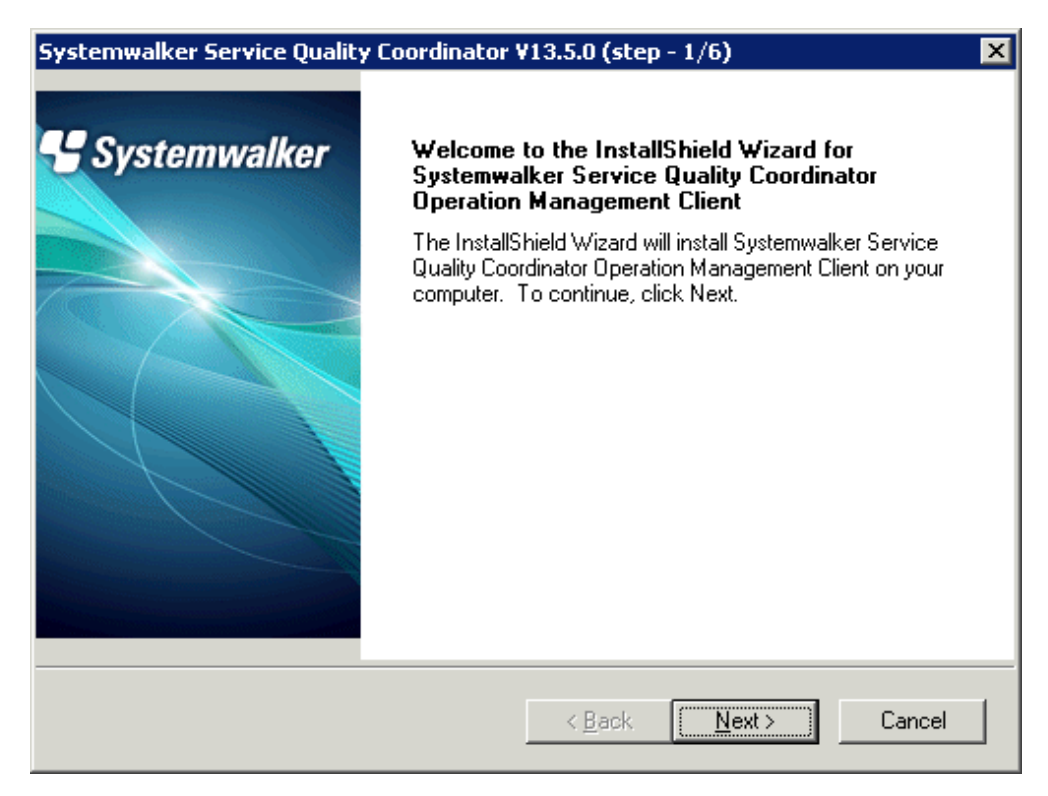

Click **Next**.

### **Available disk space display**

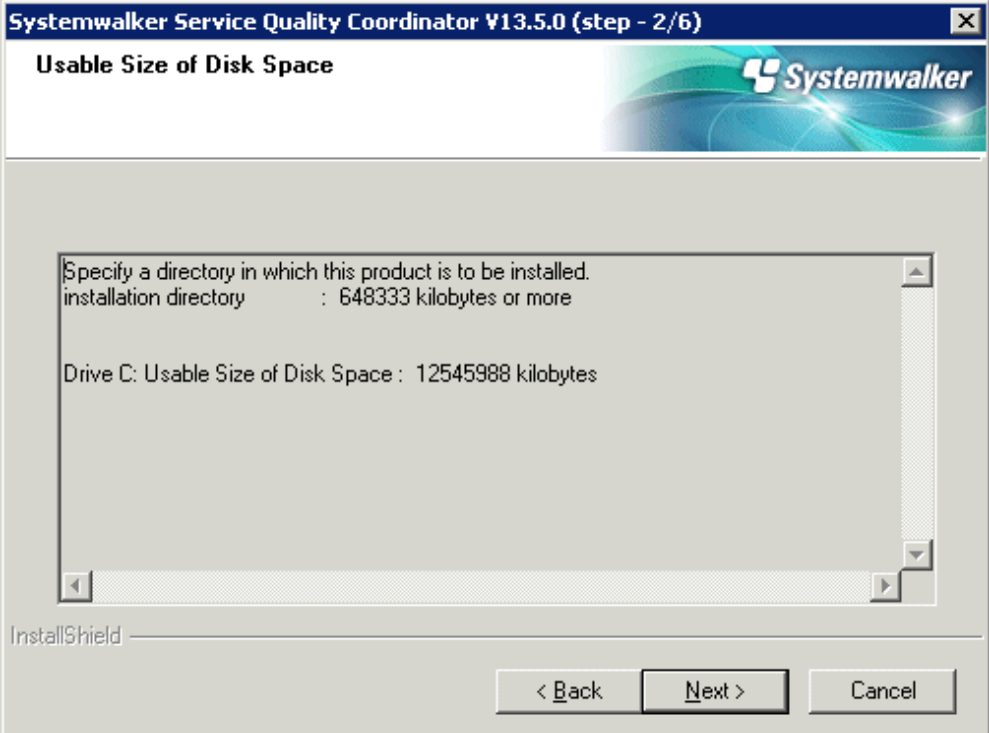

Click **Next** if the available disk space is sufficient.

### **Select the installation directory**

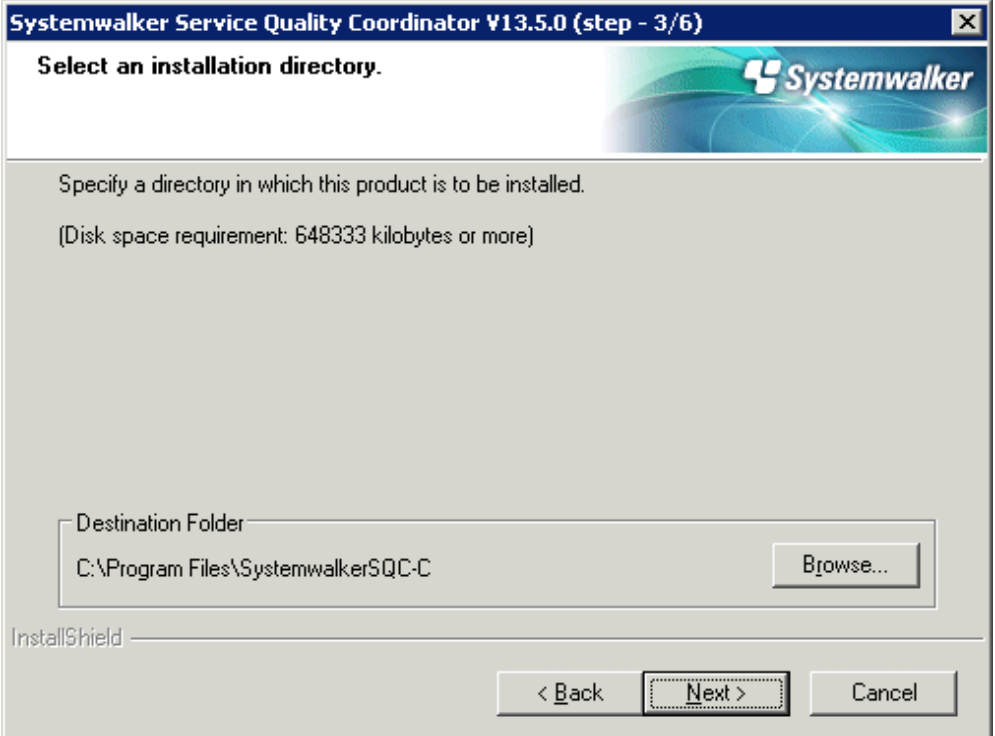

Check that the installation directory is correct and click **Next**.

# **Note**

Default install directory is <System Drive>\Program Files in Windows x64 environment.

Please do not specify [<System Drive>\Program Files] or sub-directories when installing in Windows x64 environment. . . . . . . . . . . 

**Enter the host name or IP address of the Manager to connect to**

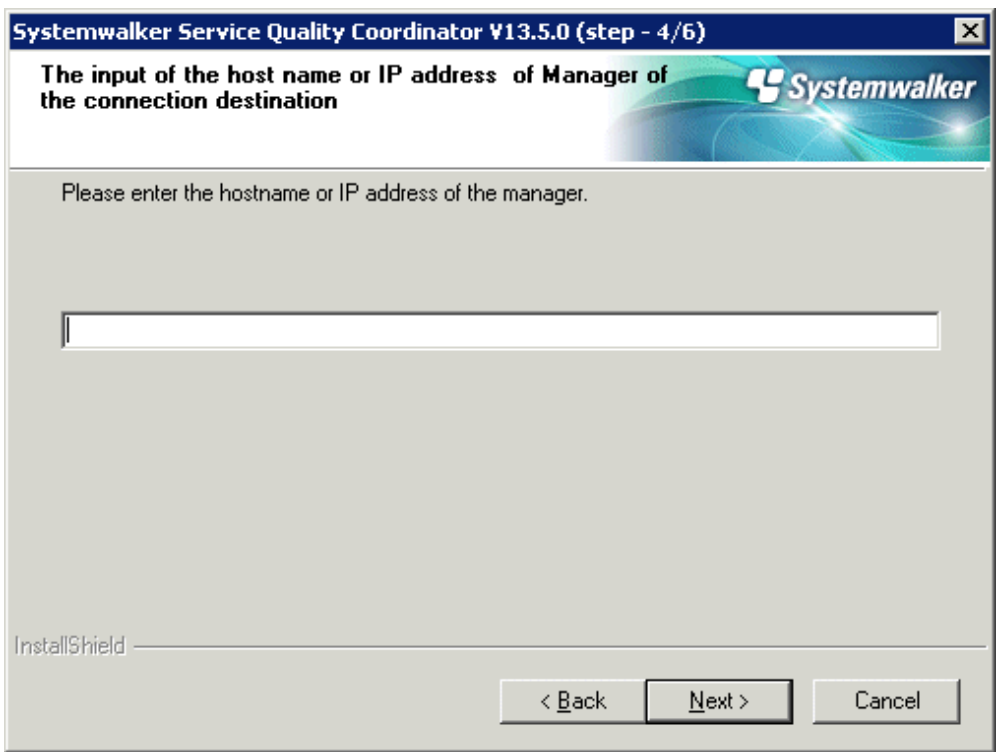

Enter the host name or IP address of the Manager to connect to, and click **Next**

### **Confirm commencement of the file copy process**

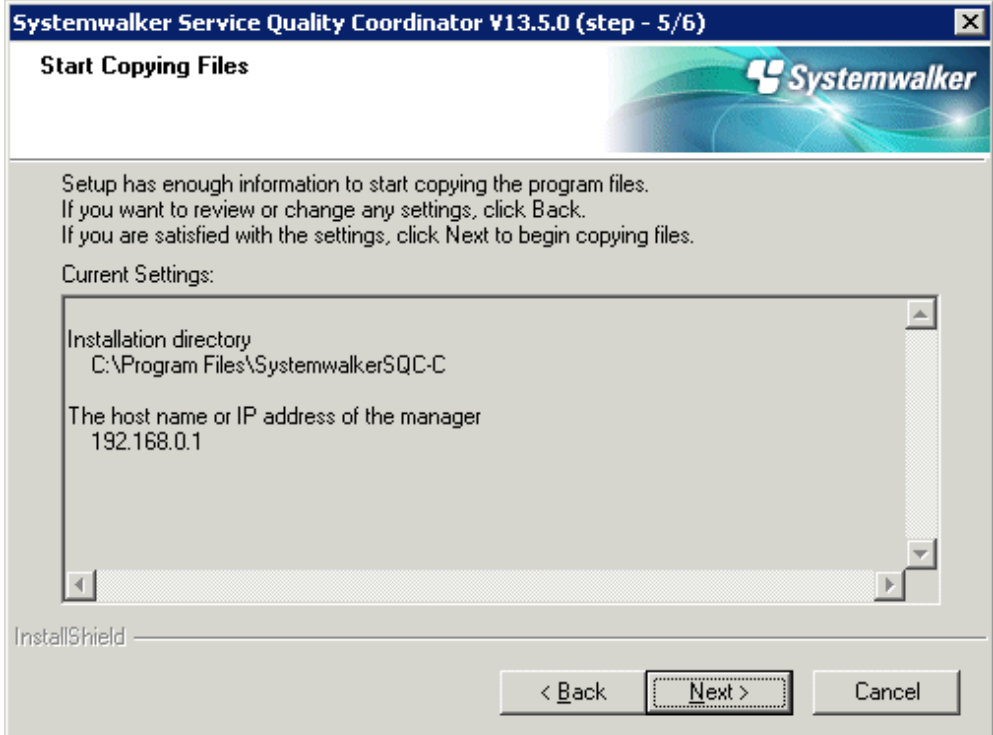

Confirm that the settings are correct and click **Next**.

### **Setup status**

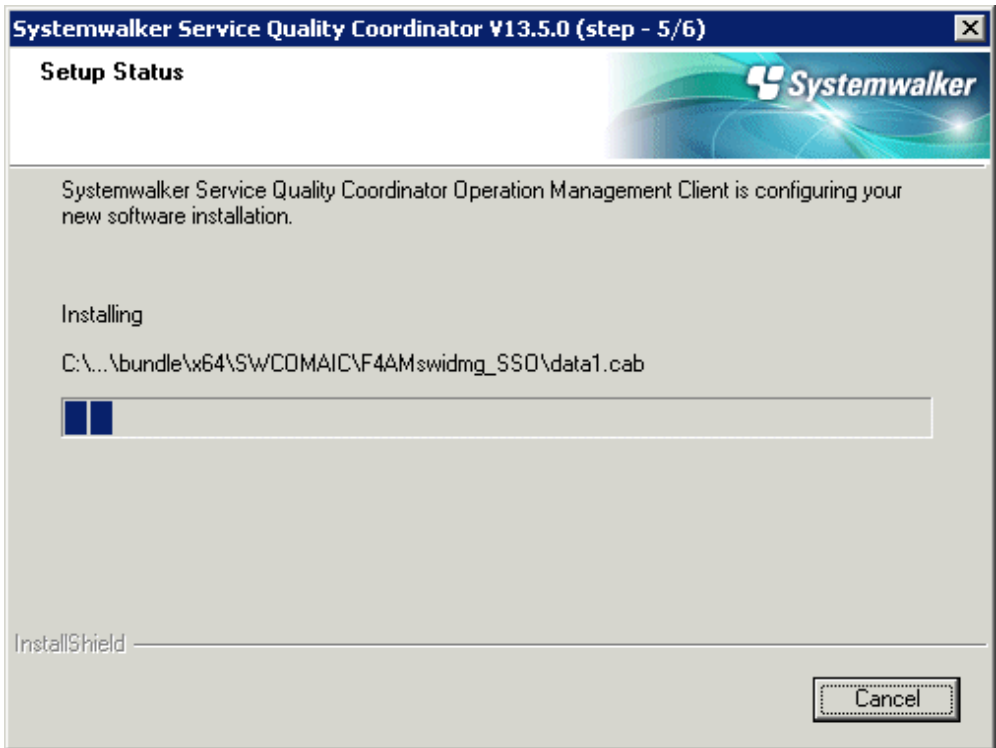

Installation will commence.

### **Environment settings**

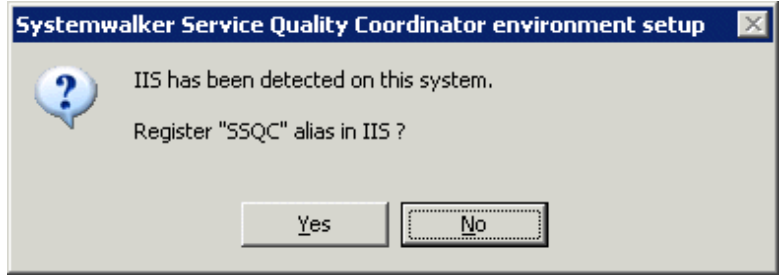

Click **Yes**.

#### **Environment settings**

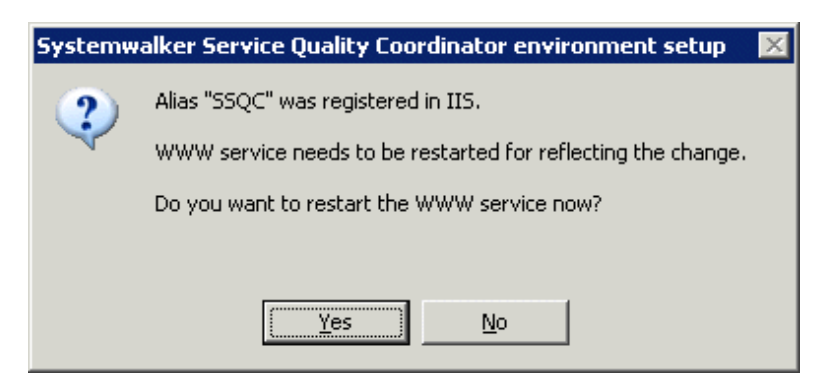

Click **Yes**.

#### **InstallShield Wizard completed**

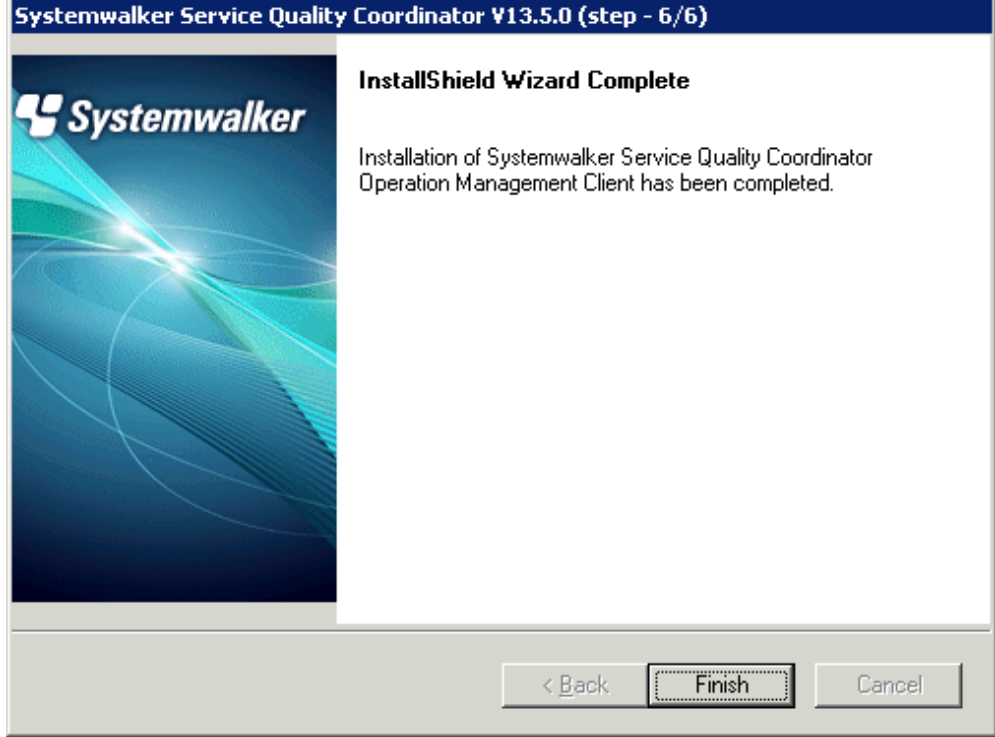

Click F**inish** to finish installation.

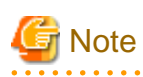

 $\mathbf{r}$ 

After installation, perform the procedure in following section to increase the desktop heap size for Windows:

. . . . . . . . . . . . . .

- Section 5.1.1, "How to increase the size of the desktop heap" in the User's Guide (Console Edition).

# **3.1.5 Installing an Enterprise Manager**

#### **Preparing for installation**

Before running the Installer, refer to "[1.2.4 Installing an Enterprise Manager](#page-15-0)" to check the installation conditions and collect the necessary information.

Prepare the product CD-ROM (Server) and refer to "[Chapter 3 Installation and Setup"](#page-52-0) for information about installer startup and screens.

#### **Installation procedure**

This section explains the procedure for installing an Enterprise Manager.

### **Windows**

<span id="page-92-0"></span>EE<sup>|</sup>

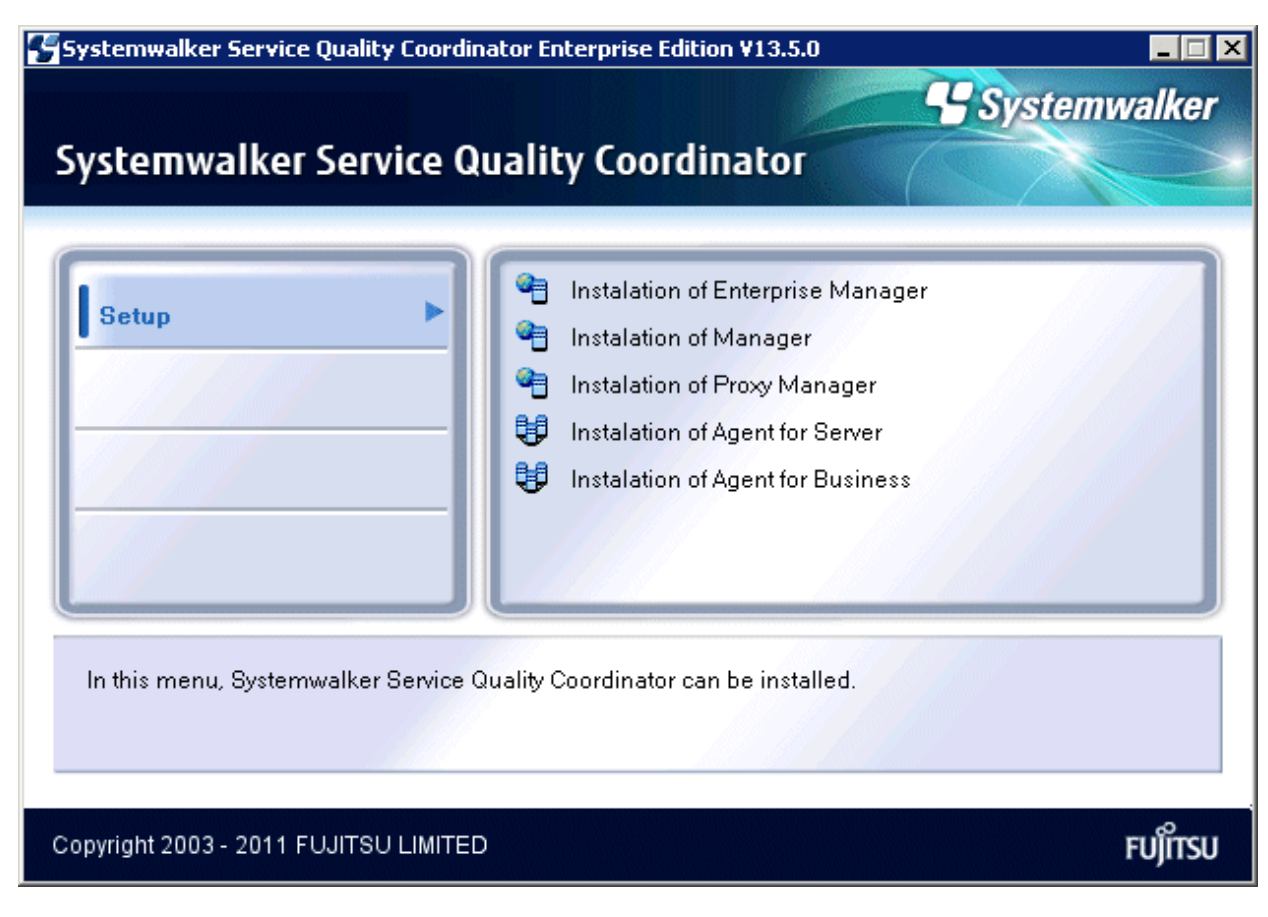

Select **Installation of Enterprise Manager**.

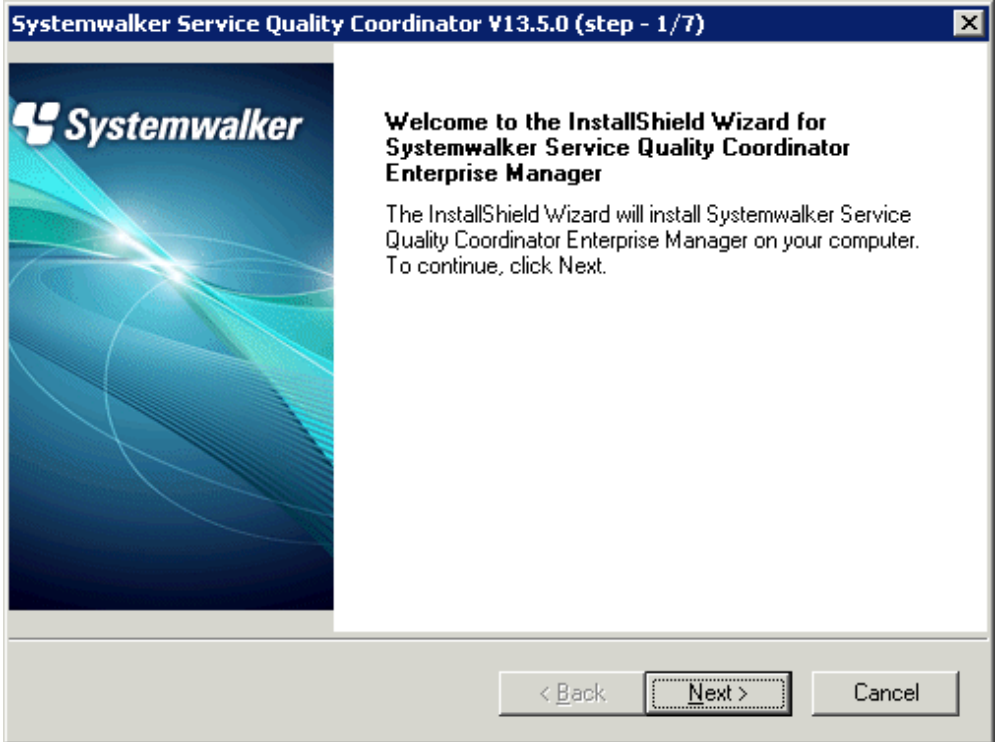

Click **Next**.

# **Available disk space display**

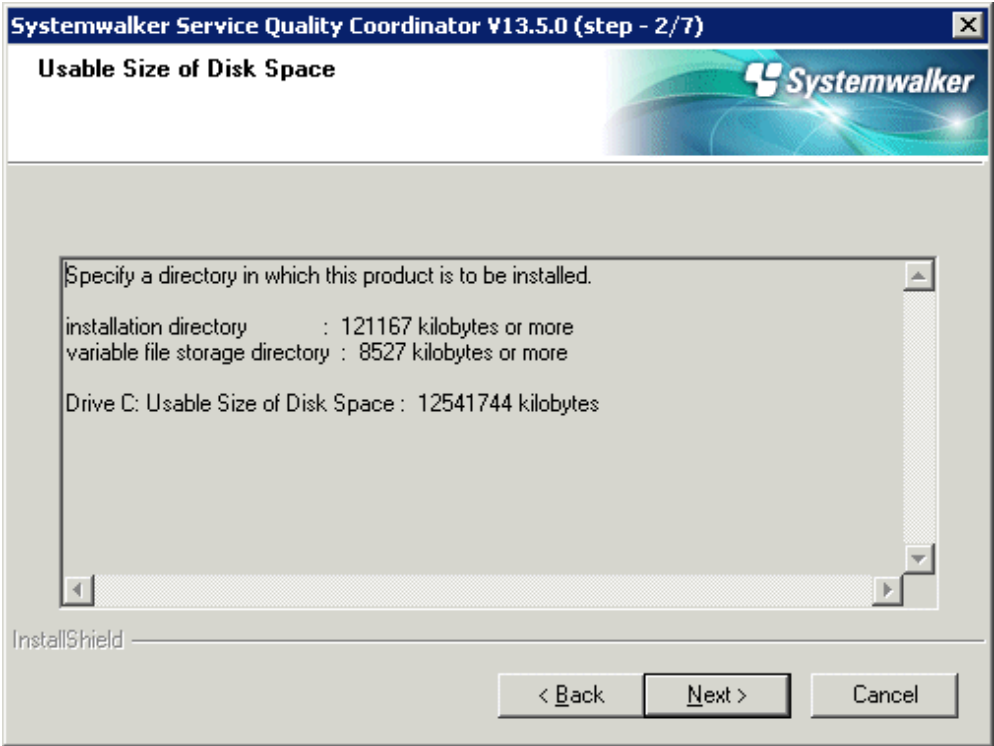

Click **Next** if the available disk space is sufficient.

# **Select the installation directory**

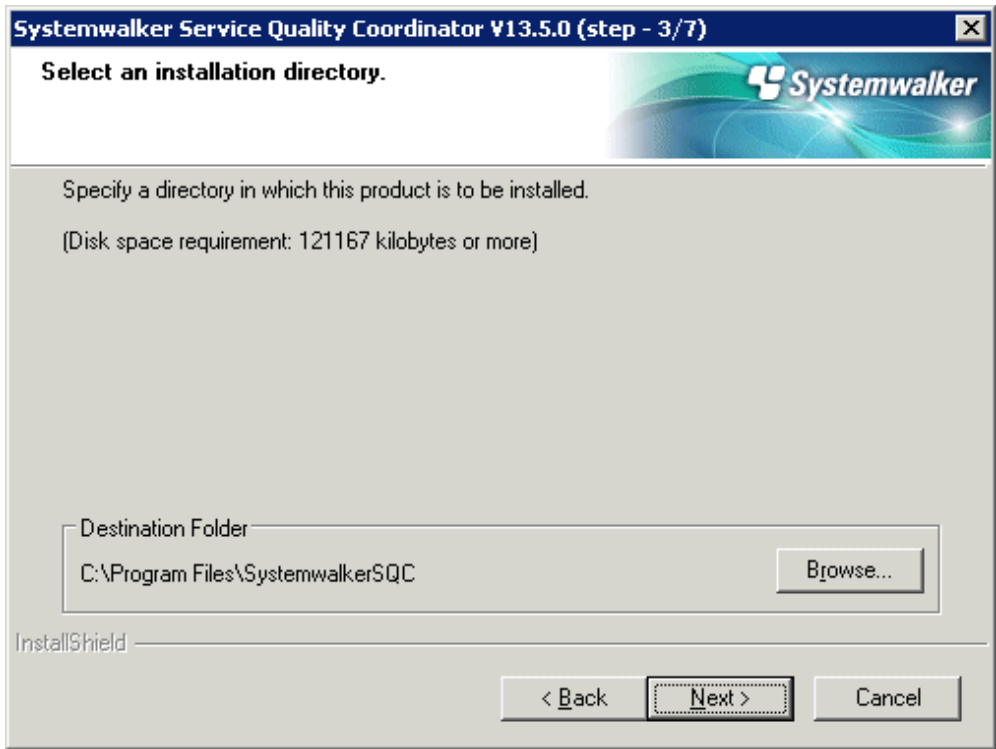

Check that the installation directory is correct and click **Next**.

### **Select the variable file storage directory**

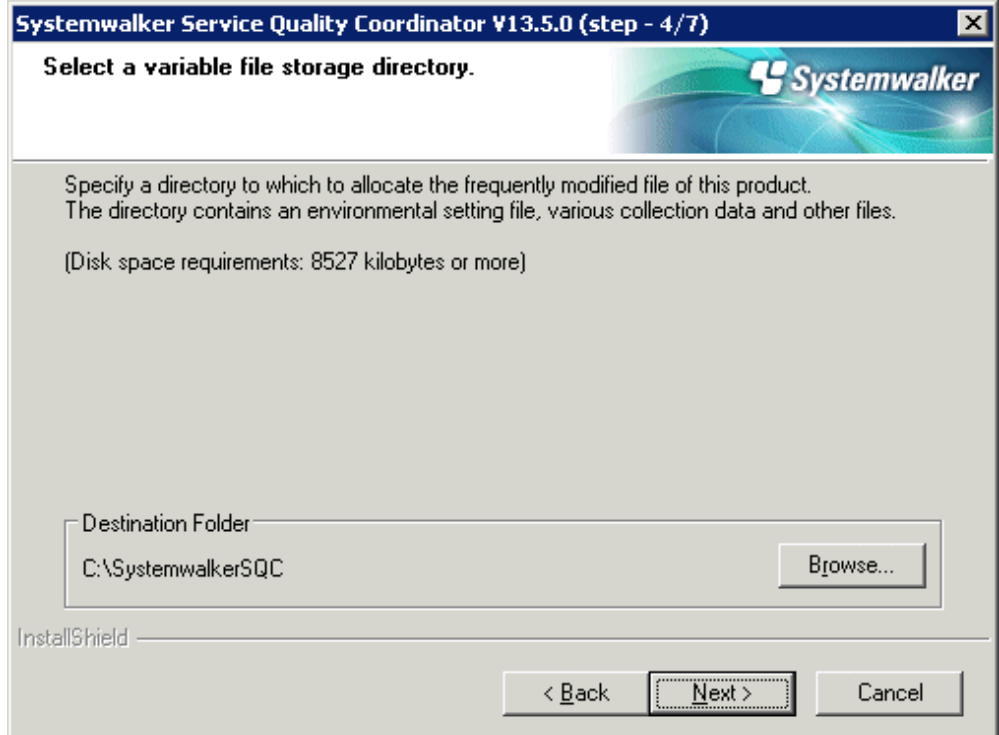

Confirm that the variable file storage directory is correct and click **Next**.

# **Enter the Troubleshoot retention period**

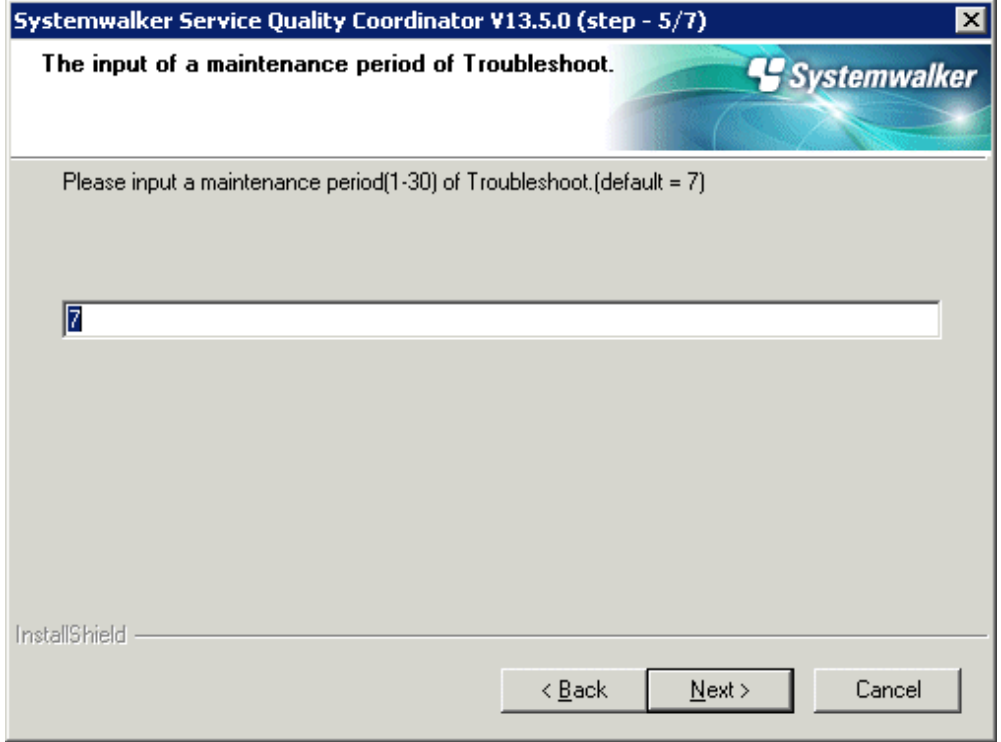

Enter the Troubleshoot retention period and click **Next**.

**Confirm commencement of the file copy process**

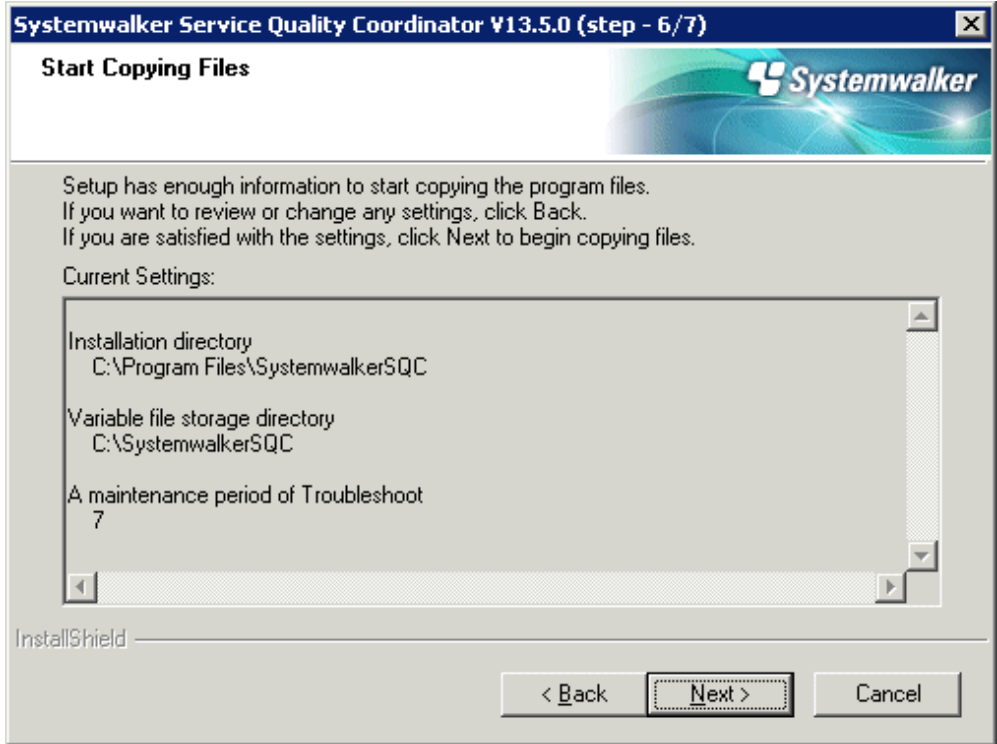

Confirm that the settings are correct and click **Next**.

### **Setup status**

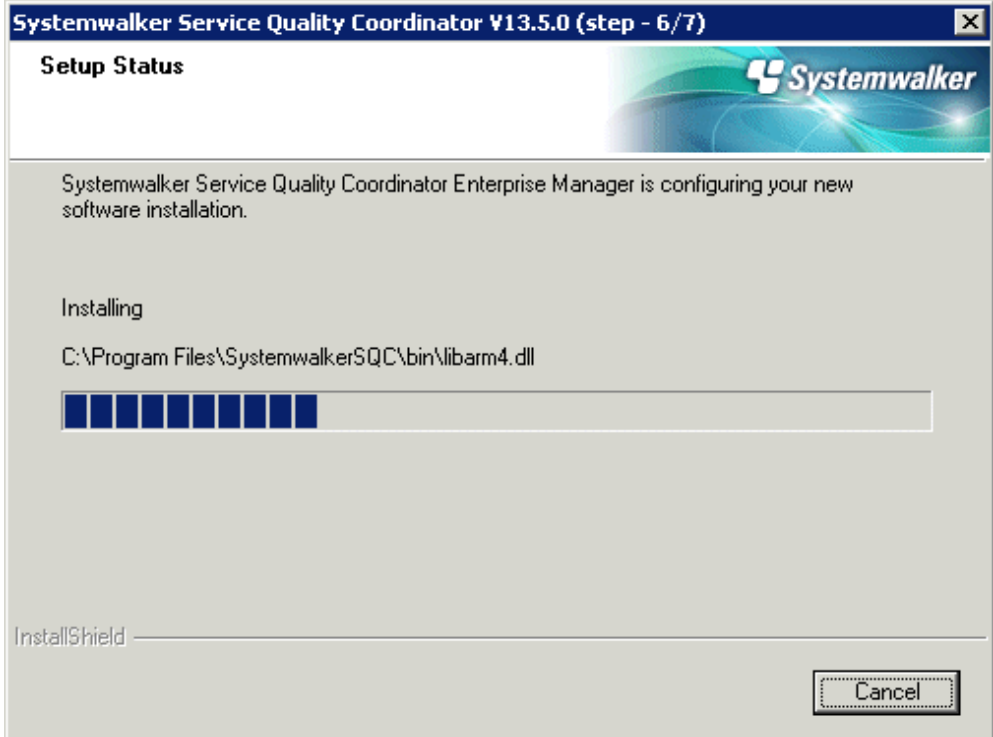

Installation will commence.

### **InstallShield Wizard completed**

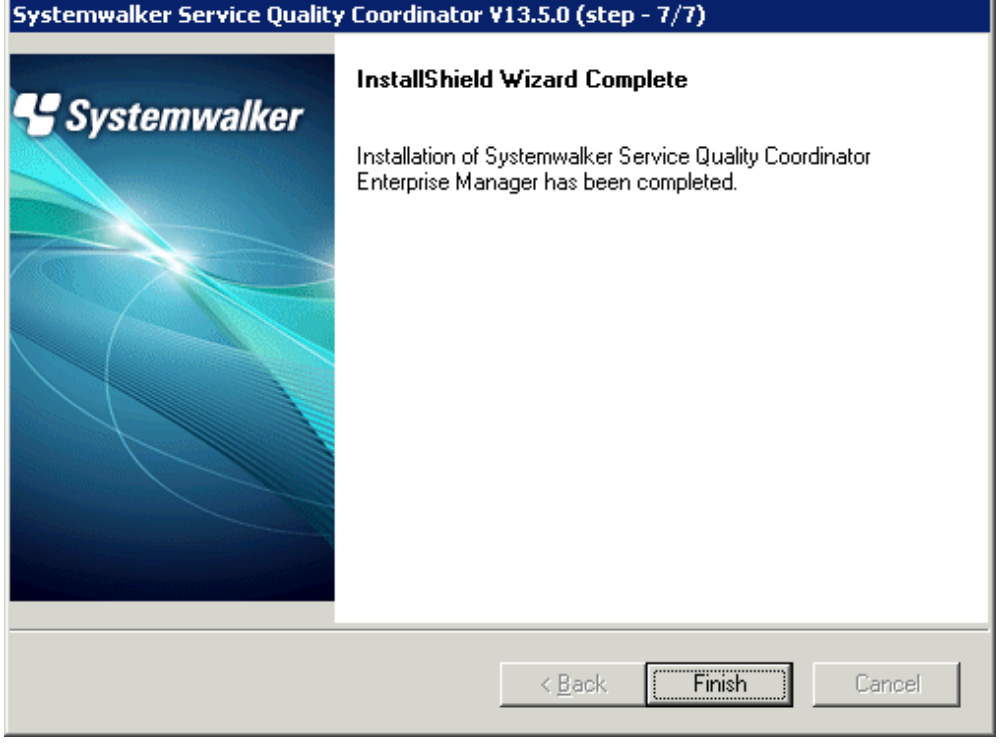

Click **Finish** to finish installation.

**UNIX**

```
================================================================================
                Systemwalker Service Quality Coordinator Setup
                                      V13.5.0
 All Rights Reserved, Copyright(C) FUJITSU LIMITED && FUJITSU AUSTRALIA LIMITED
                                    2003-2011
================================================================================
<< Select Installation type >>
 1.Enterprise Manager
 2.Manager
 3.Proxy Manager
 4.Agent for Server
 5.Agent for Business
--------------------------------------------------------------------------------
Please specify installation type. [?,q] ==> 1
```
Enter "1" and press the **Enter** key.

**Confirm the installation directory**

```
Default installation information is following:
    Program install directory : /opt
```

```
 Fixed configuration directory : /etc/opt
    Variable configuration directory : /var/opt
Do you want to change the above information? (default: n)[y, n, ?, q]
> n
```
If the installation directory is correct, enter "n" and press the **Enter** key.

#### **If "y" is entered**

The following window will be displayed to allow the user to change the installation directory:

```
Please specify program install directory. (default: /opt)[?, q]
> /opt2
Please specify fixed configuration directory. (default: /etc/opt)[?, q]
> /etc/opt2
Please specify variable configuration directory. (default: /var/opt)[?, q]
> /var/opt2
```
-

**Checking Troubleshoot retention period**

```
Default troubleshoot cycle is following:
    Troubleshoot Cycle: 7
Do you want to change the above environment? (default: n)[y, n, ?, q]
> n
```
Enter "n" after confirming the Troubleshoot retention period, and press the **Enter** key.

#### **If "y" is entered**

The following window will be displayed to allow the user to change the installation directory:

```
Please specify Troubleshoot cycle.
 (default: 7)[1-30, ?, q]
> 10
```
#### **Confirm the commencement of installation**

Do you want to continue with the installation of Systemwalker SQC Enterprise Manager  $[y,n]$ 

Enter "y" and press the **Enter** key to start installation.

# **3.2 Basic Manager-Agent Model**

The procedure for constructing a basic model environment made up of a Manager and Agents is explained below.

The explanation assumes that the information to be managed is information about resources within servers and the communication mode is Push mode.

Install and set up the product using the following procedure:

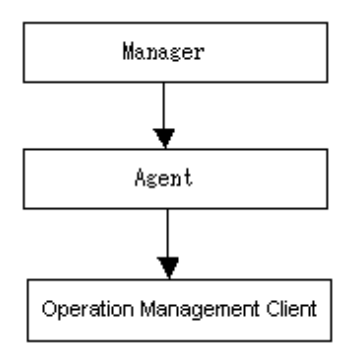

#### **Procedure**

- 3.2.1 Tasks to perform on the Manager
	- 1. Install a Manager.
	- 2. Set up the Manager.
	- 3. Start the Manager service or daemon and confirm that it operates normally.
- [3.2.2 Tasks to perform on the Agent](#page-100-0)
	- 1. Install an Agent.
	- 2. Set up the Agent.
	- 3. Start the Agent service or daemon and confirm that it operates normally.
- [3.2.3 Tasks to perform on the Operation Management Client](#page-100-0)
	- 1. Install an Operation Management Client.
	- 2. Set up the communication environment of the Operation Management Client
	- 3. Start the Operation Management Client and confirm that it operates normally.

# **3.2.1 Tasks to perform on the Manager**

#### 1. **Install a Manager**

Install the Manager by referring to "[3.1.1 Installing a Manager](#page-57-0)" above.

#### 2. **Set up a Manager**

#### D Point

Set up the Manager if the Agent function is to be used on the Manager to collect performance information about the Manager itself.

Create and deploy a collection policy as explained in "[A.1 Server Resource Information Collection Policy Creation](#page-246-0) [Command](#page-246-0)".

#### 3. **Start the Manager service or daemon and confirm that it operates normally**

Start the service or daemon by referring to ["A.8 How to Start and Stop Resident Processes"](#page-258-0). Also check that the resident processes have started correctly.

# <span id="page-100-0"></span>**3.2.2 Tasks to perform on the Agent**

#### 1. **Installing an Agent**

Install the Agent by referring to "[3.1.3 Installing an Agent"](#page-74-0) above.

#### 2. **Set up the Agent**

Create and deploy a collection policy as explained in "[A.1 Server Resource Information Collection Policy Creation](#page-246-0) [Command](#page-246-0)".

#### 3. **Start the Agent service or daemon and confirm that it operates normally**

Start the service or daemon by referring to "[A.8 How to Start and Stop Resident Processes"](#page-258-0). Also check that the resident processes have started correctly.

# **3.2.3 Tasks to perform on the Operation Management Client**

#### 1. **Install an Operation Management Client**

Install an Operation Management Client by referring to "[3.1.4 Installing an Operation Management Client](#page-85-0)" above.

#### 2. **Set up the communication environment of the Operation Management Client**

It will be necessary to enter HTTP virtual directory settings and virtual directory property settings on the Operation Management Client. Perform these settings by referring to "[Chapter 5 Setting Up the Communication](#page-154-0) [Environment"](#page-154-0).

#### 3. **Start the Operation Management Client and confirm that it operates normally**

Specify the following URL in a Web browser and check that the Console starts normally:

http://host name of Operation Management Client/SSQC/AdminConsole.html

Refer to the *User's Guide (Console)* for the environment settings.

# **Note**

Before starting the console, perform the procedure in following section to increase the desktop heap size for Windows:

- Section 5.1.1, "How to increase the size of the desktop heap" in the User's Guide (Console Edition).

# **3.3 Relay Model Using Proxy Manager**

This section explains how to construct an environment in which a Proxy Manager is installed as a relay in an extranet and communication with a Manager in the intranet is achieved by the Proxy Manager relaying Agent information.

#### **Procedure**

The procedure is as follows:

- 3.3.1 Tasks to perform on the Manager
	- 1. Install a Manager.
	- 2. Set up the Manager.
	- 3. Start the Manager service or daemon and confirm that it operates normally.
- 3.3.2 Tasks to perform on the Proxy Manager
	- 1. Install a Proxy Manager.
	- 2. Set up the Proxy Manager.
	- 3. Start the Proxy Manager service or daemon and confirm that it operates normally.
- [3.3.3 Tasks to perform on the Agent](#page-102-0)
	- 1. Install an Agent.
	- 2. Set up the Agent.
	- 3. Start the Agent service or daemon and confirm that it operates normally.

#### - [3.3.4 Tasks to perform on the Operation Management Client](#page-102-0)

- 1. Install an Operation Management Client.
- 2. Set up the communication environment of the Operation Management Client.
- 3. Start the Operation Management Client and confirm that it operates normally.

## **3.3.1 Tasks to perform on the Manager**

1. **Install a Manager**

Install the Manager by referring to "[3.1.1 Installing a Manager](#page-57-0)" above.

#### 2. **Set up the Manager**

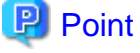

Set up the Manager if the Agent function is to be used on the Manager to collect performance information about the Manager itself.

<u>. . . . . . . . . . .</u>

Create and deploy a collection policy as explained in "[A.1 Server Resource Information Collection Policy Creation](#page-246-0) [Command](#page-246-0)".

3. **Start the Manager service or daemon and confirm that it operates normally**

Start the service or daemon by referring to ["A.8 How to Start and Stop Resident Processes"](#page-258-0). Also check that the resident processes have started correctly.

### **3.3.2 Tasks to perform on the Proxy Manager**

#### 1. **Install a Proxy Manager**

Install a Proxy Manager by referring to ["3.1.2 Installing a Proxy Manager"](#page-65-0) above.

#### <span id="page-102-0"></span>2. **Set up the Proxy Manager**

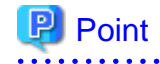

Set up the Proxy Manager if the Agent function is to be used on the Proxy Manager to collect performance information about the Proxy Manager itself. 

Create and deploy a collection policy as explained in "[A.1 Server Resource Information Collection Policy Creation](#page-246-0) [Command](#page-246-0)".

#### 3. **Start the Proxy Manager service or daemon and confirm that it operates normally**

Start the service or daemon by referring to ["A.8 How to Start and Stop Resident Processes"](#page-258-0). Also check that the resident processes have started correctly.

## **3.3.3 Tasks to perform on the Agent**

#### 1. **Installing an Agent**

Install the Agent by referring to "[3.1.3 Installing an Agent"](#page-74-0) above.

#### 2. **Set up the Agent**

Create and deploy a collection policy as explained in "[A.1 Server Resource Information Collection Policy Creation](#page-246-0) [Command](#page-246-0)".

#### 3. **Start the Agent service or daemon and confirm that it operates normally**

Start the service or daemon by referring to "[A.8 How to Start and Stop Resident Processes"](#page-258-0). Also check that the resident processes have started correctly.

### **3.3.4 Tasks to perform on the Operation Management Client**

#### 1. **Installing an Operation Management Client**

Install an Operation Management Client by referring to "[3.1.4 Installing an Operation Management Client](#page-85-0)" above.

#### 2. **Set up the communication environment of the Operation Management Client**

It will be necessary to enter HTTP virtual directory settings and virtual directory property settings on the Operation Management Client. Perform these settings by referring to "[Chapter 5 Setting Up the Communication](#page-154-0) [Environment"](#page-154-0).

#### 3. **Start the Operation Management Client and confirm that it operates normally**

Specify the following URL in a Web browser and check that the Console starts normally:

http://host name of Operation Management Client/SSQC/AdminConsole.html

Refer to the User's Guide (Console) for the environment settings.

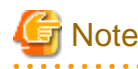

Before starting the console, perform the procedure in following section to increase the desktop heap size for Windows:

- Section 5.1.1, "How to increase the size of the desktop heap" in the User's Guide (Console Edition).

# **3.4 Two-tier Manager Operation Model**

The configuration model normally used by this product is a two-tier configuration consisting of a Manager and Agents or Proxy Managers. However, in large-scale systems an Enterprise Manager can be installed as a host server for the Managers in the different departments to enable the entire system to be managed from a central location.

#### **Execution environment**

This function is provided by Systemwalker Service Quality Coordinator Enterprise Edition. To use this function, it is necessary to prepare an Enterprise Manager and use the Enterprise Edition of Manager. The Agent can be either Standard Edition or Enterprise Edition.

The following example shows how an Enterprise Manager is installed in a new Systemwalker Service Quality Coordinator environment.

#### **Procedure**

The procedure is as follows:

- [3.4.1 Tasks to perform on the Enterprise Manager](#page-104-0)
	- 1. Install an Enterprise Manager.
	- 2. Set up the communication environment.
	- 3. Set up the Enterprise Manager.
	- 4. Start the Enterprise Manager service or daemon and confirm that it operates normally.
- [3.4.2 Tasks to perform on the Manager](#page-104-0)
	- 1. Install a Manager.
	- 2. Set up a two-tier Manager operation
	- 3. Set up the Manager.
	- 4. Start the Manager service or daemon and confirm that it operates normally.
- [3.4.3 Tasks to perform on the Proxy Manager](#page-105-0)
	- 1. Install a Proxy Manager.
	- 2. Set up the Proxy Manager
	- 3. Start the Proxy Manager service or daemon and confirm that it operates normally.
- [3.4.4 Tasks to perform on the Agent](#page-105-0)
	- 1. Install an Agent.
	- 2. Set up the Agent.
	- 3. Start the Agent service or daemon and confirm that it operates normally.

#### <span id="page-104-0"></span>- [3.4.5 Tasks to perform on the Operation Management Client](#page-106-0)

- 1. Install an Operation Management Client.
- 2. Set up the communication environment of the Operation Management Client
- 3. Start the Operation Management Client and confirm that it operates normally.

### **3.4.1 Tasks to perform on the Enterprise Manager**

#### 1. **Install an Enterprise Manager**

Install an Enterprise Manager by referring to ["3.1.5 Installing an Enterprise Manager"](#page-92-0) above.

#### 2. **Set up the Enterprise Manager communication environment**

If a host name cannot be used to communicate with the Manager (such as when the Manager is in a different subnet), specify the host name and IP address of the Manager to be managed in the hosts file.

#### 3. **Set up an Enterprise Manager**

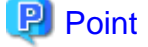

Set up the Enterprise Manager if the Agent function is to be used on the Enterprise Manager to collect performance information about the Enterprise Manager itself.

Create and deploy a collection policy as explained in "[A.1 Server Resource Information Collection Policy Creation](#page-246-0) [Command](#page-246-0)".

#### 4. **Start the Enterprise Manager service or daemon and confirm that it operates normally**

Start the service or daemon by referring to ["A.8 How to Start and Stop Resident Processes"](#page-258-0). Also check that the resident processes have started correctly.

### **3.4.2 Tasks to perform on the Manager**

#### 1. **Install a Manager**

Install the Manager by referring to "[3.1.1 Installing a Manager](#page-57-0)" above.

#### 2. **Set up a two-tier Manager operation**

Execute the sqcEmSetup command by referring to "[A.3 Two-tier Manager Operation Setup Command"](#page-250-0).

#### 3. **Set up the Manager**

**D** Point

Set up the Manager if the Agent function is to be used on the Manager to collect performance information about the Manager itself. <u>a a a a a a a a a a</u> 

Create and deploy a collection policy as explained in "[A.1 Server Resource Information Collection Policy Creation](#page-246-0) [Command](#page-246-0)".

#### <span id="page-105-0"></span>4. **Start the Manager service or daemon and confirm that it operates normally**

Start the service or daemon by referring to ["A.8 How to Start and Stop Resident Processes"](#page-258-0). Also check that the resident processes have started correctly.

### **3.4.3 Tasks to perform on the Proxy Manager**

# **P** Point

If the Proxy Manager is used to perform end user response management or service operation management, perform the following operations on the Proxy Manager.

Refer to Chapter 4, "Managing End User Response" in the User's Guide for information about end user response management, and Chapter 5, "Service Operation Management" in the User's Guide for information about service operation management. 

#### 1. **Install a Proxy Manager**

Install a Proxy Manager by referring to ["3.1.2 Installing a Proxy Manager"](#page-65-0) above.

#### 2. **Set up the Proxy Manager**

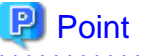

Set up the Proxy Manager if the Agent function is to be used on the Proxy Manager to collect performance information about the Proxy Manager itself.

Create and deploy a collection policy as explained in "[A.1 Server Resource Information Collection Policy Creation](#page-246-0) [Command](#page-246-0)".

#### 3. **Start the Proxy Manager service or daemon and confirm that it operates normally**

Start the service or daemon by referring to ["A.8 How to Start and Stop Resident Processes"](#page-258-0). Also check that the resident processes have started correctly.

### **3.4.4 Tasks to perform on the Agent**

#### 1. **Install an Agent**

Install an Agent by referring to ["3.1.3 Installing an Agent](#page-74-0)" above.

#### 2. Set up the Agent

Create and deploy a collection policy as explained in "[A.1 Server Resource Information Collection Policy Creation](#page-246-0) [Command](#page-246-0)".

3. Start the Agent service or daemon and confirm that it operates normally

Start the service or daemon by referring to ["A.8 How to Start and Stop Resident Processes"](#page-258-0). Also check that the resident processes have started correctly.

# <span id="page-106-0"></span>**3.4.5 Tasks to perform on the Operation Management Client**

#### 1. **Install an Operation Management Client**

Install an Operation Management Client by referring to "[3.1.4 Installing an Operation Management Client](#page-85-0)" above.

#### 2. **Set up the communication environment of the Operation Management Client**

It will be necessary to enter HTTP virtual directory settings and virtual directory property settings on the Operation Management Client. Perform these settings by referring to "[Chapter 5 Setting Up the Communication](#page-154-0) [Environment"](#page-154-0).

#### 3. **Start the Operation Management Client and confirm that it operates normally.**

Specify the following URL in a Web browser and check that the Console starts normally:

http://host name of Operation Management Client/SSQC/AdminConsole.html

Refer to the User's Guide (Console) for the environment settings.

# **Note**

Before starting the console, perform the procedure in following section to increase the desktop heap size for Windows:

- Section 5.1.1, "How to increase the size of the desktop heap" in the User's Guide (Console Edition).

#### **EE**

# **3.5 Redundant Manager Operation Model**

- Redundant Manager operation is a function that increases the availability of an entire system by monitoring the system using two Managers.
- Because two Managers with the same functions are used, management information is maintained by both Managers. Even if a problem occurs in one server, monitoring can continue on the other server without the need to perform any switching operations. This minimizes business shutdown time and ensures the system provides high availability.

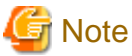

Performance information collected cannot then becannot be managed by using the agent for Agentless Monitoring function with the Redundant Manager .

#### **Execution environment**

This function is provided by Systemwalker Service Quality Coordinator Enterprise Edition. To use this function, the Manager must be Enterprise Edition, but the Agents can be either Standard Edition or Enterprise Edition.

The following example explains how a redundant Manager system is installed in a new Systemwalker Service Quality Coordinator environment.

#### **Procedure**

The procedure is as follows:

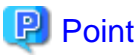

To use redundant Manager operation, an Operation Management Client must be connected to each Manager. . . . . . . . . . . . . . . . . . .

- 3.5.1 Tasks to perform on the first Manager
	- 1. Install the first Manager.
	- 2. Set up the first Manager.
	- 3. Start the service or daemon of the first Manager and confirm that it operates normally.
- [3.5.2 Tasks to perform on the second Manager](#page-108-0)
	- 1. Install the second Manager.
	- 2. Set up the second Manager.
	- 3. Start the service or daemon of the second Manager and confirm that it operates normally.
- [3.5.3 Tasks to perform on the Proxy Manager](#page-108-0)
	- 1. Install a Proxy Manager.
	- 2. Set up the Proxy Manager for redundant Manager operation.
	- 3. Set up the Proxy Manager
	- 4. Start the Proxy Manager service or daemon and confirm that it operates normally.
- [3.5.4 Tasks to perform on the Agent](#page-109-0)
	- 1. Install an Agent.
	- 2. Set up the Agent for redundant Manager operation.
	- 3. Set up the Agent.
	- 4. Start the Agent service or daemon and confirm that it operates normally.
- [3.5.5 Tasks to perform on the first Operation Management Client](#page-109-0)
	- 1. Install the first Operation Management Client.
	- 2. Set up the communication environment of the first Operation Management Client.
	- 3. Start the first Operation Management Client and confirm that it operates normally.
- [3.5.6 Tasks to perform on the second Operation Management Client](#page-110-0)
	- 1. Install the second Operation Management Client.
	- 2. Set up the communication environment of the second Operation Management Client.
	- 3. Start the second Operation Management Client and confirm that it operates normally.

### **3.5.1 Tasks to perform on the first Manager**

#### 1. **Install the first Manager**

Install the Manager by referring to "[3.1.1 Installing a Manager](#page-57-0)" above.

2. **Set up the first Manager**
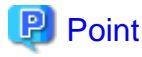

Set up the first Manager if the Agent function is to be used on the Manager to collect performance information about the Manager itself.

Create and deploy a collection policy as explained in "[A.1 Server Resource Information Collection Policy Creation](#page-246-0) [Command](#page-246-0)".

#### 3. **Start the service or daemon of the first Manager and confirm that it operates normally**

Start the service or daemon by referring to ["A.8 How to Start and Stop Resident Processes"](#page-258-0). Also check that the resident processes have started correctly.

# **3.5.2 Tasks to perform on the second Manager**

#### 1. **Install the second Manager**

Install the Manager by referring to "[3.1.1 Installing a Manager](#page-57-0)" above.

#### 2. **Set up the second Manager**

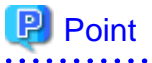

Set up the second Manager if the Agent function is to be used on the Manager to collect performance information about the Manager itself.

Create and deploy a collection policy as explained in "[A.1 Server Resource Information Collection Policy Creation](#page-246-0) [Command](#page-246-0)".

3. **Start the service or daemon of the second Manager and confirm that it operates normally**

Start the service or daemon by referring to ["A.8 How to Start and Stop Resident Processes"](#page-258-0). Also check that the resident processes have started correctly.

# **3.5.3 Tasks to perform on the Proxy Manager**

# **P** Point

If the Proxy Manager is used to perform end user response management or service operation management, perform the following operations on the Proxy Manager.

Refer to Chapter 4, "Managing End User Response" in the User's Guide for information about end user response management, and Chapter 5, "Service Operation Management" in the User's Guide for information about service operation management. 

#### 1. **Install a Proxy Manager**

Install a Proxy Manager by referring to ["3.1.2 Installing a Proxy Manager"](#page-65-0) above.

#### 2. **Set up the Proxy Manager for redundant Manager operation**

Execute the sqcHaSetup command by referring to ["A.5 Agent/Proxy Manager Setup Command for Redundant](#page-253-0) [Manager Operation"](#page-253-0).

#### 3. **Set up the Proxy Manager**

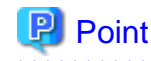

Set up the Proxy Manager if the Agent function is to be used on the Proxy Manager to collect performance information about the Proxy Manager itself.

Create and deploy a collection policy as explained in "[A.1 Server Resource Information Collection Policy Creation](#page-246-0) [Command](#page-246-0)".

#### 4. **Start the Proxy Manager service or daemon and confirm that it operates normally**

Start the service or daemon by referring to ["A.8 How to Start and Stop Resident Processes"](#page-258-0). Also check that the resident processes have started correctly.

# **3.5.4 Tasks to perform on the Agent**

#### 1. **Install an Agent**

Install the Agent by referring to "[3.1.3 Installing an Agent"](#page-74-0) above.

#### 2. **Set up the Agent for redundant Manager operation**

Execute the sqcHaSetup command by referring to ["A.5 Agent/Proxy Manager Setup Command for Redundant](#page-253-0) [Manager Operation"](#page-253-0).

#### 3. **Set up the Agent**

Create and deploy a collection policy as explained in "[A.1 Server Resource Information Collection Policy Creation](#page-246-0) [Command](#page-246-0)".

#### 4. **Start the Agent service or daemon and confirm that it operates normally**

Start the service or daemon by referring to ["A.8 How to Start and Stop Resident Processes"](#page-258-0). Also check that the resident processes have started correctly.

# **3.5.5 Tasks to perform on the first Operation Management Client**

#### 1. **Install the first Operation Management Client**

Install an Operation Management Client by referring to "[3.1.4 Installing an Operation Management Client](#page-85-0)" above.

1. **Set up the communication environment of the first Operation Management Client**

It will be necessary to enter HTTP virtual directory settings and virtual directory property settings on the Operation Management Client. Perform these settings by referring to "[Chapter 5 Setting Up the Communication](#page-154-0) [Environment"](#page-154-0).

2. **Start the first Operation Management Client and confirm that it operates normally**

Specify the following URL in a Web browser and check that the Console starts normally:

http://host name of Operation Management Client/SSQC/AdminConsole.html

Refer to the User's Guide (Console) for the environment settings.

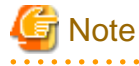

Before starting the console, perform the procedure in following section to increase the desktop heap size for Windows:

- Section 5.1.1, "How to increase the size of the desktop heap" in the User's Guide (Console Edition).

# **3.5.6 Tasks to perform on the second Operation Management Client**

#### 1. **Install the second Operation Management Client**

Point

Install an Operation Management Client by referring to "[3.1.4 Installing an Operation Management Client](#page-85-0)" above.

Specify the IP address of the second Manager as the Manager IP address recognized by the second Operation Management Client. 

2. **Set up the communication environment of the second Operation Management Client**

It will be necessary to enter HTTP virtual directory settings and virtual directory property settings on the Operation Management Client. Perform these settings by referring to "[Chapter 5 Setting Up the Communication](#page-154-0) [Environment"](#page-154-0).

3. **Start the second Operation Management Client and confirm that it operates normally**

Specify the following URL in a Web browser and check that the Console starts normally:

http://host name of Operation Management Client/SSQC/AdminConsole.html

Refer to the User's Guide (Console) for the environment settings.

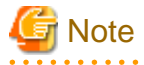

Before starting the console, perform the procedure in following section to increase the desktop heap size for Windows:

- Section 5.1.1, "How to increase the size of the desktop heap" in the User's Guide (Console Edition).

# **3.6 Cluster System Operation Model for MSCS/Failover Clustering**

This section explains how to install Systemwalker Service Quality Coordinator on a cluster system that uses MSCS/failover clustering.

Operating a Manager or Enterprise Manager in a cluster system improves management task availability because even if a problem causes one node to fail, management tasks will be simply passed to the remaining normal node.

#### **Execution environment**

This function is available with Systemwalker Service Quality Coordinator Enterprise Edition.

It can only be installed for use with Enterprise Managers and Managers.

#### **Required privileges**

#### **Windows**

The user must have the privileges of a member of the Administrators group

#### **Before performing this procedure**

Before performing the procedure explained in this section, it is necessary to install MSCS/failover clustering and set up the environment.

If necessary, refer to the MSCS/failover clustering manual for information on installing MSCS/failover clustering and setting up a new cluster environment.

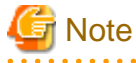

This section explains the procedure used to construct a Manager/Enterprise Manager environment in a cluster environment that uses MSCS/failover clustering. Because it contains references to MSCS/failover clustering settings, a basic understanding and practical knowledge of MSCS/failover clustering is needed when reading this section.

Note that a Manager cannot be installed on a cluster system in the following situations:

- When it is necessary to install the Manager and the Operation Management Client on the same machine
- When the Manager is in a redundant configuration

The following cluster systems and types are supported.

#### **[Cluster systems]**

Microsoft(R) Cluster Server (referred to below as MSCS) and failover clustering provided by the following:

- Microsoft(R) Windows(R) 2000 Advanced Server
- Microsoft(R) Windows Server(R) 2003 Enterprise Edition
- Microsoft(R) Windows Server(R) 2003 Datacenter Edition
- Microsoft(R) Windows Server(R) 2008 Enterprise
- Microsoft(R) Windows Server(R) 2008 Datacenter

#### **[Cluster types]**

- 1:1 active/standby configuration (One node remains on standby for another node)

In this section, the node that runs a management task is referred to as the active node while the node that remains on standby to inherit the task is referred to as the standby node. The process by which the task is passed from the active node to the standby node in the event of an error is referred to as failover. Further, the disk that is shared by both the active and standby nodes is referred to as the shared disk.

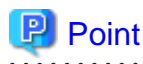

When setting the host name or IP address of a Manager involved in cluster operation (such as the connection destination Manager settings required when installing an Agent, Proxy Manager or Operation Management Client), specify a logical host name or logical IP address. This will enable the operation to be performed without the need to make a distinction between the active node and the standby node. 

The following sections explain the Enterprise Manager clustering procedure for two-tier systems, and the Manager clustering procedure:

- 3.6.1 Tasks to perform on an Enterprise Manager
- [3.6.2 Tasks to perform on a Manager](#page-116-0)

# **3.6.1 Tasks to perform on an Enterprise Manager**

Perform this procedure if Enterprise Manager clustering will be used in a two-tier system.

#### **Procedure**

Perform the procedure shown below.

- 3.6.1.1 Before constructing the environment
	- 1. Prepare the resource group
	- 2. Set up the shared disk, network and IP addresses
- [3.6.1.2 Installing on the server on the active node](#page-113-0)
	- 1. Install an Enterprise Manager on the active server
	- 2. Set up clustering on the active server
- [3.6.1.3 Installing on the server on the standby node](#page-114-0)
	- 1. Install an Enterprise Manager on the standby server
	- 2. Set up clustering on the standby server
- [3.6.1.4 Registering resources](#page-115-0)
- [3.6.1.5 Starting services](#page-115-0)

# 3.6.1.1 Before constructing the environment

This section explains how to prepare the following group and basic resources required for constructing the cluster environment:

- Resource group for registering Systemwalker Service Quality Coordinator This resource group is used to enable Systemwalker Service Quality Coordinator to operate in a cluster system.
- Shared disk

The shared disk is used to store files that are shared by the Enterprise Manager on the active node and the Enterprise Manager on the standby node.

<span id="page-113-0"></span>If the storage location of the performance database (PDB) and the archive files are changed, make sure to configure the storage location physical disks as shared disks.

- Logical IP addresses

IP addresses that are unique within the network are newly assigned when operating the nodes in a cluster system.

- Logical host names

These are network host names corresponding to logical IP addresses.

#### 1. **Prepare the resource group**

Prepare the group to be used by Enterprise Managers. The operation mode of the cluster system determines which of the following two methods is used:

- When Systemwalker Service Quality Coordinator operates in an independent cluster system In this case, Failover Cluster Management/Cluster Administrator is used to register the resource group for this product under the following name: Systemwalker SQC Group
- When Systemwalker Service Quality Coordinator is added to a Systemwalker Centric Manager cluster system To add the resource group to a Systemwalker Centric Manager resource group, create a Systemwalker Centric Manager cluster environment and then prepare a group named "CentricMGR Group".

#### 2. **Set up the shared disk, network and IP addresses**

Register the basic resources with the group.

The physical disk that will store shared files used by the product, the network and the IP addresses are registered with the resource group created in "1. Prepare the resource group" above.

# 3.6.1.2 Installing on the server on the active node

#### 1. **Install an Enterprise Manager on the active server**

Installing an Enterprise Manager Perform the installation process as described in ["3.1.5 Installing an Enterprise](#page-92-0) [Manager"](#page-92-0).

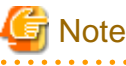

Do not install an Enterprise Manager on the shared disk. 

#### 2. **Set up clustering on the active server**

1. Obtain disk ownership on the active server.

Use Failover Cluster Management/Cluster Administrator to obtain ownership of the following disks:

- Quorum disk
- Shared disk used by the product

<span id="page-114-0"></span>2. Vary the shared disk online

Use Failover Cluster Management/Cluster Administrator to vary the shared disk online.

- 3. Terminate Failover Cluster Management/Cluster Administrator and the registry editor Close Failover Cluster Management/Cluster Administrator and the registry editor.
- 4. Execute the cluster setup command on the active server

Execute the cluster setup command "sqcsetupclp" on the active server by referring to ["A.6 Cluster Setup](#page-254-0) [Commands"](#page-254-0).

The command format is as follows:

<installation directory>\bin\sqcsetupclp -m <shared disk> -h <logical host name>

5. Change the storage location of the performance database (PDB) and the archive files

Refer to "[6.6.1 Changing the PDB/Archive File Storage Location"](#page-184-0) for details.

6. Set up the Enterprise Manager

If the Agent functions included with the Enterprise Manager are used to collect performance information about the Enterprise Manager itself, create and apply a collection policy by referring to ["A.1 Server Resource](#page-246-0) [Information Collection Policy Creation Command"](#page-246-0).

### 3.6.1.3 Installing on the server on the standby node

#### 1. **Install an Enterprise Manager on the standby server**

Perform the installation process as described in ["3.1.5 Installing an Enterprise Manager"](#page-92-0).

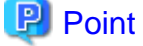

Create the same Enterprise Manager environment (same device name, shared disk and installation path) on both the active and standby nodes.

Do not install an Enterprise Manager on the shared disk.

#### 2. **Set up clustering on the standby server**

1. Terminate Failover Cluster Management/Cluster Administrator and the registry editor

Close Failover Cluster Management/Cluster Administrator and the registry editor.

2. Execute the cluster setup command on the standby server

Execute the cluster setup command "sqcsetupclp" on the standby server by referring to ["A.6 Cluster Setup](#page-254-0) [Commands"](#page-254-0).

The command format is as follows:

<installation directory>\bin\sqcsetupcls -m <shared disk>

# <span id="page-115-0"></span>3.6.1.4 Registering resources

Register the Enterprise Manager service as an MSCS resource on the active server.

- Register the following service as an application resource for MSCS/failover clustering with the resource group created in "Prepare resource group":
	- "Systemwalker SQC DCM" service

**R** Note

If Systemwalker Service Quality Coordinator is installed in the following environments and the [New resource Wizard] is used to add resources, set the "Resource dependencies" shown in the following table after the resources have been added.

- Microsoft(R) Windows Server(R) 2008 Enterprise
- Microsoft(R) Windows Server(R) 2008 Datacenter

#### **"Systemwalker SQC DCM" service**

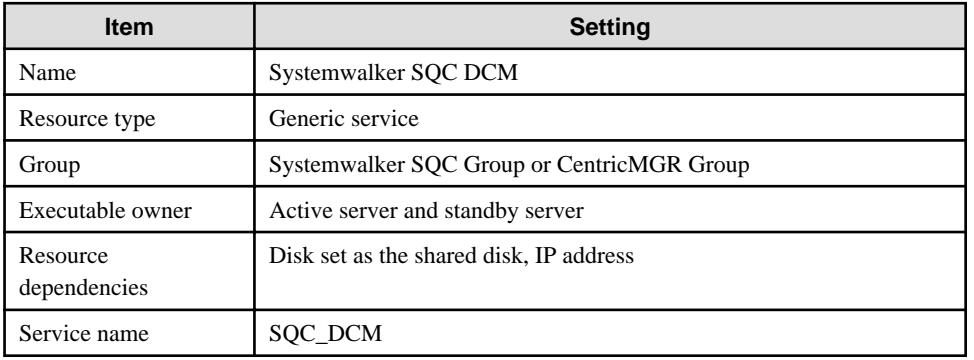

### 3.6.1.5 Starting services

Use Failover Cluster Management/Cluster Administrator to vary the following Systemwalker Service Quality Coordinator service online:

- "Systemwalker SQC DCM" service

This completes the process of setting up the Enterprise Manager environment in a cluster system constructed using MSCS/ failover clustering.

The next step is to install and set up the environment according to the operation model that will be adopted.

- [3.2 Basic Manager-Agent Model](#page-98-0)
- [3.3 Relay Model Using Proxy Manager](#page-100-0)
- [3.4 Two-tier Manager Operation Model](#page-103-0)

<span id="page-116-0"></span>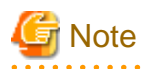

If a two-tier operation model environment for a Manager is being constructed, installation of the Enterprise Manager is now complete and the procedure described in "Tasks to be performed on an Enterprise Manager" can be skipped. 

# **3.6.2 Tasks to perform on a Manager**

Perform this procedure if Manager clustering is to be used.

#### **Procedure**

Perform the procedure shown below.

- 3.6.2.1 Before constructing the environment
	- 1. Prepare the resource group
	- 2. Set up the shared disk, network and IP addresses
- [3.6.2.2 Installing on the server on the active node](#page-117-0)
	- 1. Install a Manager on the active server
	- 2. Set up clustering on the active server
- [3.6.2.3 Installation on the standby node server](#page-118-0)
	- 1. Install a Manager on the standby server
	- 2. Set up clustering on the standby server
- [3.6.2.4 Registering resources](#page-118-0)
- [3.6.2.5 Starting services](#page-120-0)

# 3.6.2.1 Before constructing the environment

This section explains how to prepare the following group and basic resources that will be needed to construct the cluster environment:

- Resource group for registering Systemwalker Service Quality Coordinator This resource group is used to operate Systemwalker Service Quality Coordinator in a cluster configuration.
- Shared disk used by the product This disk is used to store files that are shared by the Managers on the active and standby nodes. If the storage location of the performance database (PDB) and the archive files are changed, make sure to configure the storage location physical disks as shared disks.
- Logical IP address used by this product An IP address that is unique within the network is assigned when this product is used in a cluster system.

<span id="page-117-0"></span>- Network used by this product

This is the network that is used when this product is used in a cluster system.

#### 1. **Prepare the resource group**

Prepare the group that the Manager will use. Use whichever of the following methods suits the operation mode of the cluster system.

- When Systemwalker Service Quality Coordinator operates in an independent cluster system Use Failover Cluster Management/Cluster Administrator to register the resource group for this product under the following name: "Systemwalker SQC Group"
- When Systemwalker Service Quality Coordinator is added to a Systemwalker Centric Manager cluster system If Systemwalker Service Quality Coordinator is to be added to a Systemwalker Centric Manager resource group, create the Systemwalker Centric Manager cluster environment and prepare a group named "CentricMGR Group".

#### 2. **Set up the shared disk, network and IP addresses**

Register the basic resources with the group.

Register the physical disk that will be used to store the shared files of this product, the network and IP addresses with the resource group prepared in "Prepare resource group".

### 3.6.2.2 Installing on the server on the active node

#### 1. **Install a Manager on the active server**

Perform the installation process as described in ["3.1.1 Installing a Manager](#page-57-0)".

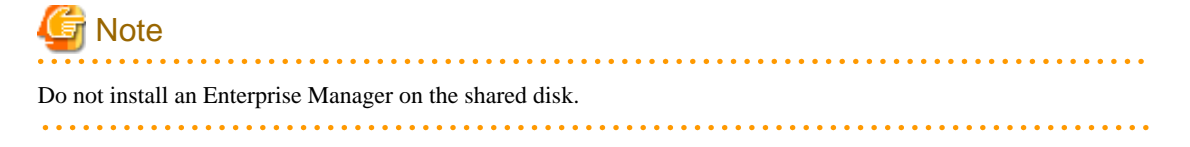

#### 2. **Set up clustering on the active server**

1. Obtain disk ownership on the active server

Use Failover Cluster Management/Cluster Administrator to obtain the ownership of the following disk:

- Quorum disk
- Shared disk used by the product
- 2. Vary the shared disk online

Use Failover Cluster Management/Cluster Administrator to vary the shared disk online.

3. Terminate Failover Cluster Management/Cluster Administrator and the registry editor Close Failover Cluster Management/Cluster Administrator and the registry editor.

<span id="page-118-0"></span>4. Execute the cluster setup command on the active server

Execute the cluster setup command "sqcsetupclp" on the active server by referring to ["A.6 Cluster Setup](#page-254-0) [Commands"](#page-254-0).

The command format is as follows:

<installation directory>\bin\sqcsetupclp -m <shared disk> -h <logical host name>

5. Change the storage location of the performance database (PDB) and the archive files

Refer to "[6.6.1 Changing the PDB/Archive File Storage Location"](#page-184-0) for details.

6. Set up the Manager

If the Agent functions included with the Manager will be used to collect performance information about the Manager itself, create and deploy a collection policy by referring to "[A.1 Server Resource Information](#page-246-0) [Collection Policy Creation Command](#page-246-0)".

### 3.6.2.3 Installation on the standby node server

#### 1. **Install a Manager on the standby server**

Perform the installation by referring to "[3.1.1 Installing a Manager](#page-57-0)".

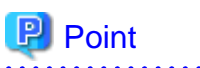

Create the same Manager environment (same device name, shared disk and installation path) on both the active and standby nodes.

Do not install an Enterprise Manager on the shared disk. 

#### 2. **Set up clustering on the standby server**

1. Terminate Failover Cluster Management/Cluster Administrator and the registry editor

Close Failover Cluster Management/Cluster Administrator and the registry editor.

2. Execute the cluster setup command on the standby server

Execute the cluster setup command "sqcsetupclp" on the standby server by referring to ["A.6 Cluster Setup](#page-254-0) [Commands"](#page-254-0).

The command format is as follows:

<installation directory>\bin\sqcsetupcls -m <shared disk>

# 3.6.2.4 Registering resources

Register the Manager service as an MSCS/failover clustering resource on the active server.

- Register the following services as MSCS/failover clustering application resources with the resource group created in "Prepare resource group":
	- "Systemwalker SQC DCM" service
	- "Systemwalker SQC sqcschdle" service
- Also register the following services if the Web access log analysis function is to be used:
	- "Systemwalker SQC dbrefsv" service
	- ["Systemwalker SQC dbregsv" service](#page-120-0)

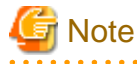

If Systemwalker Service Quality Coordinator is installed in the following environments and the [New resource Wizard] is used to add resources, set the "Resource dependencies" shown in the following table after the resources have been added.

- Microsoft(R) Windows Server(R) 2008 Enterprise
- Microsoft(R) Windows Server(R) 2008 Datacenter

#### **"Systemwalker SQC DCM" service**

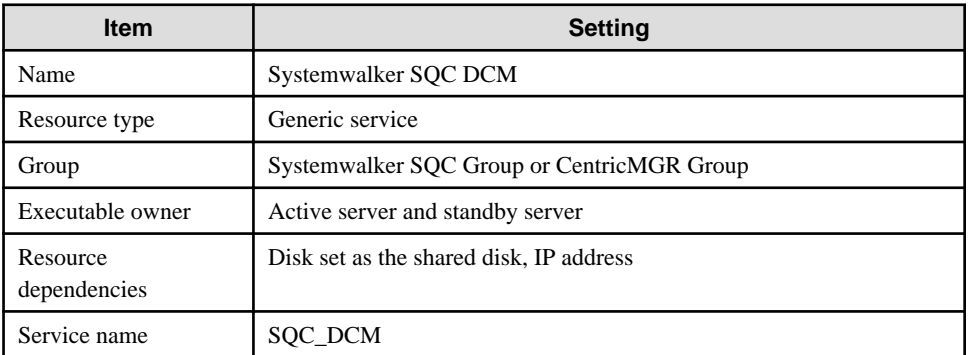

### **"Systemwalker SQC sqcschdle" service**

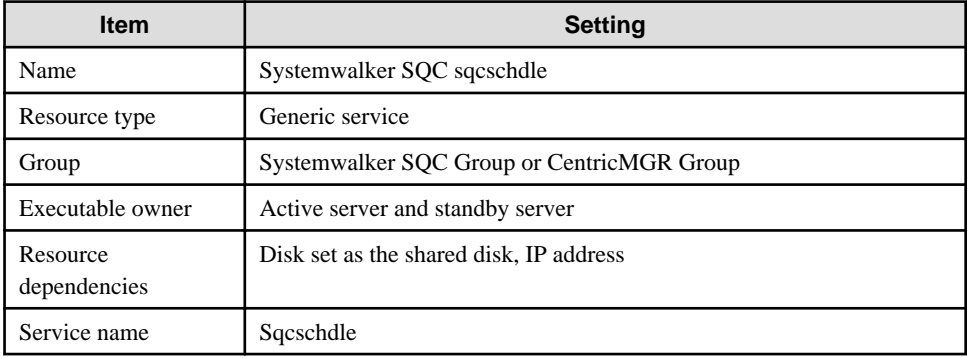

#### **"Systemwalker SQC dbrefsv" service**

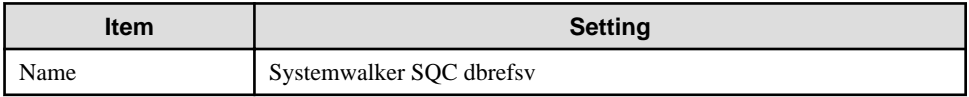

<span id="page-120-0"></span>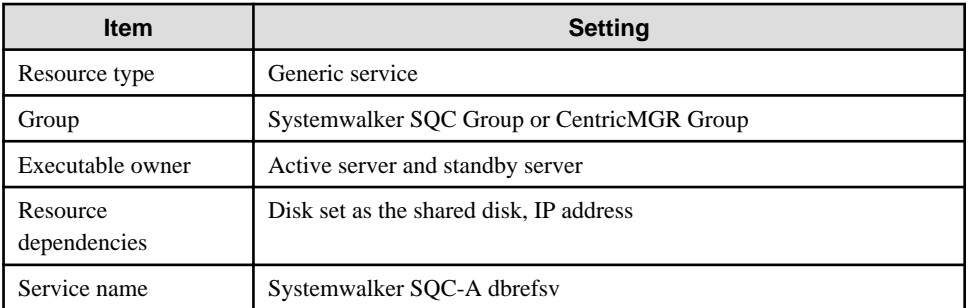

#### **"Systemwalker SQC dbregsv" service**

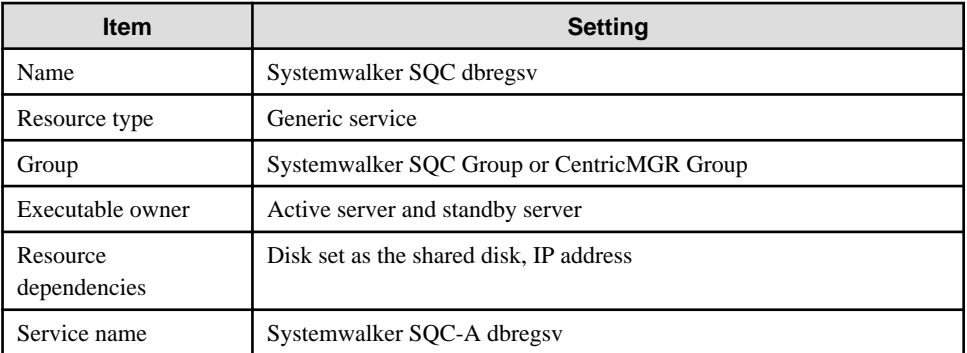

# 3.6.2.5 Starting services

Use Failover Cluster Management/Cluster Administrator to vary the following Systemwalker Service Quality Coordinator service online:

- "Systemwalker SQC DCM" service

This completes the process of setting up the Manager environment in a cluster system constructed using MSCS/failover clustering.

The next step is to install and set up the Manager according to the operation model that will be adopted.

The Manager environment settings in an MSCS cluster system are now complete.

The next step is to install and set up the environment according to the operation model that will be adopted.

- [3.2 Basic Manager-Agent Model](#page-98-0)
- [3.3 Relay Model Using Proxy Manager](#page-100-0)
- [3.4 Two-tier Manager Operation Model](#page-103-0)

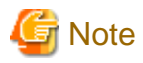

Installation of the Manager is now complete, so the procedure described in "Tasks to be performed on a Manager" can be skipped. 

. . . . . . . . . . . . . . . . .

#### **EE 3.7 PRIMECLUSTER Cluster System Operation Model**

This section explains how to install a Manager or Enterprise Manager on a PRIMECLUSTER cluster system.

Operating a Manager or Enterprise Manager in a cluster system improves management business availability because even if a problem causes one node to fail, management business will simply pass to the remaining normal node.

#### **Execution environment**

This function is available with Systemwalker Service Quality Coordinator Enterprise Edition.

It can only be installed for use with Enterprise Managers and Managers.

#### **Required privileges**

#### **UNIX**

System administrator (superuser) privileges are required.

### **Before performing this procedure**

PRIMECLUSTER must be installed and its environment set up correctly before the procedure described in this section is performed.

For the procedure used to install PRIMECLUSTER and create a new cluster environment, refer to the PRIMECLUSTER Installation and Operation Guide as required.

# **Note**

This section explains how to construct a Manager/Enterprise Manager environment in a PRIMECLUSTER cluster environment, and contains references to PRIMECLUSTER settings. For this reason a basic understanding and practical knowledge of PRIMECLUSTER is required.

Note that a Manager cannot be installed on a cluster system in the following situations:

- When the Manager is in a redundant configuration

The following cluster systems and types are supported.

#### **[Cluster systems]**

#### Solaris

- Fujitsu PRIMECLUSTER Enterprise Edition 4.1/4.1A10/4.1A20/4.1A30/4.1A40/4.2A00
- Fujitsu PRIMECLUSTER HA Server 4.1/4.1A10/4.1A20/4.1A30/4.1A40/4.2A00
- Fujitsu PRIMECLUSTER Clustering Base 4.1/4.1A10/4.1A20/4.1A30/4.1A40/4.2A00

#### Linux

- Fujitsu PRIMECLUSTER Enterprise Edition 4.2A00/4.2A30/4.3A00
- Fujitsu PRIMECLUSTER HA Server 4.2A00/4.2A30/4.3A00
- Fujitsu PRIMECLUSTER Clustering Base 4.2A00/4.2A30/4.3A00

#### **[Cluster types]**

- 1:1 active/standby configuration (One node remains on standby for another node)

In this section, the node where management business is carried out is referred to as the active node, the node that remains on standby to inherit business in the event of a problem is referred to as the standby node, and the process by which the business passes from the active node to the standby node in the event of an error is referred to as failover. Further, the disk that is shared by both the active and standby nodes is referred to as the shared disk.

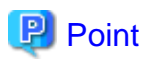

When setting the host name or IP address of a Manager involved in cluster operation (such as when installing an Agent, Proxy Manager or Operation Management Client), specify a logical host name or logical IP address. This will enable the operation to be performed without the need to make a distinction between the active node and the standby node.  $\sim$   $\sim$   $\sim$ 

The following sections explain the Enterprise Manager clustering procedure for two-tier systems, and the Manager clustering procedure:

- 3.7.1 Tasks to perform on an Enterprise Manager
- [3.7.2 Tasks to perform on a Manager](#page-128-0)

# **3.7.1 Tasks to perform on an Enterprise Manager**

Perform this procedure if Enterprise Manager clustering will be used in a two-tier system.

#### **Procedure**

Perform the procedure shown below.

- [3.7.1.1 Before constructing the environment](#page-123-0)
	- 1. Set up the shared disk
	- 2. Assign the IP address and host name
- [3.7.1.2 Installing on the server on the active node](#page-123-0)
	- 1. Install an Enterprise Manager on the active server
	- 2. Set up clustering on the active server
- [3.7.1.3 Installation on the standby node server](#page-124-0)
	- 1. Install an Enterprise Manager on the standby server
	- 2. Set up clustering on the standby server
- [3.7.1.4 Registering resources](#page-125-0)
	- Registering with the userApplication Configuration Wizard (Solaris versions)
	- Registering with the RMS Wizard (Linux versions)
- [3.7.1.5 Starting the daemon](#page-127-0)

# <span id="page-123-0"></span>3.7.1.1 Before constructing the environment

This section explains how to prepare the following resources to build the cluster environment:

- Shared disk used by the product

The shared disk is used to store files that are shared by the Enterprise Manager on the active node and the Enterprise Manager on the standby node.

- Logical IP address used by this product IP addresses that are unique within the network are newly assigned when operating the nodes in a cluster system.
- Logical host name used by this product This is a name that can be used to resolve the logical IP address. It becomes valid when registered with a naming service such as the DNS.

#### 1. **Set up the shared disk**

Set up a shared disk for storing files shared by the Enterprise Manager on the active node and the Enterprise Manager on the standby node. Note that the shared disk must be set up so that it is owned exclusively by Systemwalker Service Quality Coordinator.

If the storage location of the performance database (PDB) and the archive files are changed, make sure to configure the storage location physical disks as shared disks.

Refer to the PRIMECLUSTER manual for details on shared disk settings.

#### 2. **Assign the IP address and host name**

- When Systemwalker Service Quality Coordinator operates in an independent cluster system Register the IP address and host name by referring to the PRIMECLUSTER manual.
- When Systemwalker Service Quality Coordinator is added to a Systemwalker Centric Manager cluster system For the logical IP address and the logical host name, use resources that have already been set up in the Systemwalker Centric Manager cluster system. There is no need to create new resources.

# 3.7.1.2 Installing on the server on the active node

1.

#### 2. **Install an Enterprise Manager on the active server**

Perform the installation process as described in ["3.1.5 Installing an Enterprise Manager"](#page-92-0).

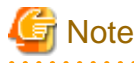

Do not install an Enterprise Manager on the shared disk.

#### <span id="page-124-0"></span>3. **Set up clustering on the active server**

1. Stop cluster applications on the active server Use PRIMECLUSTER's Cluster Admin GUI to stop cluster applications.

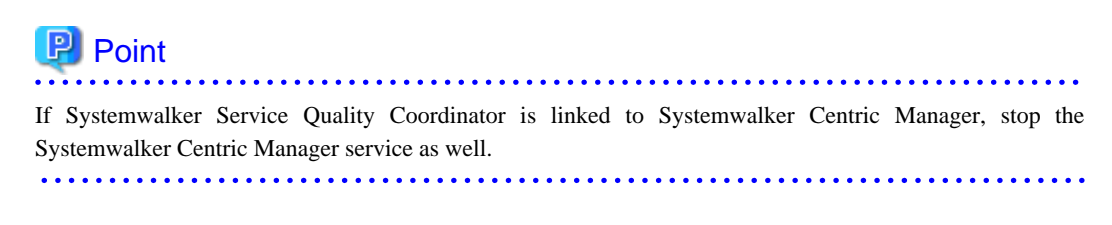

- 2. Enable access to the shared disk from the active server Mount the shared disk on the active server.
- 3. Execute the cluster setup command on the active server Execute the cluster setup command "sqcsetupclp" on the active server by referring to ["A.6 Cluster Setup](#page-254-0) [Commands"](#page-254-0).

The command format is as follows:

/opt/FJSVssqc/bin/sqcsetupclp -m <mount point> -h <logical host name>

4. Change the storage location of the performance database (PDB) and the archive files

Refer to "[6.6.1 Changing the PDB/Archive File Storage Location"](#page-184-0) for details.

5. Set up the Enterprise Manager

If the Agent functions included with the Enterprise Manager are used to collect performance information about the Enterprise Manager itself, create and apply a collection policy by referring to ["A.1 Server Resource](#page-246-0) [Information Collection Policy Creation Command"](#page-246-0).

### 3.7.1.3 Installation on the standby node server

#### 1. **Install an Enterprise Manager on the standby server**

Install an Enterprise Manager by referring to ["3.1.5 Installing an Enterprise Manager"](#page-92-0).

# **Note**

Create the same Enterprise Manager environment (same device name, shared disk and installation path) on both the active and standby nodes.

Do not install an Enterprise Manager on the shared disk.

- 2. **Set up clustering on the standby server**
	- 1. Stop cluster applications on the standby server Use PRIMECLUSTER's Cluster Admin GUI to stop cluster applications.
- <span id="page-125-0"></span>2. Enable access to the shared disk from the standby server Mount the shared disk on the standby server.
- 3. Execute the cluster setup command on the standby server Execute the cluster setup command "sqcsetupclp" on the standby server by referring to ["A.6 Cluster Setup](#page-254-0) [Commands"](#page-254-0).

The command format is as follows:

/opt/FJSVssqc/bin/sqcsetupcls -m <mount point>

# 3.7.1.4 Registering resources

Register the Enterprise Manager daemon as a PRIMECLUSTER resource.

The resource registration method for the active server is explained here.

Register the resource created using the Enterprise Manager cluster setup command as the Enterprise Manager daemon.

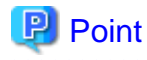

If Systemwalker Service Quality Coordinator is synchronized with Systemwalker Centric Manager, register the Enterprise Manager daemon with the "CentricMGR Group" as an application resource. 

The resource registration method differs according to the platform.

Refer to the registration method that matches the platform being used.

- Registering with the userApplication Configuration Wizard (Solaris versions)
	- 1. Create resources
	- 2. Create cluster applications

#### - [Registering with the RMS Wizard \(Linux versions\)](#page-126-0)

- 1. Create resources
- 2. Create cluster applications

#### **Registering with the userApplication Configuration Wizard (Solaris versions)**

#### 1. **Create resources**

Select "Create resource" in the PRIMECLUSTER userApplication Configuration Wizard and set the resource type. Refer to the PRIMECLUSTER manual for details.

#### Fsystem

Select a partition for shared resources.

#### Ipaddress

Select "IP Address Takeover" as the network type and set the IP address or host name specified with the cluster setup command option as the IP address or host name.

#### <span id="page-126-0"></span>Procedure

Select "Application" as the procedure class and create a procedure resource as a SystemwalkerSQC resource.

#### 2. **Create cluster applications**

Select "Create userApplication" from the top menu of the PRIMECLUSTER's userApplication Configuration Wizard to create the application. Refer to the PRIMECLUSTER manual for details.

- Select "Standby" as the operation mode in the "Set userApplication Name and Operation Mode" window.
- Set the userApplication attributes in the "Set Attributes" window. The following table shows the recommended values that can be specified with each attribute.

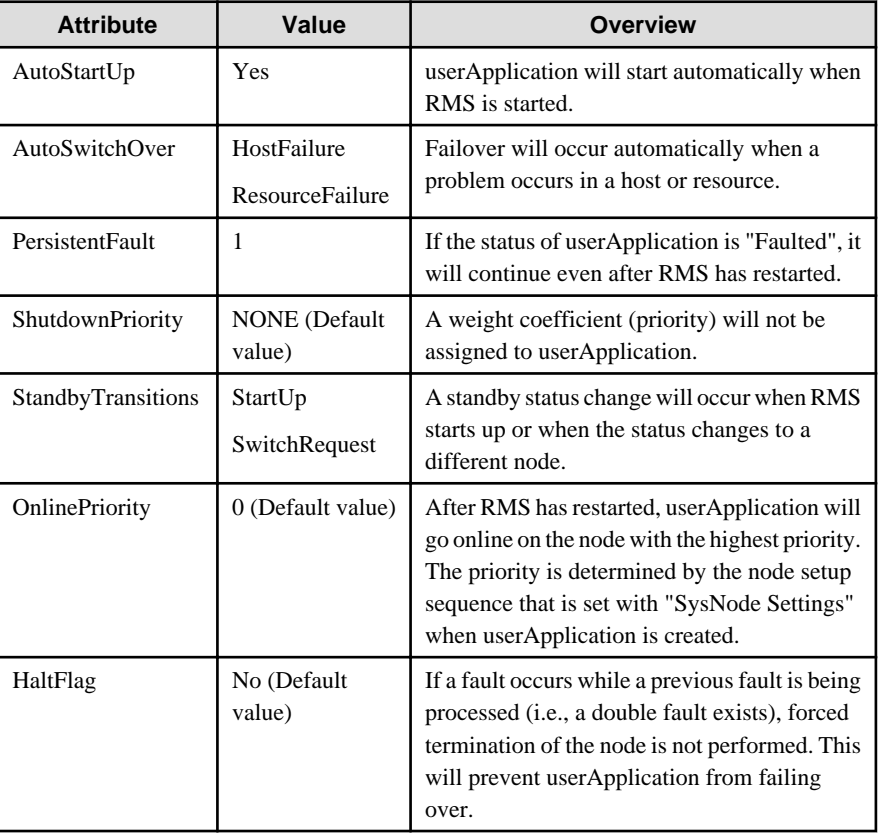

- When selecting resources, select all the resources created in "1. Create resources" and then create applications.

#### **Registering with the RMS Wizard (Linux versions)**

This section explains how to use the PRIMECLUSTER RMS Wizard to create applications.

#### 1. **Create resources**

a. Set logical IP address as a resource.

Select "Gls:Global-Link-Services" in the RMS Wizard, and set the logical IP address of PRIMECLUSTER GLS as a resource.

<span id="page-127-0"></span>b. Set shared logical IP addresses as resources.

#### 2. **Creating a cluster application**

Use the RMS Wizard to create an application.

Refer to the PRIMECLUSTER manual for details.

- Primary/secondary node registration

Register primary and secondary nodes from "Machines+Basics".

- Takeover IP address registration

Select "Gls:Global-Link-Services", and register the address to be used as the takeover IP address set with PRIMECLUSTER GLS.

- Shared disk registration

From "LocalFileSystem", register the mount point of the partition for shared resources.

- Set the Procedure resources

Set Procedure resources (SystemwalkerSQC).

- Other optional settings

From "Machines+Basics", set the options for cluster applications. The following table shows some example option settings with recommended values:

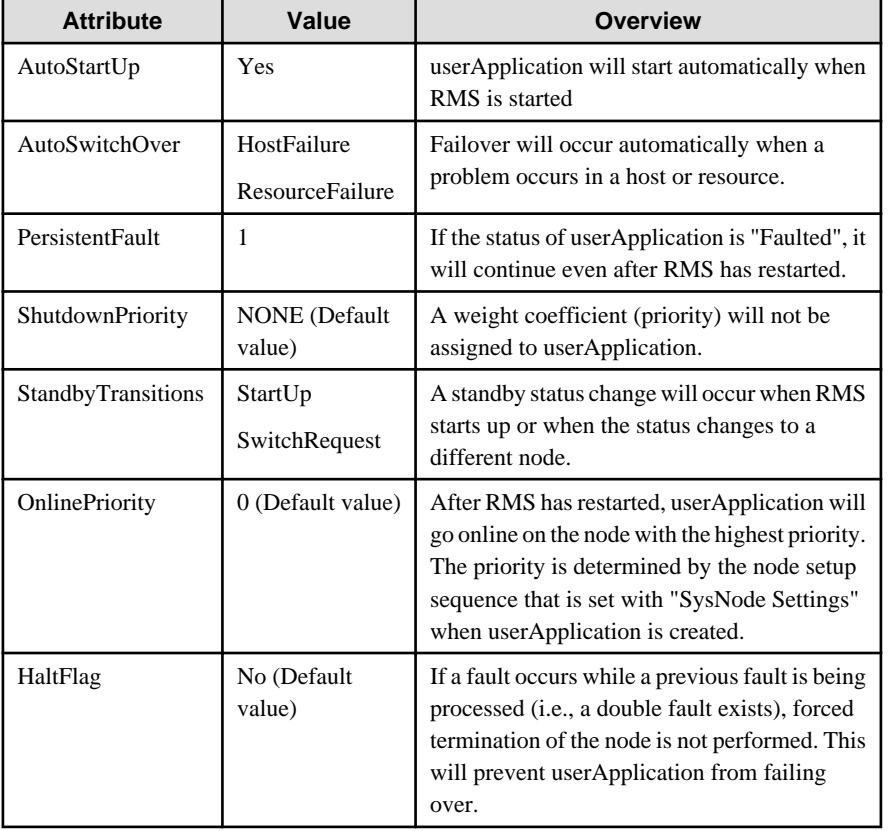

### 3.7.1.5 Starting the daemon

Use PRIMECLUSTER's Cluster Admin GUI to start the Systemwalker Service Quality Coordinator daemon.

<span id="page-128-0"></span>The environment settings of the PRIMECLUSTER cluster system are now complete.

The next step is to install and set up the environment according to the operation model that will be adopted.

- [3.2 Basic Manager-Agent Model](#page-98-0)
- [3.3 Relay Model Using Proxy Manager](#page-100-0)
- [3.4 Two-tier Manager Operation Model](#page-103-0)

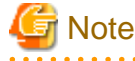

If a two-tier operation model environment for a Manager is being constructed, installation of the Enterprise Manager is now complete and the procedure described in "Tasks to be performed on an Enterprise Manager" can be skipped.

# **3.7.2 Tasks to perform on a Manager**

Perform this procedure if Manager clustering is to be used.

#### **Procedure**

Perform the procedure shown below.

- 3.7.2.1 Before constructing the environment
	- 1. Set up the shared disk
	- 2. Assign an IP address and host name
- [3.7.2.2 Installing on the server on the active node](#page-129-0)
	- 1. Install a Manager on the active server
	- 2. Set up clustering on the active server
- [3.7.2.3 Installation on the standby node server](#page-130-0)
	- 1. Install a Manager on the standby server
	- 2. Set up clustering on the standby server
- [3.7.2.4 Registering resources](#page-131-0)
	- Registering with the userApplication Configuration Wizard
	- Registering with the RMS Wizard
- [3.7.2.5 Starting the daemon](#page-133-0)

# 3.7.2.1 Before constructing the environment

This section explains how to prepare the following resources to build the cluster environment:

<span id="page-129-0"></span>- Shared disk used by the product

The shared disk is used to store files that are shared by the Enterprise Manager on the active node and the Manager on the standby node.

- Logical IP address used by this product IP addresses that are unique within the network are newly assigned when operating the nodes in a cluster system.
- Logical host name used by this product

This is a name that can be used to resolve the logical IP address. It becomes valid when registered with a naming service such as the DNS.

#### 1. **Set up the shared disk**

Set up a shared disk for storing files shared by the Enterprise Manager on the active node and the Manager on the standby node.

If the storage location of the performance database (PDB) and the archive files are changed, make sure to configure the storage location physical disks as shared disks.

Refer to the PRIMECLUSTER manual for details on shared disk settings.

#### 2. **Assign the IP address and host name**

- When Systemwalker Service Quality Coordinator operates in an independent cluster system Register the IP address and host name by referring to the PRIMECLUSTER manual.
- When Systemwalker Service Quality Coordinator is added to a Systemwalker Centric Manager cluster system For the logical IP address and the logical host name, use resources that have already been set up in the Systemwalker Centric Manager cluster system. There is no need to create new resources.

### 3.7.2.2 Installing on the server on the active node

#### 1. **Install a Manager on the active server**

Install the Manager by referring to "[3.1.1 Installing a Manager](#page-57-0)".

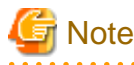

Do not install an Enterprise Manager on the shared disk.

#### 2. **Set up clustering on the active server**

a. Stop cluster applications on the active server

Use PRIMECLUSTER's Cluster Admin GUI to stop cluster applications.

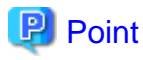

If Systemwalker Service Quality Coordinator is linked to Systemwalker Centric Manager, stop the Systemwalker Centric Manager service as well. 

<span id="page-130-0"></span>b. Enable access to the shared disk from the active server

Mount the shared disk on the active server.

c. Execute the cluster setup command on the active server

Execute the cluster setup command "sqcsetupclp" on the active server by referring to ["A.6 Cluster Setup](#page-254-0) [Commands"](#page-254-0). The command format is as follows:

/opt/FJSVssqc/bin/sqcsetupclp -m <mount point> -h <logical host name>

1. Change the storage location of the performance database (PDB) and the archive files

Refer to "[6.6.1 Changing the PDB/Archive File Storage Location"](#page-184-0) for details.

a. Set up the Manager

If the Agent functions included with the Manager will be used to collect performance information about the Manager itself, create and deploy a collection policy by referring to "[A.1 Server Resource Information](#page-246-0) [Collection Policy Creation Command](#page-246-0)".

# 3.7.2.3 Installation on the standby node server

#### 1. **Install a Manager on the standby server**

Install the Manager by referring to "[3.1.1 Installing a Manager](#page-57-0)".

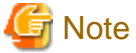

Create the same Manager environment (same device name, shared disk and installation path) on both the active and standby nodes.

Do not install an Enterprise Manager on the shared disk.

. . . . . . . . . . . . . . . .

#### 2. **Set up clustering on the standby server**

- 1. Stop cluster applications on the standby server Use PRIMECLUSTER's Cluster Admin GUI to stop cluster applications.
- 2. Enable access to the shared disk from the standby server Mount the shared disk on the standby server.
- 3. Execute the cluster setup command on the standby server Execute the cluster setup command "sqcsetupclp" on the standby server by referring to ["A.6 Cluster Setup](#page-254-0) [Commands"](#page-254-0). The command format is as follows:

/opt/FJSVssqc/bin/sqcsetupclp -m <mount point> -h <logical host name>

# <span id="page-131-0"></span>3.7.2.4 Registering resources

Register the Manager daemon as a PRIMECLUSTER resource.

The resource registration method for the active server is explained here.

Register the resource created using the Manager cluster setup command as the Manager daemon.

. . . . . . . . . . . . . .

# **P** Point

If Systemwalker Service Quality Coordinator is synchronized with Systemwalker Centric Manager, register the Manager daemon with the "CentricMGR Group" as an application resource.

 $\overline{a}$   $\overline{a}$   $\overline{a}$   $\overline{a}$   $\overline{a}$ 

The resource registration method differs according to the platform.

Refer to the registration method that matches the platform being used.

- Registering with the userApplication Configuration Wizard (Solaris versions)
	- 1. Create resources
	- 2. Create cluster applications

#### - [Registering with the RMS Wizard \(Linux versions\)](#page-132-0)

- 1. Create resources
- 2. Create cluster applications

#### **Registering with the userApplication Configuration Wizard (Solaris versions)**

#### 1. **Create resources**

Select "Create resource" in the PRIMECLUSTER userApplication Configuration Wizard and set the resource type. Refer to the PRIMECLUSTER manual for details.

#### Fsystem

Select a partition for shared resources.

#### Ipaddress

Select "IP Address Takeover" as the network type and set the IP address or host name specified with the cluster setup command option as the IP address or host name.

#### Procedure

Select "Application" as the procedure class and create a procedure resource as a SystemwalkerSQC resource.

#### 2. **Create cluster applications**

Select "Create userApplication" from the top menu of the PRIMECLUSTER's userApplication Configuration Wizard to create the application. Refer to the PRIMECLUSTER manual for details.

- Select "Standby" as the operation mode in the "Set userApplication Name and Operation Mode" window.
- Set the userApplication attributes in the "Set Attributes" window. The following table shows the recommended values that can be specified with each attribute.

<span id="page-132-0"></span>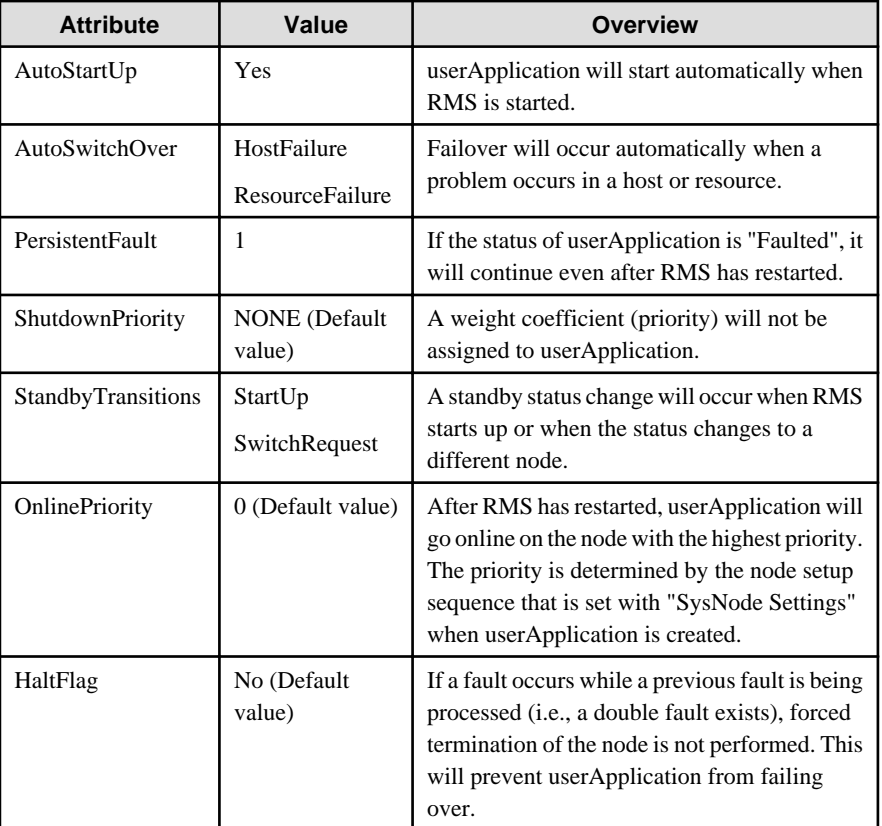

- When selecting resources, select all the resources created in "1. Create resources" and then create applications.

#### **Registering with the RMS Wizard (Linux versions)**

This section explains how to use the PRIMECLUSTER RMS Wizard to create applications.

- 1. **Create resources**
	- a. Set logical IP addresses as resources.

Select "Gls:Global-Link-Services" in the RMS Wizard, and set the logical IP address of PRIMECLUSTER GLS as a resource.

b. Set shared logical IP addresses as resources.

#### 2. **Create cluster applications**

Use the RMS Wizard to create an application.

Refer to the PRIMECLUSTER manual for details.

- Primary/secondary node registration

Register primary and secondary nodes from "Machines+Basics".

- Takeover IP address registration

Select "Gls:Global-Link-Services", and register the address to be used as the takeover IP address set with PRIMECLUSTER GLS.

- Shared disk registration

From "LocalFileSystem", register the mount point of the partition for shared resources.

<span id="page-133-0"></span>- Set the Procedure resources

Set Procedure resources (SystemwalkerSQC).

- Other optional settings

From "Machines+Basics", set the options for cluster applications. The following table shows some example option settings with recommended values:

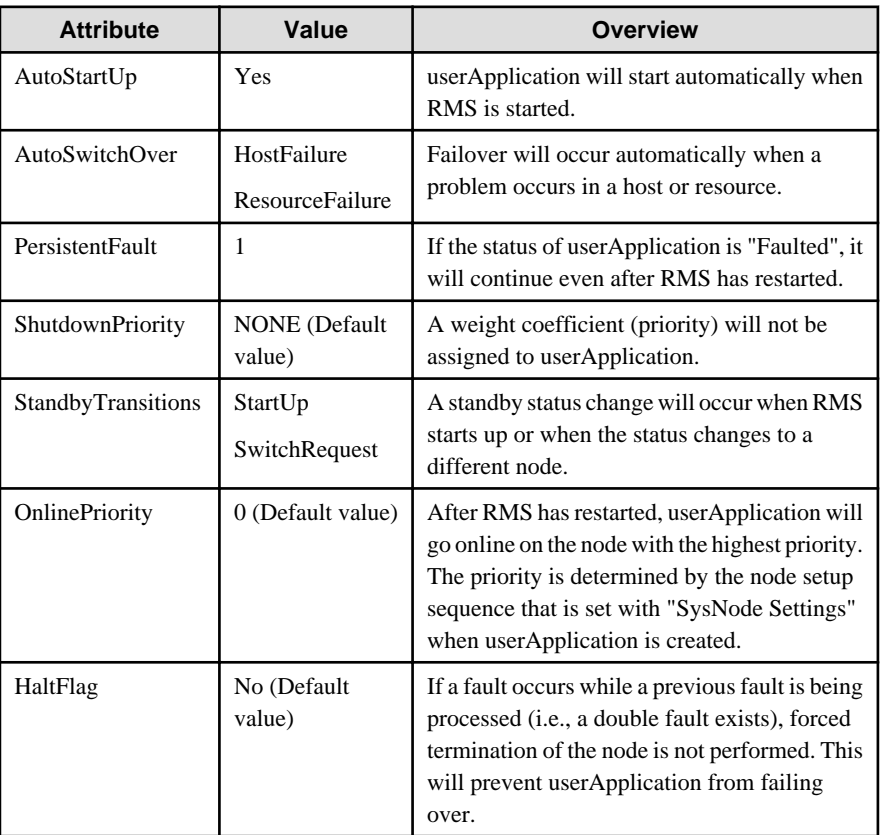

# 3.7.2.5 Starting the daemon

Use PRIMECLUSTER's Cluster Admin GUI to start the Systemwalker Service Quality Coordinator daemon.

The environment settings of the PRIMECLUSTER cluster system are now complete.

The next step is to install and set up the environment according to the operation model that will be adopted.

- [3.2 Basic Manager-Agent Model](#page-98-0)
- [3.3 Relay Model Using Proxy Manager](#page-100-0)
- [3.4 Two-tier Manager Operation Model](#page-103-0)
- [3.5 Redundant Manager Operation Model](#page-106-0)

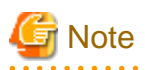

Installation of the Manager is now complete in the PRIMECLUSTER cluster system environment settings, so the procedure described in "Tasks to be performed on a Manager" can be skipped. 

# **Chapter 4 Pull Type Communication Settings**

This product usually uses the communication mode in which data is "pushed" from Agents (or Proxy Managers) to the Manager. However, communications using the Push method are not always appropriate, such as with Internet environments where the managed servers are in the DMZ and communications options are limited. In such situations, configure communication environment using the Pull method.

Pull type communications are initiated by the Manager, which polls the Agents (or Proxy Managers) and pulls the results from them. These communications use the HTTP protocol and so require an HTTP communications environment on the Agents (or Proxy Managers).

The communication mode is set up according to the results of the prompts when the product is installed. For Push type communications, no further definitions are required. However, if Pull type communications are selected, follow the setup procedure explained in this chapter.

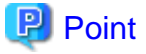

- The communications mode ("push" or "pull") is selected at installation time.
- For push communications, Agents (or Proxy Managers) send data autonomously, and so no particular definitions need to be made. For pull communications, definitions for the Agents and Proxy Managers from which data will be "pulled" must be defined on the Manger.

- Note that push and pull communications cannot be used together on the same Agent or Proxy Manager.
- 

Refer to the following sections for installation methods that are based in configuration models in pull communications mode:

- 4.1 Basic Manager-Agent Model Used in Pull Operation
- [4.2 Proxy Manager Relay Model Used in Pull Operation](#page-137-0)
- [4.3 Redundant Manager Operation Model Used in Pull Operation](#page-140-0) (Enterprise Edition only)
- [4.4 Pull Operation Settings](#page-144-0)

# **4.1 Basic Manager-Agent Model Used in Pull Operation**

This section explains how to construct the environment for a basic model made up of a Manager and Agents communicating in Pull mode.

#### **Procedure**

The procedure is as follows:

- [4.1.1 Tasks to perform on the Manager](#page-136-0)
	- 1. Install a Manager.
	- 2. Make Pull communication definitions for the Manager.
	- 3. Set up the Manager.
	- 4. Start the Manager service or daemon and confirm that it operates normally.
- [4.1.2 Tasks to perform on the Agent](#page-136-0)
	- 1. Install an Agent.
	- 2. Set up Pull communications for the Agent.
- <span id="page-136-0"></span>3. Set up the Agent.
- 4. Start the Agent service or daemon and confirm that it operates normally.
- [4.1.3 Tasks to perform on the Operation Management Client](#page-137-0)
	- 1. Install an Operation Management Client.
	- 2. Set up the communication environment of the Operation Management Client
	- 3. Start the Operation Management Client and confirm that it operates normally.

# **4.1.1 Tasks to perform on the Manager**

#### 1. **Install a Manager.**

Install the Manager by referring to "[3.1.1 Installing a Manager](#page-57-0)".

#### 2. **Define Pull communications for the Manager**

Make Pull communication definitions by referring to "[4.4.1 Defining Pull communications"](#page-145-0).

#### 3. **Set up the Manager.**

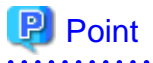

Set up the Manager if the Agent function is to be used on the Manager to collect performance information about the Manager itself.

Execute the sqcRPolicy and sqcSetPolicy commands by referring to ["A.1 Server Resource Information Collection](#page-246-0) [Policy Creation Command"](#page-246-0).

#### 4. **Start the Manager service or daemon and confirm that it operates normally.**

Start the service or daemon by referring to ["A.8 How to Start and Stop Resident Processes"](#page-258-0). Also check that the resident processes have started correctly.

# **4.1.2 Tasks to perform on the Agent**

#### 1. **Install an Agent.**

Install the Agent by referring to "[3.1.3 Installing an Agent"](#page-74-0).

#### 2. **Set up Pull communications for the Agent.**

Execute the Pull communication setup command by referring to ["4.4.2 Setting up a Pull Communication](#page-146-0) [Environment"](#page-146-0).

#### 3. **Set up the Agent.**

Execute the sqcRPolicy and sqcSetPolicy commands by referring to ["A.1 Server Resource Information Collection](#page-246-0) [Policy Creation Command"](#page-246-0).

#### 4. **Start the Agent service or daemon and confirm that it operates normally.**

Start the service or daemon by referring to ["A.8 How to Start and Stop Resident Processes"](#page-258-0). Also check that the resident processes have started correctly.

# <span id="page-137-0"></span>**4.1.3 Tasks to perform on the Operation Management Client**

#### 1. **Install an Operation Management Client.**

Install an Operation Management Client by referring to "[3.1.4 Installing an Operation Management Client](#page-85-0)".

#### 2. **Set up the communication environment of the Operation Management Client**

It will be necessary to enter HTTP virtual directory settings and virtual directory property settings on the Operation Management Client. Perform these settings by referring to "[Chapter 5 Setting Up the Communication](#page-154-0) [Environment"](#page-154-0).

#### 3. **Start the Operation Management Client and confirm that it operates normally.**

Specify the following URL in a Web browser and check that the Console starts normally:

http://host name of Operation Management Client/SSQC/AdminConsole.html

Refer to the User's Guide (Console) for the environment settings.

# **Note**

Before starting the console, perform the procedure in following section to increase the desktop heap size for Windows:

- Section 5.1.1, "How to increase the size of the desktop heap" in the User's Guide (Console Edition).

# **4.2 Proxy Manager Relay Model Used in Pull Operation**

This section explains how to construct an environment in which a Proxy Manager is installed as a relay in an extranet and communication with Managers in the intranet is achieved by the Proxy Manager relaying Agent information.

#### **Procedure**

The procedure is as follows:

#### - [4.2.1 Tasks to perform on the Manager](#page-138-0)

- 1. Install a Manager.
- 2. Make Pull communication definitions for the Manager.
- 3. Set up the Manager.
- 4. Start the Manager service or daemon and confirm that it operates normally.
- [4.2.2 Tasks to perform on the Proxy Manager](#page-138-0)
	- 1. Install a Proxy Manager
	- 2. Set up a Pull communication environment for the Proxy Manager.
	- 3. Set up the Proxy Manager
	- 4. Start the Proxy Manager service or daemon and confirm that it operates normally.

#### <span id="page-138-0"></span>- [4.2.3 Tasks to perform on the Agent](#page-139-0)

- 1. Install an Agent.
- 2. Set up a Pull communication environment for the Agent.
- 3. Set up the Agent.
- 4. Start the Agent service or daemon and confirm that it operates normally.
- [4.2.4 Tasks to perform on the Operation Management Client](#page-139-0)
	- 1. Install an Operation Management Client.
	- 2. Set up the communication environment of the Operation Management Client
	- 3. Start the Operation Management Client and confirm that it operates normally.

# **4.2.1 Tasks to perform on the Manager**

#### 1. **Install a Manager.**

Install a Manager by referring to "[3.1.1 Installing a Manager](#page-57-0)".

#### 2. **Define Pull communications for the Manager**

Define Pull communications by referring to "[4.4.1 Defining Pull communications](#page-145-0)".

#### 3. **Set up the Manager.**

**P** Point

Set up the Manager if the Agent function is to be used on the Manager to collect performance information about the Manager itself.

<u>. . . . . . . . . . . . .</u>

Execute the sqcRPolicy and sqcSetPolicy commands by referring to ["A.1 Server Resource Information Collection](#page-246-0) [Policy Creation Command"](#page-246-0).

#### 4. **Start the Manager service or daemon and confirm that it operates normally.**

Start the service or daemon by referring to ["A.8 How to Start and Stop Resident Processes"](#page-258-0). Also check that the resident processes have started correctly.

# **4.2.2 Tasks to perform on the Proxy Manager**

#### 1. **Install a Proxy Manager**

Install a Proxy Manager by referring to ["3.1.2 Installing a Proxy Manager"](#page-65-0).

#### 2. **Set up a Pull communication environment for the Proxy Manager**

Execute the sqcSetFileSec command by referring to ["4.4.2 Setting up a Pull Communication Environment"](#page-146-0).

#### 3. **Set up the Proxy Manager**

<span id="page-139-0"></span>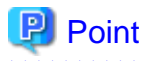

Set up the Proxy Manager if the Agent function is to be used on the Proxy Manager to collect performance information about the Proxy Manager itself.

. . . . . . . . . . . . . . . . . . 

Execute the sqcRPolicy and sqcSetPolicy commands by referring to ["A.1 Server Resource Information Collection](#page-246-0) [Policy Creation Command"](#page-246-0).

4. **Start the Proxy Manager service or daemon and confirm that it operates normally.**

Start the service or daemon by referring to ["A.8 How to Start and Stop Resident Processes"](#page-258-0). Also check that the resident processes have started correctly.

# **4.2.3 Tasks to perform on the Agent**

#### 1. **Install an Agent.**

Install an Agent by referring to ["3.1.3 Installing an Agent](#page-74-0)".

2. **Set up Pull communications for the Agent.**

Execute the sqcSetFileSec command by referring to ["4.4.2 Setting up a Pull Communication Environment"](#page-146-0).

3. **Set up the Agent.**

Execute the sqcRPolicy and sqcSetPolicy commands by referring to ["A.1 Server Resource Information Collection](#page-246-0) [Policy Creation Command"](#page-246-0).

4. **Start the Agent service or daemon and confirm that it operates normally.**

Start the service or daemon by referring to ["A.8 How to Start and Stop Resident Processes"](#page-258-0). Also check that the resident processes have started correctly.

# **4.2.4 Tasks to perform on the Operation Management Client**

#### 1. **Install an Operation Management Client**

Install an Operation Management Client by referring to "[3.1.4 Installing an Operation Management Client](#page-85-0)".

2. **Set up the communication environment of the Operation Management Client**

It will be necessary to enter HTTP virtual directory settings and virtual directory property settings on the Operation Management Client. Perform these settings by referring to "[Chapter 5 Setting Up the Communication](#page-154-0) [Environment"](#page-154-0).

3. **Start the Operation Management Client and confirm that it operates normally**

Specify the following URL in a Web browser and check that the Console starts normally:

http://host name of Operation Management Client/SSQC/AdminConsole.html

Refer to the User's Guide (Console) for the environment settings.

<span id="page-140-0"></span>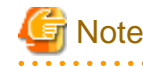

Before starting the console, perform the procedure in following section to increase the desktop heap size for Windows:

- Section 5.1.1, "How to increase the size of the desktop heap" in the User's Guide (Console Edition).

# **4.3 Redundant Manager Operation Model Used in Pull Operation**

This section explains how to install the redundant Manager operation model for Pull operation.

#### **Execution environment**

This function is provided by Systemwalker Service Quality Coordinator Enterprise Edition. To use this function, the Manager must be Enterprise Edition, but the Agents can be either Standard Edition or Enterprise Edition.

#### **Procedure**

The procedure is as follows:

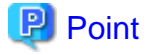

To use redundant Manager operation, an Operation Management Client must be connected to each Manager. 

#### - [4.3.1 Tasks to perform on the first Manager](#page-141-0)

- 1. Install the first Manager.
- 2. Define Pull communications for the first Manager.
- 3. Set up the first Manager.
- 4. Start the service or daemon of the first Manager and confirm that it operates normally.

#### - [4.3.2 Tasks to perform on the second Manager](#page-141-0)

- 1. Install the second Manager.
- 2. Define Pull communications for the second Manager.
- 3. Set up the Manager for redundant Manager operation.
- 4. Set up the second Manager.
- 5. Start the service or daemon of the second Manager and confirm that it operates normally.

#### - [4.3.3 Tasks to perform on the Proxy Manager](#page-142-0)

- 1. Install a Proxy Manager
- 2. Define Pull communications for the Proxy Manager.
- 3. Set up the Proxy Manager for redundant Manager operation.
- 4. Set up the Proxy Manager
- 5. Start the Proxy Manager service or daemon and confirm that it operates normally.
- <span id="page-141-0"></span>- [4.3.4 Tasks to perform on the Agent](#page-143-0)
	- 1. Install an Agent.
	- 2. Define Pull communications for the Agent.
	- 3. Set up the Agent for redundant Manager operation.
	- 4. Set up the Agent.
	- 5. Start the Agent service or daemon and confirm that it operates normally.
- [4.3.5 Tasks to perform on the first Operation Management Client](#page-143-0)
	- 1. Install the first Operation Management Client.
	- 2. Set up the communication environment of the first Operation Management Client.
	- 3. Start the first Operation Management Client and confirm that it operates normally.
- [4.3.6 Tasks to perform on the second Operation Management Client](#page-144-0)
	- 1. Install the second Operation Management Client.
	- 2. Set up the communication environment of the second Operation Management Client.
	- 3. Start the second Operation Management Client and confirm that it operates normally.

# **4.3.1 Tasks to perform on the first Manager**

1. **Install the first Manager.**

Install a Manager by referring to "[3.1.1 Installing a Manager](#page-57-0)".

#### 2. **Define Pull communications for the first Manager.**

Define Pull communications by referring to "[4.4.1 Defining Pull communications](#page-145-0)".

3. **Set up the first Manager.**

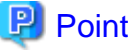

Set up a Manager if the Agent for Business function is to be used by the Manager. 

Execute the sqcRPolicy and sqcSetPolicy commands by referring to ["A.1 Server Resource Information Collection](#page-246-0) [Policy Creation Command"](#page-246-0).

4. **Start the service or daemon of the first Manager and confirm that it operates normally.**

Start the service or daemon by referring to ["A.8 How to Start and Stop Resident Processes"](#page-258-0). Also check that the resident processes have started correctly.

# **4.3.2 Tasks to perform on the second Manager**

1. **Install the second Manager.**

Install a Manager by referring to "[3.1.1 Installing a Manager](#page-57-0)".

#### <span id="page-142-0"></span>2. **Define Pull communications for the second Manager.**

Define Pull communications by referring to "[4.4.1 Defining Pull communications](#page-145-0)".

#### 3. **Set up the Manager for redundant Manager operation.**

Execute the sqcHmSetup command by referring to "[A.4 Manager Setup Command for Redundant Manager](#page-252-0) [Operation"](#page-252-0).

#### 4. **Set up the second Manager**

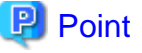

Set up the second Manager if the Agent function is to be used on the Manager to collect performance information about the Manager itself.

Execute the sqcRPolicy and sqcSetPolicy commands by referring to ["A.1 Server Resource Information Collection](#page-246-0) [Policy Creation Command"](#page-246-0).

5. **Start the service or daemon of the second Manager and confirm that it operates normally.**

Start the service or daemon by referring to ["A.8 How to Start and Stop Resident Processes"](#page-258-0). Also check that the resident processes have started correctly.

# **4.3.3 Tasks to perform on the Proxy Manager**

# **P** Point

If the Proxy Manager is used to perform end user response management or service operation management, perform the following operations on the Proxy Manager.

Refer to Chapter 4, "Managing End User Response" in the User's Guide for information about end user response management, and Chapter 5, "Service Operation Management" in the User's Guide for information about service operation management. 

#### 1. **Install a Proxy Manager**

Install a Proxy Manager by referring to ["3.1.2 Installing a Proxy Manager"](#page-65-0).

#### 2. **Set up a Pull communication environment for the Proxy Manager**

Execute the sqcSetFileSec command by referring to ["4.4.2 Setting up a Pull Communication Environment"](#page-146-0).

#### 3. **Set up the Proxy Manager for redundant Manager operation.**

Set up the Proxy Manager for redundant Manager operation by referring to "[A.5 Agent/Proxy Manager Setup](#page-253-0) [Command for Redundant Manager Operation"](#page-253-0).

#### 4. **Set up the Proxy Manager**

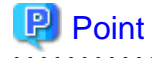

Set up the Proxy Manager if the Agent function is to be used on the Proxy Manager to collect performance information about the Proxy Manager itself. 

<span id="page-143-0"></span>Execute the sqcRPolicy and sqcSetPolicy commands by referring to ["A.1 Server Resource Information Collection](#page-246-0) [Policy Creation Command"](#page-246-0).

#### 5. **Start the Proxy Manager service or daemon and confirm that it operates normally.**

Start the service or daemon by referring to ["A.8 How to Start and Stop Resident Processes"](#page-258-0). Also check that the resident processes have started correctly.

# **4.3.4 Tasks to perform on the Agent**

#### 1. **Install an Agent.**

Install an Agent by referring to ["3.1.3 Installing an Agent](#page-74-0)".

#### 2. **Set up Pull communications for the Agent.**

Execute the sqcSetFileSec command by referring to ["4.4.2 Setting up a Pull Communication Environment"](#page-146-0).

#### 3. **Set up the Agent for redundant Manager operation.**

Execute the sqcHaSetup command by referring to ["A.5 Agent/Proxy Manager Setup Command for Redundant](#page-253-0) [Manager Operation"](#page-253-0).

#### 4. **Set up the Agent.**

Execute the sqcRPolicy and sqcSetPolicy commands by referring to ["A.1 Server Resource Information Collection](#page-246-0) [Policy Creation Command"](#page-246-0).

#### 5. **Start the Agent service or daemon and confirm that it operates normally.**

Start the service or daemon by referring to "[A.8 How to Start and Stop Resident Processes"](#page-258-0). Also check that the resident processes have started correctly.

# **4.3.5 Tasks to perform on the first Operation Management Client**

#### 1. **Install the first Operation Management Client.**

Install an Operation Management Client by referring to "[3.1.4 Installing an Operation Management Client](#page-85-0)".

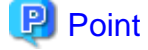

Specify the IP address of the first Manager as the Manager IP address recognized by the first Operation Management Client. 

#### 2. **Set up the communication environment of the first Operation Management Client.**

It will be necessary to enter HTTP virtual directory settings and virtual directory property settings on the Operation Management Client. Perform these settings by referring to "[Chapter 5 Setting Up the Communication](#page-154-0) [Environment"](#page-154-0).

3. **Start the first Operation Management Client and confirm that it operates normally.**

Specify the following URL in a Web browser and check that the Console starts normally:
http://host name of Operation Management Client/SSQC/AdminConsole.html

Refer to the *User's Guide (Console)* for the environment settings.

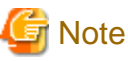

Before starting the console, perform the procedure in following section to increase the desktop heap size for Windows:

- Section 5.1.1, "How to increase the size of the desktop heap" in the User's Guide (Console Edition).

## **4.3.6 Tasks to perform on the second Operation Management Client**

#### 1. **Install the second Operation Management Client.**

Install an Operation Management Client by referring to "[3.1.4 Installing an Operation Management Client](#page-85-0)

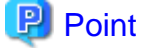

Specify the IP address of the second Manager as the Manager IP address recognized by the second Operation Management Client. . . . . . . . . . . . . . . . 

2. **Set up the communication environment of the second Operation Management Client.**

It will be necessary to enter HTTP virtual directory settings and virtual directory property settings on the Operation Management Client. Perform these settings by referring to "[Chapter 5 Setting Up the Communication](#page-154-0) [Environment"](#page-154-0).

3. **Start the second Operation Management Client and confirm that it operates normally.**

Specify the following URL in a Web browser and check that the Console starts normally:

http://host name of Operation Management Client/SSQC/AdminConsole.html

Refer to the User's Guide (Console) for the environment settings.

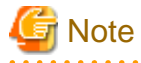

Before starting the console, perform the procedure in following section to increase the desktop heap size for Windows:

- Section 5.1.1, "How to increase the size of the desktop heap" in the User's Guide (Console Edition).

# **4.4 Pull Operation Settings**

This section explains how to define Pull operation and how to switch between the Pull and Push communication modes during operation.

- <span id="page-145-0"></span>- 4.4.1 Defining Pull communications
- [4.4.2 Setting up a Pull Communication Environment](#page-146-0)
- [4.4.3 Switching from Push to Pull](#page-147-0)
- [4.4.4 Switching from Pull to Push](#page-150-0)

# **4.4.1 Defining Pull communications**

Use the following method to define Pull communications.

#### **Execution environment**

These settings can be performed on a Manager.

#### **Tasks to perform on a Manager**

The settings file is stored in the following location:

#### **Windows**

<Variable file storage directory>\control\agentlist.cfg

#### **UNIX**

/etc/opt/FJSVssqc/agentlist.cfg

Use the following method to edit the above file.

#### **Definition method**

Add the following entry for each Pull communication:

host name[/SQC],port number

To use a proxy server, specify as follows:

host name[/SQC],port number,proxy host name,proxy port number

#### **Sample definition**

The following is a sample agentlist.cfg file:

[AgentList] host.company.co.jp,23440 100.100.100.100,23440 host2.company.co.jp/SQC,80 host3.company.co.jp/SQC,80,proxy.company.co.jp,8080 #100.100.100.100,23440

<span id="page-146-0"></span>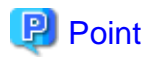

- Specify a host name that makes communications possible. An IP address can also be used in place of a host name.

. . . . . . . . . . . . . . . . . . . .

- If there are multiple agent servers, specify them on successive lines.
- "/SQC" placed after a host name indicates an alias that is needed when the HTTP communication environment on the Agent or Proxy Manager side uses a general http service such as Apache. It is not required if Systemwalker Service Quality Coordinator's own HTTP function is to be used.

#### **Tasks to perform on the Agent**

The port number is set to 23440 by default to use Systemwalker Service Quality Coordinator's own functions as the HTTP communication environment on the Agent or Proxy Manager side. To change this port number, edit the following definition file (where the port=23440 setting is located) and restart the thttpd service by referring to ["A.8 How to Start and Stop Resident](#page-258-0) [Processes"](#page-258-0):

#### **Windows**

<Variable file storage directory>\control\thttpd.conf

#### **UNIX**

/etc/opt/FJSVssqc/thttpd.conf

#### **Definition method**

cgipat=/cgi-bin/\*

chroot

dir=C:\Program Files\SystemwalkerSQC\www

port=23440

# **Note**

If a target Agent is operating in a cluster system, specify its physical host name or IP address and not its logical host name or IP address.

# **4.4.2 Setting up a Pull Communication Environment**

#### **Execution environment**

These settings can be performed on an Agent or a Proxy Manager.

#### **Required privileges**

#### **Windows**

The user must have the privileges of a member of the Administrators group.

#### **UNIX**

<span id="page-147-0"></span>The user must have the privileges of the system administrator (superuser).

#### **Before performing this procedure**

If Agent or Proxy Manager resident processes are running, stop the service or daemon by referring to "[A.8 How to Start and](#page-258-0) [Stop Resident Processes](#page-258-0)". Also check that the resident processes have stopped correctly.

#### **Format**

#### **Windows**

Use the following method to set up the Pull communication environment. (This will increase the security risk.) Execute the following two commands:

C:\> <Installation directory>\bin\sqcSetFileSec.exe -u <Variable file storage directory>\temp

C:\> <Installation directory>\bin\sqcSetFileSec.exe -u <Variable file storage directory>\spool \Delayxfer

#### **UNIX**

Execute the Pull communication setup command shown below. (This will increase the security risk.)

Execute the following command:

/opt/FJSVssqc/bin/pullsetup.sh

Restart dcm and run thttpd if the thttpd service is to be used.

Refer to "[A.8 How to Start and Stop Resident Processes](#page-258-0)" for details on how to start dcm and thttpd.

### **4.4.3 Switching from Push to Pull**

This section explains how to switch from Push mode to Pull mode during operation.

#### **Required privileges**

#### **Windows**

The user must have the privileges of a member of the Administrators group.

#### **UNIX**

The user must have the privileges of the system administrator (superuser).

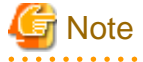

If redundant Manager operation is being performed, first cancel the redundant operation, then switch from Push to Pull, and then set up redundant operation again.

To cancel redundancy, use the procedure described in Section 1.4, "sqcHaSetup (Agent/Proxy Manager Setup Command for Redundant Manager Operation)" in the Reference Guide.

### 4.4.3.1 Tasks to perform on the Manager

Define the agentlist.cfg file by referring to ["4.4.1 Defining Pull communications"](#page-145-0).

### 4.4.3.2 Tasks to perform on the Agent or Proxy Manager

#### **Before performing this procedure**

If Agent or Proxy Manager resident processes are running, refer to "[A.8 How to Start and Stop Resident Processes"](#page-258-0) and stop the service or daemon and the thttpd service if it is being used. Also check that the resident processes have stopped correctly.

#### **Procedure**

1. Changing the definition file

The definition file is stored in the following location:

#### **Windows**

<Variable file storage directory>\control\DSAconfiguration.txt

**UNIX**

/etc/opt/FJSVssqc/DSAconfiguration.txt

The method used to change the definition file is explained below.

Make a backup copy of DSAconfiguration.txt before making any changes to the file.

Delete the following section in its entirety.

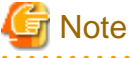

- The following example applies to Windows. In UNIX, specify "/opt/FJSVssqc/bin/dsa\_file" for path and "/var/ opt/FJSVssqc/DelayXfer" for out\_dir.

- The absolute path to the Delayxfer directory in the actual installation directory must be specified for out\_dir.

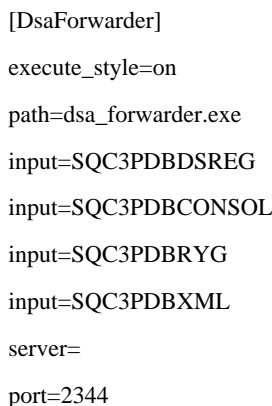

input\_expire=0 connect\_timeout=30 send\_timeout=30 retry\_count=30 retry\_sleep=30 retry\_no\_sleep=30  $SSL=0$ SSL\_CAlist=%CONTROL\_DIRECTORY\cert.pem [DsaForwarder\_sum] execute\_style=on path=dsa\_forwarder.exe input=SQC3PDBDSREG input=SQC3PDBSUMMARY input\_expire=1 server= port=2344 connect\_timeout=30 send\_timeout=30 retry\_count=30 retry\_sleep=30 retry\_no\_sleep=30  $SSL=0$ SSL\_CAlist=%CONTROL\_DIRECTORY\cert.pem

Add the following section:

[DelayXfer] execute\_style=on path=dsa\_file.exe input=SQC3PDBDSREG input=SQC3PDBESREG input=SQC3PDBCONSOL input=SQC3PDBSUMMARY input=SQC3PDBRYG input=SQC3PDBXML input=SQC3PDBMANAGE input=SQC3PDBEVENT out\_dir=%WORKING\_DIRECTORY\DelayXfer out\_file=%c\_delayxfer.txt

#### <span id="page-150-0"></span>2. **Definition of the using port number**

#### **UNIX**

Define the port number which is used for the Pull communication indicated in the ["4.4.1 Defining Pull](#page-145-0) [communications](#page-145-0)" to /etc/services.

#### **Definition method**

thttpd 23440/tcp

#### 3. **Execute the commands**

#### **Windows**

Use the following method to set up the Pull communication environment. (This will increase the security risk.)

Execute the following two commands:

C:\> <Installation directory>\bin\sqcSetFileSec.exe -u <Variable file storage directory>\temp

C:\> <Installation directory>\bin\sqcSetFileSec.exe -u < Variable file storage directory> \spool\Delayxfer

#### **UNIX**

Execute the Pull communication setup command shown below. (This will increase the security risk.)

Execute the following command:

/opt/FJSVssqc/bin/pullsetup.sh

# **Note**

- Web server settings are needed when Pull operation is used. Perform the setup procedure by referring to ["Chapter 5](#page-154-0) [Setting Up the Communication Environment](#page-154-0)t".

- If redundant Manager operation is being performed, first cancel the redundant operation, then switch from Push to Pull, and then set up redundant operation again.

4. **Start the Agent/Proxy Manager service or daemon and confirm that it operates normally**

Start the service or daemon, and the thttpd service (if it is to be used), by referring to ["A.8 How to Start and Stop](#page-258-0) [Resident Processes](#page-258-0)". Also check that the resident processes have started correctly.

# **4.4.4 Switching from Pull to Push**

This section explains how to switch from Pull mode to Push mode during operation.

#### **Required privileges**

#### **Windows**

The user must have the privileges of a member of the Administrators group.

#### **UNIX**

The user must have the privileges of the system administrator (superuser).

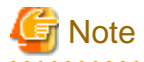

If redundant Manager operation is being performed, first cancel the redundant operation, then switch from Push to Pull, and then set up redundant operation again.

To cancel redundancy, use the procedure described in Section 1.4, "sqcHaSetup (Agent/Proxy Manager Setup Command for Redundant Manager Operation)" in the Reference Guide.

### 4.4.4.1 Tasks to perform on the Manager

Cancel the agentlist.cfg file by referring to "[4.4.1 Defining Pull communications](#page-145-0)".

### 4.4.4.2 Tasks to perform on the Agent or Proxy Manager

#### **Before performing this procedure**

If Agent or Proxy Manager resident processes are running, refer to "[A.8 How to Start and Stop Resident Processes"](#page-258-0) and stop the service or daemon and the thttpd service if it is being used. Also check that the resident processes have stopped correctly.

#### **Procedure**

#### 1. **Changing the definition file**

The definition file is stored in the following location:

#### **Windows**

<Variable file storage directory>\control\DSAconfiguration.txt

#### **UNIX**

/etc/opt/FJSVssqc/DSAconfiguration.txt

The method used to change the definition file is explained below.

Make a backup copy of DSAconfiguration.txt before making any changes to the file.

The Manager IP address is specified in two locations.

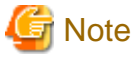

The following example applies to Windows. In UNIX, specify "%BASE\_DIRECTORY/bin/dsa\_forwarder" for path.

Add the following section:

[DsaForwarder]

execute\_style=on path=dsa\_forwarder.exe input=SQC3PDBDSREG input=SQC3PDBCONSOL input=SQC3PDBRYG input=SQC3PDBXML server=<Specify the IP address of the Manager here> port=2344 input\_expire=0 connect\_timeout=30 send\_timeout=30 retry\_count=30 retry\_sleep=30 retry\_no\_sleep=30  $SSL=0$ SSL\_CAlist=%CONTROL\_DIRECTORY\cert.pem [DsaForwarder\_sum] execute\_style=on path=dsa\_forwarder.exe input=SQC3PDBDSREG input=SQC3PDBSUMMARY input\_expire=1 server=<Specify the IP address of the Manager here> port=2344 connect\_timeout=30 send\_timeout=30 retry\_count=30 retry\_sleep=30 retry\_no\_sleep=30  $SSL=0$ SSL\_CAlist=%CONTROL\_DIRECTORY\cert.pem

Delete the following section in its entirety.

[DelayXfer] execute\_style=on path=dsa\_file.exe input=SQC3PDBDSREG input=SQC3PDBESREG

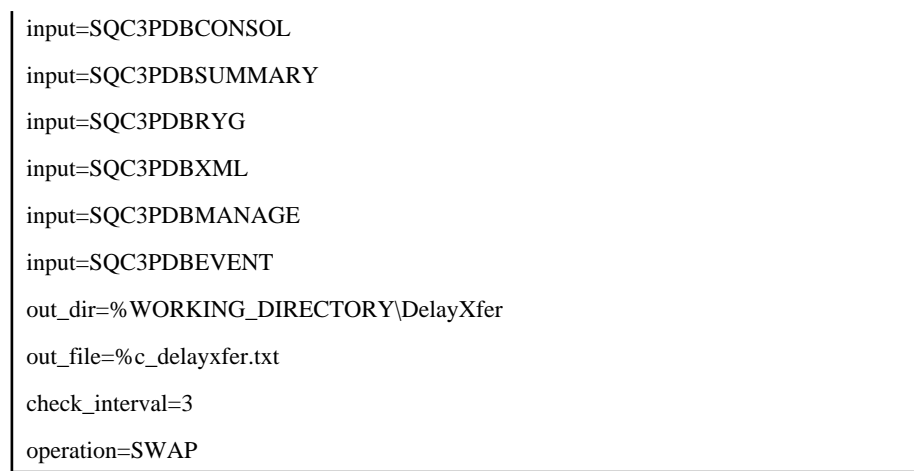

#### 2. **Execute the commands**

#### **Windows**

Use the following method to switch from the Pull communication environment to the Push communication environment.

Execute the following two commands:

C:\> <Installation directory>\bin\sqcSetFileSec.exe <Variable file storage directory>\temp

C:\> <Installation directory>\bin\sqcSetFileSec.exe <Variable file storage directory> \spool \Delayxfer

#### **UNIX**

Use the following method to switch from the Pull communication environment to the Push communication environment.

Execute the following command:

/opt/FJSVssqc/bin/pullsetup.sh -u

#### 3. **Start the Agent/Proxy Manager service or daemon and confirm that it operates normally**

Start the service or daemon by referring to ["A.8 How to Start and Stop Resident Processes"](#page-258-0). Also check that the resident processes have started correctly.

# <span id="page-154-0"></span>**Chapter 5 Setting Up the Communication Environment**

Systemwalker Service Quality Coordinator uses HTTP to conduct the communications that are used in management. This chapter explains how to set up the HTTP communication environment.

It is necessary to set up the HTTP communication environment in the following situations:

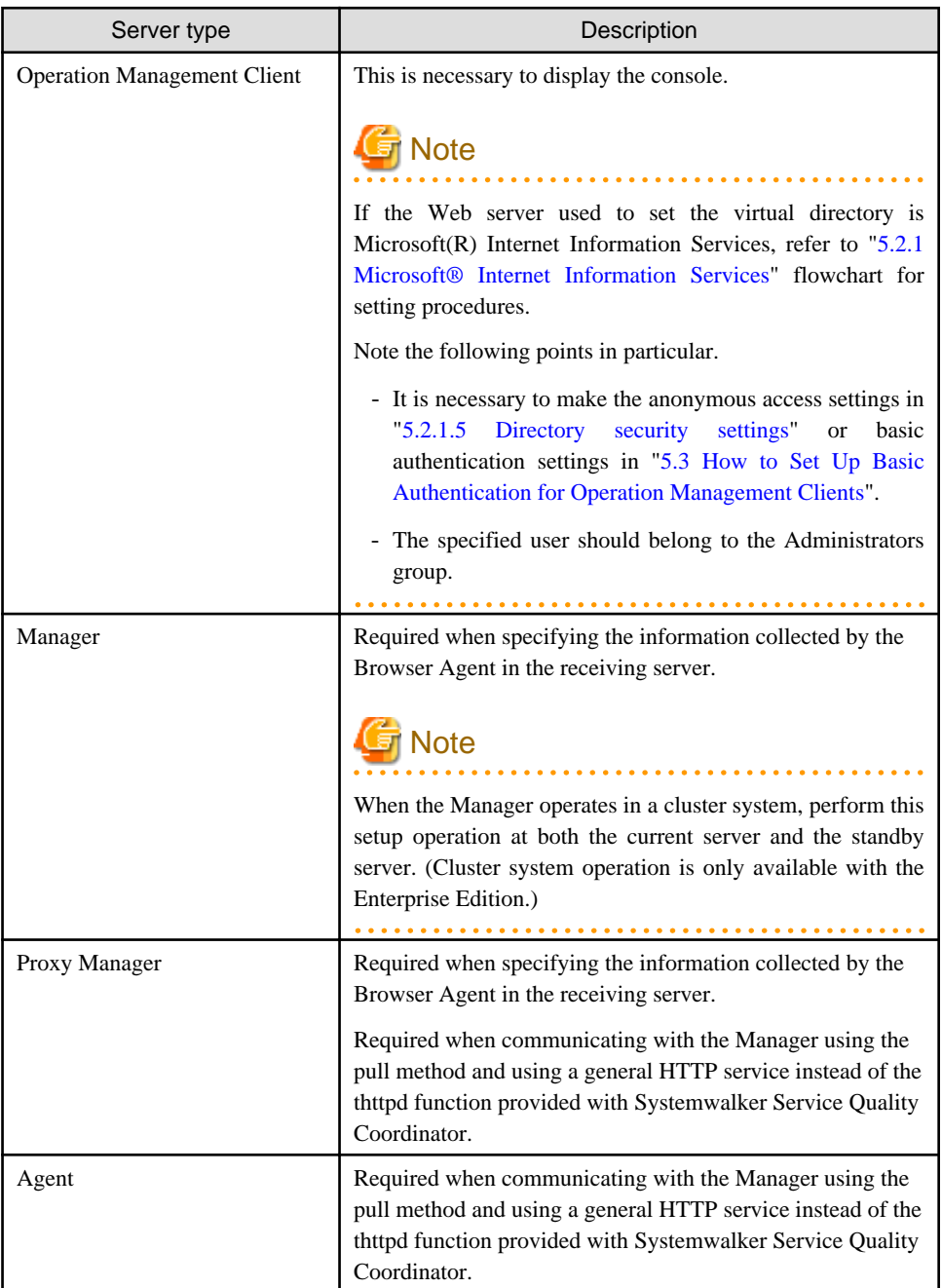

- [5.1 Virtual Directories](#page-155-0)
- [5.2 Setting up a Virtual Directory](#page-155-0)
- [5.3 How to Set Up Basic Authentication for Operation Management Clients](#page-170-0)

# <span id="page-155-0"></span>**5.1 Virtual Directories**

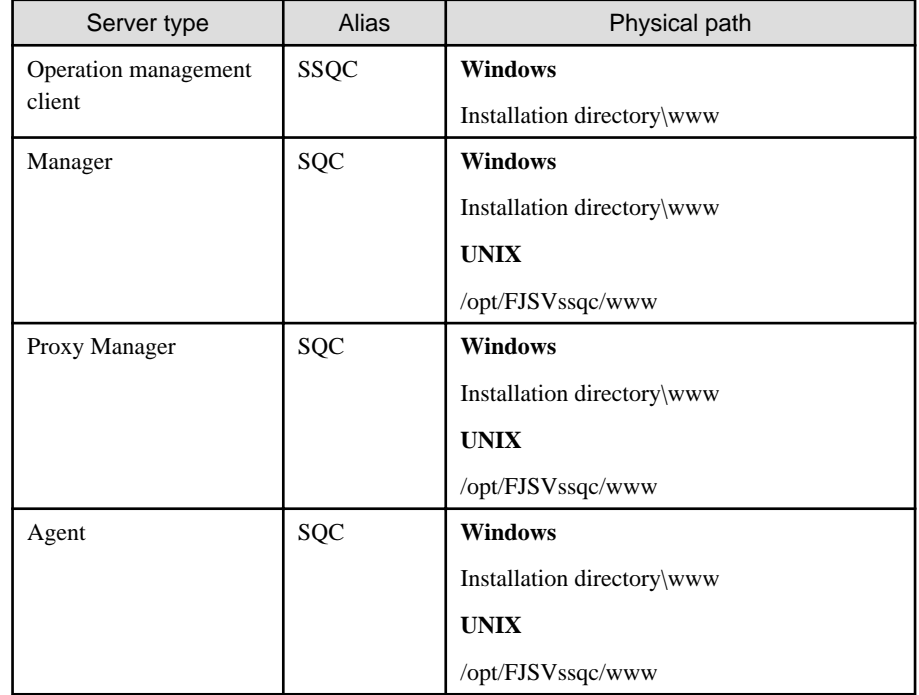

Each server's virtual directory (alias) and its pathname are shown in the following table.

# **5.2 Setting up a Virtual Directory**

To communicate with a management server, it is necessary to register a virtual directory for a Web server.

In this section, the registration procedure will be explained using the following Web servers as examples:

- 5.2.1 Microsoft® Internet Information Services
- [5.2.2 Apache HTTP Server 1.3](#page-162-0)
- [5.2.3 Netscape® Enterprise Server 3.0](#page-164-0)
- [5.2.4 Interstage HTTP Server \(bundled with Interstage Application Server\)](#page-165-0)
- [5.2.5 For InfoProvider Pro \(bundled with Interstage Application Server\)](#page-168-0)

### **5.2.1 Microsoft® Internet Information Services**

This section explains the Microsoft® Internet Information Services (IIS) settings that are needed when using Systemwalker Service Quality Coordinator.

Setting procedures depend on the version of IIS being used.

The following is a flowchart of the setting procedure:

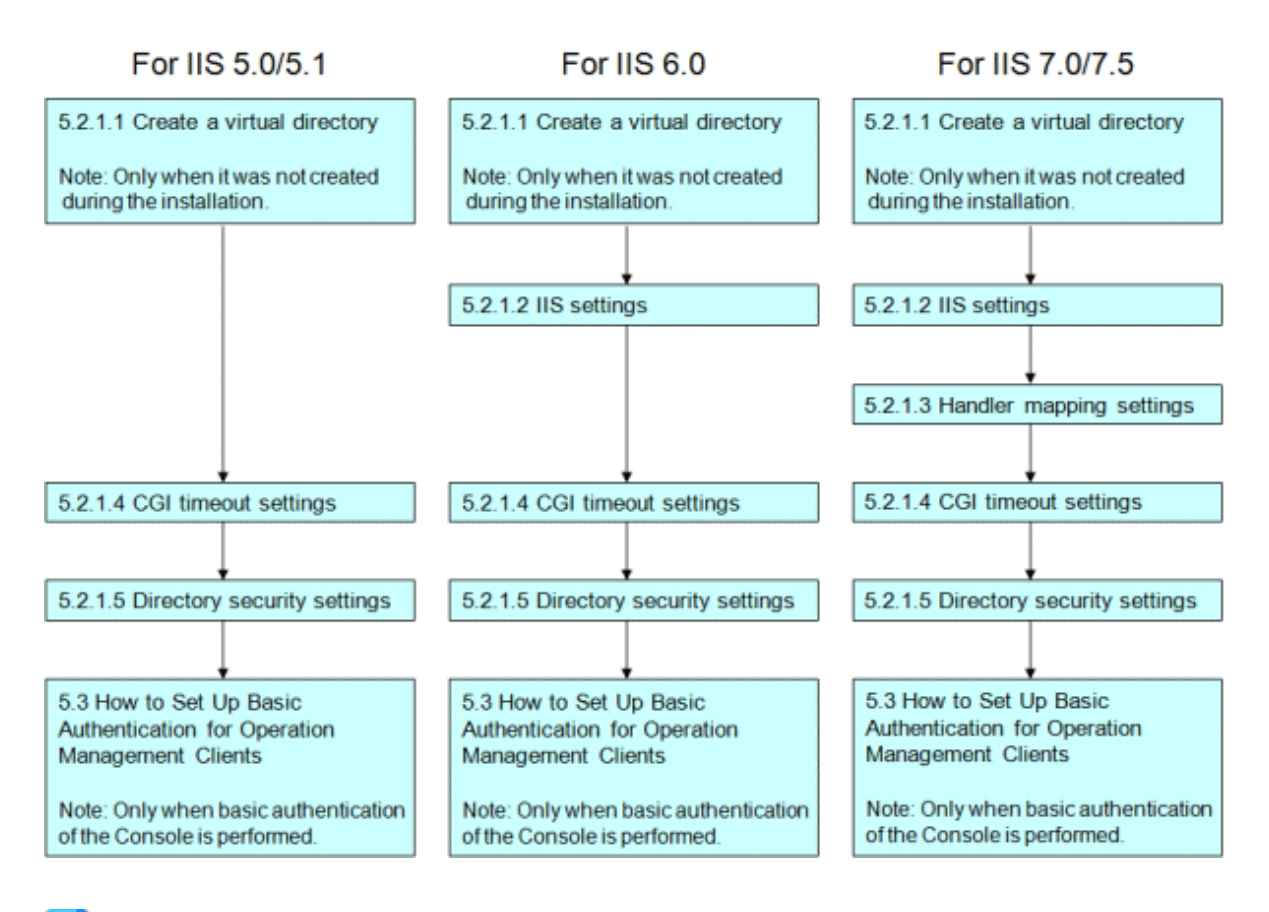

# **P** Point

The following shows the versions of IIS and the operating systems they are associated with.

#### IIS 5.0/5.1

IIS 5.0 is a standard installation with Windows® 2000 Server and IIS5.1 is a standard installation with Windows® XP.

#### IIS 6.0

IIS 6.0 is a standard installation with Windows® 2003 Server.

#### IIS7.0/7.5

IIS 7.0 is a standard installation with Windows Server® 2008 and Windows Vista®. IIS7.5 is a standard installation with Windows Server® 2008 R2 and Windows® 7.

### 5.2.1.1 Create a virtual directory

This sub-section explains how to create the virtual directories used communicate with the Manager using the Operation Management Client's console and the Pull method.

A dialog for setting up a virtual directory appears when installing under the conditions listed below. If **Yes (Y)** is selected at this time, then a virtual directory will be created automatically.

- IIS is installed
- The World Wide Web Publishing Service (WWW Service) is running
- A site has been set as the default web site

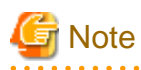

IIS settings are necessary if you are using IIS 6.0 or later.

Refer to "[5.2.1.2 IIS settings](#page-158-0)" and execute the commands or settings.

If a virtual directory has not been created, run the sqcSetIISreg command to create one.

# **P** Point

Conditions under which virtual directory settings are made automatically at the time of installation

. . . . . . . . . . . . . . . . . . .

A dialog for setting up a virtual directory appears when installing under the conditions listed below.

- IIS is installed
- The World Wide Web Publishing Service (WWW Service) is running
- A site has been set as the default web site

When Operation Management Client is installed

The following dialog appears during installation.

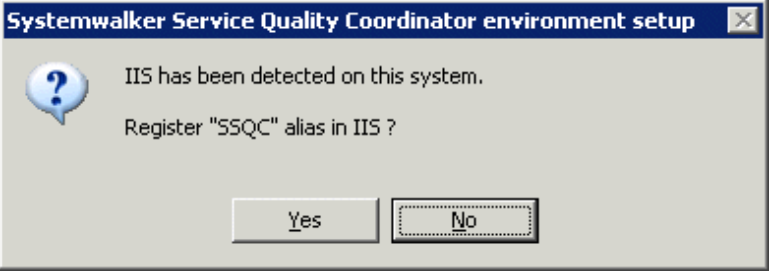

If **Yes (Y)** is selected, a virtual directory is set in IIS (with the alias "SSQC").

When an Agent for Server (and Pull operation is selected), Agent for Business or Proxy Manager is installed

The following dialog appears during installation.

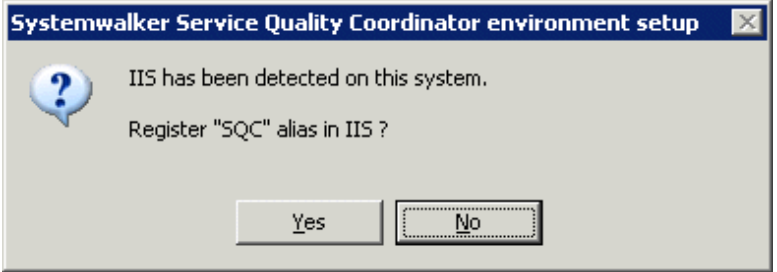

If **Yes (Y)** is selected, a virtual directory is set in IIS (with the alias "SQC").

#### **Before performing this procedure**

Confirm the following when executing the command to create a virtual directory.

- IIS is installed
- The World Wide Web Publishing Service (WWW Service) is running
- A site has been set as the default web site

#### <span id="page-158-0"></span>**Commands to be executed**

Start the command prompt and run the following commands to create a virtual directory.

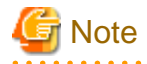

Run the command after moving the current directory to <Installation directory>\bin.

cd <Installation directory>\bin

Note that on Windows Vista®, Microsoft® Windows Server® 2008, and Windows® 7 it is necessary to run these commands under an account with administrator privileges. To do so, from the **Start** menu, select **All Programs**, **Accessories**, then right-click **Command Prompt** and select **Run as administrator**. Now run the commands described below in the command prompt that appears.

. . . . . . . . . . . .

<u>. . . . . . . . . . .</u>

**. . . . . . . . . .** .

- Operation management client:

sqcSetIISreg.exe -c

- Manager:

sqcSetIISreg.exe -m

- Proxy Manager:

sqcSetIISreg.exe -pm

- Agent:

sqcSetIISreg.exe -a

# **Note**

The commands referred to below may produce an error in the following situations:

- IIS is not installed
- Windows Scripting Host is not assigned (IIS 5.0, 5.1 or 6.0)
- The command line management tool (appCmd.exe) is not installed (IIS 7.0, 7.5)
- The setting has already been specified
- . . . . . . . . .

### 5.2.1.2 IIS settings

IIS settings are necessary if you are using IIS 6.0 or later.

Microsoft® Internet Information Services (IIS) 6.0:

If IIS version 6.0 is used, execute the following command after starting the command prompt.

**Note** 

Run the command after moving the current directory to <Installation directory>\bin.

C:\> cd <Installation directory>\bin

- Operation management client:

sqccsetc.bat

- Manager:

sqcmsetc.bat

- Proxy Manager:

sqcpsetc.bat

- Agent for Server:

sqcasetc.bat

- Agent for Business:

sqcwsetc.bat

#### Microsoft® Internet Information Services (IIS) 7.0/7.5

If IIS 7.0/7.5 is used, execute the following command after starting the command prompt.

**Note** 

Execute the command after switching to the installation directory.

C:\> cd <Installation directory>\bin

Note that on Windows Vista®, Microsoft® Windows Server® 2008, and Windows® 7 it is necessary to run these commands under an account with administrator privileges. Select **Programs** and then **Accessories**from the **Start** menu. Then, right-click on **Command Prompt** and select **Run as Administrator** from the pop-up menu to display the Command Prompt window. Then, execute the following command.

. . . . . . . . . . . . . . . .

- Operation management client:

sqccsetc\_iis7.bat

- Manager:

qcmsetc\_iis7.bat

- Proxy Manager:

sqcpsetc\_iis7.bat

- Agent for Server:

sqcasetc\_iis7.bat

- Agent for Business:

sqcwsetc\_iis7.bat

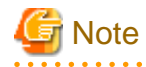

CGI is registered as an extension in Microsoft® Internet Information Service when this command is run. If the command has already been run, then the following error message may be output, but this is not a problem because CGI has already been registered.

"\* appcmd.exe C:\Program Files\SystemwalkerSQC-C\www\cgi-bin\Rep\_mk\_history.cgi Failed."

ERROR (message: New add object missing required attributes. Cannot add duplicate collection entry of type 'add' with unique key attribute 'path' set to 'C:\Program Files\SystemwalkerSOC-C\www\cgi-bin\rmmperform.cgi'.)

## 5.2.1.3 Handler mapping settings

Handler mapping settings are needed when IIS 7.0/7.5 is used.

#### **Before performing this procedure**

Before handler mapping can be set up, **CGI function** must be enabled under **Application Development Function** in the **World Wide Web Service** section of the IIS.

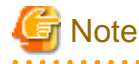

"CGI" functionality is disabled in the default installation. Before doing the following procedure, enable "CGI" functionality.

#### **Procedure**

In Server Core environments

Run the following command in the command prompt to add a map to the module.

- Requested path: \*.cgi
- Module: CgiModule
- Name: CGI-.cgi

```
%windir%\system32\inetsrv\appcmd set config /section:handlers /+
[name='CGI-.cgi',path='*.cgi',verb='*',modules='CgiModule']
```
#### In other than Server Core environments

- Select the following virtual directory name in the settings window of IIS.
	- With Operation Management Client Virtual directory name: SSQC
	- With Manager/Proxy Manager/Agent Virtual directory name: SQC
- Double-click **Handler mapping** in the function pane on the right.
- Select **Add module map** from the operation menu on the right.
- Set the following information in the **Add Module Map** dialog box and click the **OK** button:
	- Request path: \*.cgi
	- Module: CgiModule

- Name: CGI-.cgi

### 5.2.1.4 CGI timeout settings

The IIS timeout value must be extended to 3600 seconds.

#### **Procedure**

Microsoft(R) Internet Information Services (IIS) 5.0/5.1:

Change the IIS timeout as follows:

- 1. Right-click the computer icon on the IIS settings window, and then click **Properties** in the shortcut menu to open the properties sheet.
- 2. In the **Master Properties** drop-down list box select **WWW Service**, and then click **Edit**.
- 3. Click the **Home Directory** tab.
- 4. Click the **Configuration** button.
- 5. Click the **Process Options** tab and change the **CGI script timeout** field to 3600.

Change the IIS connection timeout as follows:

- 1. Right-click the icon of an existing website on the IIS settings window, and then click **Properties** in the shortcut menu to open the properties sheet.
- 2. Click the **Web Site** tab.
- 3. Set the **Connection timeout** field to 3600.

Microsoft(R) Internet Information Services (IIS) 6.0:

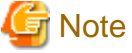

Before performing this procedure, use **Configuration Backup/Restore** to back up the configuration. . . . . . . . . . . . . . .

Change the IIS timeout as follows:

1. Stop the IIS services.

From the command prompt, execute "IISRESET /STOP" to stop the following:

- World Wide Web Publishing service

- IIS Admin service
- 2. Open the file below:

<system drive>:\Windows\System32\inetsrv\MetaBASE.XML

- 3. In the file, change **CGItimeout** to 3600.
- 4. Start the IIS services.

From the command prompt, execute "IISRESET /START" to start the following:

- World Wide Web Publishing service
- IIS Admin service

#### Microsoft(R) Internet Information Services (IIS) 7.0/7.5:

Change the IIS timeout as follows:

- <span id="page-162-0"></span>1. Expand **<***server name***>**, expand **Web sites**, then click **Default Website** > **SSQC** > **cgi-bin,** and then double-click **CGI**.
- 2. Set the **Timeout (hh:mm:ss)** field to one hour (01:00:00), and then press ENTER.
- 3. On the **Tools** window, click **Apply**.

### 5.2.1.5 Directory security settings

#### **Procedure**

Microsoft® Internet Information Services (IIS) 5.0/5.1/6.0:

Set up IIS 5.0, 5.1 and 6.0 as follows:

- 1. Select the following virtual directory name from the IIS settings window.
	- With Operation Management Client Virtual directory name: SSQC
	- With Manager/Proxy Manager/Agent Virtual directory name: SQC
- 2. Click the **Directory Security** tab in the **Properties** window of the above virtual directory.
- 3. Set an account with administrator privileges (the account used when the Operation Management Client was installed) as the account to use for anonymous access.
- 4. Clear the **Basic authentication** check box for authenticated access.

#### Microsoft® Internet Information Services (IIS) 7.0/7.5

Set up IIS 7.0/7.5 as follows:

- 1. Select following virtual directory name in the settings window of IIS.
	- With Operation Management Client Virtual directory name: SSQC
	- With Manager/Proxy Manager/Agent Virtual directory name: SQC
- 2. Double-click **Authentication** in the function view.
- 3. Check that the status of **Anonymous authentication** is **Enabled**, then click **Anonymous authentication** and select **Edit** from the operation menu on the right.
- 4. When the **Edit Anonymous Authentication Qualification Information** dialog box appears, select **Specific user** and click the **Set** button.
- 5. Set the user name and password of a user with administrator privileges in the **Set Qualification Information** dialog box.

### P Point

Refer to "[5.3 How to Set Up Basic Authentication for Operation Management Clients"](#page-170-0) if it is necessary to restrict access to the Management Console. . . . . . . . . . . . . . . . 

# **5.2.2 Apache HTTP Server 1.3**

#### **Procedure**

#### **Windows**

#### 1. **Edit the configuration file**

Open the configuration file from the **Start** menu as follows:

Start

Programs

[Apache HTTP Server]

[Configure Apache Server]

[Edit the Apache httpd.conf Configuration File]

If the environment differs from the above, open the configuration file "httpd.conf" in an editor directly.

#### 2. **Set the virtual directory**

Add the following lines to the end of the file.

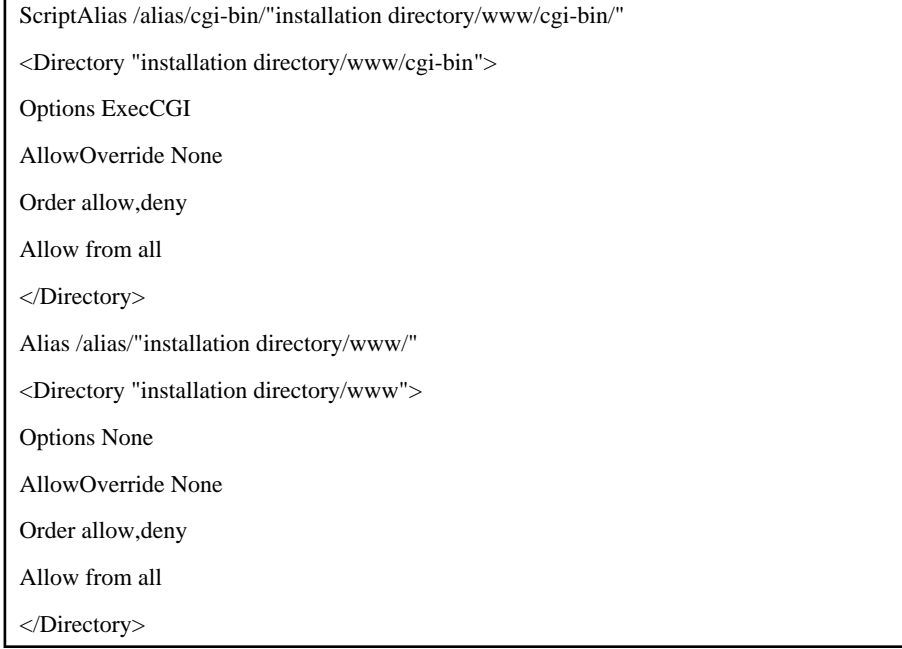

# **Note**

- If necessary, change the access permission settings, etc., to more appropriate values.
- Virtual directory settings vary according to the version of Apache that is used.Refer to the Apache manual for details.

#### . . . . . . . . . . dia dia dia dia dia

### 3. **Save the settings**

Overwrite the previous file and close the editor. Restart Apache HTTP Server if it is running.

#### **UNIX**

#### 1. **Edit the configuration file**

Open the configuration file in the editor.

#### <span id="page-164-0"></span>2. **Set the virtual directory**

Set up the virtual directory.

Add the following lines to the end of the file:

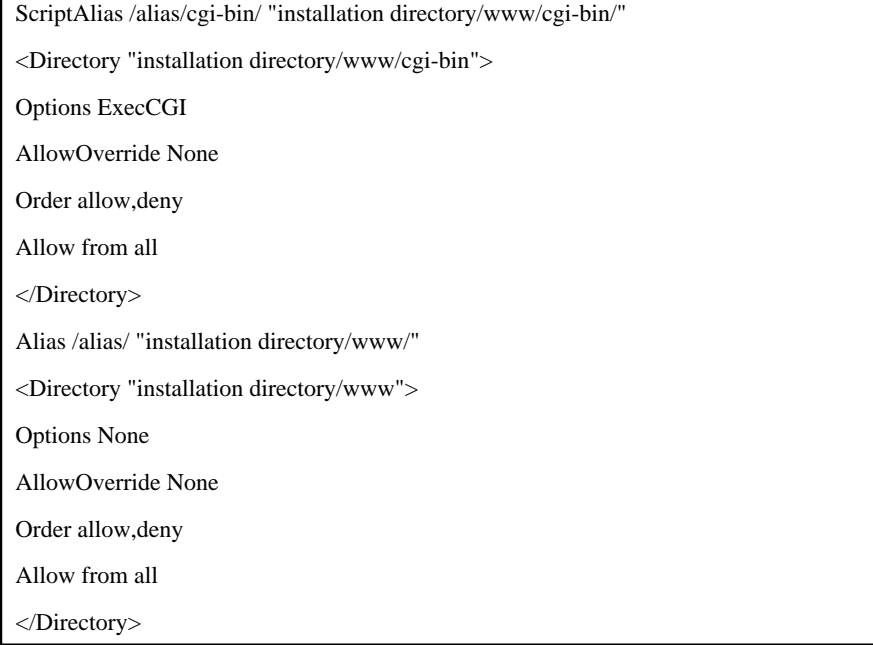

# **Note**

- If necessary, change the access permission settings, etc., to more appropriate values.
- Virtual directory settings vary according to the version of Apache that is used.Refer to the Apache manual for details.

<u>. . . . . . . . . . . . . . .</u>

- Since character transformation may be caused in the state of the early stages of Apache2.0, please set it as the following state if needed.

AddDefaultCharset Off

#### 

#### 3. **Save the settings**

Overwrite the previous file and close the editor. Restart Apache HTTP Server if it is running.

# **5.2.3 Netscape® Enterprise Server 3.0**

#### **Procedure**

#### **Windows**

#### 1. **Display the Server Manager Page**

Open the Server Administration Page by selecting the following items from the **Start** menu:

Start

Programs

- [Netscape SuiteSpot]
- [Administration]

<span id="page-165-0"></span>If the user's environment differs from that shown above, adjust accordingly.

#### 2. **Add the virtual directory**

Select the server to which a virtual directory is to be added and display the Server Manager Page.

Create the virtual directory.

Click the **Content Management** button located at the top of the page and then click the link to **Additional Document Directories** in the list in the left-hand column to display the **Additional Document Directories** page.

Enter the following settings and click the **OK** button. When the **Save and Apply Changes** page appears, click the **Save and Apply** button.

URL Prefix: Alias

Map To Directory: Installation directory/www

#### 3. **Set up CGI program execution**

Set the execution permissions for CGI programs in the "cgi-bin" subdirectory of the newly created virtual directory.

Click the **Programs** button located at the top of the page and then click **CGI Directory** in the left-hand column to display the **CGI Directory** page.

Enter the following settings and click the **OK** button. When the **Save and Apply Changes** page appears, click the **Save and Apply** button.

URL Prefix: Alias/cgi-bin

CGI Directory:Installation directory\www\cgi-bin

# **5.2.4 Interstage HTTP Server (bundled with Interstage Application Server)**

#### **Procedure**

#### **Windows**

#### 1. **Edit the environment Interstage HTTP Server environment definition file.**

Use the editor to open the Interstage HTTP Server environment definition file.

Edit the environment definition file stored at the following location.

- Interstage Application Server V8.x or earlier

C:\Interstage\F3FMihs\conf\httpd.conf

Note: When the default installation path is used

- Application Server V9.x or later

C:\Interstage\F3FMihs\servers\FJapache\conf\httpd.conf

Note: When the default installation path is used

#### 2. **Setting up a Virtual Directory**

With other than the Operation Management Client

a. Delete the "#" from the start of the following line to enable CGI.

LoadModule cgi\_module "C:/Interstage/F3FMihs/modules/mod\_cgi.so"

b. Add the following lines to the end of the file:

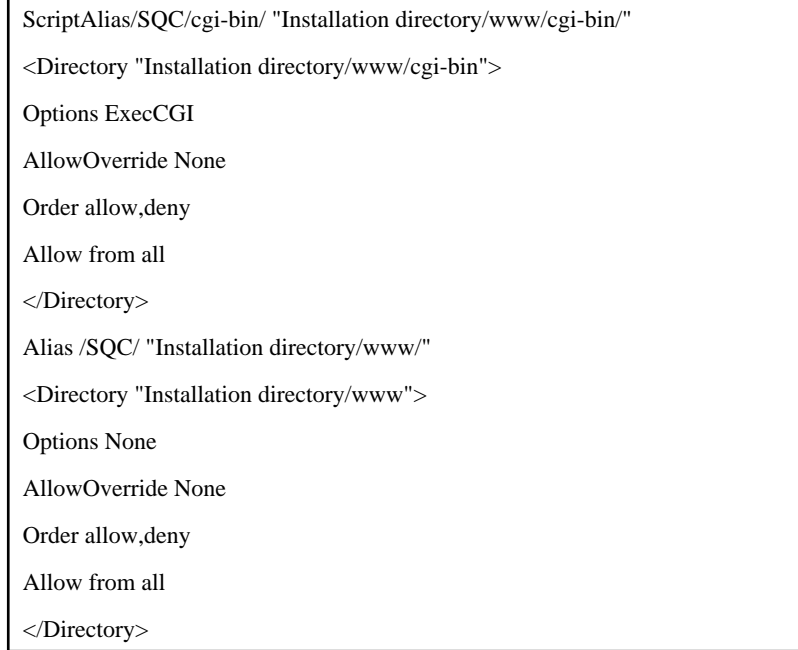

#### With Operation Management Client

a. Delete the "#" from the start of the following line to enable CGI.

LoadModule cgi\_module "C:/Interstage/F3FMihs/modules/mod\_cgi.so"

b. Add the following lines to the end of the file.

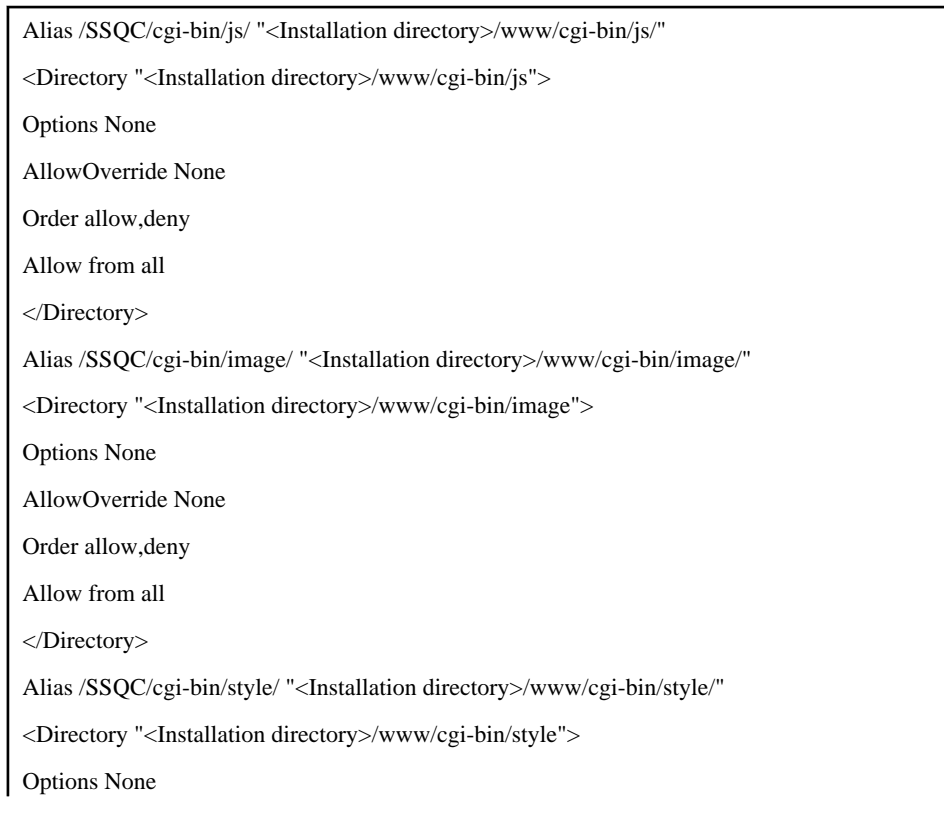

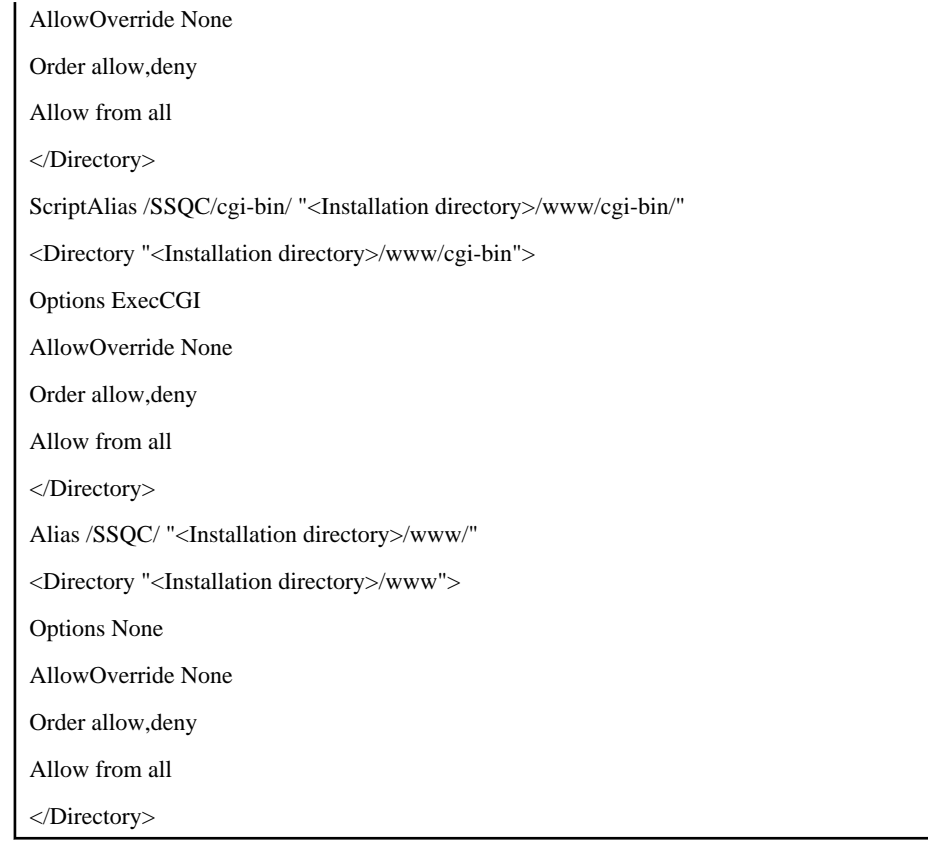

# **Note**

Change the settings for access privileges and so on if necessary.

#### 3. **Save the settings**

Overwrite the previous file and close the editor. Restart Interstage HTTP Server if it is running.

. . . . . . . . . . . . . . . .

#### **UNIX**

#### 1. **Edit the Interstage HTTP Server environment definition file**

Use the editor to open the Interstage HTTP Server environment definition file.

Edit the environment definition file stored at the following location.

- Interstage Application Server V8.x or earlier

/etc/opt/FJSVihs/conf/httpd.conf

Note: When the default installation path is used

- Interstage Application Server V9.x or lator

/var/opt/FJSVihs/servers/FJapache/conf/httpd.conf

Note: When the default installation path is used

#### <span id="page-168-0"></span>2. **Set the virtual directory**

a. Delete the "#" from the start of the following line to enable CGI.

LoadModule cgi\_module "/opt/FJSVihs/modules/mod\_cgi.so"

b. Add the following lines to the end of the file:

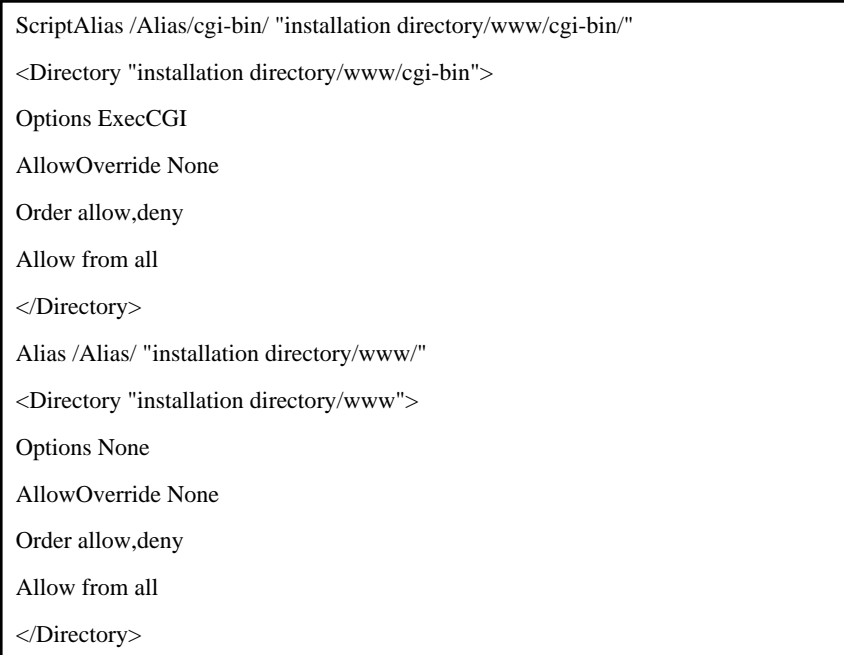

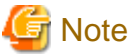

Change the settings for access privileges and so on if necessary.

#### 3. **Save the settings**

Overwrite the previous file and close the editor. Restart Interstage HTTP Server if it is running.

# **5.2.5 For InfoProvider Pro (bundled with Interstage Application Server)**

#### **Procedure**

#### **Windows**

#### 1. **Edit the InfoProvider Pro environment definition file**

Use the editor to open the InfoProvider Pro environment definition file.

#### 2. **Set the virtual directory**

Add the following lines to the end of the file:

cgi-path-idnt: Installation directory\www\cgi-bin Alias/cgi-bin

link: Alias Installation directory\www

#### 3. **Save the settings**

Overwrite the previous file and close the editor. Restart InfoProvider Pro if it is running.

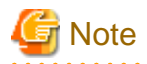

If the version of InfoProvider Pro is earlier than the version bundled with Interstage Standard Edition V2.0L20, it will not be possible to use the above setup method due to functional limitations. Use the following method instead: 

1. **Create a virtual directory**

Create a new directory named Alias in the highest directory that is made available by the Web server, then copy to this directory everything in Systemwalker Service Quality Coordinator installation directory\www except the "cgibin" directory. Use the editor to open the file named "viewer.html" in the Alias directory and insert the <PARAM> tag between the <APPLET> tags, as in the following example:

<APPLET codebase="./classes/" archive="viewer.jar" code="Viewer.class" width=950 height=512>

<PARAM name="CGI" value=http://xxx.yyy.com/Alias-cgi-bin/dbref.cgi>

</APPLET>

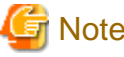

"xxx.yyy.com" in the above example represents the host address of the Web server. Change this to the correct address. 

#### 2. **Add settings**

Use the editor to open the environment definition file of InfoProvider Pro and append the following line to the end of the file:

cgi-path-idnt: Installation directory\www\cgi-bin Alias-cgi-bin

#### 3. **Save the settings**

Overwrite the previous file and close the editor. Restart InfoProvider Pro if it is running.

#### **UNIX**

#### 1. **Edit the InfoProvider Pro environment definition file**

Use the editor to open the InfoProvider Pro environment definition file.

#### 2. **Set the virtual directory**

Add the following lines to the end of the file:

cgi-path-idnt: Installation directory/www/cgi-bin Alias/cgi-bin

link: Alias Installation directory/www/cgi-bin

#### <span id="page-170-0"></span>3. **Save the settings**

Overwrite the previous file and close the editor. Restart InfoProvider Pro if it is running.

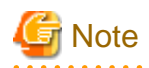

If the version of InfoProvider Pro is earlier than the version bundled with Interstage Standard Edition 3.0, it will not be possible to use the above setup method due to functional limitations. Use the following method instead:

1. **Create a virtual directory**

Create a new directory named Alias in the highest directory that is made available by the Web server, then copy to this directory everything in *Systemwalker Service Quality Coordinator installation directory* www except the "cgibin" directory. Use the editor to open the file named "viewer.html" in the Alias directory and insert the <PARAM> tag between the <APPLET> tags, as in the following example.

<APPLET codebase="./classes/" archive="viewer.jar" code="Viewer.class" width=950 height=512>

<PARAM name="CGI" value=http://xxx.yyy.com/Alias-cgi-bin/dbref.cgi>

</APPLET>

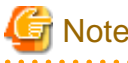

"xxx.yyy.com" in the above example represents the host address of the Web server. Change this to the correct address.

#### 2. **Add settings**

Use the editor to open the environment definition file of InfoProvider Pro and append the following line to the end of the file:

cgi-path-idnt: Installation directory/www/cgi-bin Alias-cgi-bin

#### 3. **Save the settings**

Overwrite the previous file and close the editor. Restart InfoProvider Pro if it is running.

# **5.3 How to Set Up Basic Authentication for Operation Management Clients**

This section explains how to set up basic authentication for the following files on operation management clients.

- The launch HTML for the Admin Console
- The launch HTML for users (created using the **User Definitions** tab of the **Admin Console** window)

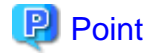

- Before setting up basic authentication here, set up anonymous access as explained in ["5.2.1 Microsoft® Internet](#page-155-0) [Information Services](#page-155-0)" and ["5.2.1.5 Directory security settings](#page-162-0)".

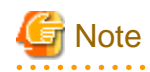

When using basic authentication settings, the policy distribution function cannot be used.

. . . . . . . . . . . . . . . . . . .

Basic authentication settings are made in three steps: registering a user account with Windows, setting up access control to files, and making file security settings for Microsoft® Internet Information Services(IIS).

#### **Procedure**

#### 1. **Registering a user account with Windows**

Register a user account for accessing the Admin Console launch HTML or a user launch HTML file.

- The user that accesses the Admin Console can either be a newly created account or the account with Administrator privileges that is usually used.
- No specifications need to be made if the account type (access permissions) for the account created here (for accessing the Admin Console or a user launch HTML file) is the same as the account that can allow read permissions for the file that is set up in Step 2 "Making access control settings to files" below.

Register a user by running **Users and Passwords** (for Windows 2000 Professional) or **User Accounts** (for Windows XP Professional) from the Control Panel.

Refer to the Windows Help for details on how to register users.

#### 2. **Setting up access control to files**

For Windows XP Professional, select **Folder Options** from the **Tools** menu of **Explorer**, select the **View** tab, and then cancel the **Use simple file sharing** checkbox in the **Advanced Settings** section.

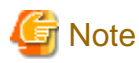

Simple file sharing is enabled by default with Windows XP, but the change above means that simple file sharing cannot be performed. Make absolutely sure that this change will not affect how the system operates, by referring to the Help files for Windows® XP.

Reference: Extract from the Help information for the Folder Options dialog box

By using simple file sharing, folders can be shared with all of the members of the work group or network that you belong to, or user profile folders can be made private.

1. Open the following folder using **Explorer**:

operation management client installation folder\www

- 2. Select either "AdminConsole.html" or "user name.html", and open the **Properties** window by clicking the right mouse button and then selecting **Properties** from the context menu that appears.
- 3. Select the **Security** tab, and register users that are allowed to access the file in the **Group or user name** box. At this point, remove any registered users that should not be allowed to access the file.
- 4. Allow at least **Read** permissions for users that are to be allowed to access the file
- 5. Apply these definitions by clicking the **OK** button.

#### 3. **Making file security settings with IIS**

The method for making file security settings with IIS is as follows:

- 1. Select the "SSQC" virtual directory name from the settings window for Microsoft Internet Information Services.
- 2. Select either "AdminConsole.html" or "user name.html" in the window area on the right-hand side, and open the **Properties** window by clicking the right mouse button and then selecting **Properties**from the context menu that appears.
- 3. Select the **File Security** tab, and then click the **Edit** button under **Anonymous access and authentication control**.
- 4. Cancel the **Anonymous access** checkbox and select the **Basic authentication** checkbox for **Authenticated access**. At this point, cancel the checkboxes for any other authentication methods that may have been selected.
- 5. Apply these definitions by clicking the **OK** button.

Set as follows for IIS 7.0/7.5.

- 1. Select **SSQC** as the virtual directory name from the IIS settings window.
- 2. Click **Permissions** in the function view.
- 3. If the status of **Basic Authentication** is **Disabled**, right-click on **Basic Authentication** and select **Enabled** from the context menu.

Note that if the **Basic Authentication** item does not appear, then **Basic Authentication** has not been installed. Go to **Server Manager** >> **Web Server** >> **Add Role Services** and check **Security** >> **Basic Authentication**. This installs **Basic Authentication**.

- 4. Disable other authentications if they are enabled.
- 5. When you open the console window, a window for entering a user name and password appears. Enter the name of a user with Administrator privileges.

This completes the settings for basic authentication.

# **Chapter 6 Changing the Installation Environment**

This chapter explains how to change the configuration model and the Manager IP address.

- 6.1 Changing to a Relay Model Based on Proxy Manager
- [6.2 Changing to a Two-tier Manager Operation Model](#page-174-0) (Enterprise Edition only)
- [6.3 Changing to a Redundant Manager Operation Model](#page-176-0) (Enterprise Edition only)
- [6.4 Changing the IP Address/Host Name of a Manager](#page-179-0)
- [6.5 Migrating Managers](#page-181-0)
- [6.6 Performance Database \(PDB\)/Archive File](#page-184-0)
- [6.7 Log Data \(Troubleshoot\)](#page-195-0)
- [6.8 Dividing Report Storage Locations](#page-199-0)
- [6.9 Deleting Unsent Agent/Proxy Manager Data](#page-201-0)
- [6.10 Monitoring Available Disk Space](#page-203-0)
- [6.11 Secure Communications](#page-204-0)
- [6.12 syslog settings](#page-205-0)

# **6.1 Changing to a Relay Model Based on Proxy Manager**

This procedure is used to migrate to a relay model based on Proxy Manager from an environment already set up according to ["3.2 Basic Manager-Agent Model"](#page-98-0).

#### **Required privileges**

#### **Windows**

The user must have the privileges of a member of the Administrators group.

#### **UNIX**

The user must have the privileges of the system administrator (superuser).

#### **Procedure**

The procedure is as follows:

- 6.1.1 Tasks to perform on the Proxy Manager
	- 1. Install a Proxy Manager
	- 2. Set up the Proxy Manager
	- 3. Start the Proxy Manager service or daemon and confirm that it operates normally
- [6.1.2 Tasks to perform on the Agent](#page-174-0)

### **6.1.1 Tasks to perform on the Proxy Manager**

#### 1. **Install a Proxy Manager**

Install a Proxy Manager by referring to ["3.1.2 Installing a Proxy Manager"](#page-65-0).

#### <span id="page-174-0"></span>2. **Set up the Proxy Manager**

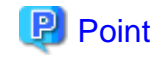

Set up the Proxy Manager if the Agent function is to be used on the Proxy Manager to collect performance information about the Proxy Manager itself.

. . . . . . . . . . . . . . . . .

Execute the sqcRPolicy and sqcSetPolicy commands by referring to ["A.1 Server Resource Information Collection](#page-246-0) [Policy Creation Command"](#page-246-0).

#### 3. **Start the Proxy Manager service or daemon and confirm that it operates normally**

Start the service or daemon by referring to ["A.8 How to Start and Stop Resident Processes"](#page-258-0). Also check that the resident processes have started correctly.

### **6.1.2 Tasks to perform on the Agent**

Change the IP address of the Manager recognized by Agents to the IP address of the Proxy Manager by referring to "[6.4.1](#page-180-0) [Changing the IP Address/Host Name of the Manager that Is Recognized by Agents and Proxy Managers](#page-180-0)".

# **6.2 Changing to a Two-tier Manager Operation Model**

This procedure is used to migrate to a two-tier Manager operation model from an environment already set up according to ["3.2 Basic Manager-Agent Model"](#page-98-0).

#### **Required privileges**

#### **Windows**

**EE** 

The user must have the privileges of a member of the Administrators group.

#### **UNIX**

The user must have the privileges of the system administrator (superuser).

#### **Procedure**

The procedure is as follows:

#### - [6.2.1 Tasks to perform on the Enterprise Manager](#page-175-0)

- 1. Install an Enterprise Manager
- 2. Set up the communication environment
- 3. Start the Enterprise Manager service or daemon and confirm that it operates normally

#### - [6.2.2 Tasks to perform on the Manager](#page-175-0)

- 1. Set up a two-tier Manager operation
- 2. Start the Manager service or daemon and confirm that it operates normally
- <span id="page-175-0"></span>- 6.2.3 Tasks to perform on the Proxy Manager
	- 1. Install a Proxy Manager
	- 2. Set up the Proxy Manager
	- 3. Start the Proxy Manager service or daemon and confirm that it operates normally
- [6.2.4 Tasks to perform on the Operation Management Client](#page-176-0)

### **6.2.1 Tasks to perform on the Enterprise Manager**

#### 1. **Install a Proxy Manager**

Install an Enterprise Manager by referring to ["3.1.5 Installing an Enterprise Manager"](#page-92-0).

#### 2. **Set up the Enterprise Manager communication environment**

If a host name cannot be used to communicate with the Manager (such as when the Manager is in a different subnet), specify the host name and IP address of the Manager to be managed in the hosts file.

#### 3. **Set up the Enterprise Manager.**

# **P** Point

Set up the Enterprise Manager if the Agent function is to be used on the Enterprise Manager to collect performance information about the Enterprise Manager itself. 

Execute the sqcRPolicy and sqcSetPolicy commands by referring to ["A.1 Server Resource Information Collection](#page-246-0) [Policy Creation Command"](#page-246-0).

4. **Start the Enterprise Manager service or daemon and confirm that it operates normally.**

Start the service or daemon by referring to ["A.8 How to Start and Stop Resident Processes"](#page-258-0). Also check that the resident processes have started correctly.

### **6.2.2 Tasks to perform on the Manager**

#### 1. **Set up a two-tier Manager operation**

Execute the sqcEmSetup command by referring to "[A.3 Two-tier Manager Operation Setup Command"](#page-250-0).

#### 2. **Start the Manager service or daemon and confirm that it operates normally**

Start the service or daemon by referring to ["A.8 How to Start and Stop Resident Processes"](#page-258-0). Also check that the resident processes have started correctly.

# **6.2.3 Tasks to perform on the Proxy Manager**

<span id="page-176-0"></span>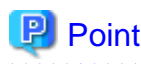

If the Proxy Manager is used to perform end user response management or service operation management, perform the following operations on the Proxy Manager.

Refer to Chapter 4, "Managing End User Response" in the User's Guide for information about end user response management, and Chapter 5, "Service Operation Management" in the User's Guide for information about service operation management. 

#### 1. **Install a Proxy Manager**

Install a Proxy Manager by referring to ["3.1.2 Installing a Proxy Manager"](#page-65-0).

#### 2. **Set up the Proxy Manager**

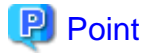

Set up the Proxy Manager if the Agent function is to be used on the Proxy Manager to collect performance information about the Proxy Manager itself.

. . . . . . . . . . . . . . . . . . . . . . . . . . . . . . . .

Execute the sqcRPolicy and sqcSetPolicy commands by referring to ["A.1 Server Resource Information Collection](#page-246-0) [Policy Creation Command"](#page-246-0).

#### 3. **Start the Proxy Manager service or daemon and confirm that it operates normally**

Start the service or daemon by referring to ["A.8 How to Start and Stop Resident Processes"](#page-258-0). Also check that the resident processes have started correctly.

# **6.2.4 Tasks to perform on the Operation Management Client**

Change the IP address of the Manager recognized by the operation management client by referring to ["6.4.2 Changing the](#page-181-0) [IP Address/Host Name of the Manager that Is Recognized by Operation Management Clients](#page-181-0)".

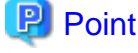

For Manager registration in the environment settings, register the Enterprise Manager as a Manager.

**EE** 

# **6.3 Changing to a Redundant Manager Operation Model**

This procedure is used to migrate to a redundant Manager operation model from an environment already set up according to ["3.2 Basic Manager-Agent Model"](#page-98-0).

#### **Required privileges**

#### **Windows**

The user must have the privileges of a member of the Administrators group.

#### **UNIX**

The user must have the privileges of the system administrator (superuser).

#### **Procedure**

The procedure is as follows:

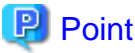

To use redundant Manager operation, an Operation Management Client must be connected to each Manager. 

#### - 6.3.1 Tasks to perform on the second Manager

- 1. Install the second Manager
- 2. Set up the Manager for redundant Manager operation
- 3. Set up the second Manager
- 4. Start the service or daemon of the second Manager and confirm that it operates normally

#### - [6.3.2 Tasks to perform on the Proxy Manager](#page-178-0)

- 1. Install a Proxy Manager
- 2. Set up the Proxy Manager for redundant Proxy Manager operation
- 3. Set up the Proxy Manager
- 4. Start the Proxy Manager service or daemon and confirm that it operates normally
- [6.3.3 Tasks to perform on the Agent](#page-179-0)
	- 1. Set up the Agent for redundant Manager operation
	- 2. Start the Agent service or daemon and confirm that it operates normally.
- [6.3.4 Tasks to perform on the second Operation Management Client](#page-179-0)
	- 1. Install the second Operation Management Client
	- 2. Set up the communication environment of the second Operation Management Client
	- 3. Start the second Operation Management Client and confirm that it operates normally

## **6.3.1 Tasks to perform on the second Manager**

#### 1. **Install the second Manager**

Install the Manager by referring to "[3.1.1 Installing a Manager](#page-57-0)".

#### 2. **Set up the Manager for redundant Manager operation**

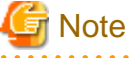

Set up a Manager for redundant Manager operation only when using Pull operation. 

Execute the sqcHmSetup command by referring to "[A.4 Manager Setup Command for Redundant Manager](#page-252-0) [Operation"](#page-252-0).

3. **Set up the second Manager**

<span id="page-178-0"></span>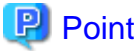

If Manager setup has been performed on the first Manager, set up the second Manager as well. 

Execute the sqcRPolicy and sqcSetPolicy commands by referring to ["A.1 Server Resource Information Collection](#page-246-0) [Policy Creation Command"](#page-246-0).

#### 4. **Start the service or daemon of the second Manager and confirm that it operates normally**

Start the service or daemon by referring to ["A.8 How to Start and Stop Resident Processes"](#page-258-0). Also check that the resident processes have started correctly.

# **6.3.2 Tasks to perform on the Proxy Manager**

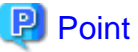

If the Proxy Manager is used to perform end user response management or service operation management, perform the following operations on the Proxy Manager.

Refer to Chapter 4, "Managing End User Response" in the User's Guide for information about end user response management, and Chapter 5, "Service Operation Management" in the User's Guide for information about service operation management. 

#### 1. **Install a Proxy Manager**

Install a Proxy Manager by referring to ["3.1.2 Installing a Proxy Manager"](#page-65-0).

#### 2. **Set up the Proxy Manager for redundant Manager operation.**

Run the sqcHaSetup command by referring to ["A.5 Agent/Proxy Manager Setup Command for Redundant Manager](#page-253-0) [Operation"](#page-253-0).

#### 3. **Set up the Proxy Manager**

# **P** Point

Set up the Proxy Manager if the Agent function is to be used on the Proxy Manager to collect performance information about the Proxy Manager itself.

Execute the sqcRPolicy and sqcSetPolicy commands by referring to ["A.1 Server Resource Information Collection](#page-246-0) [Policy Creation Command"](#page-246-0).

#### 4. **Start the Proxy Manager service or daemon and confirm that it operates normally.**

Start the service or daemon by referring to ["A.8 How to Start and Stop Resident Processes"](#page-258-0). Also check that the resident processes have started correctly.

# <span id="page-179-0"></span>**6.3.3 Tasks to perform on the Agent**

- 1. **Set up the Agent for redundant Manager operation.**
	- 1. Run the sqcHaSetup command by referring to ["A.5 Agent/Proxy Manager Setup Command for Redundant](#page-253-0) [Manager Operation"](#page-253-0).
	- 2. Execute the sqcSetPolicy command.

#### **Windows**

<Installation directory>\bin\sqcSetPolicy.exe [-h <host name>] [-p <IP address>]

#### **UNIX**

/opt/FJSVssqc/bin/sqcSetPolicy.sh [-h <host name>] [-p <IP address>]

Refer to Section 1.1.3, "sqcSetPolicy (Policy Application Command)" in the Reference Guide for details on sqcSetPolicy.

#### 2. **Start the Agent service or daemon and confirm that it operates normally**

Start the service or daemon by referring to "[A.8 How to Start and Stop Resident Processes"](#page-258-0). Also check that the resident processes have started correctly.

## **6.3.4 Tasks to perform on the second Operation Management Client**

#### 1. **Install the second Operation Management Client**

Install an Operation Management Client by referring to "[3.1.4 Installing an Operation Management Client](#page-85-0)".

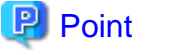

Specify the IP address of the second Manager as the Manager IP address recognized by the second Operation Management Client. 

#### 2. **Set up the communication environment of the second Operation Management Client**

It will be necessary to enter HTTP virtual directory settings and virtual directory property settings on the Operation Management Client. Perform these settings by referring to "[Chapter 5 Setting Up the Communication](#page-154-0) [Environment"](#page-154-0).

3. **Start the second Operation Management Client and confirm that it operates normally**

Specify the following URL in a Web browser and check that the Console starts normally:

http://host name of Operation Management Client/SSOC/AdminConsole.html

Refer to the User's Guide (Console) for the environment settings.

# **6.4 Changing the IP Address/Host Name of a Manager**

The following tasks must be performed to change the IP address/host name of a Manager.
<span id="page-180-0"></span>The procedure is explained below.

- 6.4.1 Changing the IP Address/Host Name of the Manager that Is Recognized by Agents and Proxy Managers
- [6.4.2 Changing the IP Address/Host Name of the Manager that Is Recognized by Operation Management Clients](#page-181-0)

### **6.4.1 Changing the IP Address/Host Name of the Manager that Is Recognized by Agents and Proxy Managers**

Change the IP address/host name of the Manager in the following definition file on the Agents and Proxy Managers.

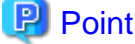

- 
- This modification is required for "push" operations only. For "pull" operations, there is no need to modify this definition file. Refer to ["Chapter 4 Pull Type Communication Settings](#page-135-0)" for details on "pull" operations.
- Please refer to "[6.5 Migrating Managers](#page-181-0)" when shifting Manager to another machine by replacing.

### **Before performing this procedure**

If Agent or Proxy Manager DCM services or dcmd processes are running, stop the service or daemon by referring to "[A.8](#page-258-0) [How to Start and Stop Resident Processes"](#page-258-0). Also check that the DCM services or dcmd processes have stopped correctly.

### **Procedure**

### 1. **Edit DSAconfiguration.txt**

**Windows**

Variable file directory\control\DSAconfiguration.txt

```
UNIX
```
/etc/opt/FJSVssqc/DSAconfiguration.txt

In this definition file, change the IP address/host name of the Manager (two locations) as shown below. (The IP address is changed in the following example.)

```
[DsaForwarder]
:
server=127.0.0.1 <- Change address
:
[DsaForwarder_sum]
:
server=127.0.0.1 <- Change address
:
```
#### <span id="page-181-0"></span>2. **Creating server resource information collection policy**

Refer to ["A.1 Server Resource Information Collection Policy Creation Command"](#page-246-0) and execute sqcRPolicy and sqcSetPolicy at Agent that change connection destination of Agent to another Manager when multiple Managers are in operation.

#### 3. **Start and confirm the service or daemon**

Start the service or daemon by referring to ["A.8 How to Start and Stop Resident Processes"](#page-258-0). Also check that the resident processes have started correctly.

## **6.4.2 Changing the IP Address/Host Name of the Manager that Is Recognized by Operation Management Clients**

The IP address/host name of the Manager can be changed by executing the following command on an operation management client:

### **Windows**

Installation directory\bin\sqcSetMgrInfo.exe -p IPaddress|host name

# **Note**

In Windows Vista®, Windows Server® 2008, and Windows® 7, this command must be executed by a user with administrator privileges. Click the Windows **Start** button and select **Programs** and then **Accessories**. Then right-click on **Command Prompt** and select **Run as Administrator** from the pop-up menu. Execute the command "sqcSetMgrInfo.exe" when the window appears.

## **6.5 Migrating Managers**

The following two modes can be used to transfer a Manager in an existing operating environment to a different Manager:

- Inheriting only the configuration information for the source Manager In this case, a new PDB will be created, but configuration information for Agents in the previous environment will be inherited.
- Inheriting the PDB from the source Manager as well In this case, the PDB will be migrated from the source Manager to the destination Manager, and both the performance information that has been collected from Agents and configuration information for Agents will be inherited.

The following sections explain how to migrate Managers in each of these cases.

### **Required privileges**

### **Windows**

The user must have the privileges of a member of the Administrators group.

### **UNIX**

The user must have the privileges of the system administrator (superuser).

### **Before performing this procedure**

If any resident processes of the source Manager are running, stop the service or daemon by referring to ["A.8 How to Start](#page-258-0) [and Stop Resident Processes](#page-258-0)". Also check that the relevant resident processes have stopped correctly.

The Manager migration methods in the following situations are explained below.

- 6.5.1 Inheriting only the configuration information for the source Manager
- [6.5.2 Inheriting the PDB from the source Manager as well](#page-183-0)

### **6.5.1 Inheriting only the configuration information for the source Manager**

Perform the following procedure:

### **Procedure**

### 1. **Obtain configuration information from the source Manager PDB**

Execute the following command to output a configuration information file from the source Manager. When executing the command, use the -n option to specify the host name of the destination Manager.

### **Windows**

Installation directory\bin\sqcPDBexport.bat -o folder\_path [-n host\_name]

### **UNIX**

/opt/FJSVssqc/bin/sqcPDBexport.sh -o folder\_path [-n host\_name]

### **Options**

### -o folder\_path

Specifies the path of the folder where the configuration information data file (agententry.tmp) will be output.

#### -n host\_name

Specifies the host name of the Manager where the configuration information will be transferred. If this option is omitted, the actual host name will be used.

Refer to Section 1.7.4, "sqcPDBexport (Configuration Information Export Command)" in the Reference Guide for details on sqcPDBexport.

### 2. **Install the destination Manager**

Install the destination Manager from scratch by referring to "[3.1.1 Installing a Manager"](#page-57-0).

### 3. **Import configuration information into the destination Manager**

Place the configuration information file output in "1. Obtain configuration information from the source Manager PDB" above into the following folder on the destination Manager:

**Windows**

<span id="page-183-0"></span>Variable file directory\transfer\DsaPDBWriter

### **UNIX**

/var/opt/FJSVssqc/temp/DsaPDBWriter

It will take approximately 60 seconds to store the configuration information in the PDB. After the information has been stored, the "agententry.tmp" file will be deleted.

### 4. **Change the IP address of the Manager**

Perform this task by referring to ["6.4 Changing the IP Address/Host Name of a Manager "](#page-179-0).

### 5. **Start the service or daemon and confirm that it operates normally**

Start the service or daemon by referring to ["A.8 How to Start and Stop Resident Processes"](#page-258-0). Also check that the resident processes have started correctly.

### **6.5.2 Inheriting the PDB from the source Manager as well**

Perform the following procedure:

### **Procedure**

### 1. **Back up the PDB from the source Manager**

Back up the PDB file from the source Manager by referring to Section 12.2.1, "PDB file" in the User's Guide.

### 2. **Obtain configuration information from the source Manager PDB**

Execute the following command to output a configuration information file from the source Manager. When executing the command, use the -n option to specify the host name of the destination Manager.

### **Windows**

Installation directory\bin\sqcPDBexport.bat -o folder\_path [-n host\_name]

### **UNIX**

/opt/FJSVssqc/bin/sqcPDBexport.sh -o folder\_path [-n host\_name]

### **Options**

-o folder\_path

Specifies the path of the folder where the configuration information data file (agententry.tmp) will be output.

-n host\_name

Specifies the host name of the Manager where the configuration information will be transferred. If this option is omitted, the actual host name will be used.

Refer to Section 1.7.4, "sqcPDBexport (Configuration Information Export Command)" in the Reference Guide for details on sqcPDBexport.

### 3. **Install the destination Manager**

Install the destination Manager from scratch by referring to "[3.1.1 Installing a Manager"](#page-57-0).

### 4. **Copy the PDB of the source Manager to the destination Manager**

Copy the source PDB backed up in "1. Back up the PDB from the source Manager" above to the same path on the destination Manager.

### 5. **Copy the configuration information of the source Manager to the destination Manager**

Place the configuration information file output in "2. Obtain configuration information from the source Manager PDB" above into the following folder on the destination Manager:

### **Windows**

Variable file directory\transfer\DsaPDBWriter

### **UNIX**

/var/opt/FJSVssqc/temp/DsaPDBWriter

### 6. **Start the service or daemon of the destination Manager and confirm that it operates normally**

Start the service or daemon by referring to ["A.8 How to Start and Stop Resident Processes"](#page-258-0). Also check that the resident processes have started correctly.

### 7. **Changing the IP Address of a Manager**

If the IP address of the Manager has changed, change the IP address settings at this point. Perform this task by referring to ["6.4 Changing the IP Address/Host Name of a Manager "](#page-179-0).

## **6.6 Performance Database (PDB)/Archive File**

### **6.6.1 Changing the PDB/Archive File Storage Location**

By splitting the Manager physical disk into summary data, resource data and archive files, the number of Agents that can be managed by one Manager can be extended to approximately 300.

Refer to ["6.6.1.1.2 Summary Data and Resource Data"](#page-187-0) to store the summary data and resource data into the separated disk, and refer to "[6.6.1.2 Changing the Archive File Location"](#page-189-0) to store the archive files into the separated disk.

### 6.6.1.1 Changing the PDB Storage Location

The performance database consists of the file types described in the sections below.

To distribute disk I/O and disk space, the performance database location can be changed according to file type - the procedure to do that depends on the file type.

<span id="page-185-0"></span>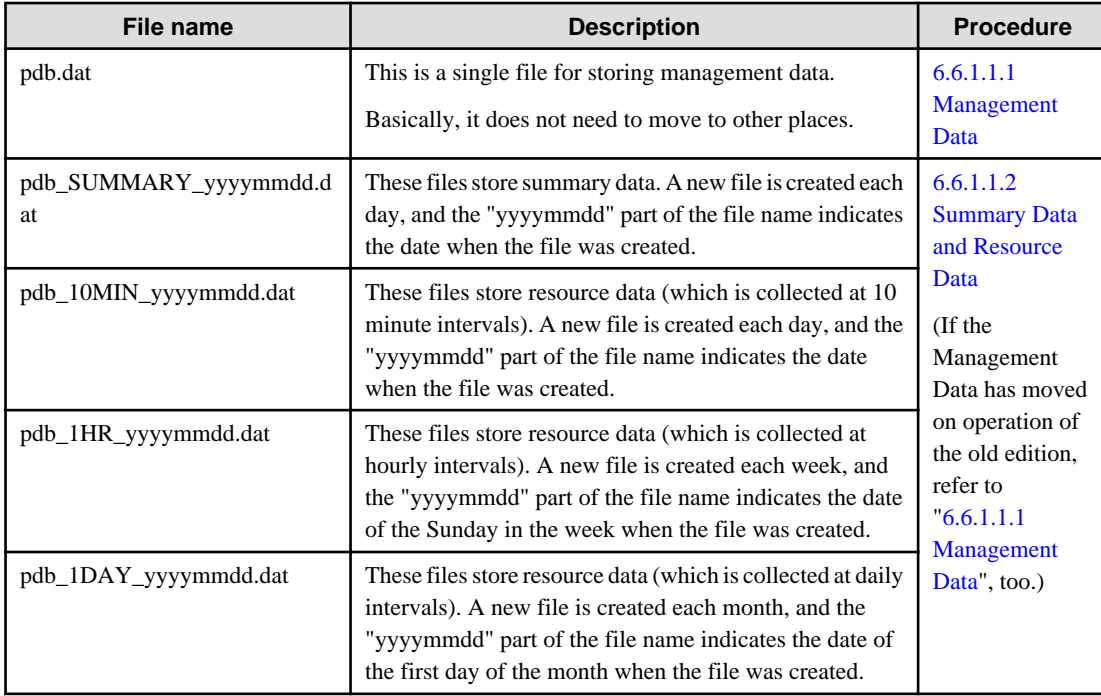

### 6.6.1.1.1 Management Data

This section explains the procedure for changing the default location of performance database. The location of Management Data (pdb.dat) is the default location of performance database.

Use the following procedure to move the PDB (Management Data) default location to another location:

# **Note**

If setup for cluster operations has been performed using sqcsetupclp/sqcsetupcls (the cluster setup commands), the variable file directory changes to the shared disk.

<u>. . . . . . . . . . . . . .</u>

# **Information**

and a state of the state of

Basically, performance database default location does not need to move to other places. If the database has moved on operation of the old edition, there is no problem as it is.

### 1. **Stop and confirm the service or daemon**

When moving the PDB, if Enterprise Manager/Manager services or daemons are running, stop the services or daemons, refer to "[A.8 How to Start and Stop Resident Processes](#page-258-0)" section for more information. Also check that the resident processes have stopped correctly.

### 2. **Moving PDB files**

Move the PDB files (pdb.dat, summary data and resource data) stored in the following directory to a selected location. Immediate after the installation, PDB file is not existed. Create directory only:

**Windows**

<variable file storage directory>\data\

### **UNIX**

/var/opt/FJSVssqc/PDB/

### 3. **Changing the DSAconfiguration.txt file**

Change the database path in the following definitions file:

### **Windows**

<variable file storage directory>\control\DSAconfiguration.txt

### **UNIX**

/etc/opt/FJSVssqc/DSAconfiguration.txt

Change the following database path in red in the above definition file to the new path:

### **Sample definition**

### **Windows**

[DsaPDBWriter]

database=D:\SQC\data\pdb.dat

[DsaPDBWriter\_sum]

database=D:\SQC\data\pdb.dat

[DsaPDBReader]

database=D:\SQC\data\pdb.dat

[PDBMANAGE]

command=pdb\_manage.exe -d "D:\SQC\data\pdb.dat"

### 4. **Changing the pdbmgr.txt file**

Change the database path in the following definitions file:

### **Windows**

<Installation directory>\setup\pdbmgr.txt

### **UNIX**

/opt/FJSVssqc/setup/pdbmgr.txt

Change the following database path in red in the above definition file to the new path:

### **Sample definition**

**Windows**

[PDBMANAGE]

command=pdb\_manage.exe -d "D:\SQC\data\pdb.dat"

### 5. **Start and confirm the service or daemon**

Start the service or daemon, refer to "[A.8 How to Start and Stop Resident Processes](#page-258-0)" section for more information. Also check that the resident processes have started correctly.

### <span id="page-187-0"></span>6.6.1.1.2 Summary Data and Resource Data

To move the performance database (summary and resource data) to another location from the default location, perform the procedure below.

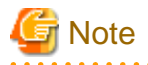

If setup for cluster operations has been performed using sqcsetupclp/sqcsetupcls (the cluster setup commands), the variable file directory changes to the shared disk.

#### 1. **Stop the Service and Daemon**

If the Enterprise Manager/Manager service/daemon are running, then stop them (refer to "[A.8 How to Start and Stop](#page-258-0) [Resident Processes](#page-258-0)" for details). Additionally, make sure that the resident processes have stopped correctly.

### 2. **Move the PDB files**

. . . . . . . . . . . . . . . . . . .

Move following directory to a selected location. (If the storage location of the performance database (management data) is changed by following the steps described in the ["6.6.1.1.1 Management Data](#page-185-0)", following directory means destination location of the management data)

Immediate after the installation, PDB file is not existed. Create directory only.

### **Windows**

<variable file storage directory>\data\

### **UNIX**

/var/opt/FJSVssqc/PDB/

The names of the PDB files are shown below (then location can be changed according to file type):

- When summary data PDB files are moved: pdb\_SUMMARY\_yyyymmdd.dat
- When resource data (10 min) PDB files are moved: pdb\_10MIN\_yyyymmdd.dat
- When resource data (1 hr) PDB files are moved: pdb\_1HR\_yyyymmdd.dat
- When resource data (1 day) PDB files are moved: pdb\_1DAY\_yyyymmdd.dat

### 3. **Change the PDB file location**

Execute the following command with the destination directory-name. Refer to Section 1.7.6, "sqcSetPDBStore (PDB File Location Change Command)" in the *Reference Guide* for details on the command.

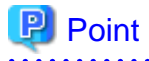

Assign the directory on the separated physical disk for the summary data and the resource data (10 minutes/1 hour/1 day) with sqcSetPDBStore (PDB File Location Change Command), when splitting the Manager physical disk into

summary data, resource data and archive files to extended the number of Agents that can be managed by one Manager to approximately 300. 

- 177 -

### **Format**

### **Windows**

<installation directory>\bin\sqcSetPDBStore.bat -M|-m|-h|-d -S directory-name

#### **UNIX**

/opt/FJSVssqc/bin/sqcSetPDBStore.sh -M|-m|-h|-d -S directory-name

### **Options**

### -M

Executes summary data PDB file operations.

### -m

Executes resource data (10 minutes) PDB file operations.

### -h

Executes resource data (1 hour) PDB file operations.

### -d

Executes resource data (1 day) PDB file operations.

-S <directory path>

Changes the PDB file location to the specified directory path.

Specify the -M, -m, -h, and -d options together to change the location of the PDB files for each option.

Specify the absolute path.

### 4. **Start the Service and Daemon**

Refer to ["A.8 How to Start and Stop Resident Processes"](#page-258-0) for details. Additionally, make sure that the resident processes have started correctly.

## Point

- When moving back the storage location of the PDB file to the default location (if the storage location of the performance database (management data) has been changed by following the steps described in the "[6.6.1.1.1 Management Data"](#page-185-0), following directory means destination location of the management data), according to the following procedures as well as above-mentioned.

- 1. Stop and confirm the service/daemon
- 2. Move the PDB file to the default storage location
- 3. Execute the change location command of the PDB file. Specify -R option instead of -S option.
- 4. Start and confirm the service/daemon.

- The storage location of the PDB file can be confirmed by specifing -V option with -M, -m, -h, or -d option.

### <span id="page-189-0"></span>6.6.1.2 Changing the Archive File Location

To move the archive files to another location, perform the procedure below.

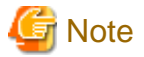

If setup for cluster operations has been performed using sqcsetupclp/sqcsetupcls (the cluster setup commands), the variable file directory changes to the shared disk.

#### 1. **Stop the Service and Daemon**

If the Enterprise Manager/Manager service/daemon are running, then stop them (refer to ["A.8 How to Start and Stop](#page-258-0) [Resident Processes](#page-258-0)" for details). Additionally, make sure that the resident processes have stopped correctly.

### 2. **Move the archive files**

### **Windows**

Move the archive files other than BackupPDBinsert\_state.dat stored in the directory below to another directory. Immediate after the installation, PDB file is not existed. Create directory only.

. . . . . . . . . . . . . . . .

<variable file directory>\spool\BackupPDBinsert\

# **Note**

Please do not move BackupPDBinsert\_state.dat.

### **UNIX**

Move all files in the directory below to another directory.

Immediate after the installation, PDB file is not existed. Create directory only.

/var/opt/FJSVssqc/BackupPDBinsert/

### 3. **Change the DSAconfiguration.txt file**

#### **Windows**

<variable file storage directory>\control\DSAconfiguration.txt

### **UNIX**

/etc/opt/FJSVssqc/DSAconfiguration.txt

Change the content of the [BackupPDBinsert] section out\_dir parameter to the new path in the definition file. The parts that will need to be changed are shown below in red.

### **Parts that will need to be changed**

[BackupPDBinsert]

execute\_style=on

path=dsa\_file.exe

~Omitted~

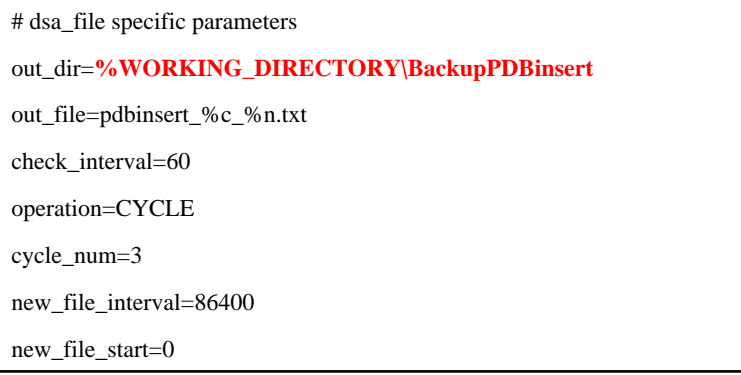

### **Definition example**

### **Windows**

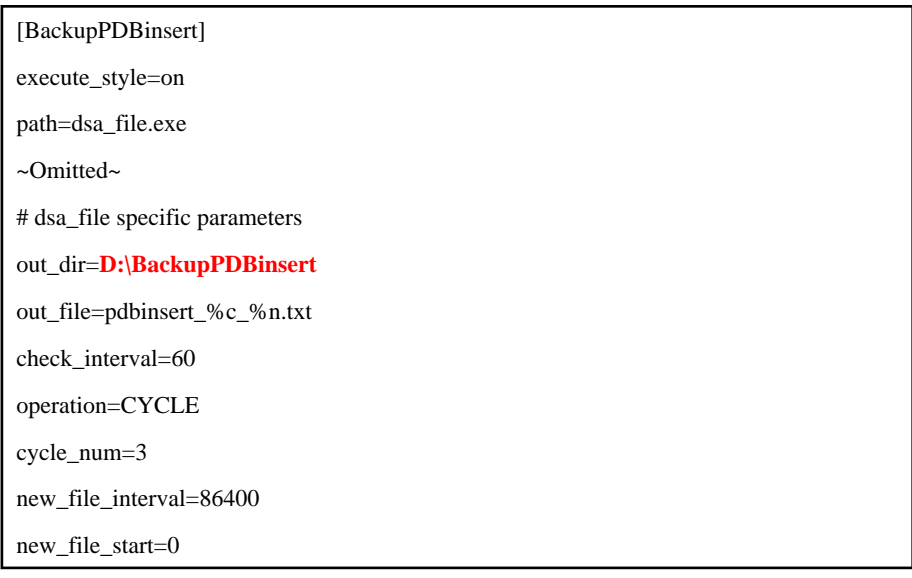

### 4. **Start the Service and Daemon**

Refer to ["A.8 How to Start and Stop Resident Processes"](#page-258-0) for details. Additionally, make sure that the resident processes have started correctly.

### **6.6.2 Changing the PDB Retention Time**

This section explains the procedure used to change the period of time that summary/resource data is stored in the PDB.

- 6.6.2.1 Changing the retention period for summary data
- [6.6.2.2 Changing the retention period for resource data](#page-192-0)

### 6.6.2.1 Changing the retention period for summary data

This section explains the procedure used to change the retention period for monitor data. To change the summary data retention period, a number of tasks must be performed on both the Agent and Manager environments.

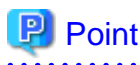

Note that if the summary data retention period is extended, there will be a proportional increase in the time needed to display information in the summary window.

Refer to "[2.1.1.2 Estimating the size of the performance database/archive file](#page-21-0)" when determining the retention period.  $\cdots$ 

### **Required privileges**

### **Windows version**

The user must belong to the Administrators group.

### **UNIX version**

The user must be a system administrator (superuser).

### **Procedure**

### **Tasks to perform on the Agent**

1. **Stop the Agent service/daemon and confirm that it has stopped** Stop the service or daemon by referring to "[A.8 How to Start and Stop Resident Processes](#page-258-0)". Also check that the resident processes have stopped correctly.

### 2. **Edit the definition file**

### **Storage location**

The definition file is in the ini format.

### **Windows version**

<Variable file storage directory >\control\template.dat

### **UNIX version**

/etc/opt/FJSVssqc/template.dat

Change the following definition in the [TIS] section:

### **Before adjustment:**

```
#################################
[TIS]RETENTION=3 <- Edit here
:
#################################
```
The specified value indicates the retention period in days (default  $= 3$ ).

Specify the summary data retention period using an integer between 1 and 31.

### 3. **Execute the Policy Application Command (sqcSetPolicy)**

### **Windows version**

<span id="page-192-0"></span><installation directory>\bin\sqcSetPolicy.exe [-h <host name>] [-p <IP address>]

### **UNIX version**

/opt/FJSVssqc/bin/sqcSetPolicy.sh [-h <host name>] [-p <IP address>]

Refer to Section 1.1.3, "sqcSetPolicy (Policy Application Command)" in the Reference Guide for details on sqcSetPolicy.

### 4. **Start the Agent service or daemon and confirm that it operates normally**

Start the service or daemon by referring to "[A.8 How to Start and Stop Resident Processes"](#page-258-0). Also check that the resident processes have started correctly.

### **Tasks to perform on the Manager**

### 1. **Execute sqcSetPDBManage**

Execute sqcSetPDBManage (PDB Retention Period Modification Command).

Refer to Section 1.7.5, "sqcSetPDBManage (PDB Retention Period Modification Command)" in the Reference Guide for details.

### **Format**

### **Windows version**

<Installation directory >\bin\sqcSetPDBManage.bat [-M <retention period>]|-s

### **UNIX version**

/opt/FJSVssqc/bin/sqcSetPDBManage.sh| -s

### **Options**

-M <retention period>

Set the summary data retention period as an integer between 1 and 31. (Unit: days)

-s

Displays the current retention period.

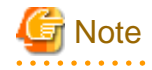

Set the summary data retention period for all Agents. If different retention periods are specified for different Agents, the system may malfunction.

### 6.6.2.2 Changing the retention period for resource data

This section explains the procedure used to change the retention period for resource data (10-minute data, hourly data and daily data).

The default retention period settings for performance data stored in the PDB are as follows:

- Resource data (10-minute data): 7 days
- Resource data (hourly data): 6 weeks
- Resource data (daily data): 13 months

Use the procedure described below when it is necessary to change the retention period.

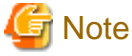

Note that if the retention period is extended, there will be a proportional increase in disk usage. Refer to ["2.1.1.2 Estimating](#page-21-0) [the size of the performance database/archive file](#page-21-0)" for information on how to estimate changes in the amount of data that result from changes to the retention period.

### **Required privileges**

### **Windows version**

The user must belong to the Administrators group.

### **UNIX version**

The user must be a system administrator (superuser).

### **Execution environment**

This procedure is performed on a Manager.

### **Procedure**

### **Execute sqcSetPDBManage**

Execute sqcSetPDBManage (PDB Retention Period Modification Command).

Refer to Section 1.7.5, "sqcSetPDBManage (PDB Retention Period Modification Command)" in the Reference Guide for details.

### **Format**

### **Windows version**

<Installation directory>\bin\sqcSetPDBManage.bat -m <retention period> | -h <retention period> | -d <retention period> | -s

### **UNIX version**

/opt/FJSVssqc/bin/sqcSetPDBManage.sh -m <retention period> | -h <retention period> | -d <retention period> | -s

### **Options**

There is no maximum limit to the values that can be specified.

-m <retention period>

Set the retention period for Resource data (10-minute data) as an integer of 1 or more. (Unit: days)

-h <retention period>

Set the retention period for Resource data (hourly data) as an integer of 1 or more. (Unit: weeks)

### -d <retention period>

Set the retention period for Resource data (daily data) as an integer of 1 or more. (Unit: months)

-s

Displays the current retention period setting.

## **6.6.3 Changing Archive File Switch Time**

Change the switch time in the following definitions file to change the switch time for archive files.

### **Procedure**

### 1. **Stop and confirm the service or daemon**

Stop the service or daemon, refer to ["A.8 How to Start and Stop Resident Processes](#page-258-0)" section for more information. Also check that the resident processes have stopped correctly.

### 2. **Edit template.dat**

### **Windows**

<variable file storage directory>\control\template.dat

### **UNIX**

/etc/opt/FJSVssqc/template.dat

The [SWITCHTIME] value takes the "hh:mm" format in the above definitions file. The default value is "00:00".

### **Sample definition**

### **Windows**

[BCKPDBINS]

SWITCHTIME=**00:00**

### **UNIX**

[BCKPDBINS] SWITCHTIME=**00:00**

### 3. **Apply the policy**

Execute sqcSetPolicy to apply the changes.

### **Windows**

<Installation directory>\bin\sqcSetPolicy.exe [-h <host name>] [-p <IP address>]

### **UNIX**

/opt/FJSVssqc/bin/sqcSetPolicy.sh [-h <host name>] [-p <IP address>]

Refer to Section 1.1.3, "sqcSetPolicy (Policy Application Command)" in the Reference Manual for details about sqcSetPolicy.

4. **Start and confirm the service or daemon**

Start the service or daemon, refer to "[A.8 How to Start and Stop Resident Processes](#page-258-0)" section for more information. Also check that the resident processes have started correctly.

## **6.7 Log Data (Troubleshoot)**

This section explains the procedure for changing log data (Troubleshoot).

- 6.7.1 Changing the Output Destination for Log Data (Troubleshoot)
- [6.7.2 Changing the retention period of log data \(Troubleshoot\)](#page-196-0)
- [6.7.3 Changing Log Data \(Troubleshoot\) Switch Time](#page-198-0)

### **6.7.1 Changing the Output Destination for Log Data (Troubleshoot)**

To move log data ("Troubleshoot" directory) to a different location, it is necessary to change the log data output path in the definition file named "template.dat".

### **Procedure**

### 1. **Stop and confirm the service or daemon**

Stop the service or daemon, refer to ["A.8 How to Start and Stop Resident Processes](#page-258-0)" section for more information. Also check that the resident processes have stopped correctly.

### 2. **Edit template.dat**

### **Windows**

Variable file directory\control\template.dat

#### **UNIX**

/etc/opt/FJSVssqc/template.dat

Change the log data output path [OUTDIR1] in the above definition file to a selected directory. (The following example is for Windows.)

### **Sample definition**

### **Windows**

[TRS] DCAID="TRS" EXECUTESTYLE1=ON <span id="page-196-0"></span>INTERVAL1=5

CYCLENUM1=7

### OUTDIR1=**%WORKING\_DIRECTORY\Troubleshoot1**

SWITCHTIME=00:00

"%WORKING\_DIRECTORY"is a macro that points to the location "variable file storage directory\spool", which was specified at the time of installation.

### **UNIX**

[TRS] DCAID="TRS" EXECUTESTYLE1=ON INTERVAL1=5 CYCLENUM1=7 OUTDIR1= **%VARIABLE\_DIRECTORY/Troubleshoot1** SWITCHTIME=00:00

"%VARIABL\_DIRECTORY" is a macro that points to the variable file storage directory specified during installation.

## **P** Point

With this procedure, old log files will be left unchanged in the old directory, and new log files will be created in the new directory. Delete the old log files if they are no longer required. 

### 3. **Apply the policy**

Execute the sqcSetPolicy command to apply the change.

### **Windows**

 $\langle$ Installation directory>\bin\sqcSetPolicy.exe [-h <host name>] [-p <IP address>]

### **UNIX**

/opt/FJSVssqc/bin/sqcSetPolicy.sh [-h <host name>] [-p <IP address>]

Refer to Section 1.1.3, "sqcSetPolicy (Policy Application Command)" in the *Reference Guide* for details on SetPolicy.

### 4. **Start and confirm the service or daemon**

Start the service or daemon, refer to "[A.8 How to Start and Stop Resident Processes](#page-258-0)" section for more information. Also check that the resident processes have started correctly.

### **6.7.2 Changing the retention period of log data (Troubleshoot)**

To change the log data (Troubleshoot) retention period specified at installation time, it is necessary to change the retention period in the following definition file.

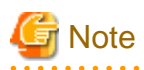

Before changing the log data ("Troubleshoot" directory) retention period, verify that there is sufficient space on the disk by referring to ["2.2.1.2 How to estimate the amount of space required for the log data \("Troubleshoot" directory\)](#page-33-0)".

### **Procedure**

### 1. **Stop the service or daemon and confirm that it has stopped normally**

Stop the service or daemon by referring to "[A.8 How to Start and Stop Resident Processes](#page-258-0)". Also check that the relevant resident processes have stopped correctly.

### 2. **Save the files in the "Troubleshoot" directory**

Move the files in the "Troubleshoot" directory to another location, or delete them if they are no longer necessary.

### 3. **Edit template.dat**

### **Windows**

<Variable file storage directory>\control\template.dat

### **UNIX**

/etc/opt/FJSVssqc/template.dat

Specify the retention period in days (an integer between 1 and 30) as the value of retention period [CYCLENUM1] in the above definition file. The default is "7" days.

### **Sample definition**

**Windows**

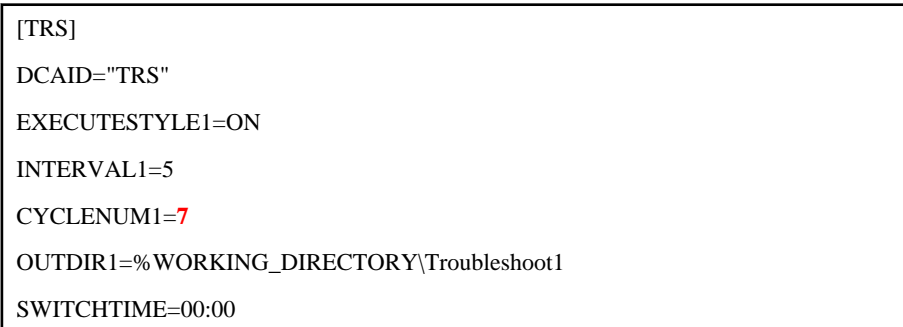

### **UNIX**

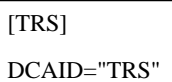

EXECUTESTYLE1=ON

INTERVAL1=5

CYCLENUM1=**7**

OUTDIR1=%VARIABLE\_DIRECTORY/Troubleshoot1

### <span id="page-198-0"></span>SWITCHTIME=00:00

### 4. **Apply the policy**

To apply this change, execute "sqcSetPolicy".

### **Windows**

<Installation directory>\bin\sqcSetPolicy.exe [-h <host name>] [-p <IP address>]

### **UNIX**

/opt/FJSVssqc/bin/sqcSetPolicy.sh [-h <host name>] [-p <IP address>]

Refer to Section 1.1.3, "sqcSetPolicy (Policy Application Command)" in the Reference Guide for details on sqcSetPolicy.

### 5. **Start and confirm the service or daemon**

Start the service or daemon, refer to "[A.8 How to Start and Stop Resident Processes](#page-258-0)" section for more information. Also check that the resident processes have started correctly.

### **6.7.3 Changing Log Data (Troubleshoot) Switch Time**

Change the switch time in the following definitions file to change the switch time for log data (Troubleshoot).

### **Procedure**

### 1. **Stop the service or daemon and confirm that it has stopped normally**

Stop the service or daemon by referring to "[A.8 How to Start and Stop Resident Processes](#page-258-0)". Also check that the resident processes have stopped correctly.

### 2. **Edit template.dat**

### **Windows**

<variable file storage directory>\control\template.dat

#### **UNIX**

/etc/opt/FJSVssqc/template.dat

The [SWITCHTIME] value takes the "hh:mm" format in the above definitions file. The default value is "00:00".

### **Sample definition**

### **Windows**

[TRS] DCAID="TRS" EXECUTESTYLE1=ON INTERVAL1=5 CYCLENUM1=7

### OUTDIR1=%WORKING\_DIRECTORY\Troubleshoot1 SWITCHTIME=**00:00**

### **UNIX**

[TRS] DCAID="TRS" EXECUTESTYLE1=ON INTERVAL1=5 CYCLENUM1=7 OUTDIR1= %VARIABLE\_DIRECTORY/Troubleshoot1 SWITCHTIME=**00:00**

### 3. **Apply the policy**

Execute sqcSetPolicy to apply changes.

### **Windows**

<Installation directory>\bin\sqcSetPolicy.exe [-h <host name>] [-p <IP address>]

### **UNIX**

/opt/FJSVssqc/bin/sqcSetPolicy.sh [-h <host name>] [-p <IP address>]

Refer to Section 1.1.3 "sqcSetPolicy (Policy Application Command)" in the Reference manual for details about sqcSetPolicy.

### 4. **Start and confirm the service or daemon**

Start the service or daemon, refer to "[A.8 How to Start and Stop Resident Processes](#page-258-0)" section for more information. Also check that the resident processes have started correctly.

## **6.8 Dividing Report Storage Locations**

This section explains the procedure used to divide report management folders by console definitions.

Dividing report locations leads to the following benefits in operation:

- In large scale systems such as data centers, reports can be divided by customer or by department.

### **Procedure**

Use the following procedure:

As the report storage locations are based on the console definitions, you will need to create console definitions in advance. Refer to Section 1.1, "Console Definitions Window" in the User's Guide (Console Edition) for details on how to create definitions.

1. Preparing report management folders

Create the directory you want to use for the report management folder in Explorer.

Note: You cannot use characters other than ASCII in the path name of the report management folder.

2. Creating the definitions file to change the report management folder

Refer to the following definition format and specification example, and make the necessary adjustments to the alias and path of the report management folder in the sample file (sqcSetcondir.sample) to create the sqcSetcondir.ini file:

Created file name and storage location

<Installation directory of the Operation Management Client>\www\control\**sqcSetcondir.ini**

Sample file

<Installation directory of the Operation Management Client>\www\control\**sqcSetcondir.sample**

Definition format

**[Console definition name]** Alias = **alias\_name** LocalPath = **local\_path**

- [Console definition name]

For the section name, specify the console definition name that changes the report management folder.

- alias\_name

Specify the console definition name.

- local\_path

Specify the full path of the report management folder.

Note: You cannot use characters other than ASCII in the path name of the report management folder.

Specification example (if the DefaultConsole report management folder is changed to "D:\SQC\_REPORT")

[DefaultConsole] Alias = DefaultConsole LocalPath = "D:\SQC\_REPORT"

### 3. **Virtual directory settings**

Make settings for the virtual directory. This shows how to make the settings with the following two Web servers.

#### **<Using IIS>**

Make sure World Wide Web Publishing Service is running before executing the following command. Execute the following commands to make the settings:

<Installation directory of the Operation Management Client>\bin\sqcSetIISreg.exe -e "alias\_name" -d "local\_path"

Note: Use the strings specified in step 2 above for the alias name and local path.

Example

"C:\Program Files\SystemwalkerSQC-C\bin\sqcSetIISreg.exe" -e DefaultConsole -d D: \SQC\_REPORT

### **<Using Interstage HTTP Server (included with Interstage Application Server)>**

a. Editing the Interstage HTTP Server environment definition file

Open the Interstage HTTP Server environment definition file with the editor.

Edit the environment definition file stored in the following location:

- Interstage Application Server V8.x or earlier

C:\Interstage\F3FMihs\conf\httpd.conf

Note: This is the location for the default installation path.

- Interstage Application Server V9.x or later

C:\Interstage\F3FMihs\servers\FJapache\conf\httpd.conf

Note: This is the location for the default installation path.

b. Virtual directory settings

Add the following lines to the end of the file:

Alias /<alias>/"<full path of the folder where the reports are stored>" <Directory "<full path of the folder where the reports are stored>"> Options None AllowOverride None Order allow,deny Allow from all </Directory>

c. Saving the settings

Save the file and exit the editor. If you did this while Interstage HTTP Server was running, restart it.

# **Note**

Change access privileges and other parameters as necessary.

### 4. **Copying history and definition files**

Copy or move the following directory into the report management folder.

<Installation directory of the Operation Management Client> \www\html\ConsoleEnvironments\console definition name

## **6.9 Deleting Unsent Agent/Proxy Manager Data**

The DsaForwarder and DsaForwarder\_sum directories are used to temporarily store data that is to be sent from an Agent or Proxy Manager to a Manager.

The DsaForwarder directory contains resource data and the DsaForwarder\_sum directory contains summary data. Note that if Manager redundancy is being used, directories named DsaForwarder2 and DsaForwarder\_sum2 will also be used.

If communication with a Manager is interrupted, data will accumulate in these directories until communication resumes.

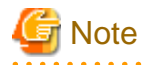

If data transmission remains suspended for a long time, the unsent data can put pressure on disk space. If the amount of free space on the disk becomes too small, warning events and error events will start to occur and the Agent will ultimately stop running.

To reduce the disk usage, once the number of unsent data files exceeds a specified number (approximately 30,000 files), the oldest files will automatically start being deleted at 60-minute intervals. Once files are deleted, all the performance data corresponding to the deleted files will be lost.

If warning messages or error messages occur so frequently that they affect normal business, change the monitored value by referring to ["6.10 Monitoring Available Disk Space](#page-203-0)".

If the accumulated files are no longer necessary, they can be deleted manually using the procedure described below.

### **Before performing this procedure**

If Agent or Proxy Manager resident processes are running, stop the service or daemon by referring to "[A.8 How to Start and](#page-258-0) [Stop Resident Processes](#page-258-0)". Also check that the resident processes have stopped correctly.

### **Storage location**

### **Windows**

<Variable file storage directory>\transfer\DsaForwarder

<Variable file storage directory>\transfer\DsaForwarder\_sum

### **UNIX**

/var/opt/FJSVssqc/temp/DsaForwarder

/var/opt/FJSVssqc/temp/DsaForwarder\_sum

### **Procedure**

### 1. **Check the IP address of the Manager recognized by Agents and Proxy Managers**

Refer to ["6.4.1 Changing the IP Address/Host Name of the Manager that Is Recognized by Agents and Proxy](#page-180-0) [Managers](#page-180-0)" for the checking method.

### 2. **Check the Agent/Proxy Manager service or daemon**

Check that the resident processes of the Agent/Proxy Manager are running.

Refer to ["A.8 How to Start and Stop Resident Processes"](#page-258-0) section for.details on how to confirm that the processes are stopped.

### 3. **Delete the files in the DsaFowarder and DsaForwarder\_sum directories**

Delete the files in the DsaFowarder and DsaForwarder\_sum directories.

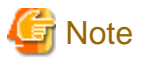

Do not delete the DsaFowarder and DsaForwarder sum directories. 

### 4. **Start the Agent or Proxy Manager service or daemon and confirm that it operates normally**

Start the service or daemon by referring to ["A.8 How to Start and Stop Resident Processes"](#page-258-0). Also check that the resident processes have started correctly.

# <span id="page-203-0"></span>**6.10 Monitoring Available Disk Space**

Systemwalker Service Quality Coordinator normally uses the following conditions to monitor the available disk space in the variable file storage directory:

- A warning message will be output if the available space drops below 50 MB.
- An error message will be output and operation will stop if the available space drops below 10 MB.

Perform the following procedure if warning events or error events occur so frequently that they affect business, or if the status of the system makes it desirable to change the monitored value.

### **Before performing this procedure**

If DCM services or dcmd processes are running, stop the services or daemons, refer to "[A.8 How to Start and Stop Resident](#page-258-0) [Processes"](#page-258-0) section for more information. Also check that the DCM services or dcmd processes have stopped correctly.

### **Procedure**

1. Adjust DSAconfiguration.txt.

#### **Storage location**

### **Windows**

<Variable file storage directory>\control\DSAconfiguration.txt

### **UNIX**

/etc/opt/FJSVssqc/DSAconfiguration.txt

Adjust monitor\_free in the [spacemon] section.

### **Before adjustment:**

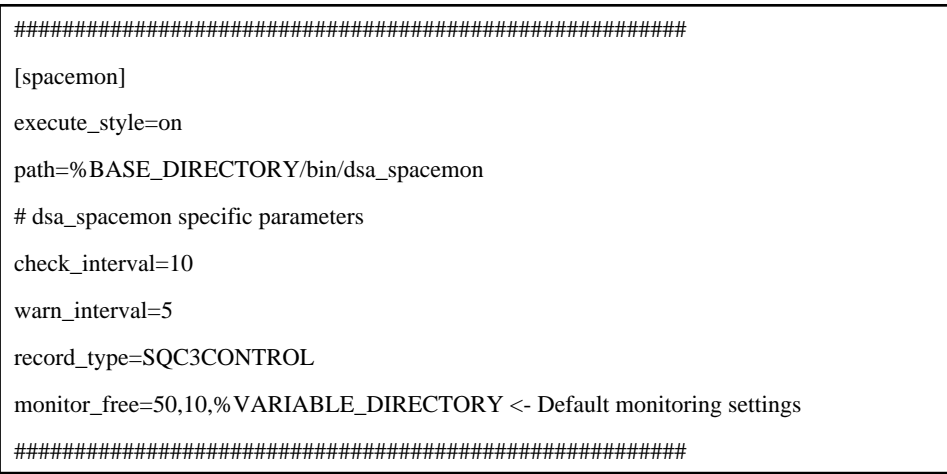

By default, the warning value is set to 50 MB and the error value is set to 10 MB.

These values can be changed to suit the situation of the system.

1. Start the service or daemon and confirm that it operates normally.

Start the service or daemon, refer to "[A.8 How to Start and Stop Resident Processes](#page-258-0)" section for more information. Also check that the resident processes have started correctly.

## **6.11 Secure Communications**

In Push mode communications, it is possible to restrict the communicating parties to improve security.

The procedure is explained below.

# **Note**

The content explained here is only applicable to Push mode communications. Note that it cannot be used in conjunction with Pull mode communications.

## **6.11.1 Restricting the parties to a communication**

For Managers, Proxy Managers or Enterprise Managers, the following procedure can be used to restrict the Manager, Proxy Manager or Agent that will become the other party to a communication.

### **Procedure**

1. **Stop the Manager service or daemon and confirm that it has stopped normally**

Stop the service or daemon by referring to "[A.8 How to Start and Stop Resident Processes](#page-258-0)". Also check that the relevant resident processes have stopped correctly.

### 2. **Edit DSAconfiguration.txt**

### **Windows**

<Variable file storage directory>\control\DSAconfiguration.txt

### **UNIX**

/etc/opt/FJSVssqc/DSAconfiguration.txt

Specify the IP addresses of the parties that will be permitted to communicate in the grant\_access key in the [DsaListener] section. The following is an example:

[DsaListener]

:

:

grant\_access=100.100.100.100

grant\_access=100.100.100.101.100.100.100.102

## Point

- More than one grant\_access key can be specified.
- IP addresses can contain wildcards, as in "grant\_access=100.100.100.\*, \*.100.100.100".
- A range of IP addresses can be specified, as in "grant  $access=100.100.100.100-100.100.200$ .
- Wildcards and ranges can be used together, as in "grant\_access=100.100.100.\*-100.100.200\*".
- Specify "grant\_access=\*" to grant access to all parties. Access will also be granted to all parties if the "grant\_access" key is omitted.
- Specify "grant\_access=" to deny access to all parties.

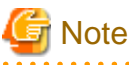

The communication restriction imposed by this definition also applies to definition-related communications from operation management clients. Therefore, if this server will be connected to an operation management client, do not forget to specify the IP address of the operation management client in the grant\_access key.

3. **Start the service or daemon and confirm that it operates normally**

Start the service or daemon by referring to ["A.8 How to Start and Stop Resident Processes"](#page-258-0). Also check that the resident processes have started correctly.

## **6.12 syslog settings**

### **UNIX**

SSQC error messages are output to syslog using two syslog facilities.

In order to log messages, /etc/syslog.conf must be set up so that daemon.log and user.log are collected.

Refer to the syslog.conf(4) and syslogd(1M) manuals for details on syslogd and how to set up syslog.conf.

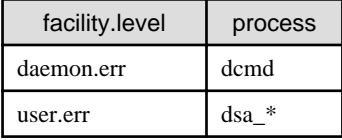

A settings example for syslog.conf is shown below.

daemon.err /var/adm/messages user.err /var/adm/messages

# **Chapter 7 Upgrade Installations**

This section explains the installation method used to upgrade this product from the previous version to the current version.

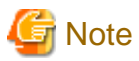

- Upgrade installation from 32-bit version to 64-bit version cannot be done.
- If an upgrade installation is performed, two-tier Manager operation, redundant Manager operation, and Pull/Push communication mode settings performed after installation will be canceled and will have to be reset after the upgrade installation is complete.
- To upgrade a Manager in a cluster system, first cancel the cluster settings, perform the upgrade, and then set up a cluster system again.
- When upgrade installation from V13.3.0 or earlier has been done under the environment that collects SAP NetWeaver performance information, encrypt the password defined in PASSWORD in the connection parameters definition file (sqcGetSAPalertmon.ini) of SAP NetWeaver cooperation.
- Refer to Section 1.12.2.2, "Connection parameters definition file" in the User's Guide.
- Refer to "[Chapter 10 Incompatible Items](#page-242-0)" to check items that are incompatible with the older version.

. . . . . . . . . . . . . .

The upgrade procedure is explained below.

- 7.1 Tasks to Perform at the Manager or Enterprise Manager
- [7.2 Tasks to Perform at the Agent or Proxy Manager](#page-214-0)
- [7.3 Tasks to perform on the Operation Management Client](#page-216-0)

## **7.1 Tasks to Perform at the Manager or Enterprise Manager**

The procedure for performing an upgrade installation of a Manager or Enterprise Manager is provided below.

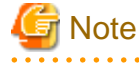

- If upgrade has been done from V11 or V12, summary data which collected before the upgrade cannot be referred after the upgrade.

- If upgrade has been done from the earlier level of V13, summary data which collected before the upgrade cannot be referred after the upgrade, but the data output as archive files can be referred by restoring.

### **Required privileges**

### **Windows**

The user must have the privileges of a member of the Administrators group.

### **UNIX**

The user must have the privileges of the system administrator (superuser).

### **Before performing this procedure**

If any Manager or Enterprise Manager resident processes are running, stop the service or daemon by referring to ["A.8 How](#page-258-0) [to Start and Stop Resident Processes"](#page-258-0). Also check that the relevant resident processes have stopped correctly.

### **Procedure**

The procedure is as follows:

### **Windows**

1. **Perform upgrade installation of Manager or Enterprise Manager**

Start installing the Manager in the same way as for the initial installation, as described in ["3.1.1 Installing a](#page-57-0) [Manager"](#page-57-0) or "[3.1.5 Installing an Enterprise Manager](#page-92-0)".

The message "An older version of this software is already installed on this system. Would you like to upgrade? will appear. Select "YES". Then specify the retention period for troubleshooting information as prompted.

Note that the upgrade installation performs the following steps automatically:

- Stops resident processes (as a precaution)
- Performs an overwrite installation, inheriting the information that was entered for the prompts during the previous installation
- Backs up definition files that are not overwritten
- Backs up the PDB file from the old version (as pdbV11L10.dat when upgrading from V11.0 or pdbV12L10.dat when upgrading from V12.0)

### 2. **Start the Manager/Enterprise Manager service and confirm that it has started normally**

Start the "Systemwalker SQC DCM" service by referring to "[A.8 How to Start and Stop Resident Processes"](#page-258-0). Also check that the relevant resident processes have started correctly.

### 3. **Check the PDB file (pdb.dat)**

Check the PDB file (pdb.dat) exists in the following directory:

variable file storage directory\data

### 4. **Stop the Manager/Enterprise Manager service and confirm that it has stopped normally**

Stop the "Systemwalker SQC DCM" service by referring to ["A.8 How to Start and Stop Resident Processes"](#page-258-0). Also check that the relevant resident processes have stopped correctly.

### 5. **Backup the archive files (When upgrade from the earlier level of V13)**

If conversion of PDB files described in step 7 has been done after upgrade installation, summary data which collected before the upgrade cannot be referred, but the data output as an archive files can be referred. If necessary, refer to section 12.2.2, "Archive File" in the User's Guide and make a backup as archive files.

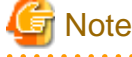

- 
- Backup while the services of the Manager or Enterprise Manager are stopping.
- If upgrade has been done from V11 or V12, summary data which collected before the upgrade cannot be referred after the upgrade.

6. **Execute the pdb\_convert.exe command**

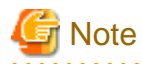

Execute the pdb convert.exe command as follows only when upgrading from versions 11 or 12:

. . . . . . . . . . . . .

Installation directory\bin\pdb\_convert.exe -fvariable file storage directory\control

\ConvertV13.opt

# P Point

- Specify the following parameters in the ConvertV13.opt file:
	- -o Specifies the path to the old (V11, V12) PDB file
	- -n Specifies the path to the V13 PDB file
	- -s Specifies the path to the SYSTEM SQL CREATE file

An example showing how these parameters are specified in the ConvertV13.opt file is provided below.

When specifying parameters for the following options, do not leave a space between the option and the parameter.

The file already has default values specified. These values do not need to be changed if they are suitable for the operating environment.

-oC:\SystemwalkerSQC\data\pdbV12L10.dat

-nC:\SystemwalkerSQC\data\pdb.dat

-sC:\SystemwalkerSQC\control\createpdb\_data.sql

### **Example**

An example showing the execution of pdb\_convert.exe is shown below. (This example shows how to upgrade from V12.0L10.)

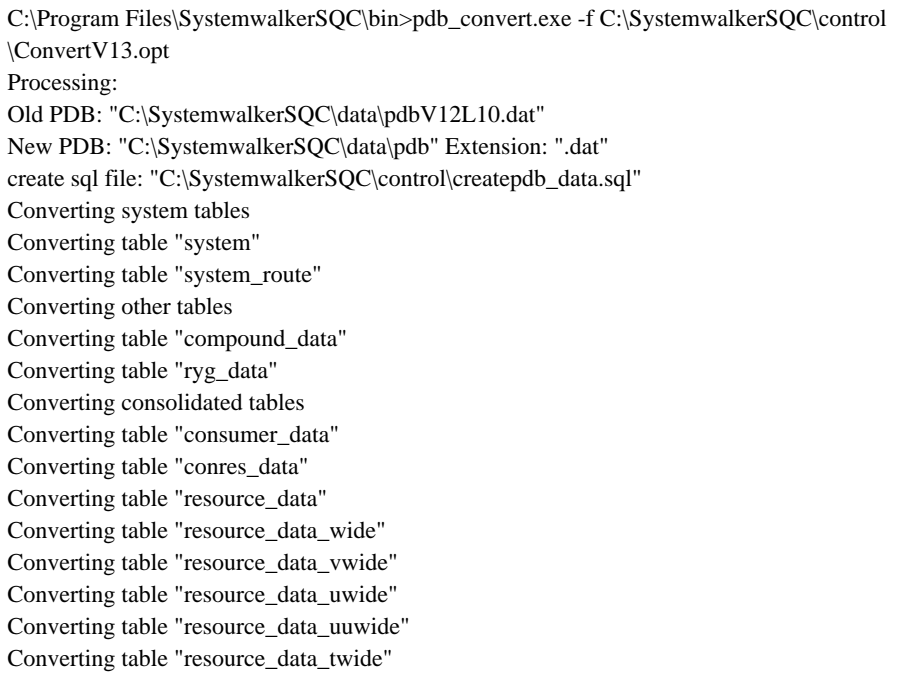

# **Note**

- The PDB will be converted when upgrading from V11 or V12. The time needed for this conversion depends on the I/O performance of the disk. As a guide, it usually takes approximately one hour to convert a 5-GB PDB on an internal disk.

- When a PDB has been converted, summary data and resource data (collected at 10 minute intervals) will not be converted, so after an upgrade is performed, it will not be possible to view the data prior to the upgrade in the Summary window, Drilled-Down window, or 10-minute reports.
- To ensure that resource data (collected at 10 minute intervals) are converted, specify the following option in ConvertV13.opt. Note, however, that this will increase the conversion time by two or three times.

To add summary data (collected at 10 minute intervals): -i600

### 7. **Executing the sqcPDBupgrade.bat command**

<Installation directory>\bin\sqcPDBupgrade.bat -pdb <variable file storage directory>\data\pdb.dat

The following is an example of results after sqcPDBupgrade.bat is executed

C:\Program Files\SystemwalkerSQC\bin>sqcPDBupgrade.bat -pdb "C:\SystemwalkerSQC\data\pdb.dat"

"sqcPDBupgrade succeeded."

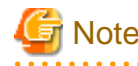

After conversion, the PDB file for the older version summary data (pdb\_SUMMARY.dat) cannot be viewed from the screen , and must be manually deleted. 

### 8. **Apply user definitions to definition files that were not overwritten**

Apply the user definitions that have been made to the definition files that were not overwritten. Files that cannot be overwritten have been backed up to the *variable file storage directory*\SystemwalkerSOC\control \ directory as "*file name*VnnLnn.*extension*" (where the VnnLnn part indicates the version and level prior to the upgrade). If files that were edited before the upgrade have been backed up, perform the edit operations again based on the backed up files.

These backed up files are as follows:

- DSAconfiguration.txt
- template.dat
- threshold.bat
- tsconfig.txt

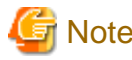

Backup files are created regardless of whether they have been edited. . . . . . . . . . 

### 9. **Set up a Manager/Enterprise Manager**

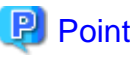

Set up the Manager/Enterprise Manager if the Agent function is to be used on the Manager/Enterprise Manager to collect performance information about the Manager/Enterprise Manager itself.

Create and deploy a collection policy as explained in "[A.1 Server Resource Information Collection Policy Creation](#page-246-0) [Command](#page-246-0)".

### 10. **Start the Manager/Enterprise Manager service and confirm that it has started normally**

Start the service by referring to ["A.8 How to Start and Stop Resident Processes"](#page-258-0). Also check that the relevant resident processes have started correctly.

### 11. **Restore the archive files**

If referring a data which was output as archive files before the PDB files conversion, refer to section 12.2.2, "Archive File" in the User's Guide and restore the archive files backed up in step 5.

### **UNIX**

### 1. **Back up files in /var/opt/FJSVssqc/**

Back up the files in the /var/opt/FJSVssqc/ directory.

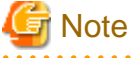

- Backup while the daemons of the Manager or Enterprise Manager are stopping.
- The PDB is included in these files. Note the size of the backup destination, as the amount of data can become quite large.

- When upgrading from V11 or V12, change the name of the PDB file (/var/opt/FJSVssqc/PDB/pdb.dat) to "pdbold.dat" and then back it up.

. . . . . . . . . . . . . . . . . .

### 2. **Perform upgrade installation of Manager or Enterprise Manager**

Start installing the Manager in the same way as for the initial installation, as described in ["3.1.1 Installing a](#page-57-0) [Manager"](#page-57-0)/["3.1.5 Installing an Enterprise Manager"](#page-92-0).

Select "YES" when the prompt appears asking whether to upgrade the existing installation. Then specify the retention period for troubleshooting information as prompted.

Note that the upgrade installation performs the following steps automatically:

- Stops resident processes (as a precaution)
- Backs up other definition files (in the /etc/opt/FJSVssqc/ directory)
- Uninstalls the package for the previous version
- Performs an upgrade installation, inheriting the information that was entered for the prompts during the previous installation
- Restores the other definition files that have been backed up

### 3. **Write the files back to /var/opt/FJSVssqc/**

Return the files backed up in "1. Back up files in /var/opt/FJSVssqc/" above to their original path.

### 4. **Start the Manager/Enterprise Manager daemons and confirm that it has started normally**

Start the daemons by referring to "[A.8 How to Start and Stop Resident Processes"](#page-258-0). Also check that the relevant resident processes have started correctly.

### 5. **Check pdb.dat**

Check that pdb.dat exists in the following directory:

/var/opt/FJSVssqc/PDB/

### 6. **Stop the Manager/Enterprise Manager daemon and confirm that it has stopped normally**

Stop the daemon by referring to "[A.8 How to Start and Stop Resident Processes"](#page-258-0). Also check that the relevant resident processes have stopped correctly.

### 7. **Backup the archive files (When upgrade from the earlier level of V13)**

If conversion of PDB files described in step 9 has been done after upgrade installation, summary data which collected before the upgrade cannot be referred, but the data output as an archive files can be referred. If necessary, refer to section 12.2.2, "Archive File" in the User's Guide and make a backup as archive files.

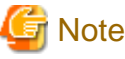

- Backup while the services of the Manager or Enterprise Manager are stopping.
- If upgrade has been done from V11 or V12, summary data which collected before the upgrade cannot be referred after the upgrade.

### 8. **Execute the ConvPDBV13 command**

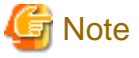

Execute the ConvPDBV13 command as follows only when upgrading from versions 11 or 12: 

/opt/FJSVssqc/bin/ConvPDBV13 -f/etc/opt/FJSVssqc/ConvertV13.opt

# **P** Point

- Specify the following parameters in the ConvertV13.opt file:
	- -o Specifies the path to the old (V11, V12) PDB file

- -n Specifies the path to the V13 PDB file
- -s Specifies the path to the SYSTEM SQL CREATE file

### **Example**

When specifying parameters for the following options, do not leave a space between the option and the parameter.

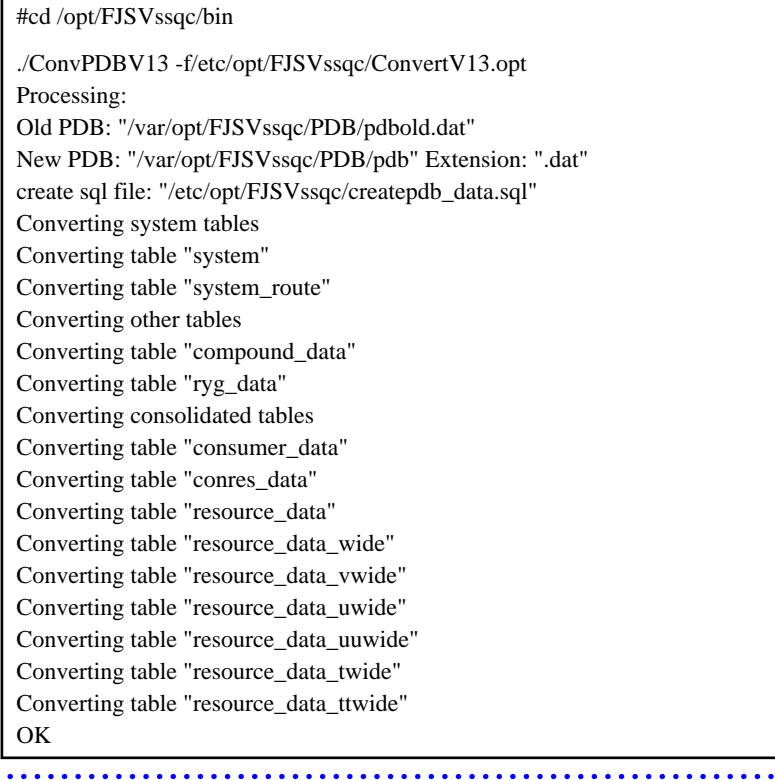

## **Note**

- The PDB will be converted when upgrading from V11 or V12. The time needed for this conversion depends on the I/O performance of the disk. As a guide, it usually takes approximately one hour to convert a 5-GB PDB on an internal disk.

. . . . . .

- When a PDB conversion is performed, the summary data and resource data (collected at 10 minute intervals) will not be converted, so it will not be possible to view this data after an upgrade.
- To ensure that resource data (collected at 10 minute intervals) are converted, specify the following option in ConvertV13.opt. Note, however, that this will increase the conversion time by two or three times.

To add resource data (collected at 10 minute intervals): -i600

### 9. **Executing the sqcPDBupgrade.sh command**

/opt/FJSVssqc/bin/sqcPDBupgrade.sh -pdb /var/opt/FJSVssqc/PDB/pdb.dat

The following is an example of results after sqcPDBupgrade.bat is executed

#cd /opt/FJSVssqc/bin ./sqcPDBupgrade.sh -pdb /var/opt/FJSVssqc/PDB/pdb.dat sqcPDBupgrade succeeded.

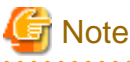

After conversion, the PDB file for the older version summary data (pdb\_SUMMARY.dat) cannot be viewed from the screen , and must be manually deleted.

### 10. **Apply user definitions to definition files that were not rewritten**

Files that cannot be rewritten automatically are backed up to /etc/opt/FJSVssqc/ with the name file nameVnnLnn (where VnnLnn indicates the version and level prior to the upgrade). If a file that was edited prior to the upgrade has been backed up, use the backup file as a basis for editing the file again.

The following files are backed up:

- DSAconfiguration.txt
- template.dat
- threshold.sh
- tsconfig.txt
- pdbmanage.txt

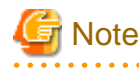

Backup files are created regardless of whether they have been edited.

### 11. **Set up a Manager/Enterprise Manager**

## **P** Point

Set up the Manager/Enterprise Manager if the Agent function is to be used on the Manager/Enterprise Manager to collect performance information about the Manager/Enterprise Manager itself.

Create and deploy a collection policy as explained in "[A.1 Server Resource Information Collection Policy Creation](#page-246-0) [Command](#page-246-0)".

### 12. **Start the Manager/Enterprise Manager daemons and confirm that it has started normally**

Start the daemons by referring to "[A.8 How to Start and Stop Resident Processes"](#page-258-0). Also check that the relevant resident processes have started correctly.

### 13. **Restore the archive files**

If referring a data which was output as archive files before the PDB files conversion, refer to section 12.2.2, "Archive File" in the User's Guide and restore the archive files backed up in step 7.

## <span id="page-214-0"></span>**7.2 Tasks to Perform at the Agent or Proxy Manager**

The procedure for upgrading an Agent or Proxy Manager is described below.

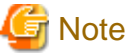

If V11.0 or V12.0 of Agent for Web Server or Agent for DB Server is to be upgraded, use an Agent for Business. 

### **Required privileges**

### **Windows**

The user must have the privileges of a member of the Administrators group.

### **UNIX**

The user must have the privileges of the system administrator (superuser).

### **Before performing this procedure**

If Agent or Proxy Manager resident processes are running, stop the service or daemon by referring to "[A.8 How to Start and](#page-258-0) [Stop Resident Processes](#page-258-0)". Also check that the resident processes have stopped correctly.

### **Procedure**

The procedure is as follows:

### **Windows**

### 1. **Perform upgrade installation of Agent/Proxy Manager**

Start installing the Agent/Proxy Manager in the same way as for the initial installation, as described in ["3.1.3 Installing](#page-74-0) [an Agent](#page-74-0)"/["3.1.2 Installing a Proxy Manager"](#page-65-0).

The message "An older version of this software is already installed on this system. Would you like to upgrade? will appear. Select "YES".

Then specify the retention period for troubleshooting information as prompted.

If the IIS setting has been done under the environment before the upgrade installation, the message "IIS is installed. Would you like the IIS alias to be "SQC"?" will appear. Select "No". This will result in the settings for the previous virtual directory being maintained.

Note that the upgrade installation performs the following steps automatically:

- Stops resident processes (as a precaution)
- Performs an overwrite installation, inheriting the information that was entered for the prompts during the previous installation
- Backs up definition files that are not overwritten

### 2. **Apply the user definitions that have been made to the definition files that were not overwritten.**

Files that cannot be overwritten have been backed up to the variable file storage directory\SystemwalkerSQC\control \ directory as "file nameVnnLnn.extension" (where the VnnLnn part indicates the version and level prior to the upgrade). If files that were edited before the upgrade have been backed up, perform the edit operations again based on the backed up files.

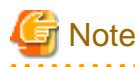

Backup files are created regardless of whether they have been edited.

### 3. **Set up the Agent/Proxy Manager**

Execute the sqcRPolicy and sqcSetPolicy commands by referring to ["A.1 Server Resource Information Collection](#page-246-0) [Policy Creation Command"](#page-246-0).

### 4. **Start the Agent/Proxy Manager service and confirm that it has started normally**

Start the service/daemon by referring to ["A.8 How to Start and Stop Resident Processes](#page-258-0)". Also check that the relevant resident processes have started correctly.

### **UNIX**

### 1. **Back up files in /var/opt/FJSVssqc/**

Back up the files in the /var/opt/FJSVssqc/ directory.

### 2. **Perform upgrade installation of Agent/Proxy Manager**

Start installing the Agent in the same way as for the initial installation, as described in ["3.1.3 Installing an Agent](#page-74-0)"/"[3.1.2](#page-65-0) [Installing a Proxy Manager"](#page-65-0).

Select "YES" when the prompt appears asking whether to upgrade the existing installation. Then specify the retention period for log data (Troubleshooting) as prompted. Note that the upgrade installation performs the following steps automatically:

- Stops resident processes (as a precaution)
- Backs up other definition files (in the /etc/opt/FJSVssqc/ directory)
- Uninstalls the package for the previous version
- Performs an upgrade installation, inheriting the information that was entered for the prompts during the previous installation
- Restores the other definition files that have been backed up

### 3. **Write the files back to /var/opt/FJSVssqc/**

Return the files backed up in "1. Back up files in /var/opt/FJSVssqc/" above to their original path.

### 4. **Apply the user definitions that have been made to the definition files that were not overwritten.**

Files that cannot be written back automatically have been backed up to the /etc/opt/FJSVssqc/ directory as "file nameVnnLnn.extension" (where the VnnLnn part indicates the version and level prior to the upgrade). If files that were edited before the upgrade have been backed up, perform the edit operations again based on the backed up files.

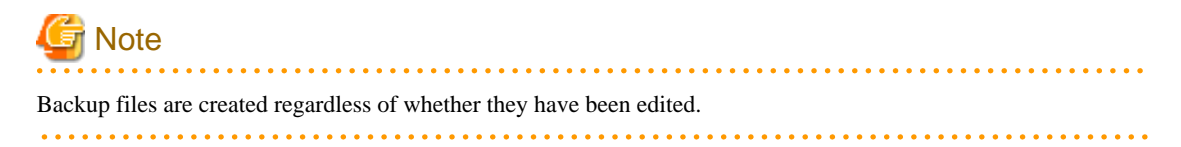
### 5. **Set up the Agent/Proxy Manager**

Execute the sqcRPolicy and sqcSetPolicy commands by referring to ["A.1 Server Resource Information Collection](#page-246-0) [Policy Creation Command"](#page-246-0).

6. **Start the Agent/Proxy Manager daemon and confirm that it has started normally**

Start the service/daemon by referring to ["A.8 How to Start and Stop Resident Processes](#page-258-0)". Also check that the relevant resident processes have started correctly.

## **7.3 Tasks to perform on the Operation Management Client**

The procedure for upgrading an Operation Management Client is described below.

### **Required privileges**

### **Windows**

The user must have the privileges of a member of the Administrators group.

### **Procedure**

The procedure is as follows:

### **Windows**

### **Performing an upgrade installation of an Operation Management Client**

- 1. Start installing the Operation Management Client in the same way as for the initial installation, as described in "[3.1.4](#page-85-0) [Installing an Operation Management Client](#page-85-0)".
- 2. Select "YES" when the prompt appears asking whether to upgrade the existing installation. An overwrite installation is then performed, inheriting the information that was entered for the prompts during the previous installation.
- 3. The message " IIS has been detected on this system. Register "SSQC" alias in IIS ?" will appear. Select "No". This will result in the settings for the previous virtual directory being maintained.

### Setting up the communications environment

If you used either Microsoft® Internet Information Services 6 or Microsoft® Internet Information Services 7 as the communication environment for the Operation Management Client, run the following command:

### **Microsoft® Internet Information Services 6**

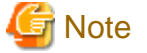

Run the command after moving the current directory to <Installation directory>\bin. 

<Installation directory>\bin\sqccsetc.bat

### **Microsoft® Internet Information Services 7**

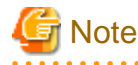

Run the command after moving the current directory to <Installation directory>\bin.

Note that on Windows Vista®, Microsoft® Windows Server® 2008, and Windows® 7 it is necessary to run these commands under an account with administrator privileges. To do so, from the **Start** menu, select **All Programs**, **Accessories**, then right-click **Command Prompt** and select **Run as administrator**. Now run the commands described below in the command prompt that appears.

If the CGI of the Operation Management Client is already registered with Microsoft® Internet Information Services, the following error message may be output.

"\* appcmd.exe C:\Program Files\SystemwalkerSQC-C\www\cgi-bin\Rep\_mk\_history.cgi Failed." ERROR ( message:New add object missing required attributes. Cannot add duplicate collection entry of type 'add' with unique key attribute 'path' set to 'C:\Program Files \SystemwalkerSQC-C\www\cgi-bin\rmmperform.cgi'. )

<Installation directory>\bin\sqccsetc\_iis7.bat

## P Point

#### **Upgrading from V11 or V12**

### 1. **Execute the Operation Management Client Upgrade command**

Execute the following command after the Manager has been installed and started:

C:\Program Files\SystemwalkerSQC-C\bin\sqcv13shift.exe

### **Example**

C:\Program Files\SystemwalkerSQC-C\bin>sqcv13shift.exe

Sqcv13shift succeeded.

#### 2. **Obtain Agent and Proxy Manager configuration information again**

Obtain the configuration information of the Agent and Proxy Manager again.

Refer to Section 1.2.2, "Management configuration definition (ConfigurationSettings)" in the User's Guide (Console) for details.

## **Note**

distance and a state of

If regular reports were being generated in V11 or V12, it will be necessary to change the information registered with the scheduler.

In this version, a new mandatory option, "-c console define", has been added to the scheduled report creation command and the scheduled report deletion command. Because this option cannot be omitted, it must be added when upgrading from V11 or V12.

Refer to Section 1.6, "Scheduled Report Operation Commands" in the Reference Guide for details.

# <span id="page-218-0"></span>**Chapter 8 Running Different Versions of Systemwalker Service Quality Coordinator Together**

This section explains operations where V13 of this product is mixed with V11 or V12 of this product.

- 8.1 Environment that mixes both V11/12 and V13
- [8.2 Actions needed to send data from V13 to V11](#page-219-0)
- [8.3 Actions needed to send data from V13 to V12](#page-224-0)

## **8.1 Environment that mixes both V11/12 and V13**

The following table lists the previous versions and levels of the different editions for Versions 11, 12 and 13 of this product:

### **Product list (previous versions and levels)**

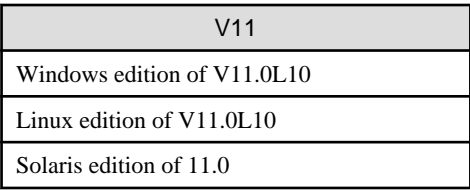

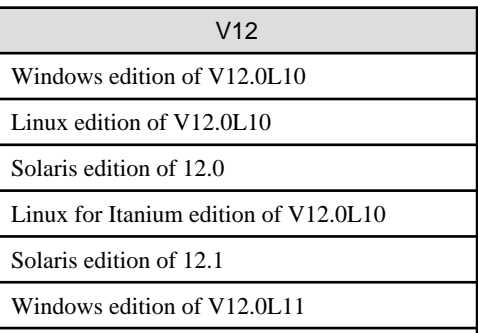

Windows for Itanium edition of V12.0L11

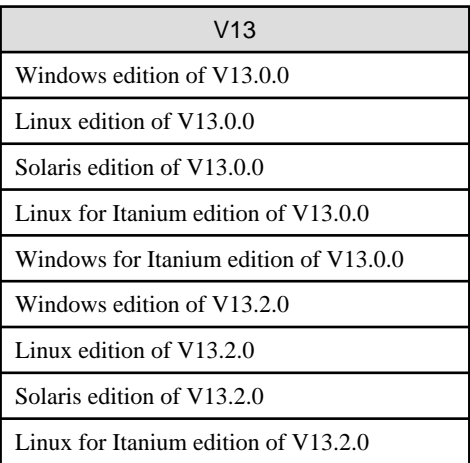

<span id="page-219-0"></span>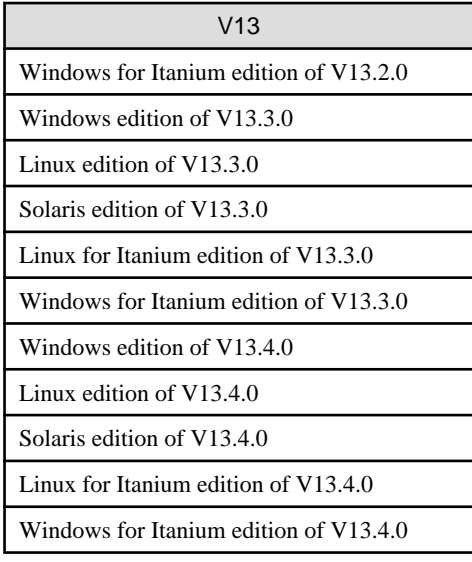

## Point

- When data is sent from a V11 or V12 product to a V13 product via "Push" communications, they can connect without any problems.

- When data is sent from a V13 product to a V11 or V12 product via "Push" communications, they can connect if certain actions are taken.
- Use the same version level for operation management clients and their Managers/Enterprise Managers. Note that the new support information available with this version and level (Agents, Proxy Managers, or Managers) cannot be displayed with the previous version and level of the Operation Management Clients and the following message appears.
	- Summary, Analysis and Report View: There is no data for the selected criteria.
	- Drilled-Down View: Cannot display the performance information.

To display the new support information, match the version and level of the Enterprise Manager, Manager, Agent, or Operation Management Client with this version and level.

## **Note**

- The following mixed version operations are not possible: V13 Manager and V11 or V12 Enterprise Manager; and V11 or V12 Manager and V13 Enterprise Manager.

- Connections between V13 Agents and V11 or V12 Managers via "Pull" communications are not possible.

 $\cdots$ 

The following sections explain the actions that are required in order to send data from V13 to V11 or V12.

- 8.2 Actions needed to send data from V13 to V11
- [8.3 Actions needed to send data from V13 to V12](#page-224-0)

## **8.2 Actions needed to send data from V13 to V11**

The following actions are required on the V11 Manager that receives V13 data:

### **Required privileges**

### **Windows**

The user must have the privileges of a member of the Administrators group.

### **UNIX**

The user must have the privileges of the system administrator (superuser).

### **Before performing this procedure**

If the Manager service or daemon is running, stop it using the procedure described in ["A.8 How to Start and Stop Resident](#page-258-0) [Processes"](#page-258-0) for Systemwalker Service Quality Coordinator V11. Also check that the relevant resident processes have stopped correctly.

### **Procedure**

The procedure is as follows:

### 1. **Apply V13 support components**

Apply V13 support components in order to receive V13 information.

These components are stored as archive files on the CD-ROM (Client/Documentation) for each platform (Windows, Solaris, and Linux).

The storage locations and archive files names are shown below.

### **Storage location**

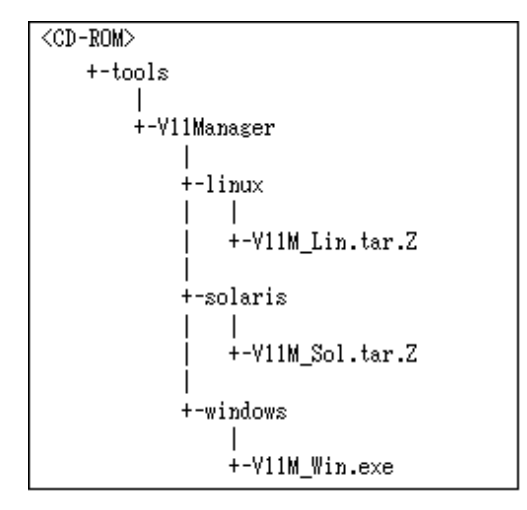

### **Archive file name**

### **Windows**

Archive file name for Windows edition Managers

V11M\_Win.exe

Note: This is a self-extracting file.

### **Solaris**

Archive file name for Solaris edition Managers

```
V11M_Sol.tar.Z
```
### **Linux**

Archive file name for Linux edition Managers

V11M\_Lin.tar.Z

Copy the archive file for the platform being used to an arbitrary directory, and decompress the archive file. The directory tree that is created when the archive file is decompressed and the list of components are shown below.

### **Windows**

- Directory tree

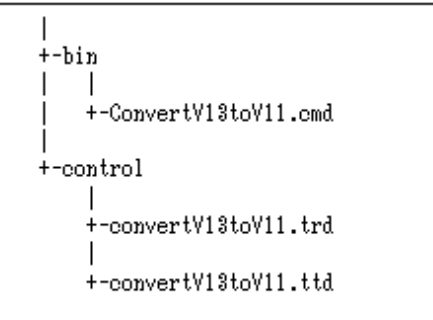

- List of components

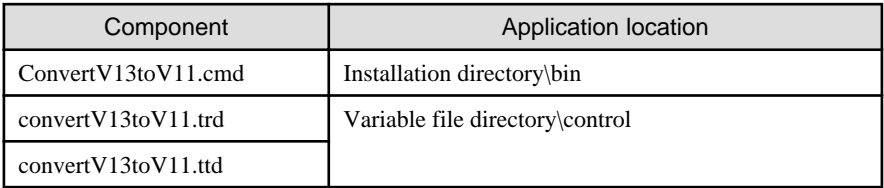

### **UNIX**

- Directory tree

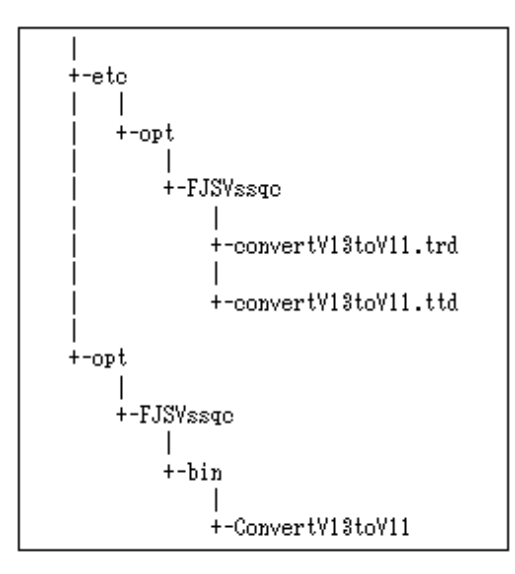

- List of components

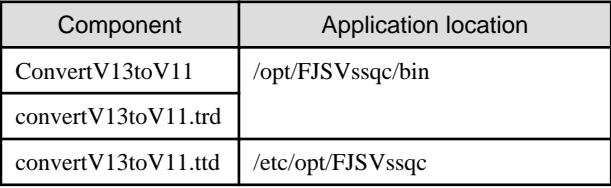

Use the components from the directory tree that is created when the archive file is decompressed to overwrite the files in the application locations shown in the list of components above.

At this point, there is no need to overwrite these files if a patch has been applied and the creation dates for the existing files are more recent than the decompressed files.

### 2. **Edit the "DSAconfiguration.txt" file.**

## **Note**

In the following example, specify values for installation directory and variable file directory that match the installation environment.

. . . . . . . . . . . . . . . . . .

. . . . . . . . .

#### **Windows**

The storage location for this file is as follows:

Variable file directory\control\DSAconfigration.txt

Add the following section to this file.

[convertv13]

path=installation directory\bin\dsa\_file.exe

out\_dir=variable file directory\log

out\_file=ConvertV13toV11.txt check\_interval=60 operation=swap new\_file\_interval=86400 # DS PDB registration input=SQC3PDBDSREG # PDB consolidation input=SQC3PDBCONSOL # Summary input=SQC3PDBSUMMARY # ES PDB registration input=SQC3PDBESREG # XML Configuration input=SQC3PDBXML

### **UNIX**

Specify the installation directory and variable directory sections in

/etc/opt/FJSVssqc/DSAconfiguration.txt

Add the following section to this file.

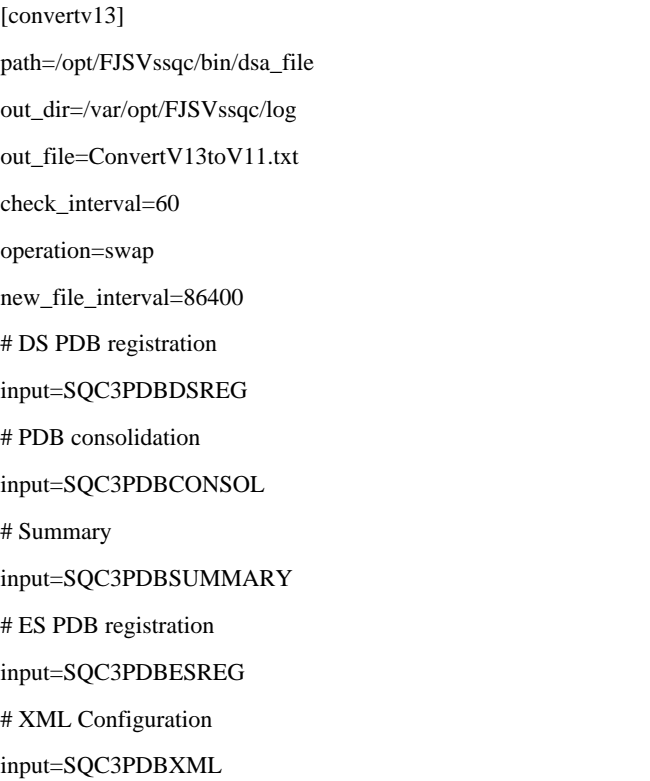

### <span id="page-224-0"></span>3. **Edit the "collect.txt" file.**

### **Windows**

The storage location for this file is as follows:

Variable file directory\control\collect.txt

Add the following lines to this file.

CONVERTV13TOV11|0|0|0|0|127|1|NULL|DCA\_CMD.DLL|-c"ConvertV13toV11.cmd" rconvertV13toV11.trd -tconvertV13toV11.ttd

### **UNIX**

The storage location for this file is as follows:

/opt/FJSVssqc/control/collect.txt

Add the following line to this file.

CONVERTV13TOV11|0|0|0|0|127|1|NULL|dca\_cmd|-c"ConvertV13toV11" -rconvertV13toV11 tconvertV13toV11

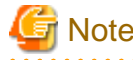

It is necessary to add this line again after the execution of the sqcSetPolicy (policy application command) because

this line is deleted.

### 4. **Start the Manager service or daemon and confirm that it operates normally.**

Start the Manager service or daemon using the procedure described in "[A.8 How to Start and Stop Resident Processes"](#page-258-0) for Systemwalker Service Quality Coordinator V11. Also check that the relevant resident processes have started correctly.

## **8.3 Actions needed to send data from V13 to V12**

The following actions are required on the V12 Manager that receives V13 data:

### **Required privileges**

### **Windows**

The user must have the privileges of a member of the Administrators group.

### **UNIX**

The user must have the privileges of the system administrator (superuser).

### **Before performing this procedure**

If the Manager service or daemon is running, stop it using the procedure described in ["A.8 How to Start and Stop Resident](#page-258-0) [Processes"](#page-258-0) for Systemwalker Service Quality Coordinator V12. Also check that the relevant resident processes have stopped correctly.

### **Procedure**

The procedure is as follows:

### 1. **Apply V13 support components**

Apply V13 support components in order to receive V13 information.

These components are stored as archive files on the CD-ROM (Client/Documentation) for each platform (Windows, Solaris, and Linux).

The storage locations and archive files names are shown below.

### **Storage location**

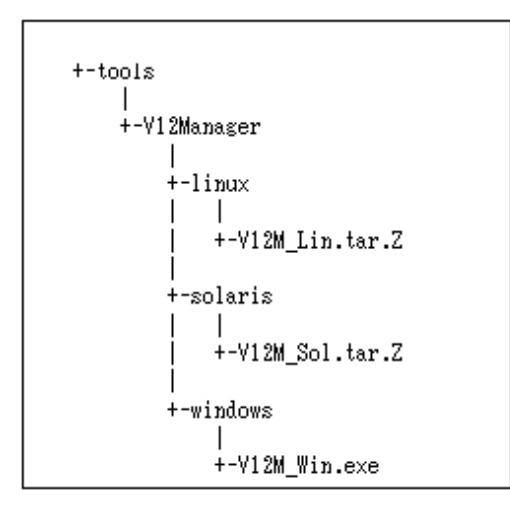

### **Archive file name**

### **Windows**

Archive file name for Windows edition Managers

V12M\_Win.exe

Note: This is a self-extracting file.

### **Solaris**

Archive file name for Solaris edition Managers

V12M\_Sol.tar.Z

### **Linux**

Archive file name for Linux edition Managers

V12M\_Lin.tar.Z

Copy the archive file for the platform being used to an arbitrary directory, and decompress the archive file.

The directory tree that is created when the archive file is decompressed and the list of components are shown below.

### **Windows**

- Directory tree

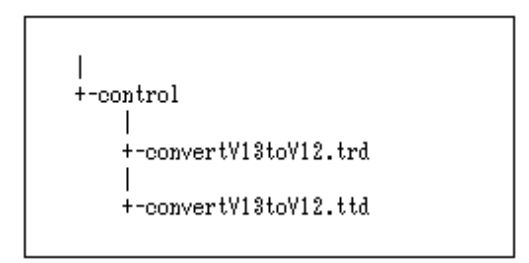

- List of components

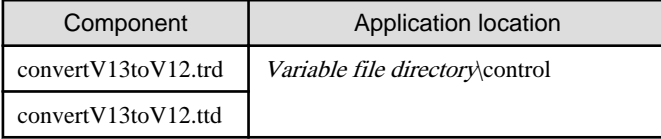

### **UNIX**

- Directory tree

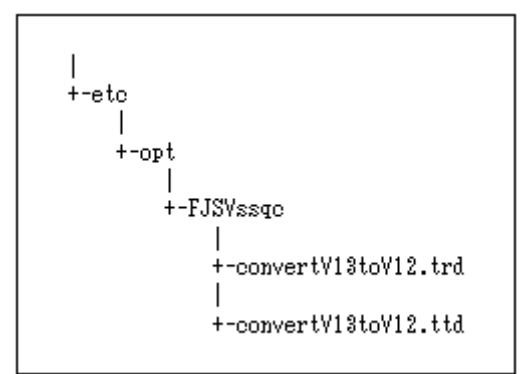

- List of components

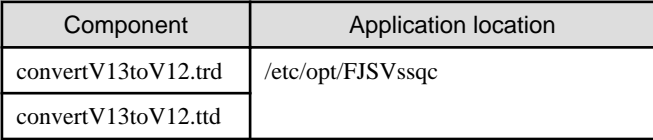

Use the components from the directory tree that is created when the archive file is decompressed to overwrite the files in the application locations shown in the list of components above.

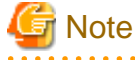

If a correction patch has already been applied, check the creation dates of the existing files and the decompressed files. If the files with the most recent date have already been stored, there is no need to overwrite them. . . . . . . . . . . . . . . . . . . . . . . . . . . . . . . . . .  $\mathbf{z}$  and  $\mathbf{z}$ والأستراط

### 2. **Edit the "DSAconfiguration.txt" file.**

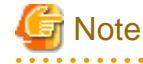

Specify the *installation directory* and *variable directory* sections in the following example to match the installation environment. 

### **Windows**

The storage location for this file is as follows:

Variable file directory\control\DSAconfigration.txt

Add the following section to this file.

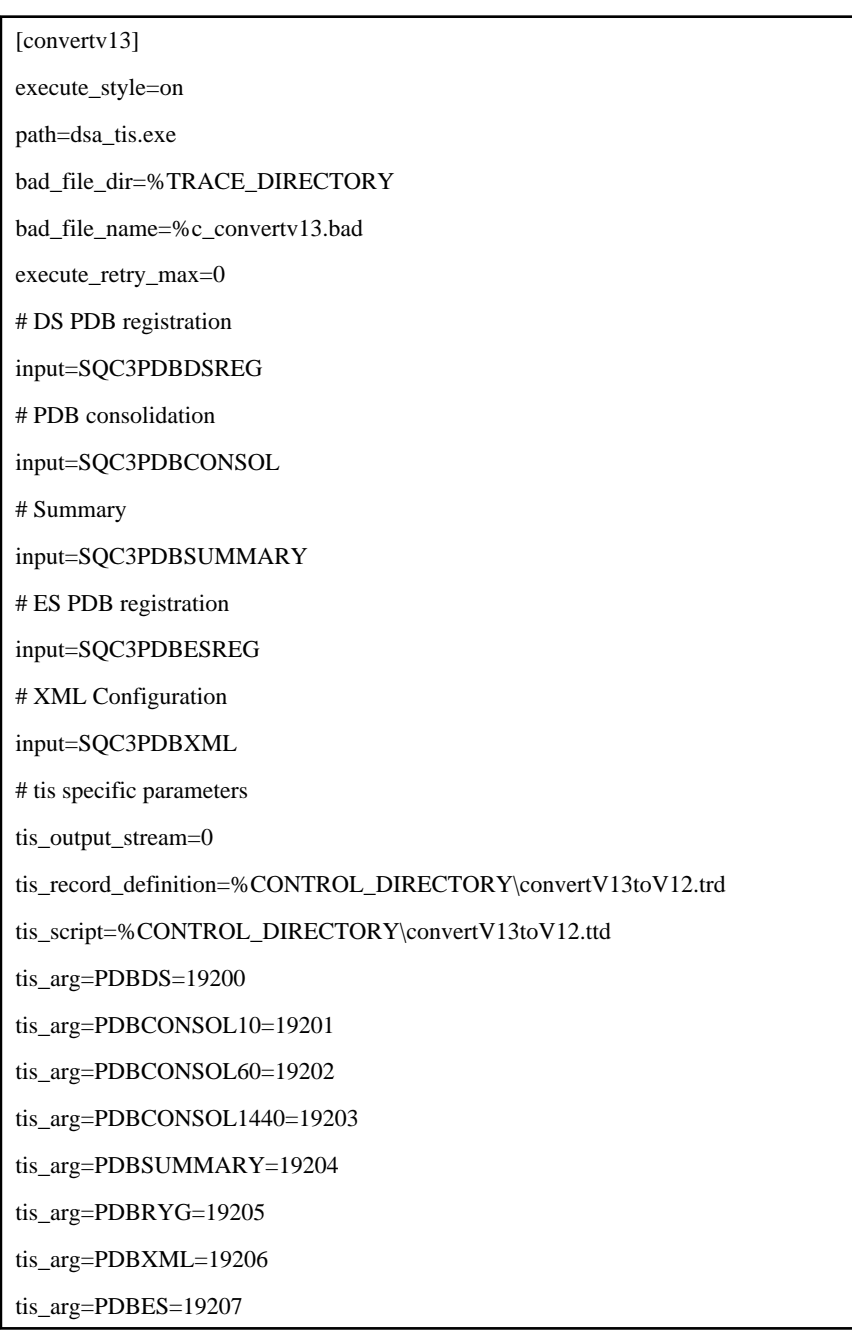

### **UNIX**

The storage location for this file is as follows:

/etc/opt/FJSVssqc/DSAconfigration.txt

Add the following section to this file.

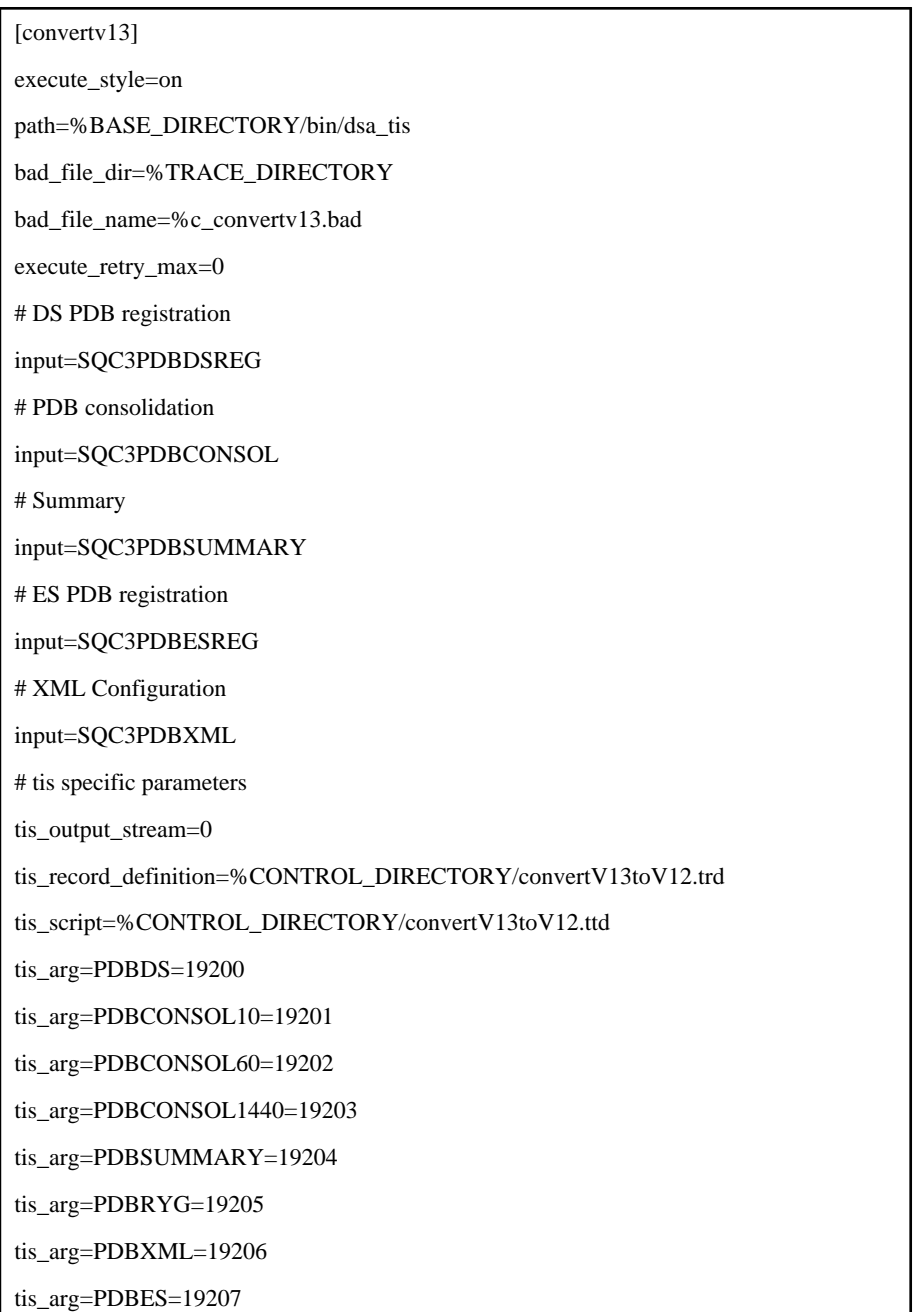

### 3. **Start the Manager service or daemon and confirm that it operates normally**

Start the Manager service or daemon using the procedure described in ["A.8 How to Start and Stop Resident](#page-258-0) [Processes"](#page-258-0) for Systemwalker Service Quality Coordinator V12. Also check that the relevant resident processes have started correctly.

## <span id="page-229-0"></span>**Chapter 9 Uninstallation**

This section explains the procedure used to uninstall this software.

- 9.1 Uninstallation (Windows Version)
- [9.2 Uninstallation \(UNIX Version\)](#page-232-0)
- [9.3 Uninstallation under a MSCS/Failover Clustering Cluster System](#page-233-0)
- [9.4 Uninstalling from a PRIMECLUSTER Cluster System](#page-237-0)

## **9.1 Uninstallation (Windows Version)**

This chapter explains how to uninstall this software.

### **Required privileges**

The user must have the privileges of a member of the Administrators group.

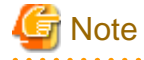

Backing up user assets

Before uninstalling this product, back up any user assets that need to be kept. Refer to Chapter 12, "Backup and Restore" in the User's Guide for the backup procedure.

#### **Procedure**

This procedure is common to the following installers. Refer to ["Uninstalling under a Server Core environment](#page-231-0)" when uninstalling this software while using an Agent for Server or Agent for Business under a Server Core environment.

- "Systemwalker Service Quality Coordinator Manager"
- "Systemwalker Service Quality Coordinator Proxy Manager"
- "Systemwalker Service Quality Coordinator Agent for Server"
- "Systemwalker Service Quality Coordinator Agent for Business"
- "Systemwalker Service Quality Coordinator Enterprise Manager"
- "Systemwalker Service Quality Coordinator Operation Management Client"
- 1. Double-click **Add or Remove Programs** in Control Panel.
- 2. Select the product to remove from the list of applications and click the **Remove** button.
- 3. Click **Yes** in response to the message **Are you sure you want to completely remove the selected application and all its components?**
- 4. The uninstallation process will commence.
- 5. For Operation Management Client, select following option from list of applications and click **Delete** button.
	- OCMM 7.0
- 6. After uninstallation, following directories might be undeleted. In that case, delete following directories manually.
	- Installation directory
	- Variable file directory (except Operation Management Client)

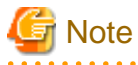

If the PDB storage location has been changed (refer to "[6.6.1.1 Changing the PDB Storage Location"](#page-184-0)), then the destination directory needs to be deleted manually. 

- Report management folders (when dividing the report management folder in the operation management client)

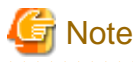

If the report management folder has been divided, then the virtual directory allocated to the report management folder also need to be deleted manually. 

```
Point
```
- About the uninstallation of the redistributable packages: If the installers are installed on a system that does not have the following redistributable packages already installed, then these are automatically installed for you:

#### **Windows**

- Microsoft Visual C++ 2005 Redistributable
- Microsoft Visual C++ 2005 Redistributable (x64) Note: When installed on a Windows x64 machine

When uninstalling each environment, these packages are not automatically uninstalled. 

# **Note**

### **Uninstalling Systemwalker Service Quality Coordinator from an environment that also contains Systemwalker Centric Manager's Report function**

If the computer contains both Systemwalker Centric Manager's Report function and a Systemwalker Service Quality Coordinator Operation Management Client, the Operation Management Client and the Report function will share library settings that are used for displaying graphs. If the Operation Management Client is subsequently uninstalled, some of the libraries used by Systemwalker Centric Manager's Report function will be deregistered from the system and it will no longer be possible to create graphs.

In such cases, run the "regfxdll.bat" batch file provided with Systemwalker Centric Manager's Report function to reregister the relevant libraries and enable graphs to be displayed.

This problem can occur when using the Report function of Systemwalker Centric Manager 13.1.0 or later.

Use the following procedure to run "regfxdll.bat":

1. Open a Command Prompt and change the current directory to the following:

<span id="page-231-0"></span><Systemwalker Centric Manager installation directory>\mpwalker\mpreport

In a standard installation, the installation directory is as follows:

<C:\Win32APP>

Example

C:\> cd Win32APP\mpwalker\mpreport

2. Execute "regfxdll.bat".

Example

C:\Win32APP\mpwalker\mpreport> regfxdll.bat

### **Warning messages that appear while uninstalling**

When uninstalling the software, the following message may appear during restart after you select "Yes, I want to restart my computer now." in the **InstallShield Wizard Complete** window and click the **Complete** button. This will have no effect on the uninstallation procedure.

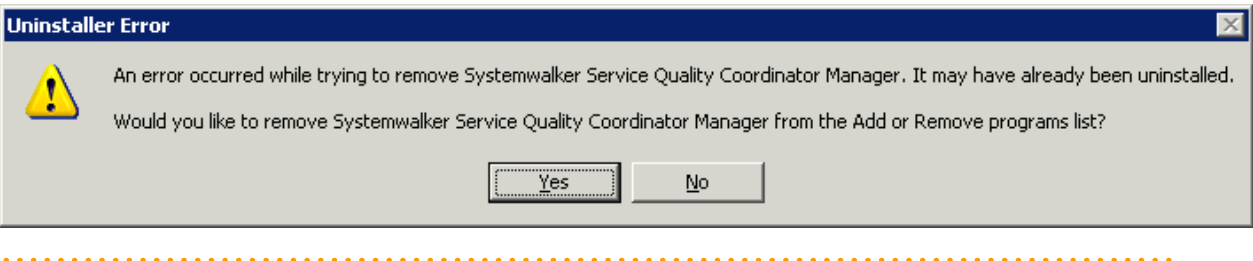

### **Uninstalling under a Server Core environment**

When uninstalling Systemwalker Service Quality Coordinator from a Server Core environment, execute the following command from the command prompt:

### Agent for Business

```
<System drive>\Program Files\InstallShield Installation Information 
\{88C978F2-6D0A-4B7F-BC5B-17D8DD1FF102}\setup.exe FromControlPanel
```
Agent for Server

```
<System drive>\Program Files\InstallShield Installation Information \{72329B17-
F397-492B-B235-E2CB41DAC3A6}\setup.exe FromControlPanel
```
After executing the command, the following window is displayed:

<span id="page-232-0"></span>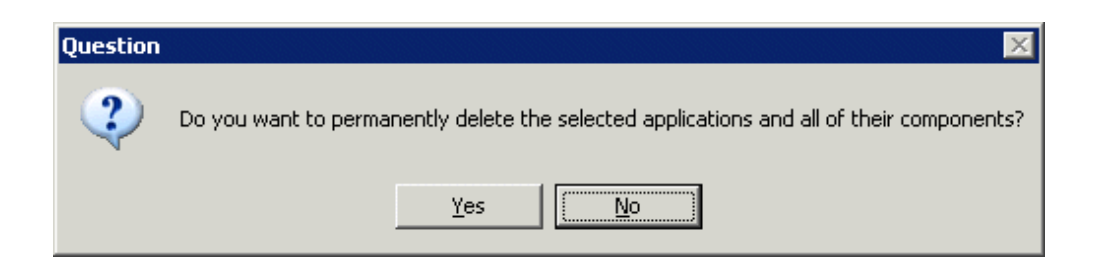

For details about the setup.exe FromControlPanel command, refer to ["A.11 Systemwalker Service Quality Coordinator](#page-264-0) [Uninstallation Command \(for the server core environment\)](#page-264-0)".

## **9.2 Uninstallation (UNIX Version)**

This section explains the uninstallation procedure that is used for UNIX versions of Systemwalker Service Quality Coordinator.

### **Required privileges**

The user must have the privileges of the system administrator (superuser).

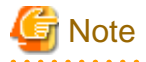

Backing up user assets

When uninstalling this product, any files added after installation will also be deleted, so back up any user assets that need to be kept. Refer to Chapter 12, "Backup and Restore" in the User's Guide for the backup procedure.

### **Procedure**

Execute the following script:

/opt/FJSVssqc/bin/uninstall.sh

When the following script is executed, the window shown below will appear.

```
================================================================================
                 Systemwalker Service Quality Coordinator Setup
                                      V13.5.0
 All Rights Reserved, Copyright(C) FUJITSU LIMITED && FUJITSU AUSTRALIA LIMITED
                                     2003-2011
================================================================================
<< Select Uninstallation type >>
 1.Agent for Server
--------------------------------------------------------------------------------
Please specify uninstallation type. [?,q] ==>
```
Note: This example shows Agent for Server being uninstalled.

To start uninstalling, enter the number shown for the uninstallation type and press **Enter**.

#### <span id="page-233-0"></span>- **After entering the [?] option**

The following help message appears.

Use the number next to the uninstallation type to select uninstallation type to uninstall.

Press Enter.

### - **After entering the [q] option**

The following message appears and unistallation is aborted.

Nothing done.

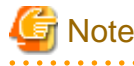

If the PDB storage location has been changed (refer to "[6.6.1.1 Changing the PDB Storage Location"](#page-184-0)), then the destination directory needs to be deleted manually after uninstallation.

## **9.3 Uninstallation under a MSCS/Failover Clustering Cluster System**

This section explains the procedure used to uninstall a Manager or Enterprise Manager from a cluster system.

- 9.3.1 Tasks to perform on the Enterprise Manager
- [9.3.2 Tasks to perform on a Manager](#page-235-0)

## **9.3.1 Tasks to perform on the Enterprise Manager**

### **Procedure**

Perform the procedure shown below.

- [9.3.1.1 Preparing for uninstallation](#page-234-0)
	- 1. Verify the active node
	- 2. Stop the services managed by the cluster system
	- 3. Delete resources
- [9.3.1.2 Uninstalling an Enterprise Manager](#page-234-0)
	- 1. Run the cluster setup cancellation command on the standby server
	- 2. Uninstall the Enterprise Manager from the standby server
	- 3. Run the cluster setup cancellation command on the active server
	- 4. Uninstall the Enterprise Manager from the active server
- [9.3.1.3 Delete resources](#page-235-0)
	- 1. Delete unnecessary files from the shared directory
- <span id="page-234-0"></span>2. Remove the shared disk for the Enterprise Manager
- 3. Delete resource groups
- 4. Starting services

### 9.3.1.1 Preparing for uninstallation

### 1. **Verify the active node**

If the standby server has become an active node, treat that currently active server as the active node.

### 2. **Stop the services managed by the cluster system**

- Use Cluster Administrator to vary the following Enterprise Manager service offline:
	- "Systemwalker SQC DCM" service

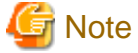

If Systemwalker Service Quality Coordinator is linked to Systemwalker Centric Manager, stop the Systemwalker Centric Manager service as well.

### 3. **Delete resources**

Use Cluster Administrator to delete resources.

Delete the Enterprise Manager cluster service and application resources registered in ["3.6.1.4 Registering](#page-115-0) [resources"](#page-115-0).

### 9.3.1.2 Uninstalling an Enterprise Manager

### 1. **Execute the cluster setup cancellation command on the standby server**

Execute the cluster setup cancellation command on the standby server, as follows:

<Installation directory>\bin\sqcunsetcl

### 2. **Uninstall the Enterprise Manager from the standby server**

Uninstall the Enterprise Manager from the standby server.

Refer to "[9.1 Uninstallation \(Windows Version\)"](#page-229-0) for details on the uninstallation procedure.

### 3. **Execute the cluster setup cancellation command on the active server**

Execute the cluster setup cancellation command on the active server, as follows:

<Installation directory>\bin\sqcunsetcl

### <span id="page-235-0"></span>4. **Uninstall the Enterprise Manager from the active server**

Uninstall the Enterprise Manager from the active server.

Refer to "[9.1 Uninstallation \(Windows Version\)"](#page-229-0) for details on the uninstallation procedure.

### 9.3.1.3 Delete resources

### 1. **Delete unnecessary directories from the shared disk**

Delete the following directory from the shared disk. This directory was created by Systemwalker Service Quality Coordinator's cluster setup command.

<shared disk drive>\SystemwalkerSQC

If the storage location of the performance database (PDB) and archive files are changed, then you must delete the migration target directories.

### 2. **Remove the shared disk for the Enterprise Manager**

- If Systemwalker Service Quality Coordinator is operating in an independent cluster system: Use Cluster Administrator to delete the shared disk that was registered as a cluster resource with the resource group named "Systemwalker SQC Group".
- If Systemwalker Service Quality Coordinator was added to a Systemwalker Centric Manager cluster system: Remove the shared disk that was registered with the Systemwalker Centric Manager resource group named "CentricMGR Group".

### 3. **Delete resource groups**

- If Systemwalker Service Quality Coordinator is operating in an independent cluster system: Use Cluster Administrator to delete the resource group named "Systemwalker SQC Group".
- If Systemwalker Service Quality Coordinator was added to a Systemwalker Centric Manager cluster system: No resource groups are to be deleted.

### 4. **Starting services**

- If Systemwalker Service Quality Coordinator was added to a Systemwalker Centric Manager cluster system: Start the Systemwalker Centric Manager service that was stopped in Step 2, "Stop the services managed by the cluster system" in "[9.3.1.1 Preparing for uninstallation"](#page-234-0).

### **9.3.2 Tasks to perform on a Manager**

### **Procedure**

Perform the procedure shown below.

- [9.3.2.1 Preparing for uninstallation](#page-236-0)
	- 1. Verify the active node
	- 2. Stop the services managed by the cluster system

3. Delete resources

### <span id="page-236-0"></span>- 9.3.2.2 Uninstalling a Manager

- 1. Run the cluster setup cancellation command on the standby server
- 2. Uninstall the Manager from the standby server
- 3. Run the cluster setup cancellation command on the active server
- 4. Uninstall the Manager from the active server

### - [9.3.2.3 Delete resources](#page-237-0)

- 1. Delete unnecessary files from the shared directory
- 2. Remove the shared disk for the Manager
- 3. Delete resource groups
- 4. Starting services

### 9.3.2.1 Preparing for uninstallation

### 1. **Verify the active node**

If the standby server has become an active node, treat that currently active server as the active node.

### 2. **Stop the services managed by the cluster system**

Use Cluster Administrator to vary the following Manager/Enterprise Manager services offline:

- "Systemwalker SQC DCM" service
- "Systemwalker SQC sqcschdle" service

If the Web access log analysis function is used, vary the following services offline as well:

- "Systemwalker SQC dbrefsv" service
- "Systemwalker SQC dbregsv" service

## **Note**

If Systemwalker Service Quality Coordinator is linked to Systemwalker Centric Manager, stop the Systemwalker Centric Manager service as well.

### 3. **Delete resources**

Use Cluster Administrator to delete resources. Delete the Manager cluster service and application resources registered in ["3.6.2.4 Registering resources"](#page-118-0).

### 9.3.2.2 Uninstalling a Manager

### 1. **Execute the cluster setup cancellation command on the standby server**

Execute the cluster setup cancellation command on the standby server, as follows:

<Installation directory>\bin\sqcunsetcl

### <span id="page-237-0"></span>2. **Uninstall the Manager from the standby serve**

Uninstall the Manager from the standby server. Refer to "[9.1 Uninstallation \(Windows Version\)"](#page-229-0) for details on the uninstallation procedure.

### 3. **Execute the cluster setup cancellation command on the active server**

Execute the cluster setup cancellation command on the active server, as follows:

<Installation directory>\bin\sqcunsetcl

4. **Uninstall the Manager from the active server**

Uninstall the Manager from the active server.

Refer to "[9.1 Uninstallation \(Windows Version\)"](#page-229-0) for details on the uninstallation procedure.

### 9.3.2.3 Delete resources

### 1. **Delete unnecessary directories from the shared disk**

Delete the following directory from the shared disk. This directory was created by Systemwalker Service Quality Coordinator's cluster setup command.

<shared disk>\SystemwalkerSQC

If the storage location of the performance database (PDB) and archive files are changed, then you must delete the migration target directories.

### 2. **Remove the shared disk for the Manager**

- If Systemwalker Service Quality Coordinator is operating in an independent cluster system: Use Cluster Administrator to delete the shared disk that was registered as a cluster resource with the resource group named "Systemwalker SQC Group".
- If Systemwalker Service Quality Coordinator was added to a Systemwalker Centric Manager cluster system: Remove the shared disk that was registered with the Systemwalker Centric Manager resource group named "CentricMGR Group".

### 3. **Delete resource groups**

- If Systemwalker Service Quality Coordinator is operating in an independent cluster system: Use Cluster Administrator to delete the resource group named "Systemwalker SQC Group".
- If Systemwalker Service Quality Coordinator was added to a Systemwalker Centric Manager cluster system: No resource groups are to be deleted.

### 4. **Starting services**

- If Systemwalker Service Quality Coordinator was added to a Systemwalker Centric Manager cluster system: Start the Systemwalker Centric Manager service that was stopped in Step 2, "Stop the services managed by the cluster system" in "[9.3.2.1 Preparing for uninstallation"](#page-236-0).

## **9.4 Uninstalling from a PRIMECLUSTER Cluster System**

This section explains the procedure used to uninstall a Manager or Enterprise Manager from a cluster system.

- <span id="page-238-0"></span>- 9.4.1 Tasks to perform on the Enterprise Manager
- [9.4.2 Tasks to perform on a Manager](#page-239-0)

### **9.4.1 Tasks to perform on the Enterprise Manager**

### **Procedure**

Perform the procedure shown below.

- 9.4.1.1 Preparing for uninstallation
	- 1. Stop the cluster application
	- 2. Delete applications and resources

### - 9.4.1.2 Uninstalling an Enterprise Manager

- 1. Run the cluster setup cancellation command on the standby server
- 2. Run the cluster setup cancellation command on the active server
- 3. Uninstall the Enterprise Manager from the active and standby servers.

### - [9.4.1.3 Delete resources](#page-239-0)

- 1. Delete unnecessary directories from the shared disk
- 2. Delete the shared disk device used for the Enterprise Manager from the cluster application.
- 3. Delete the cluster application for the Enterprise Manager.
- 4. Start the cluster application

### 9.4.1.1 Preparing for uninstallation

### 1. **Stop the cluster application**

Use PRIMECLUSTER's Cluster Admin GUI to shut down the Systemwalker Service Quality Coordinator service. Refer to the PRIMECLUSTER manual for the shutdown procedure.

## **Note**

If Systemwalker Service Quality Coordinator is linked to Systemwalker Centric Manager, stop the Systemwalker Centric Manager service as well.

### 2. **Delete applications and resources**

Delete the Enterprise Manager applications and resources registered with the cluster system in ["3.7.1.4 Registering](#page-125-0) [resources"](#page-125-0).

### 9.4.1.2 Uninstalling an Enterprise Manager

### 1. **Execute the cluster setup cancellation command on the standby server**

Vary the shared disk online and execute the cluster setup cancellation command "sqcunsetcl" on the standby server, as follows:

<span id="page-239-0"></span>/opt/FJSVssqc/bin/sqcunsetcl

### 2. **Execute the cluster setup cancellation command on the active server**

Execute the cluster setup cancellation command "sqcunsetcl" at the active server, as follows:

/opt/FJSVssqc/bin/sqcunsetcl

### 3. **Perform uninstallation on the active and standby servers**

Uninstall the Enterprise Managers from the active server and the standby server.

Refer to "[9.2 Uninstallation \(UNIX Version\)"](#page-232-0) for the uninstallation method.

### 9.4.1.3 Delete resources

### 1. **Delete unnecessary directories from the shared disk device**

Delete the following directory from the shared disk device. This directory was created by Systemwalker Service Quality Coordinator's cluster setup command.

<mount point>/SystemwalkerSQC

If the storage location of the performance database (PDB) and archive files are changed, then you must delete the migration target directories.

#### 2. **Delete the shared disk device for the Enterprise Manager from the cluster application**

- If Systemwalker Service Quality Coordinator is operating in an independent cluster system: Delete the shared disk device registered in "[3.7.1.1 Before constructing the environment](#page-123-0)" from the Systemwalker Service Quality Coordinator cluster application.
- If Systemwalker Service Quality Coordinator was added to a Systemwalker Centric Manager cluster system: Delete the shared disk device registered in "[3.7.1.1 Before constructing the environment](#page-123-0)" from the Systemwalker Centric Manager cluster application.

### 3. **Delete the cluster application for the Enterprise Manager.**

- If Systemwalker Service Quality Coordinator is operating in an independent cluster system: Delete the cluster application for the Enterprise Manager.
- If Systemwalker Service Quality Coordinator was added to a Systemwalker Centric Manager cluster system: No cluster applications are to be deleted.

### 4. **Start the cluster application**

- If Systemwalker Service Quality Coordinator was added to a Systemwalker Centric Manager cluster system: Start the Systemwalker Centric Manager cluster application that was stopped in Step 1, "Stop the cluster application" in ["9.4.1.1 Preparing for uninstallation](#page-238-0)".

### **9.4.2 Tasks to perform on a Manager**

### <span id="page-240-0"></span>**Procedure**

Perform the procedure shown below.

- 9.4.2.1 Preparing for uninstallation
	- 1. Stop the cluster application
	- 2. Delete applications and resources
- 9.4.2.2 Uninstalling a Manager
	- 1. Run the cluster setup cancellation command on the standby server
	- 2. Run the cluster setup cancellation command on the active server
	- 3. Uninstall the Managers from the active and standby servers

### - [9.4.2.3 Delete resources](#page-241-0)

- 1. Delete unnecessary directories from the shared disk
- 2. Delete the shared disk device from the cluster application
- 3. Delete the cluster application for the Manager
- 4. Start the cluster application

### 9.4.2.1 Preparing for uninstallation

### 1. **Stop the cluster application**

Use PRIMECLUSTER's Cluster Admin GUI to shut down the Systemwalker Service Quality Coordinator service. Refer to the PRIMECLUSTER manual for the shutdown procedure.

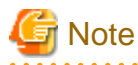

If Systemwalker Service Quality Coordinator is linked to Systemwalker Centric Manager, stop the Systemwalker Centric Manager service as well

### 2. **Delete applications and resources**

Delete the Manager applications and resources registered with the cluster system in ["3.7.2.4 Registering resources"](#page-131-0).

### 9.4.2.2 Uninstalling a Manager

### 1. **Execute the cluster setup cancellation command on the standby server**

Vary the shared disk online and execute the cluster setup cancellation command "sqcunsetcl" on the standby server, as follows:

/opt/FJSVssqc/bin/sqcunsetcl

### 2. **Execute the cluster setup cancellation command on the active server**

Execute the cluster setup cancellation command "sqcunsetcl" at the active server, as follows:

/opt/FJSVssqc/bin/sqcunsetcl

### <span id="page-241-0"></span>3. **Perform uninstallation on the active and standby servers**

Uninstall the Managers from the active server and the standby server.

Refer to "[9.2 Uninstallation \(UNIX Version\)"](#page-232-0) for the uninstallation method.

### 9.4.2.3 Delete resources

### 1. **Delete unnecessary directories from the shared disk device**

Delete the following directory from the shared disk device. This directory was created by Systemwalker Service Quality Coordinator's cluster setup command.

<mount point >/SystemwalkerSQC

If the storage location of the performance database (PDB) and archive files are changed, then you must delete the migration target directories.

### 2. **Delete the shared disk device for the Manager from the cluster application**

- If Systemwalker Service Quality Coordinator is operating in an independent cluster system: Delete the shared disk device registered in "[3.7.2.1 Before constructing the environment](#page-128-0)" from the Systemwalker Service Quality Coordinator cluster application.
- If Systemwalker Service Quality Coordinator was added to a Systemwalker Centric Manager cluster system: Delete the shared disk device registered in ["3.7.2.1 Before constructing the environment](#page-128-0) " from the Systemwalker Centric Manager cluster application.

### 3. **Delete the cluster application for the Enterprise Manager.**

- If Systemwalker Service Quality Coordinator is operating in an independent cluster system: Delete the cluster application for the Enterprise Manager.
- If Systemwalker Service Quality Coordinator was added to a Systemwalker Centric Manager cluster system: No cluster applications are to be deleted.

### 4. **Start the cluster application**

- If Systemwalker Service Quality Coordinator was added to a Systemwalker Centric Manager cluster system: Start the Systemwalker Centric Manager cluster application that was stopped in Step 1, "Stop the cluster application" in ["9.4.2.1 Preparing for uninstallation](#page-240-0)".

# **Chapter 10 Incompatible Items**

This chapter explains the incompatible items when upgrading the Systemwalker Service Quality Coordinator.

- 10.1 Data Compatibility
- 10.2 Definition Compatibility
- [10.3 Changes to the PDB File Name](#page-243-0)
- [10.4 Changes to the Treatment of the Summary Data when the Upgrading Installation](#page-243-0)
- [10.5 Changes to Messages](#page-243-0)
- [10.6 Changing the Display Name and Operation Method](#page-244-0)
- [10.7 Migration of the Dashboard Server](#page-245-0)

## **10.1 Data Compatibility**

### **Performance information collected at the Symfoware Server**

The Symfoware Server collection items listed below (information collected using the rdbps command) are collected differently from V13.2.0. Until V13.0.0 of this product, cumulative values were collected for these items, but from V13.2.0 and onwards differential values are collected for each collection interval.

- SUM\_RDBPS
- RDBPS\_S
- RDBPS\_R
- RDBPS\_IA

Refer to Chapter 4 "Data Formats" in the Reference Guide for detail information about collection items.

### **Performance information collected by Browser Agent function**

Following collection items collected by Browser Agent function are not collected as default from V13.3.0 and later of this product.

- WEBSLM\_URL
- WEBSLM\_TCP
- WEBSLM\_DNS

Refer to Section 4.2.1 "The ResponseCondition folder / End user response reports" in the Reference Guide for detail information about collection items.

## **10.2 Definition Compatibility**

### **Environmental definition file**

Compatibility information of the environmental definition file is as shown below.

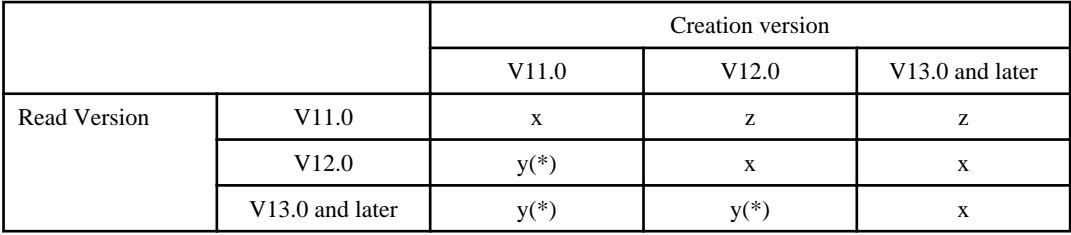

- <span id="page-243-0"></span>x : Compatible
- y : Partially incompatible
- z : Incompatible

(\*) : If V11.0/V12.0 operates with V13.0 or later, refer to "[Chapter 8 Running Different Versions of Systemwalker Service](#page-218-0) [Quality Coordinator Together](#page-218-0)" for more information.

### **Connection parameter definition file of the SAP NetWeaver linkage**

From V13.4.0 and later, define PASSWORD in the connection parameter definition file (sqcGetSAPalertmon.ini) for the SAP NewWeaver linkage with encrypted password.

If the upgrade installed from the version of V13.3.0 or earlier, encrypt the password which is defined as the PASSWORD in the connection parameter definition file(sqcGetSAPalertmon.ini) for the SAP NewWeaver linkage.

Refer to section 1.12.2.2 "Connection parameters definition file" in the User's Guide for how to encrypt the password.

## **10.3 Changes to the PDB File Name**

PDB file for summary data (pdb\_SUMMARY.dat) is renamed to pdb\_SUMMARY\_yyyymmdd.dat (yyyymmdd : year month day) in V13.5.0

## **10.4 Changes to the Treatment of the Summary Data when the Upgrading Installation**

When an upgrade is installed, the handling of summary data has been changed under V13.5.0.

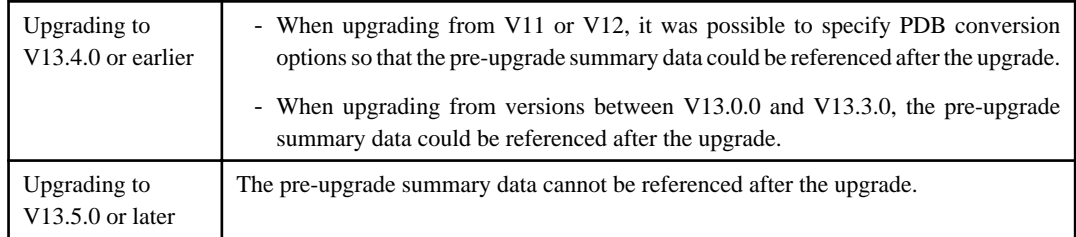

## **10.5 Changes to Messages**

### **Message for the Threshold Value Monitoring**

The host name is added to Threshold Value Monitoring messages with V13.4.0.

Changes to the messages are as follows:

### **Target event ID**

- 6101 (Error)
- 6102 (Warning)
- 6103 (Information)

### **Changes**

Message text

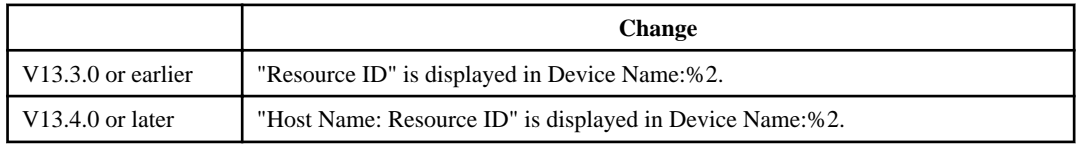

<span id="page-244-0"></span>Refer to section 5.1 "Common Messages" in the Reference Guide for more information.

### **Incompatibility of message output**

Following messages (messages that the user do not need to do any action) are not output from V13.4.0 and later.

### **Target event ID**

0550, 1201, 1203, 1204, 1254, 1300, 1301, 1305, 1306, 1307, 1309, 1311, 1470, 1473, 1552, 1553, 1554, 1555, 1904, 1905, 2003, 2200, 2303, 2504, 2900, 3000, 3060, 3062, 3132, 3605, 5308

(If the message is for UNIX versions, "DSA" or "OCM" is attached before above number, and "E", "W", or "I" is attached after the number.)

### **Change of message output frequency**

Following message output frequency is changed with V13.5.0.

### **Target event ID**

- 2700/DSA2700E

### **Change**

V13.4.0 or earlier

Message is output immediately after the detection of the state that the Agent is unable to connect with Manager.

V13.5.0 or later

Message is output when the Agent is unable to connect with Manager for 60 minutes.

## **10.6 Changing the Display Name and Operation Method**

- Window names and operations have been improved in version 13.4.0.

Changes to the window names of major functions are as follows:

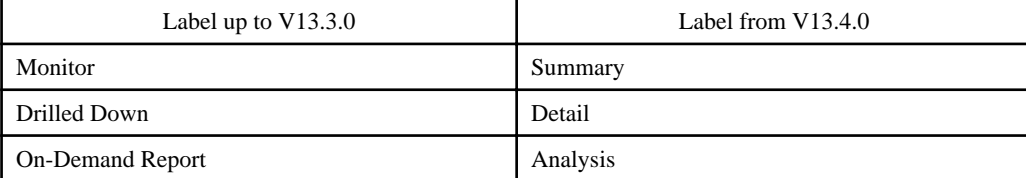

Refer to the User's Guide (Console Edition) for details.

- The following console improvements have been made under V13.5.0:
	- The display names and display sequence in the summary tree have been changed.
	- The type display sequence has been changed in the analysis window and the periodic report registration window.

Refer to the User's Guide (Console) for details.

- The following console change has been made under V13.5.0:
	- The Storage folder under the StorageResource folder in the details tree has been changed to SAN Storage.
	- Graph of the total memory in the "MS-SQL Server MEMORY" of the Categorized diagnostic analysis and report is changed from line graph to piling graph.
- When Excel(R) format files are created from the console, detailed analysis and report chronological order displays and from summary data chronological displays, the output method has changed under V13.5.0.

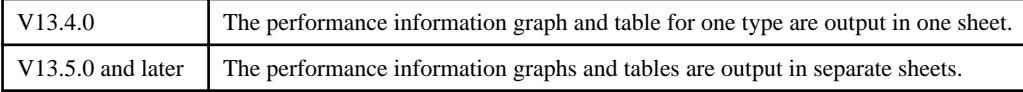

<span id="page-245-0"></span>- Under V13.5.0, the name of the Monitoring Designer dashboard component has been changed to Analytics Studio.

## **10.7 Migration of the Dashboard Server**

Dashboard server cannot migrate from old version.

# <span id="page-246-0"></span>**Appendix A Setup Commands and Resident Processes**

This appendix explains the various setup commands and how to start and stop resident processes.

Refer to Section 1.1, "Policy Commands" and Chapter 2, "Starting and Stopping Resident Processes" in the Reference Guide for details.

- A.1 Server Resource Information Collection Policy Creation Command
- [A.2 Response/Operation Information Collection Policy Setup Command](#page-248-0)
- [A.3 Two-tier Manager Operation Setup Command](#page-250-0)
- [A.4 Manager Setup Command for Redundant Manager Operation](#page-252-0)
- [A.5 Agent/Proxy Manager Setup Command for Redundant Manager Operation](#page-253-0)
- [A.6 Cluster Setup Commands](#page-254-0)
- [A.7 Cluster Cancellation Command](#page-257-0)
- [A.8 How to Start and Stop Resident Processes](#page-258-0)
- [A.9 Starting the thttpd Service/Daemon Automatically](#page-262-0)
- [A.10 Systemwalker Service Quality Coordinator Installation Command \(for the server core environment\)](#page-263-0)
- [A.11 Systemwalker Service Quality Coordinator Uninstallation Command \(for the server core environment\)](#page-264-0)

## **A.1 Server Resource Information Collection Policy Creation Command**

This section explains the Server Resource Information Collection Policy Creation Command.

Refer to Section 1.1.1, "sqcRPolicy (Server Resource Information Collection Policy Creation Command)" and Section 1.1.3, " sqcSetPolicy (Policy Application Command)" in the Reference Guide for more information.

### **Required privileges**

### **Windows**

The user must have the privileges of a member of the Administrators group.

### **UNIX**

The user must have the privileges of the system administrator (superuser).

### **Windows**

For Windows systems, to collect disk-related performance information, the *diskperf* Windows command must be executed beforehand to enable information to be collected. This command is used as follows:

### diskperf -y

Refer to the Windows help for details on the *diskperf* command. Before using this command, be sure to enable both physical drives and logical drives.

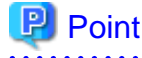

- The system must be restarted after settings are made using the diskperf command.

- The diskperf command must be executed before the Systemwalker Service Quality Coordinator DCM service starts (before performance information starts being collected).

#### 

### **Format**

1. **Create a server resource information collection policy**

### **Windows**

Installation directory\bin\sqcRPolicy.exe

**UNIX**

/opt/FJSVssqc/bin/sqcRPolicy.sh

#### 2. **Apply the policy**

### **Windows**

Installation drectory\bin\sqcSetPolicy.exe [-h host name] [-p <IP address>]

**UNIX**

/opt/FJSVssqc/bin/sqcSetPolicy.sh [-h <host name>] [-p <IP address>]

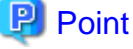

From Systemwalker Service Quality Coordinator V13.3.0 or later, the service or daemon no longer needs to be stopped before executing the Policy Application Command.

However, when using the "-h" or "-p" option, stop the service or daemon first by referring to ["A.8 How to Start and Stop](#page-258-0) [Resident Processes](#page-258-0)".

If the services or daemons are running and performance data for various middleware is being collected when the Policy Application Command is executed, then the collection of this performance data will be temporarily suspended while policies are applied. Collection of this performance data will start again after the policies have been finished being applied. 

### **Options of sqcSetPolicy (Policy Application Command)**

-h <host name>

Use this option to specify a system name to change the managed system name.

Also, use this option to specify a system name for the managed system in the following kinds of cluster operations:

- Where the server is a Manager and information about resources within the server is to be collected.
	- $\Rightarrow$  Specify the inheritance node.
- Where the server is an Agent in a cluster system that uses node name inheritance.
	- => Specify node name of each Agent.

If this option is omitted, host name which is set at the installation or the system name which was set at the last -h option will be used as system name.

Host name will not be updated automatically, so use this option to change the host name.

<span id="page-248-0"></span>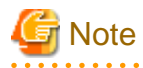

If this command is re-executed or an Agent is reinstalled where an operating environment for this product already exists and an Agent has already been registered, then use the same system name as was used before if the -h option is specified.

If the system name has to be changed for some reason, first delete the previous system name information from the PDB using the data deletion command explained in Section 1.7.3, "sqcPDBerase (Data Deletion Command)" in the Reference Guide for more information. However, in this case, performance information that has already been collected cannot be displayed.

### -p <IP address>

In the dashboard, management target is managed by using IP address.

When using the dashboard, be sure to specify IP address of the management target by using this option after installation. Specify the IP address of the connection Manager or Enterprise Manager which is available for connection.

Specify the inheritance node if the cluster system is being used.

If this option is omitted, IP address which was set at the last -p option will be used.

IP address will not be updated automatically, so use this option to change the IP address.

**Note** 

If this command is executed at the first time after the installation, and if this option is omitted, IP address will be set by the address which is automatically collected. However, if multiple IP addresses are existed, IP address which can communicate with the connection Manager or Enterprise Manager might not be acquired. Be sure to specify IP address of the management target by using -p option.

## Point

When the Server Resource Information Collection Policy Creation Command (sqcRPolicy) or sqcCtrlPolicy.exe -e RP (Remote Policy Operation Command) is executed, a file named "MiddlewareConf.xml" is created. To delete a managed object, edit the content of MiddlewareConf.xml by referring to Chapter 3, "Resource Configuration Information (MiddlewareConf.xml)" in the Reference Guide.

## **A.2 Response/Operation Information Collection Policy Setup Command**

This section explains the Response/Operation Information Collection Policy Setup Command.

Refer to Section 1.1.2, "sqcAPolicy (Response/Operation Information Collection Policy Setup Command)" and Section 1.1.3, " sqcSetPolicy (Policy Application Command)" in the *Reference Guide* for more information.

### **Required privileges**

### **Windows**

The user must have the privileges of a member of the Administrators group.

### **UNIX**

The user must have the privileges of the system administrator (superuser).

#### 1. **Create response/operation information collection policy**

#### **Windows**

Variable file directory\control\ServiceConf.xml

### **UNIX**

/etc/opt/FJSVssqc/ServiceConf.xml

### 2. **Apply the policy**

### **Windows**

Installation drectory\bin\sqcSetPolicy.exe [-h host name] [-p <IP address>]

### **UNIX**

/opt/FJSVssqc/bin/sqcSetPolicy.sh [-h <host name>] [-p <IP address>]

## **P** Point

From Systemwalker Service Quality Coordinator V13.3.0 or later, the service or daemon no longer needs to be stopped before executing the Policy Application Command.

However, when using the "-h" or "-p" option, stop the service or daemon first by referring to ["A.8 How to Start and Stop](#page-258-0) [Resident Processes](#page-258-0)".

If the services or daemons are running and performance data for various middleware is being collected when the Policy Application Command is executed, then the collection of this performance data will be temporarily suspended while policies are applied. Collection of this performance data will start again after the policies have been finished being applied. 

### **Options of sqcSetPolicy (Policy Application Command)**

-h <host name>

Use this option to specify a system name to change the managed system name.

Also, use this option to specify a system name for the managed system in the following kinds of cluster operations:

- Where the server is a Manager and information about resources within the server is to be collected.
	- $\Rightarrow$  Specify the inheritance node.
- Where the server is an Agent in a cluster system that uses node name inheritance.
	- $\Rightarrow$  Specify node name of each Agent.

If this option is omitted, host name which is set at the installation or the system name which was set at the last -h option will be used as system name.

Host name will not be updated automatically, so use this option to change the host name.

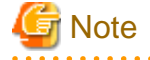

If this command is re-executed or an Agent is reinstalled where an operating environment for this product already exists and an Agent has already been registered, then use the same system name as was used before if the -h option is specified.

If the system name has to be changed for some reason, first delete the previous system name information from the PDB using the data deletion command explained in Section 1.7.3, "sqcPDBerase (Data Deletion Command)" in the Reference

<span id="page-250-0"></span>Guide for more information. However, in this case, performance information that has already been collected cannot be displayed.

#### -p <IP address>

In the dashboard, management target is managed by using IP address.

When using the dashboard, be sure to specify IP address of the management target by using this option after installation. Specify the IP address of the connection Manager or Enterprise Manager which is available for connection.

Specify the inheritance node if the cluster system is being used.

If this option is omitted, IP address which was set at the last -p option will be used.

IP address will not be updated automatically, so use this option to change the IP address.

**Note** 

If this command is executed at the first time after the installation, and if this option is omitted, IP address will be set by the address which is automatically collected. However, if multiple IP addresses are existed, IP address which can communicate with the connection Manager or Enterprise Manager might not be acquired. Be sure to specify IP address of the management target by using -p option.

## **A.3 Two-tier Manager Operation Setup Command**

To centrally manage an entire system using an Enterprise Manager, it is necessary to run the Two-tier Manager Operation Setup Command on each Manager after each Manager has been installed.

The specifications of the Two-tier Manager Operation Setup Command "sqcEmSetup" are explained below.

Refer to Section 1.2, "sqcEmSetup (Two-tier Manager Operation Setup Command)" in the Reference Guide for more information, such as how to cancel two-tier Manager operation.

### **Required privileges**

#### **Windows**

**EE** 

The user must have the privileges of a member of the Administrators group.

### **UNIX**

The user must have the privileges of the system administrator (superuser).

### **Before performing this procedure**

If the Manager service or daemon is running, stop it by referring to ["A.8 How to Start and Stop Resident Processes"](#page-258-0). Also check that the relevant resident processes have stopped correctly.

### **Syntax**

### **Windows**

Installation directory\bin\sqcEmSetup.exe -h host name [-s on|off] [-m on|off]

Installation directory\bin\sqcEmSetup.exe -u

Installation directory\bin\sqcEmSetup.exe -d

### **UNIX**

/opt/FJSVssqc/bin/sqcEmSetup.sh -h <host name> [-s on|off] [-m on|off]

/opt/FJSVssqc/bin/sqcEmSetup.sh -u

/opt/FJSVssqc/bin/sqcEmSetup.sh -d

### **Options**

-h <host name>

Specify either the host name or the IP address of the Enterprise Manager. This option cannot be specified at the same time as the "-u" or "-d" option.

-s on|off

If the "-h" option has been specified, this option specifies whether an operation management client will connect to this Manager in order to perform management operations for each department. If this option is not specified, the default value is "off".

- on: Connects an operation management client to this Manager.

- off: Does not connect an operation management client to this Manager.

## **P** Point

If "on" is specified for this option, the Enterprise Manager can be used to manage the entire system while each Manager can be used to perform management operations for each section.

-m on|off

Specify whether to save summary data in the Manager when the operation management client is connected to the Manager and management is performed by Manager.

This option is available when the "-h" option and "-s on" options are specified. If this option is not specified, then the default value is "on".

- on: Summary data stored in the Enterprise Manager.
- off: Summary data stored in each Manager.

The number of Managers to be managed by the Enterprise Manager can be increased if the "-m off" option is specified.

When the "-m off" option is specified, the summary data displayed in the Operation Management Client while connecting to the Enterprise Manager is collected from each Manager.

-u

This option cancels the two-tier Manager operation. This option cannot be specified at the same time as the "-h" or "-d" option.

### -d

This option displays the Enterprise Manager that is currently set up. This option cannot be specified at the same time as the "-h" or "-u" option.

### **Usage example**

To set up an environment for two-tier Manager operations, execute this command as shown below.

### **Windows**

C:\>cd C:\Program Files\SystemwalkerSQC\bin
C:\Program Files\SystemwalkerSQC\bin>sqcEmSetup.exe -h hostname

Command Succeeded.

C:\Program Files\SystemwalkerSQC\bin>

#### **UNIX**

#

# cd /opt/FJSVssqc/bin/

# ./sqcEmSetup.sh -h hostname

Command Succeeded.

**EE** 

# **A.4 Manager Setup Command for Redundant Manager Operation**

To perform redundant Manager operation, it is necessary to execute the Manager Setup Command for Redundant Manager Operation on the Manager and the Agent or Proxy Manager.

The specifications of the Manager Setup Command for Redundant Manager Operation are described below.

Refer to Section 1.3, "sqcHmSetup (Manager Setup Command for Redundant Manager Operation)" in the Reference Guide for more information, such as how to cancel redundant Manager operation.

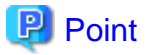

Execute this command on only the second Manager for "pull" operations as described in ["4.3.2 Tasks to perform on the](#page-141-0) [second Manager"](#page-141-0). <u>. . . . . . . . . . .</u> 

## **Required privileges**

#### **Windows**

The user must have the privileges of a member of the Administrators group.

#### **UNIX**

The user must have the privileges of the system administrator (superuser).

## **Syntax**

## **Windows**

Installation directory\bin\sqcHmSetup.exe [-u]

## **UNIX**

/opt/FJSVssqc/bin/sqcHmSetup.exe [-u]

#### **Options**

#### -u

This option cancels the redundant Manager operations.

#### **Usage example**

To make a Manager redundant, execute this command as follows:

#### **Windows**

C:\>cd C:\Program Files\SystemwalkerSQC\bin

C:\Program Files\SystemwalkerSQC\bin>sqcHmSetup.exe

Command Succeeded.

C:\Program Files\SystemwalkerSQC\bin>

## **UNIX**

# cd /opt/FJSVssqc/bin/

# ./sqcHmSetup.exe

Command Succeeded.

#

# **A.5 Agent/Proxy Manager Setup Command for Redundant Manager Operation**

To perform redundant Manager operation, it is necessary to execute the Manager Setup Command for Redundant Manager Operation on the Manager and the Agent or Proxy Manager.

The specifications of the Agent/Proxy Manager Setup Command for Redundant Manager Operation are explained below.

Refer to Section 1.4, "sqcHaSetup (Agent/Proxy Manager Setup Command for Redundant Manager Operation)" in the Reference Guide for more information, such as how to cancel redundant Manager operation.

### **Required privileges**

#### **Windows**

The user must have the privileges of a member of the Administrators group.

#### **UNIX**

The user must have the privileges of the system administrator (superuser).

## **Syntax**

## **Windows**

Installation directory\bin\sqcHaSetup.exe -h host name

Installation directory\bin\sqcHaSetup.exe -u

Installation directory\bin\sqcHaSetup.exe -d

## **UNIX**

/opt/FJSVssqc/bin/sqcHaSetup.sh -h <host name>

/opt/FJSVssqc/bin/sqcHaSetup.sh -u

/opt/FJSVssqc/bin/sqcHaSetup.sh -d

## **Options**

-h <host name>

Specify either the host name or the IP address of the Manager that had not been set up when the Agent was first installed. This option cannot be specified together with other options.

-u

This option cancels the redundant Manager operations. This option cannot be specified together with other options.

-d

This option displays the Manager that is currently specified as the connection destination. This option cannot be specified together with other options.

**Note** 

This option can only be specified with "push" operations.

#### **Usage example**

To add a second Manager, execute this command as follows:

#### **Windows**

C:\>cd C:\Program Files\SystemwalkerSQC\bin

C:\Program Files\SystemwalkerSQC\bin>sqcHaSetup.exe -h hostname

Command succeeded.

C:\Program Files\SystemwalkerSQC\bin>

**UNIX**

# cd /opt/FJSVssqc/bin/

# ./sqcHaSetup.sh -h hostname

Command succeeded.

#

**EE** 

## **A.6 Cluster Setup Commands**

The cluster setup commands are used to create cluster environments.

The cluster setup commands for the active and standby servers are explained below.

Refer to Section 1.5.1, "sqcsetupcl/sqcsetupcls (Cluster Setup Commands)" in the Reference Guide for more information about the cluster setup commands.

## **Required privileges**

#### **Windows**

The user must have the privileges of a member of the Administrators group.

### **UNIX**

The user must have the privileges of the system administrator (superuser).

#### **Execution environment**

These commands can be executed on a Manager or Enterprise Manager.

## **Before performing this procedure**

If the Manager/Enterprise Manager service or daemon is running, stop it by referring to "[A.8 How to Start and Stop Resident](#page-258-0) [Processes"](#page-258-0). Also check that the service or daemon has stopped correctly.

#### **Syntax**

## **Windows**

## **(Active server)**

Installation directory\bin\sqcsetupclp.exe -m shared disk -h logical host name

## **(Standby server)**

Installation directory\bin\sqcsetupcls.exe -m shared disk

## **UNIX**

#### **(Active server)**

/opt/FJSVssqc/bin/sqcsetupclp -m mount point -h logical host name

#### **(Standby server)**

/opt/FJSVssqc/bin/sqcsetupcls -m mount point

## **Options**

#### **Windows**

-m <shared disk drive>

Specifies the drive for the shared disk device to be used by the cluster operation.

-h logical host name

Specifies the logical host name or logical IP address to be used by the cluster operation.

## **UNIX**

#### -m <mount point>

Specifies the mount point for the shared disk device to be used by the cluster operation.

## -h logical host name

Specifies the logical host name or logical IP address to be used by the cluster operation.

## **Usage example**

## **Windows**

r

(Active server: sqcsetupclp)

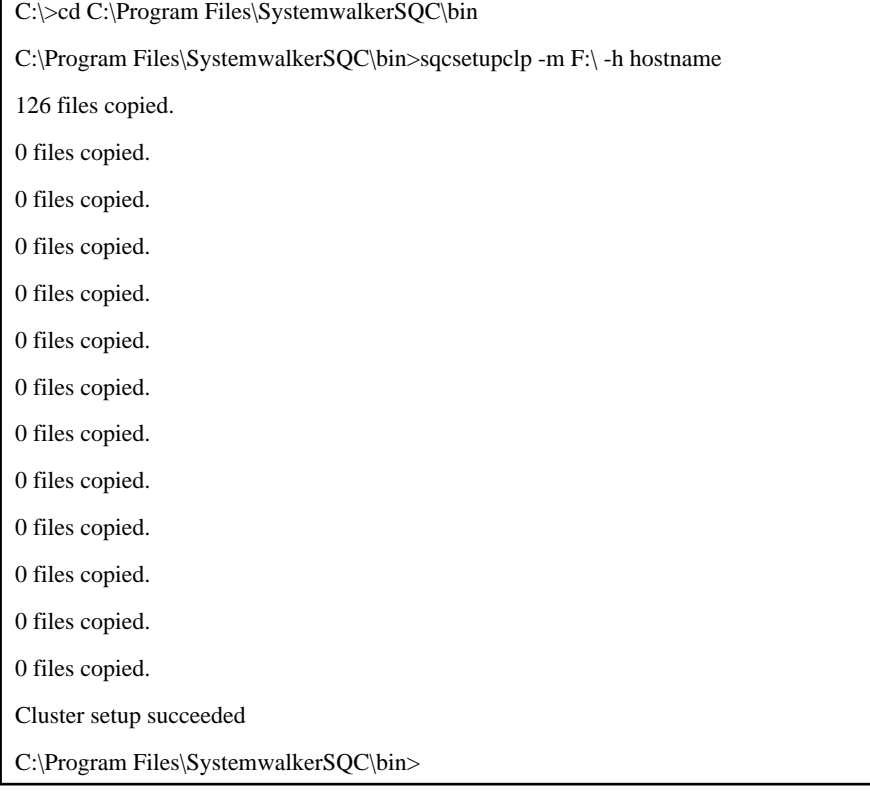

(Standby server: sqcsetupcls)

C:\>cd C:\Program Files\SystemwalkerSQC\bin

C:\Program Files\SystemwalkerSQC\bin>sqcsetupcls.exe -m F:\

Cluster setup succeeded

C:\Program Files\SystemwalkerSQC\bin>

## **UNIX**

#

(Active server: sqcsetupclp)

# cd /opt/FJSVssqc/bin/

# ./sqcsetupclp -m /share -h hostname

Cluster setup succeeded

(Standby server: sqcsetupcls)

# cd /opt/FJSVssqc/bin/

# ./sqcsetupcls -m /share

Cluster setup succeeded

#

EE

# **A.7 Cluster Cancellation Command**

The cluster cancellation command is used to cancel a cluster environment.

The cluster cancellation command is explained below.

Refer to Section 1.5.2, "sqcunsetcl (Cluster Cancellation Command)" in the Reference Guide for more information about the cluster cancellation Command.

## **Required privileges**

## **Windows**

The user must have the privileges of a member of the Administrators group.

#### **UNIX**

The user must have the privileges of the system administrator (superuser).

## **Execution environment**

These commands can be executed on a Manager or Enterprise Manager.

#### **Before performing this procedure**

If Manager/Enterprise Manager resident processes are running, stop them by referring to "[A.8 How to Start and Stop Resident](#page-258-0) [Processes"](#page-258-0). Also check that the resident processes have stopped correctly.

## **Format**

#### **Windows**

<Installation directory>\bin\sqcunsetcl

#### **UNIX**

/opt/FJSVssqc/bin/sqcunsetcl

#### **Options**

None.

## **Examples**

#### **Windows**

C:\>cd C:\Program Files\SystemwalkerSQC\bin

C:\Program Files\SystemwalkerSQC\bin> sqcunsetcl

Cluster unsetup succeeded

## <span id="page-258-0"></span>**UNIX**

# cd /opt/FJSVssqc/bin/

# ./sqcsunsetcl

Cluster unsetup succeeded

#

## **A.8 How to Start and Stop Resident Processes**

This section explains how to start and stop resident processes.

Refer to Chapter 2, "Starting and Stopping Resident Processes" in the Reference Guide for more information about processes, etc.

## **Manager**

#### **Windows**

Start/stop the following service:

- Systemwalker SQC DCM

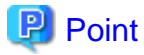

Start/stop the following service when using Pull-mode communications.

- Systemwalker SQC sqcschdle

Start/stop the following service when using the policy distribution function:

- Systemwalker SQC thttpd

Refer to "[A.9 Starting the thttpd Service/Daemon Automatically"](#page-262-0) for details on how to start the thttpd service automatically.

# Note

When restarting the [Systemwalker SQC DCM] service, do not execute "Restart the service" from the Windows **Services** window.

First execute "Stop the service", then, after waiting a while, execute "Start the service".

#### **UNIX**

Confirm the current status using the following script:

/etc/rc2.d/S99ssqcdcm

Use the following scripts to start and stop the processes.

To start the processes:

/etc/rc2.d/S99ssqcdcm start

To stop the processes:

/etc/rc0.d/K00ssqcdcm stop

To stop the processes completely:

/etc/rc0.d/K00ssqcdcm stop\_wait

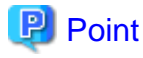

If the stop option (stop) is selected, this command completes without waiting for ending of the process.

If the complete stop (stop\_wait) is selected, this command sends a finish signal, and completes after ending of running process.

When restarting the process, stop the process by using the complete stop option (stop\_wait), and after command completion, start option (start) to start the process.

**P** Point

 $\overline{a}$  and  $\overline{a}$ 

Start/stop the following script when using Pull-mode communications. If you are communicating using the Pull method, the following scripts are also started or stopped:

To start the processes:

/etc/rc2.d/S99ssqcsch start

To stop the processes:

/etc/rc0.d/K00ssqcsch stop

When using the policy distribution function, the following scripts are also started or stopped:

To start the processes:

/opt/FJSVssqc/bin/ssqchttp start

To stop the processes:

/opt/FJSVssqc/bin/ssqchttp stop

Refer to ["A.9 Starting the thttpd Service/Daemon Automatically"](#page-262-0) for details on how to start the thttpd daemon automatically.

## **Agent/Proxy Manager**

#### **Windows**

Start/stop the following service:

- Systemwalker SQC DCM

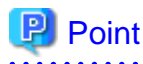

If you are communicating using the Pull method or are using the policy distribution function, the following services are also started or stopped:

- Systemwalker SQC thttpd

Refer to "[A.9 Starting the thttpd Service/Daemon Automatically"](#page-262-0) for details on how to start the thttpd service automatically.

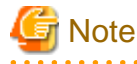

When restarting the [Systemwalker SQC DCM] service, do not execute "Restart the service" from the Windows **Services** window..

First execute "Stop the service", then after waiting a while execute "Start the service".

#### **UNIX**

Confirm current status with the following script:

/etc/rc2.d/S99ssqcdcm

Use the following scripts to start and stop the processes.

To start the processes:

/etc/rc2.d/S99ssqcdcm start

To stop the processes:

/etc/rc0.d/K00ssqcdcm stop

To stop the processes completely:

/etc/rc0.d/K00ssqcdcm stop\_wait

# **P** Point

If the stop option (stop) is selected, this command completes without waiting for ending of the process.

If the complete stop (stop\_wait) is selected, this command sends a finish signal, and completes after ending of running process.

When restarting the process, stop the process by using the complete stop option (stop\_wait), and after command completion, start option (start) to start the process. 

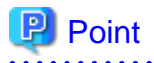

When using the policy distribution function, the following scripts are also started or stopped:

To start the processes:

/opt/FJSVssqc/bin/ssqchttp start

To stop the processes:

/opt/FJSVssqc/bin/ssqchttp stop

Refer to ["A.9 Starting the thttpd Service/Daemon Automatically"](#page-262-0) for details on how to start the thttpd daemon automatically. **...............** and the company

## **Enterprise Manager**

## **Windows**

Start/stop the following service:

- Systemwalker SQC DCM

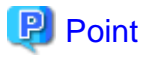

When using the policy distribution function, the following services are also started or stopped:

Systemwalker SQC thttpd

Refer to "[A.9 Starting the thttpd Service/Daemon Automatically"](#page-262-0) for details on how to start the thttpd service automatically. 

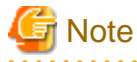

When restarting the [Systemwalker SQC DCM] service, do not execute "Restart the service" from the Windows **Services** window.

First execute "Stop the service", then after waiting a while execute "Start the service".

## **UNIX**

Confirm current status with the following script:

/etc/rc2.d/S99ssqcdcm

Use the following scripts to start and stop the processes.

To start the processes:

/etc/rc2.d/S99ssqcdcm start

To stop the processes:

/etc/rc0.d/K00ssqcdcm stop

To stop the processes completely:

/etc/rc0.d/K00ssqcdcm stop\_wait

<span id="page-262-0"></span>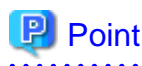

If the stop option (stop) is selected, this command completes without waiting for ending of the process.

If the complete stop (stop\_wait) is selected, this command sends a finish signal, and completes after ending of running process.

When restarting the process, stop the process by using the complete stop option (stop\_wait), and after command completion, start option (start) to start the process.

. . . . . . . . . . . . .

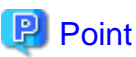

 $\overline{\phantom{a}}$ 

When using the policy distribution function, the following scripts are also started or stopped.

To start the processes:

/opt/FJSVssqc/bin/ssqchttp start

To stop the processes:

/opt/FJSVssqc/bin/ssqchttp stop

Refer to "A.9 Starting the thttpd Service/Daemon Automatically" for details on how to start the thttpd daemon automatically. 

# **A.9 Starting the thttpd Service/Daemon Automatically**

Thttpd service/daemon is the service/daemon that is started when using Pull mode communications and the policy distribution function.

#### **Required privileges**

#### **Windows**

The user must have the privileges of a member of the Administrators group.

#### **UNIX**

The user must have the privileges of the system administrator (superuser).

#### **Procedure**

#### **Windows**

- 1. Open the Control Panel and select **Administrative Tools** and then **Services**.
- 2. Right-click on **Systemwalker SQC thttpd** and select **Properties** from the pop-up menu.
- 3. Change the value in the **Startup type** field to **Automatic**.

## **UNIX**

Execute the following commands to set up the startup script:

# cd /etc/rc2.d

# ln -s /opt/FJSVssqc/bin/ssqchttp S99ssqchttp

Execute the following commands to set up the shutdown script:

# cd /etc/rc0.d

# ln -s /opt/FJSVssqc/bin/ssqchttp K00ssqchttp

**EE** 

# **A.10 Systemwalker Service Quality Coordinator Installation Command (for the server core environment)**

This command is used for installing Agent to Microsoft(R) Windows Server(R) 2008 Server Core environment. Prepare the product CD-ROM (Client/Documentation).

The "Welcome" window appears when you execute this command. Follow the onscreen instructions to make various settings and install the Systemwalker Service Quality Coordinator.

### **Required privileges/Execution environment**

The user must belong to the Administrators group.

#### **Syntax**

setup.exe

#### **Return values**

The GUI starts when you execute the command and the command is returned immediately. A specified value may be returned as the return value, but do not use this value as an error determinant.

#### **Command storage location**

**For Agent for Business**

<CD-ROM drive>\agentforbiz

**For Agent for Server**

<CD-ROM drive>\agentforsrv

#### **Usage example**

**For Agent for Business**

<CD-ROM drive>\agentforbiz\setup.exe

**For Agent for Server**

<CD-ROM drive>\agentforsrv\setup.exe

# **A.11 Systemwalker Service Quality Coordinator Uninstallation Command (for the server core environment)**

This command is used for uninstalling Agent from Microsoft(R) Windows Server(R) 2008 Server Core environment.

#### **Required privileges/Execution environment**

The user must belong to the Administrators group.

#### **Syntax**

setup.exe FromControlPanel

## **Return values**

The GUI starts when you execute the command and the command is returned immediately. A specified value may be returned as the return value, but do not use this value as an error determinant.

#### **Command storage location**

#### **For Agent for Business**

<System drive>\Program Files\InstallShield Installation Information \{88C978F2-6D0A-4B7F-BC5B-17D8DD1FF102}

For Agent for Server

<System drive>\Program Files\InstallShield Installation Information \{72329B17-F397-492B-B235-E2CB41DAC3A6}

#### **Usage example**

## **For Agent for Business**

<System drive>\Program Files\InstallShield Installation Information \{88C978F2-6D0A-4B7F-BC5B-17D8DD1FF102}\setup.exe FromControlPanel

For Agent for Server

<System drive>\Program Files\InstallShield Installation Information \{72329B17-F397-492B-B235-E2CB41DAC3A6} \setup.exe FromControlPanel

**EE**